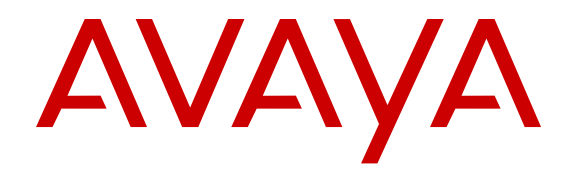

# **Monitoring Performance**

Release 4.3 NN47500-701 Issue 01.01 March 2016

#### **Notice**

While reasonable efforts have been made to ensure that the information in this document is complete and accurate at the time of printing, Avaya assumes no liability for any errors. Avaya reserves the right to make changes and corrections to the information in this document without the obligation to notify any person or organization of such changes.

#### **Documentation disclaimer**

"Documentation" means information published by Avaya in varying mediums which may include product information, operating instructions and performance specifications that Avaya may generally make available to users of its products and Hosted Services. Documentation does not include marketing materials. Avaya shall not be responsible for any modifications, additions, or deletions to the original published version of documentation unless such modifications, additions, or deletions were performed by Avaya. End User agrees to indemnify and hold harmless Avaya, Avaya's agents, servants and employees against all claims, lawsuits, demands and judgments arising out of, or in connection with, subsequent modifications, additions or deletions to this documentation, to the extent made by End User.

#### **Link disclaimer**

Avaya is not responsible for the contents or reliability of any linked websites referenced within this site or documentation provided by Avaya. Avaya is not responsible for the accuracy of any information, statement or content provided on these sites and does not necessarily endorse the products, services, or information described or offered within them. Avaya does not guarantee that these links will work all the time and has no control over the availability of the linked pages.

#### **Warranty**

Avaya provides a limited warranty on Avaya hardware and software. Refer to your sales agreement to establish the terms of the limited warranty. In addition, Avaya's standard warranty language, as well as information regarding support for this product while under warranty is available to Avaya customers and other parties through the Avaya Support website: [https://support.avaya.com/helpcenter/](https://support.avaya.com/helpcenter/getGenericDetails?detailId=C20091120112456651010) [getGenericDetails?detailId=C20091120112456651010](https://support.avaya.com/helpcenter/getGenericDetails?detailId=C20091120112456651010) under the link "Warranty & Product Lifecycle" or such successor site as designated by Avaya. Please note that if You acquired the product(s) from an authorized Avaya Channel Partner outside of the United States and

Canada, the warranty is provided to You by said Avaya Channel

Partner and not by Avaya. "Hosted Service" means a hosted service subscription that You acquire from either Avaya or an authorized Avaya Channel Partner (as applicable) and which is described further in Hosted SAS or other service description documentation regarding the applicable hosted service. If You purchase a Hosted Service subscription, the foregoing limited warranty may not apply but You may be entitled to support services in connection with the Hosted Service as described further in your service description documents for the applicable Hosted Service. Contact Avaya or Avaya Channel Partner (as applicable) for

#### more information. **Hosted Service**

THE FOLLOWING APPLIES IF YOU PURCHASE A HOSTED SERVICE SUBSCRIPTION FROM AVAYA OR AN AVAYA CHANNEL PARTNER (AS APPLICABLE), THE TERMS OF USE FOR HOSTED SERVICES ARE AVAILABLE ON THE AVAYA WEBSITE, [HTTPS://SUPPORT.AVAYA.COM/LICENSEINFO](https://support.avaya.com/LicenseInfo) UNDER THE LINK "Avaya Terms of Use for Hosted Services" OR SUCH SUCCESSOR SITE AS DESIGNATED BY AVAYA, AND ARE APPLICABLE TO ANYONE WHO ACCESSES OR USES THE HOSTED SERVICE. BY ACCESSING OR USING THE HOSTED SERVICE, OR AUTHORIZING OTHERS TO DO SO, YOU, ON BEHALF OF YOURSELF AND THE ENTITY FOR WHOM YOU ARE DOING SO (HEREINAFTER REFERRED TO INTERCHANGEABLY AS "YOU" AND "END USER"), AGREE TO THE TERMS OF USE. IF YOU ARE ACCEPTING THE TERMS OF USE ON BEHALF A COMPANY OR OTHER LEGAL ENTITY, YOU REPRESENT THAT YOU HAVE THE AUTHORITY TO BIND SUCH ENTITY TO THESE

TERMS OF USE. IF YOU DO NOT HAVE SUCH AUTHORITY, OR IF YOU DO NOT WISH TO ACCEPT THESE TERMS OF USE, YOU MUST NOT ACCESS OR USE THE HOSTED SERVICE OR AUTHORIZE ANYONE TO ACCESS OR USE THE HOSTED SERVICE. YOUR USE OF THE HOSTED SERVICE SHALL BE LIMITED BY THE NUMBER AND TYPE OF LICENSES PURCHASED UNDER YOUR CONTRACT FOR THE HOSTED SERVICE, PROVIDED, HOWEVER, THAT FOR CERTAIN HOSTED SERVICES IF APPLICABLE, YOU MAY HAVE THE OPPORTUNITY TO USE FLEX LICENSES, WHICH WILL BE INVOICED ACCORDING TO ACTUAL USAGE ABOVE THE CONTRACT LICENSE LEVEL. CONTACT AVAYA OR AVAYA'S CHANNEL PARTNER FOR MORE INFORMATION ABOUT THE LICENSES FOR THE APPLICABLE HOSTED SERVICE, THE AVAILABILITY OF ANY FLEX LICENSES (IF APPLICABLE), PRICING AND BILLING INFORMATION, AND OTHER IMPORTANT INFORMATION REGARDING THE HOSTED SERVICE.

#### **Licenses**

THE SOFTWARE LICENSE TERMS AVAILABLE ON THE AVAYA WEBSITE, [HTTPS://SUPPORT.AVAYA.COM/LICENSEINFO](https://support.avaya.com/LicenseInfo), UNDER THE LINK "AVAYA SOFTWARE LICENSE TERMS (Avaya Products)" OR SUCH SUCCESSOR SITE AS DESIGNATED BY AVAYA, ARE APPLICABLE TO ANYONE WHO DOWNLOADS, USES AND/OR INSTALLS AVAYA SOFTWARE, PURCHASED FROM AVAYA INC., ANY AVAYA AFFILIATE, OR AN AVAYA CHANNEL PARTNER (AS APPLICABLE) UNDER A COMMERCIAL AGREEMENT WITH AVAYA OR AN AVAYA CHANNEL PARTNER. UNLESS OTHERWISE AGREED TO BY AVAYA IN WRITING, AVAYA DOES NOT EXTEND THIS LICENSE IF THE SOFTWARE WAS OBTAINED FROM ANYONE OTHER THAN AVAYA, AN AVAYA AFFILIATE OR AN AVAYA CHANNEL PARTNER; AVAYA RESERVES THE RIGHT TO TAKE LEGAL ACTION AGAINST YOU AND ANYONE ELSE USING OR SELLING THE SOFTWARE WITHOUT A LICENSE. BY INSTALLING, DOWNLOADING OR USING THE SOFTWARE, OR AUTHORIZING OTHERS TO DO SO, YOU, ON BEHALF OF YOURSELF AND THE ENTITY FOR WHOM YOU ARE INSTALLING, DOWNLOADING OR USING THE SOFTWARE (HEREINAFTER REFERRED TO INTERCHANGEABLY AS "YOU" AND "END USER"), AGREE TO THESE TERMS AND CONDITIONS AND CREATE A BINDING CONTRACT BETWEEN YOU AND AVAYA INC. OR THE APPLICABLE AVAYA AFFILIATE ("AVAYA").

Avaya grants You a license within the scope of the license types described below, with the exception of Heritage Nortel Software, for which the scope of the license is detailed below. Where the order documentation does not expressly identify a license type, the applicable license will be a Designated System License. The applicable number of licenses and units of capacity for which the license is granted will be one (1), unless a different number of licenses or units of capacity is specified in the documentation or other materials available to You. "Software" means computer programs in object code, provided by Avaya or an Avaya Channel Partner, whether as stand-alone products, pre-installed on hardware products, and any upgrades, updates, patches, bug fixes, or modified versions thereto. "Designated Processor" means a single stand-alone computing device. "Server" means a Designated Processor that hosts a software application to be accessed by multiple users. "Instance" means a single copy of the Software executing at a particular time: (i) on one physical machine; or (ii) on one deployed software virtual machine ("VM") or similar deployment.

#### **License types**

Designated System(s) License (DS). End User may install and use each copy or an Instance of the Software only on a number of Designated Processors up to the number indicated in the order. Avaya may require the Designated Processor(s) to be identified in the order by type, serial number, feature key, Instance, location or other specific designation, or to be provided by End User to Avaya through electronic means established by Avaya specifically for this purpose.

#### **Heritage Nortel Software**

"Heritage Nortel Software" means the software that was acquired by Avaya as part of its purchase of the Nortel Enterprise Solutions Business in December 2009. The Heritage Nortel Software is the software contained within the list of Heritage Nortel Products located at <https://support.avaya.com/LicenseInfo>under the link "Heritage

Nortel Products" or such successor site as designated by Avaya. For Heritage Nortel Software, Avaya grants Customer a license to use Heritage Nortel Software provided hereunder solely to the extent of the authorized activation or authorized usage level, solely for the purpose specified in the Documentation, and solely as embedded in, for execution on, or for communication with Avaya equipment. Charges for Heritage Nortel Software may be based on extent of activation or use authorized as specified in an order or invoice.

#### **Copyright**

Except where expressly stated otherwise, no use should be made of materials on this site, the Documentation, Software, Hosted Service, or hardware provided by Avaya. All content on this site, the documentation, Hosted Service, and the product provided by Avaya including the selection, arrangement and design of the content is owned either by Avaya or its licensors and is protected by copyright and other intellectual property laws including the sui generis rights relating to the protection of databases. You may not modify, copy, reproduce, republish, upload, post, transmit or distribute in any way any content, in whole or in part, including any code and software unless expressly authorized by Avaya. Unauthorized reproduction, transmission, dissemination, storage, and or use without the express written consent of Avaya can be a criminal, as well as a civil offense under the applicable law.

#### **Virtualization**

The following applies if the product is deployed on a virtual machine. Each product has its own ordering code and license types. Note that each Instance of a product must be separately licensed and ordered. For example, if the end user customer or Avaya Channel Partner would like to install two Instances of the same type of products, then two products of that type must be ordered.

#### **Third Party Components**

"Third Party Components" mean certain software programs or portions thereof included in the Software or Hosted Service may contain software (including open source software) distributed under third party agreements ("Third Party Components"), which contain terms regarding the rights to use certain portions of the Software ("Third Party Terms"). As required, information regarding distributed Linux OS source code (for those products that have distributed Linux OS source code) and identifying the copyright holders of the Third Party Components and the Third Party Terms that apply is available in the products, Documentation or on Avaya's website at: https: [support.avaya.com/Copyright](https://support.avaya.com/Copyright) or such successor site as designated by Avaya. The open source software license terms provided as Third Party Terms are consistent with the license rights granted in these Software License Terms, and may contain additional rights benefiting You, such as modification and distribution of the open source software. The Third Party Terms shall take precedence over these Software License Terms, solely with respect to the applicable Third Party Components to the extent that these Software License Terms impose greater restrictions on You than the applicable Third Party Terms.

The following applies if the H.264 (AVC) codec is distributed with the product. THIS PRODUCT IS LICENSED UNDER THE AVC PATENT PORTFOLIO LICENSE FOR THE PERSONAL USE OF A CONSUMER OR OTHER USES IN WHICH IT DOES NOT RECEIVE REMUNERATION TO (i) ENCODE VIDEO IN COMPLIANCE WITH THE AVC STANDARD ("AVC VIDEO") AND/OR (ii) DECODE AVC VIDEO THAT WAS ENCODED BY A CONSUMER ENGAGED IN A PERSONAL ACTIVITY AND/OR WAS OBTAINED FROM A VIDEO PROVIDER LICENSED TO PROVIDE AVC VIDEO. NO LICENSE IS GRANTED OR SHALL BE IMPLIED FOR ANY OTHER USE. ADDITIONAL INFORMATION MAY BE OBTAINED FROM MPEG LA, L.L.C. SEE [HTTP://WWW.MPEGLA.COM.](HTTP://WWW.MPEGLA.COM)

#### **Service Provider**

THE FOLLOWING APPLIES TO AVAYA CHANNEL PARTNER'S HOSTING OF AVAYA PRODUCTS OR SERVICES. THE PRODUCT OR HOSTED SERVICE MAY USE THIRD PARTY COMPONENTS SUBJECT TO THIRD PARTY TERMS AND REQUIRE A SERVICE PROVIDER TO BE INDEPENDENTLY LICENSED DIRECTLY FROM THE THIRD PARTY SUPPLIER. AN AVAYA CHANNEL PARTNER'S HOSTING OF AVAYA PRODUCTS MUST BE AUTHORIZED IN WRITING BY AVAYA AND IF THOSE HOSTED PRODUCTS USE OR EMBED CERTAIN THIRD PARTY SOFTWARE, INCLUDING BUT NOT LIMITED TO MICROSOFT

SOFTWARE OR CODECS, THE AVAYA CHANNEL PARTNER IS REQUIRED TO INDEPENDENTLY OBTAIN ANY APPLICABLE LICENSE AGREEMENTS, AT THE AVAYA CHANNEL PARTNER'S EXPENSE, DIRECTLY FROM THE APPLICABLE THIRD PARTY SUPPLIER.

WITH RESPECT TO CODECS, IF THE AVAYA CHANNEL PARTNER IS HOSTING ANY PRODUCTS THAT USE OR EMBED THE G.729 CODEC, H.264 CODEC, OR H.265 CODEC, THE AVAYA CHANNEL PARTNER ACKNOWLEDGES AND AGREES THE AVAYA CHANNEL PARTNER IS RESPONSIBLE FOR ANY AND ALL RELATED FEES AND/OR ROYALTIES. THE G.729 CODEC IS LICENSED BY SIPRO LAB TELECOM INC. SEE [WWW.SIPRO.COM/CONTACT.HTML.](http://www.sipro.com/contact.html) THE H.264 (AVC) CODEC IS LICENSED UNDER THE AVC PATENT PORTFOLIO LICENSE FOR THE PERSONAL USE OF A CONSUMER OR OTHER USES IN WHICH IT DOES NOT RECEIVE REMUNERATION TO: (I) ENCODE VIDEO IN COMPLIANCE WITH THE AVC STANDARD ("AVC VIDEO") AND/OR (II) DECODE AVC VIDEO THAT WAS ENCODED BY A CONSUMER ENGAGED IN A PERSONAL ACTIVITY AND/OR WAS OBTAINED FROM A VIDEO PROVIDER LICENSED TO PROVIDE AVC VIDEO. NO LICENSE IS GRANTED OR SHALL BE IMPLIED FOR ANY OTHER USE. ADDITIONAL INFORMATION FOR H.264 (AVC) AND H.265 (HEVC) CODECS MAY BE OBTAINED FROM MPEG LA, L.L.C. SEE [HTTP://](HTTP://WWW.MPEGLA.COM) [WWW.MPEGLA.COM](HTTP://WWW.MPEGLA.COM).

#### **Compliance with Laws**

Customer acknowledges and agrees that it is responsible for complying with any applicable laws and regulations, including, but not limited to laws and regulations related to call recording, data privacy, intellectual property, trade secret, fraud, and music performance rights, in the country or territory where the Avaya product is used.

#### **Preventing Toll Fraud**

"Toll Fraud" is the unauthorized use of your telecommunications system by an unauthorized party (for example, a person who is not a corporate employee, agent, subcontractor, or is not working on your company's behalf). Be aware that there can be a risk of Toll Fraud associated with your system and that, if Toll Fraud occurs, it can result in substantial additional charges for your telecommunications services.

#### **Avaya Toll Fraud intervention**

If You suspect that You are being victimized by Toll Fraud and You need technical assistance or support, call Technical Service Center Toll Fraud Intervention Hotline at +1-800-643-2353 for the United States and Canada. For additional support telephone numbers, see the Avaya Support website: <https://support.avaya.com> or such successor site as designated by Avaya.

#### **Security Vulnerabilities**

Information about Avaya's security support policies can be found in the Security Policies and Support section of [https://](https://support.avaya.com/security) [support.avaya.com/security](https://support.avaya.com/security).

Suspected Avaya product security vulnerabilities are handled per the Avaya Product Security Support Flow [\(https://](https://support.avaya.com/css/P8/documents/100161515) [support.avaya.com/css/P8/documents/100161515](https://support.avaya.com/css/P8/documents/100161515)).

#### **Downloading Documentation**

For the most current versions of Documentation, see the Avaya Support website: <https://support.avaya.com>, or such successor site as designated by Avaya.

#### **Contact Avaya Support**

See the Avaya Support website:<https://support.avaya.com>for product or Hosted Service notices and articles, or to report a problem with your Avaya product or Hosted Service. For a list of support telephone numbers and contact addresses, go to the Avaya Support website: <https://support.avaya.com> (or such successor site as designated by Avaya), scroll to the bottom of the page, and select Contact Avaya Support.

#### **Trademarks**

The trademarks, logos and service marks ("Marks") displayed in this site, the Documentation, Hosted Service(s), and product(s) provided by Avaya are the registered or unregistered Marks of Avaya, its affiliates, or other third parties. Users are not permitted to use such

Marks without prior written consent from Avaya or such third party which may own the Mark. Nothing contained in this site, the Documentation, Hosted Service(s) and product(s) should be construed as granting, by implication, estoppel, or otherwise, any license or right in and to the Marks without the express written permission of Avaya or the applicable third party.

#### Avaya is a registered trademark of Avaya Inc.

All non-Avaya trademarks are the property of their respective owners.<br>Linux® is the registered trademark of Linus Torvalds in the U.S. and other countries.

### **Contents**

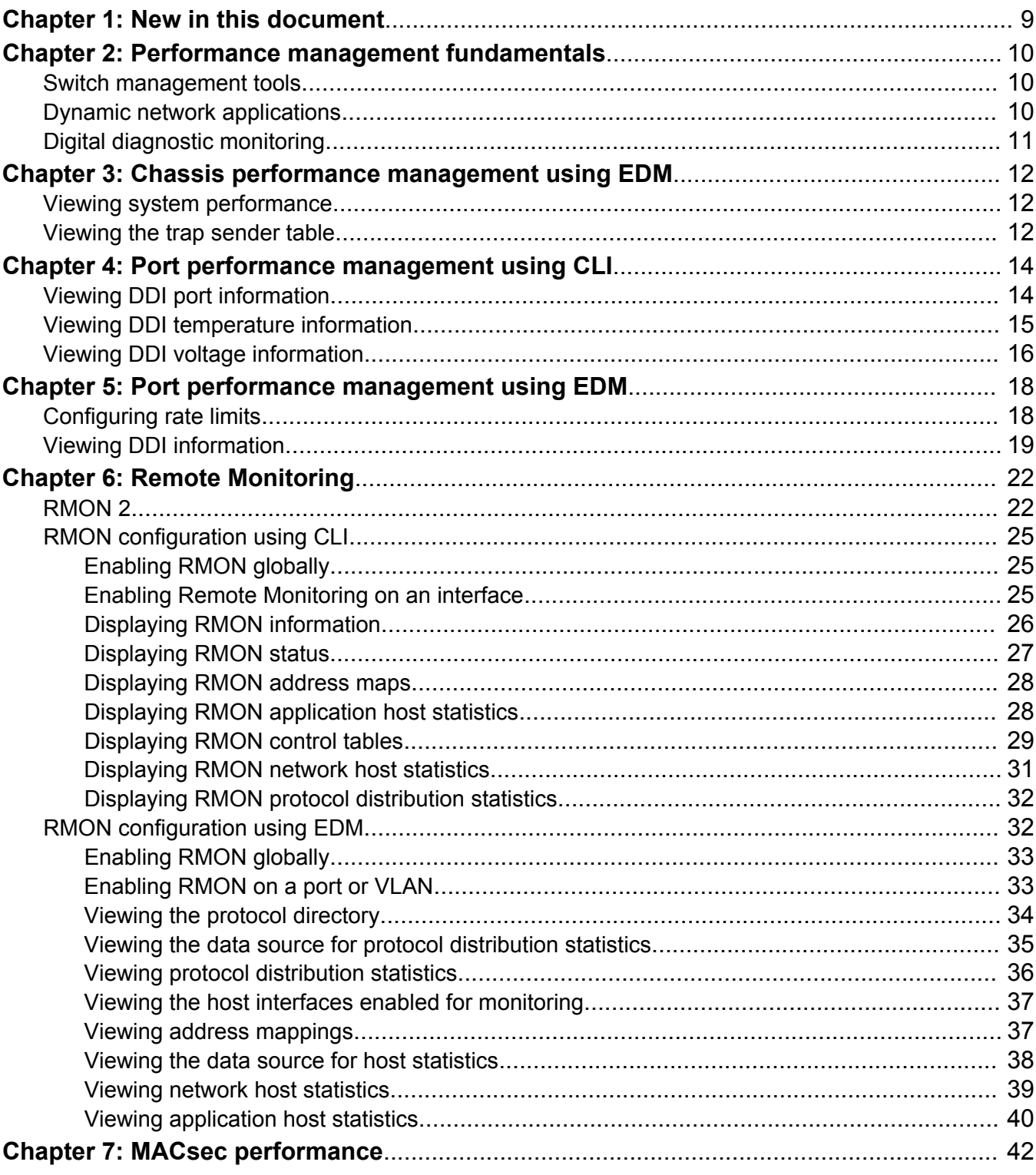

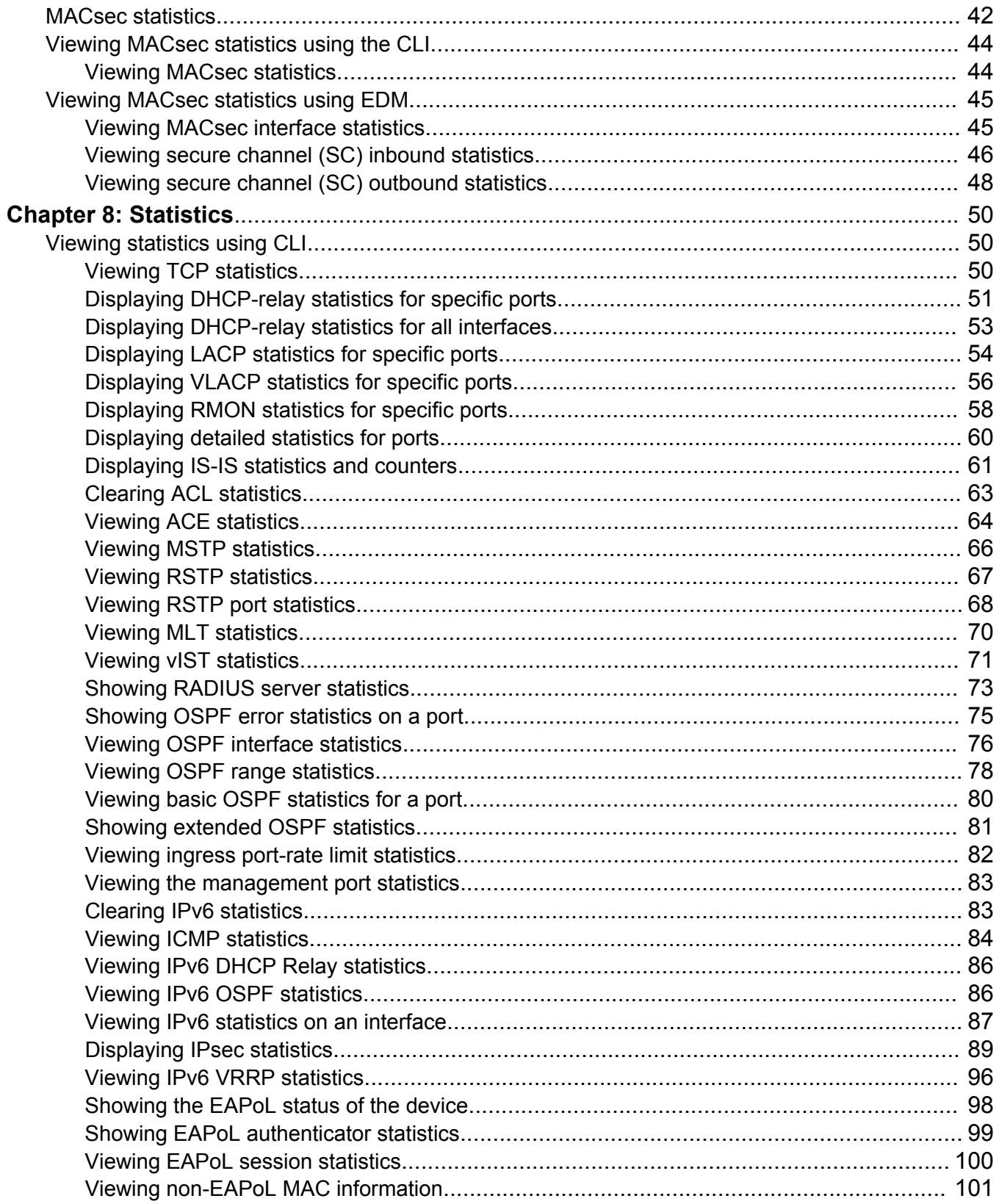

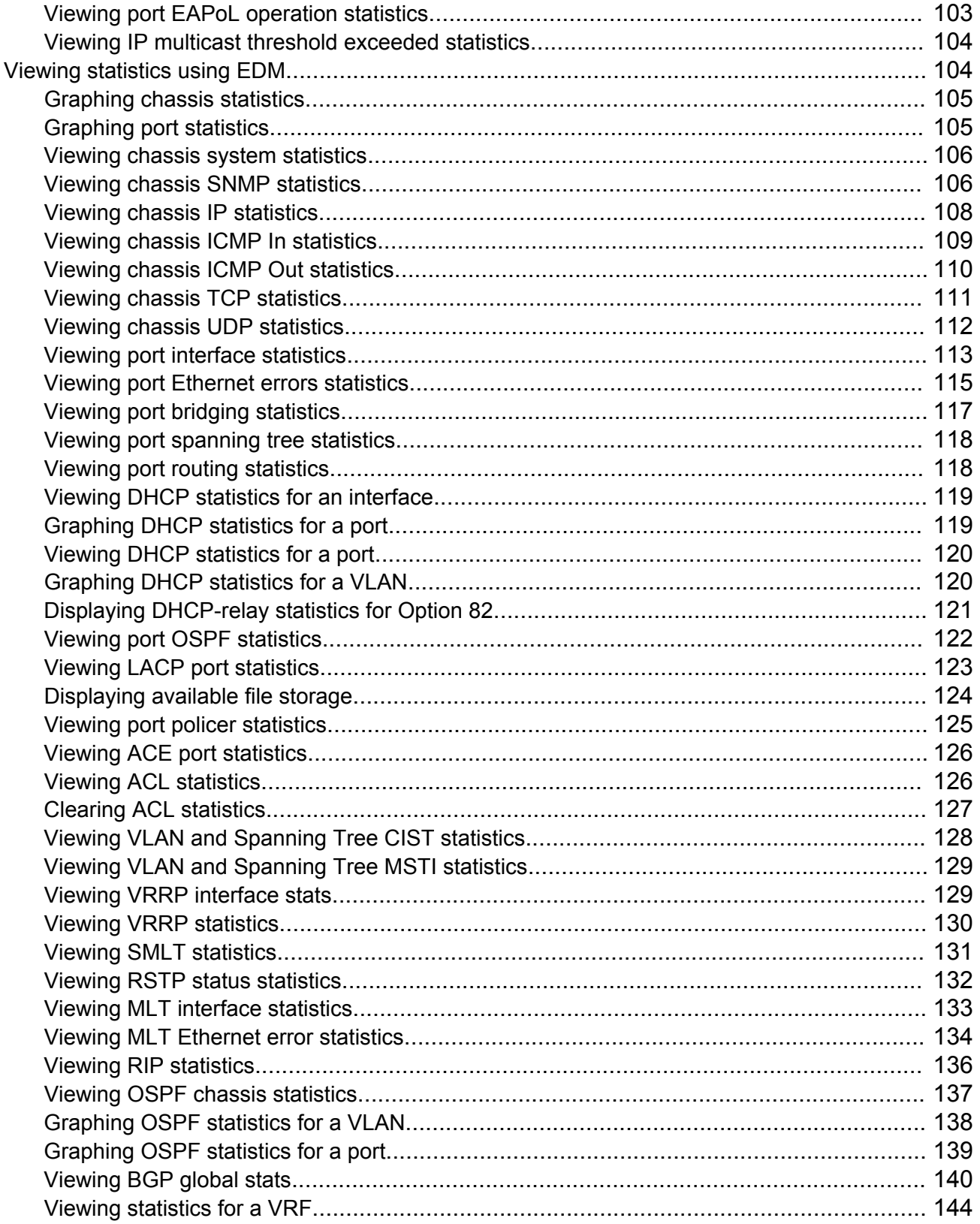

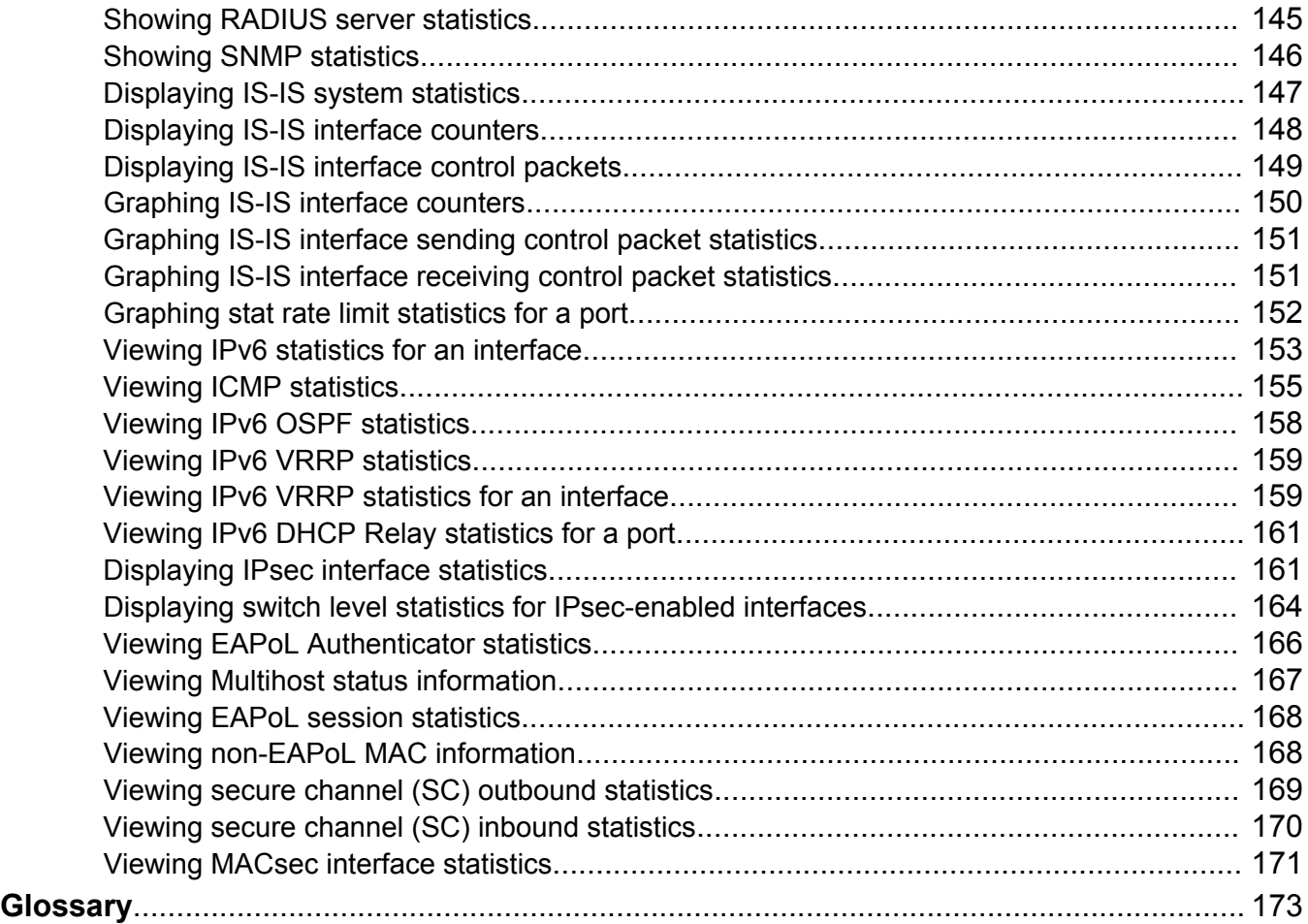

# <span id="page-8-0"></span>**Chapter 1: New in this document**

*Monitoring Performance* is a new document for Release 4.3 so all the features are new in this release. See *Release Notes* for a full list of features.

# <span id="page-9-0"></span>**Chapter 2: Performance management fundamentals**

Performance management includes the management tools and features that are available to monitor and manage your routing switch.

## **Switch management tools**

Use Command Line Interface or Enterprise Device Manager to access, manage, and monitor the switch.

### **Command Line Interface**

To access the Command Line Interface (CLI) initially, you need a direct connection to the system from a terminal or PC. After you enable Telnet, you can access the CLI from a Telnet session on the network.

CLI contains commands to configure system operations and management access. CLI has five major command modes with different privileges.

For more information about CLI, see *Using CLI and EDM*.

### **Enterprise Device Manager**

Enterprise Device Manager (EDM) is a Web-based graphical user interface (GUI) tool that operates with a Web browser. Use it to access, manage, and monitor a single system on your network from various locations within the network.

For more information about EDM, see *Using CLI and EDM*.

## **Dynamic network applications**

Remote access services supported on the switch, such as, the File Transfer Protocol (FTP), Trivial FTP (TFTP), rlogin, and Telnet, use daemons. These remote access daemons are not enabled by default to enhance security.

After you disable a daemon flag, all existing connections abruptly terminate, and the daemon remains idle (accepts no connection requests).

<span id="page-10-0"></span>Use the following dynamic network applications to manage remote access services:

- Access policies
- Port lock
- CLI access
- SNMP community strings
- Web management interface access

For more information about how to enable remote access services, see *Quick Start Configuration*.

For more information about how to access policies, lock a port, access the CLI, and configure SNMP community strings, see *Configuring Security*.

For more information about how to access the Web management interface, see *Using CLI and EDM*.

# **Digital diagnostic monitoring**

Use Digital Diagnostic Monitoring (DDM) to monitor laser operating characteristics such as temperature, voltage, current, and power. This feature works at any time during active laser operation without affecting data traffic.

Three supported optical transceiver form factors support DDM:

- Small Form Factor Pluggable (SFP)
- 10 Gigabit Small Form Factor Pluggable plus (SFP+)
- Quad Small Form Factor Pluggable plus (QSFP+)

### **Note:**

Different hardware platforms can support different form factors. For more information, see the hardware documentation for your platform.

Digital Diagnostic Interface (DDI) is an interface that supports DDM. These devices provide realtime monitoring of individual DDI SFPs, SFP+s, and QSFP+s on a variety of products. The DDM software provides warnings or alarms after the temperature, voltage, laser bias current, transmitter power or receiver power fall outside of vendor-specified thresholds during initialization.

# <span id="page-11-0"></span>**Chapter 3: Chassis performance management using EDM**

Use Enterprise Device Manager (EDM) to configure chassis parameters and to graph chassis statistics on the switch.

# **Viewing system performance**

### **About this task**

For information about how to use Key Health Indicators functionality to view system performance, see *Managing Faults*.

## **Viewing the trap sender table**

### **About this task**

Use the Trap Sender Table tab to view source and receiving addresses.

#### **Procedure**

- 1. On the Device physical view, select a chassis.
- 2. In the navigation tree, expand the following folders: **Configuration** > **Edit**.
- 3. Click **Chassis**.
- 4. Click the **Trap Sender Table** tab.

### **Trap Sender Table field descriptions**

Use the data in the following table to use the **Trap Sender Table** tab.

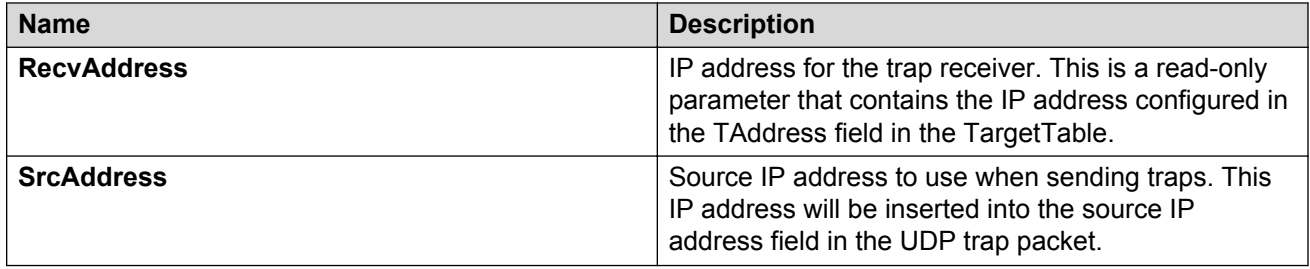

# <span id="page-13-0"></span>**Chapter 4: Port performance management using CLI**

This section contains procedures to configure port performance management in the CLI.

# **Viewing DDI port information**

Perform this procedure to view basic SFP, SFP+, and QSFP+ manufacturing information and characteristics, and the current configuration.

### **About this task**

This command displays information for DDI SFPs, SFP+s and QSFP+s.

### **B** Note:

Slot and port information can differ depending on hardware platform. Different hardware platforms can support different form factors. For more information, see the hardware documentation for your platform.

#### **Procedure**

1. Enter Privileged EXEC mode:

enable

2. View basic SFP, SFP+, and QSFP+ manufacturing information and characteristics:

```
show pluggable-optical-modules basic [{slot/port[/sub-port][-slot/
port[/sub-port]][,...]}]
```
3. View configuration information:

show pluggable-optical-modules config

4. View detailed SFP, SFP+, and QSFP+ manufacturing information and characteristics:

```
show pluggable-optical-modules detail [{slot/port[/sub-port][-slot/
port[/sub-port]][,...]}]
```
#### **Example**

Switch:1#show pluggable-optical-modules config

================================================================================

```
 Pluggable Optical Module Global Configuration
================================================================================
                           ddm-monitor : disabled
                   ddm-monitor-interval : 5
                       ddm-traps-send : enabled
                     ddm-alarm-portdown : disabled
```
## **Variable definitions**

Use the data in the following table to use the show pluggable-optical-modules basic and show pluggable-optical-modules detail commands.

#### **Table 1: Variable definitions**

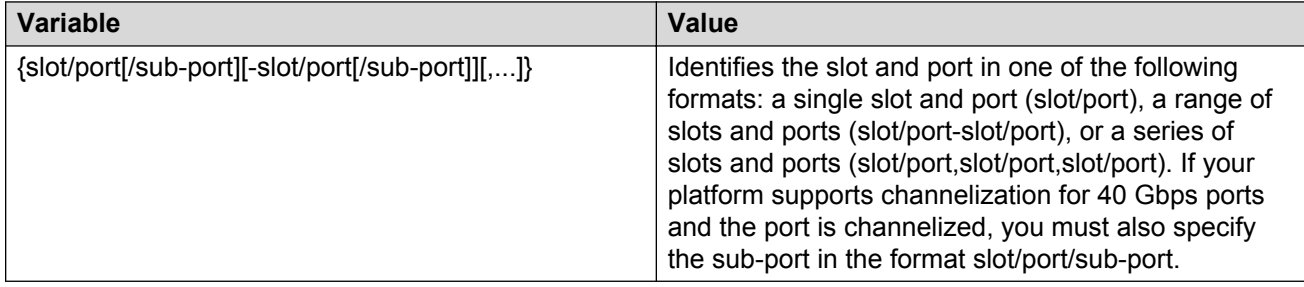

# **Viewing DDI temperature information**

Perform this procedure to view SFP, SFP+, and QSFP+ temperatures.

### **Note:**

Slot and port information can differ depending on hardware platform. Different hardware platforms can support different form factors. For more information, see the hardware documentation for your platform.

### **About this task**

This command displays information for DDI SFPs, SFP+s, and QSFP+s.

### **Procedure**

1. Enter Privileged EXEC mode:

enable

2. View SFP, SFP+, and QSFP+ temperatures:

```
show pluggable-optical-modules temperature [{slot/port[/sub-port][-
slot/port[/sub-port]][,...]}]
```
### <span id="page-15-0"></span>**Example**

Switch:1#show pluggable-optical-modules temperature

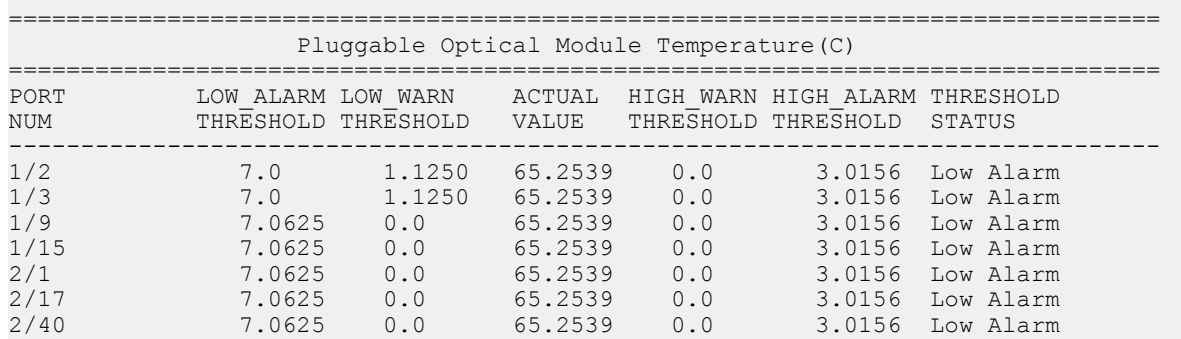

### **Variable definitions**

Use the data in the following table to use the show pluggable-optical-modules temperature command.

#### **Table 2: Variable definitions**

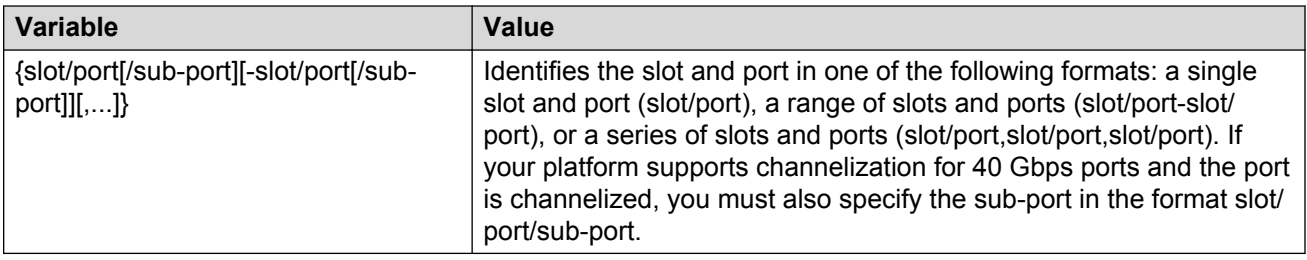

# **Viewing DDI voltage information**

Perform this procedure to view SFP, SFP+, and QSFP+ voltages.

### **Note:**

Slot and port information can differ depending on hardware platform. Different hardware platforms can support different form factors. For more information, see the hardware documentation for your platform.

### **About this task**

This command displays information for DDI SFPs, SFP+s, and QSFP+s.

### **Procedure**

1. Enter Privileged EXEC mode:

enable

### 2. View SFP, SFP+, and QSFP+ voltages:

```
show pluggable-optical-modules voltage [{slot/port[/sub-port][-slot/
port[/sub-port]][,...]}]
```
### **Example**

Switch:1#show pluggable-optical-modules voltage

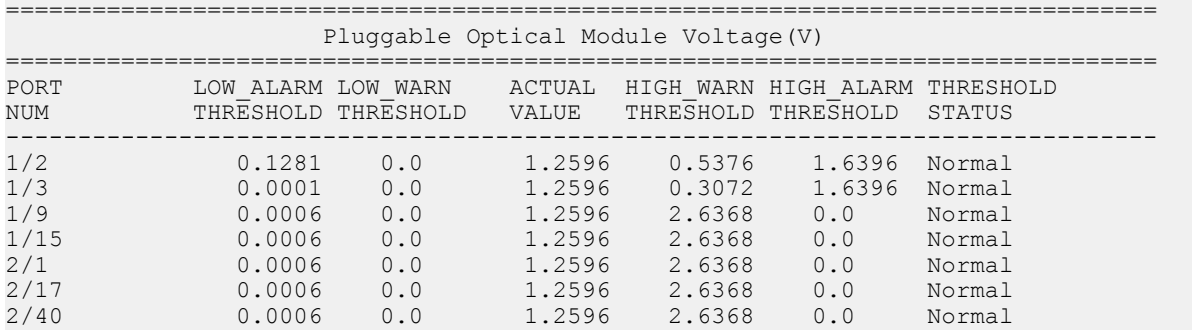

### **Variable definitions**

Use the data in the following table to use the show pluggable-optical-modules voltage command.

### **Table 3: Variable definitions**

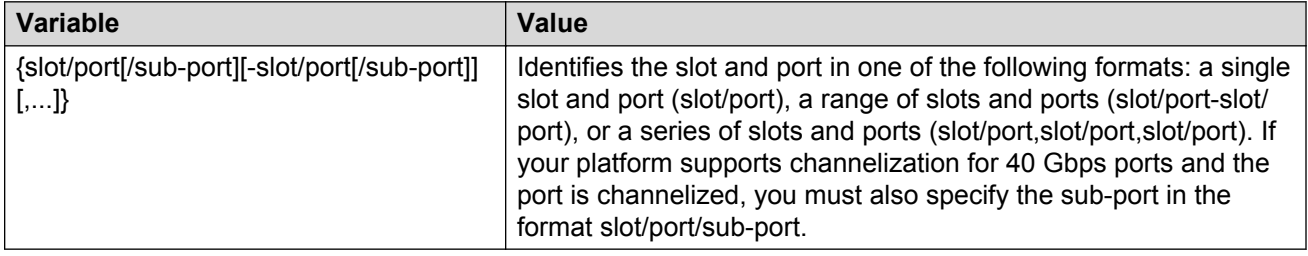

# <span id="page-17-0"></span>**Chapter 5: Port performance management using EDM**

This section describes port performance management functions on the switch.

# **Configuring rate limits**

### **About this task**

Configure the rate limit of broadcast or multicast packets to determine the total bandwidth limit on the port.

### **Procedure**

- 1. On the Device Physical View, select a port or multiple ports.
- 2. In the navigation tree, expand the following folders: **Configuration** > **Edit** > **Port**.
- 3. Click **General**.
- 4. Click the **Rate Limiting** tab.
- 5. Configure the parameters as required.
- 6. Click **Apply**.

### **Rate Limiting field descriptions**

Use the data in the following table to use the **Rate Limiting** tab.

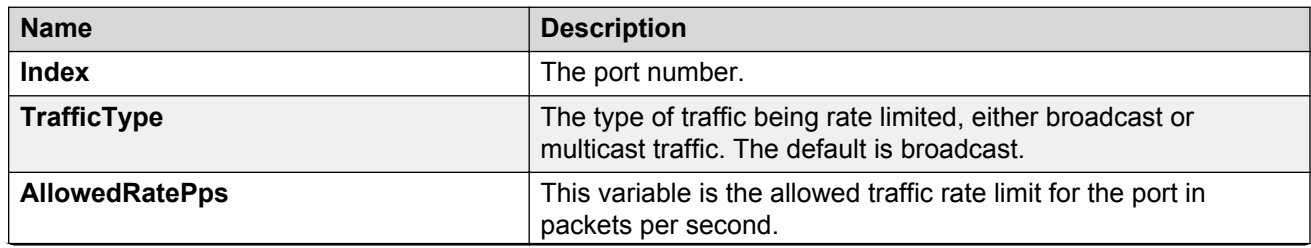

<span id="page-18-0"></span>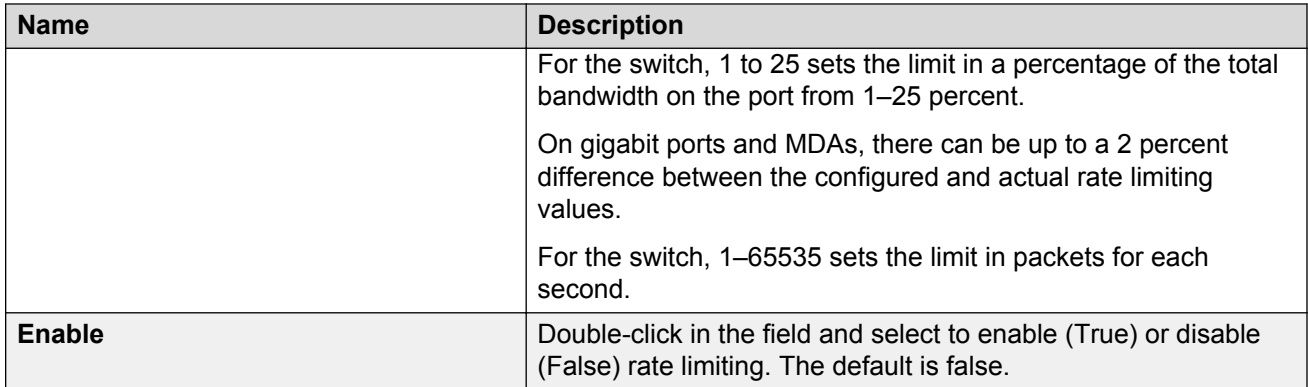

# **Viewing DDI information**

### **About this task**

You can view DDI information (such as port information, temperature and voltages) for SFPs and SFP+s in the 1/10 Gbps interface ports and for QSFP+s in 40 Gbps interface ports.

### **B** Note:

Slot and port information can differ depending on hardware platform. Different hardware platforms can support different form factors. For more information, see the hardware documentation for your platform.

### **Procedure**

- 1. In the Physical Device view, select a port.
- 2. In the navigation pane, expand the following folders: **Configuration** > **Edit** > **Port**.
- 3. Click **General**.
- 4. Select the **DDI/SFP** tab.

### **DDI/SFP field descriptions**

Use the data in the following table to use the **DDI/SFP** tab.

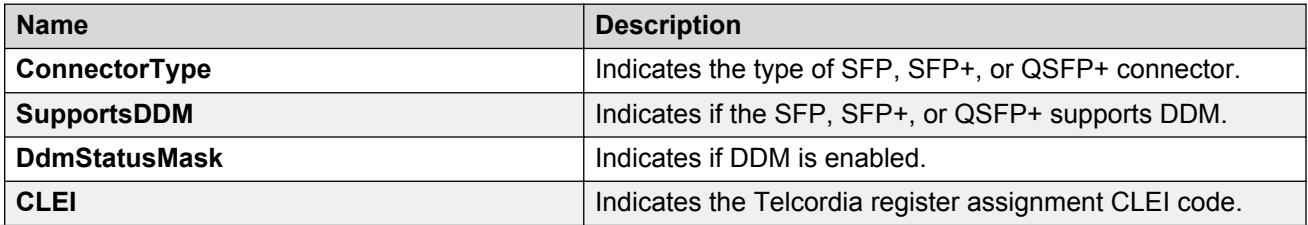

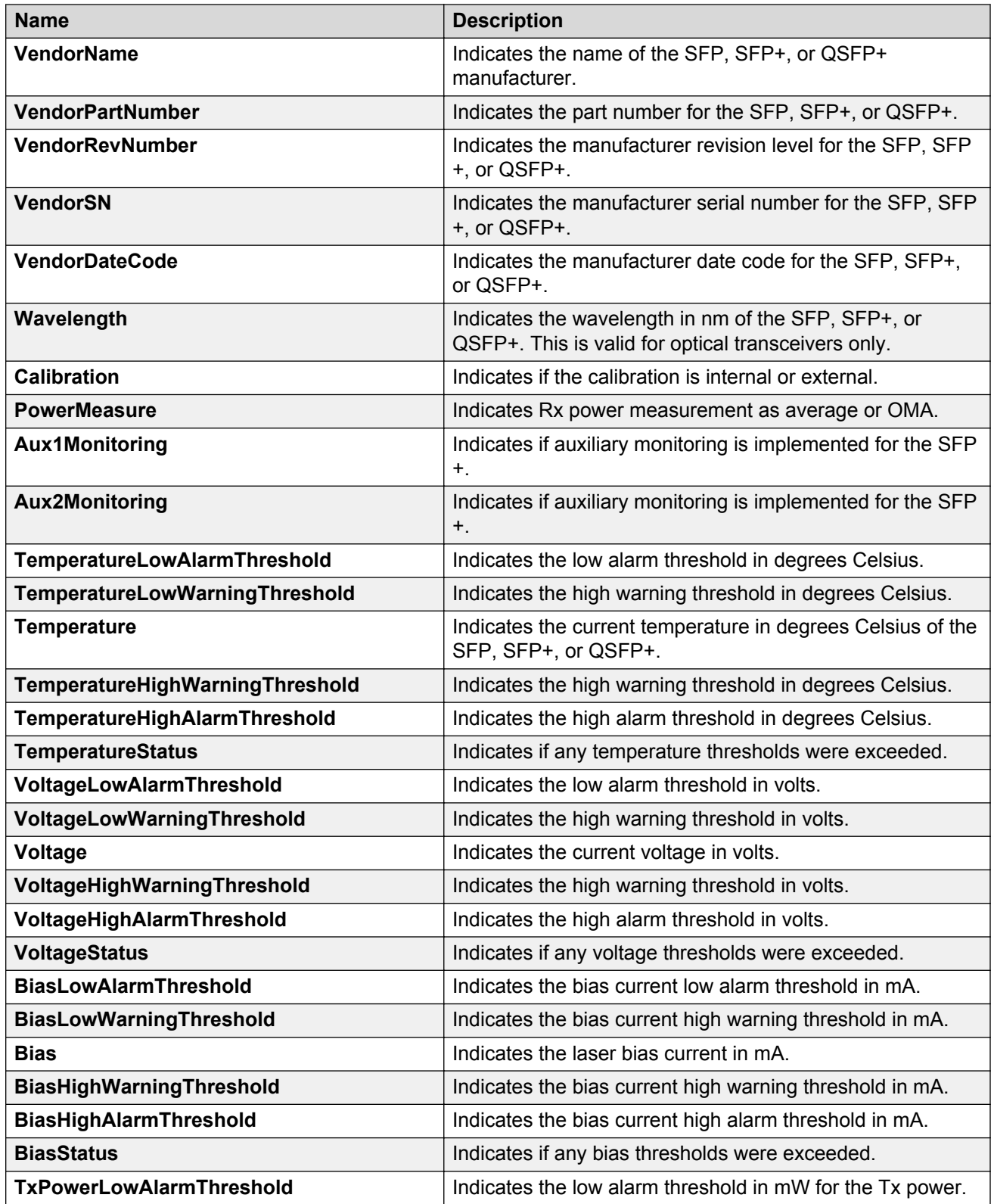

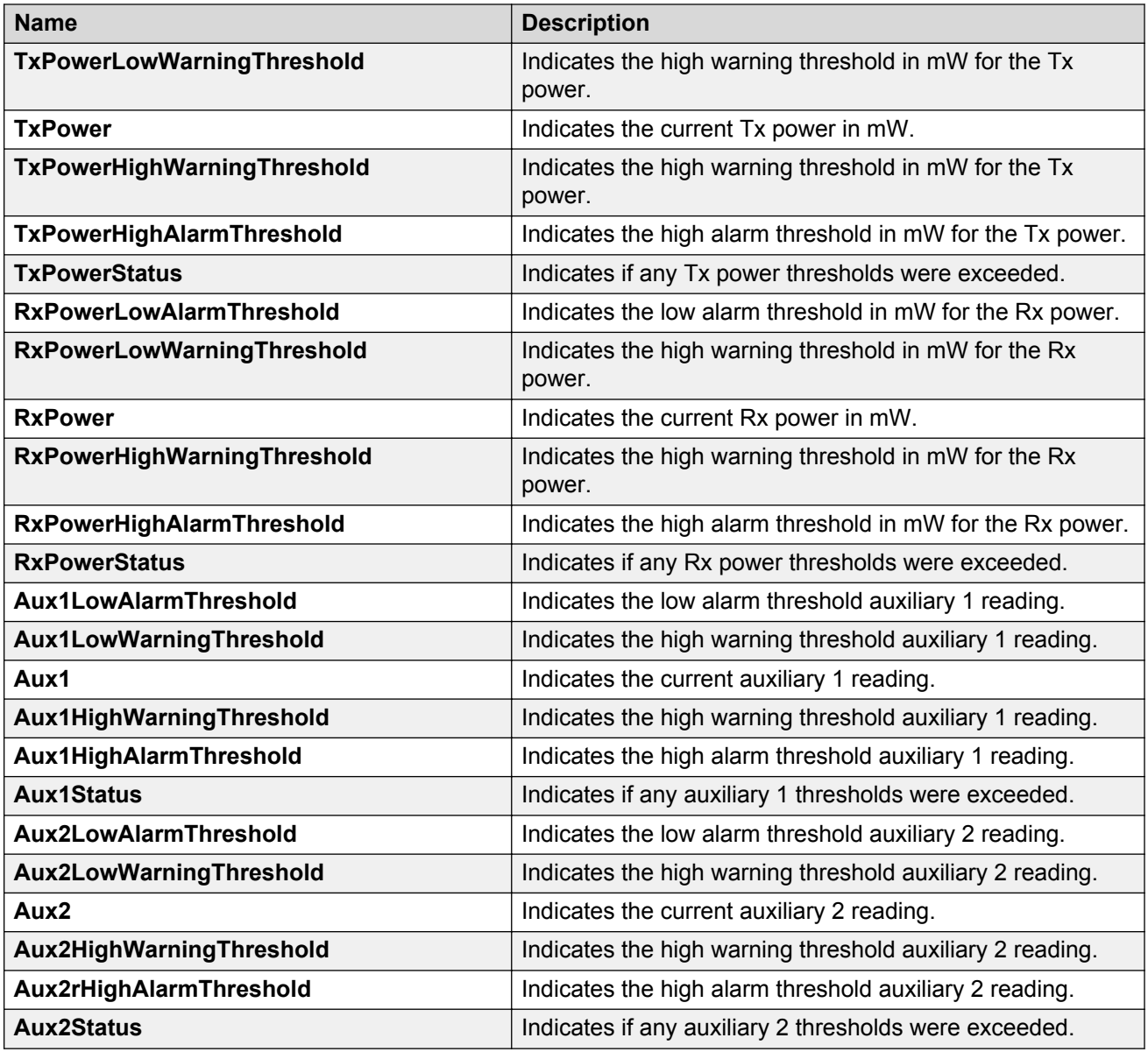

### **a** Note:

- 1. Threshold and actual values for TxBias, TxPower, and RxPower are provided for all 4 channels in QSFP+ optical transceivers.
- 2. Auxiliary monitoring does not apply to QSFP+s.

# <span id="page-21-0"></span>**Chapter 6: Remote Monitoring**

This section provides information on Remote Monitoring (RMON).

RMON has two versions:

• RMON1

**Note:**

The switch does not support RMON1.

• RMON2

# **RMON 2**

Remote Monitoring (RMON) is a management information base (MIB) or a group of management objects that you use to obtain or configure values using the Simple Network Management Protocol (SNMP).

Use CLI or EDM, to globally enable RMON on the system.

After you globally enable RMON, you enable monitoring for individual devices on a port-by-port basis.

The RMON2 feature monitors network and application layer protocols on configured network hosts, either VLAN or port interfaces, that you enable for monitoring. The RMON2 feature expands the capacity of RMON1 to upper layer protocols in the OSI model.

The following figure shows which form of RMON monitors which layers in the OSI model:

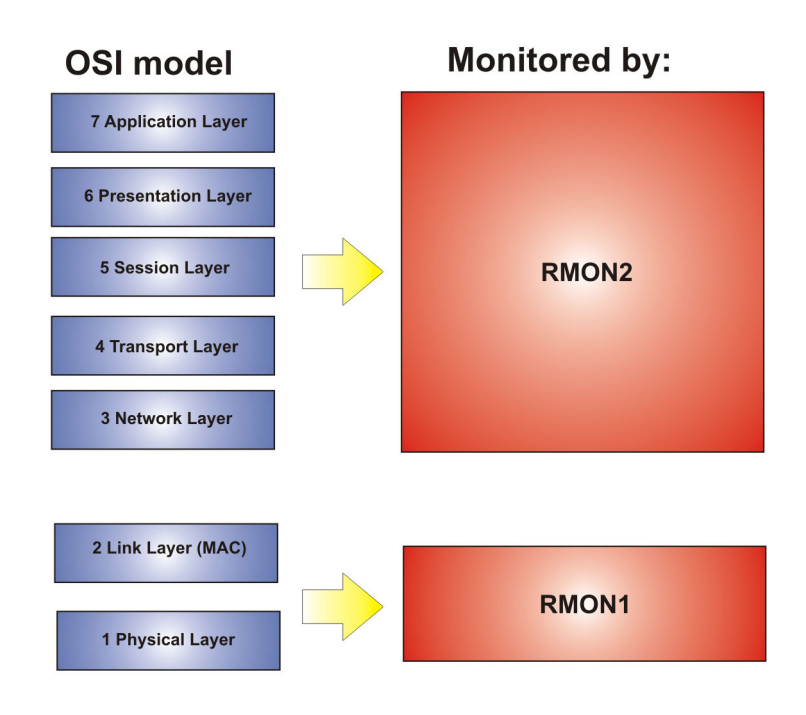

### **Figure 1: OSI model and RMON**

The RMON2 feature is a management information base (MIB) or a group of management objects that you use to obtain or configure values using the Simple Network Management Protocol (SNMP). The switch supports a partial implementation of RMON2. The RMON2 feature adds the following MIBS: protocol directory, protocol distribution, address map, network-layer host and application layer host for the traffic passing through the (Control Processor) CP for these MIB tables.

The system only collects statistics for IP packets that pass through the CP. RMON2 does not monitor packets on other interfaces processed on the switch that do not pass through the CP.

After you globally enable RMON2, enable monitoring for individual devices. Identify the network hosts for the system to monitor with a manual configuration on the interfaces you want to monitor.

The RMON2 feature monitors a list of predefined protocols. The system begins to collect protocol statistics immediately after you enable RMON.

The RMON2 feature collects statistics on:

- Protocols predefined by the system.
- Address mapping between physical and network address on particular network hosts that you configure for monitoring.
- Network host statistics for particular hosts on a network layer protocol (IP) that you configure for monitoring.
- Application host statistics for a particular host on an application layer protocol that you configure for monitoring.

### **RMON2 MIBs**

This section describes the following MIBs, on which RMON2 can collect statistics: protocol directory, protocol distribution, address map, network-layer host, and application layer host.

### **Protocol directory MIB**

The protocol directory is a master directory that lists all of the protocols RMON2 can monitor. The protocols include network layer, transport layer, and application layer protocols, under the OSI model. The system only monitors statistics for the predefined protocols. You cannot delete or add additional protocols to this table. The protocol directory MIB is enabled by default for the predefined protocols.

The predefined protocols include:

- Internet Protocol (IP)
- Secure Shell version 2 (SSHv2)
- Transmission Control Protocol (TCP)
- User Datagram Protocol (UDP)
- File Transfer Protocol (FTP)
- Hypertext Transfer Protocol (HTTP)
- Telnet
- Remote login (rlogin)
- Trivial File Transfer Protocol (TFTP)
- Simple Network Management Protocol (SNMP)

### **Protocol distribution MIB**

The protocol distribution MIB collects traffic statistics that each protocol generates by local area network (LAN) segment. The switch acts as the probe and the system collects protocol statistics for the entire switch as part of the group for all of the protocols predefined in the protocol directory table. The protocol distribution control table is part of this group. The protocol distribution control table is predefined with an entry for the management IP for the switch to represent the network segment where the system collects the statistics.

No CLI or EDM support exists to add or delete entries in this table.

### **Address map MIB**

The address map MIB maps the network layer IP to the MAC layer address.

The system populates the address map control table MIB with an entry for each host interface that you enable for monitoring on the switch.

### **Network layer host MIB**

The network layer host MIB monitors the Layer 3 traffic statistics for each host. The network layer host MIB monitors traffic packets in and out of hosts based on the network layer address. The network layer host controls the network and application layer host tables.

The system populates an entry for the management IP of the switch to represent the network segment where the system collects the statistics. You have to enable each host interface that you want to monitor on the switch.

<span id="page-24-0"></span>The system only collects statistics for this group from packets that go to the CP.

### **Application layer host MIB**

The application layer host MIB monitors traffic statistics by application protocol for each host.

The system populates an entry for the management IP of the switch to represent the network segment where the system collects the statistics. You have to enable each host interface that you want to monitor on the switch.

The system only collects statistics for this group from packets that go to the CP.

# **RMON configuration using CLI**

This section contains procedures to configure RMON using Command Line Interface (CLI).

### **Enabling RMON globally**

Enable RMON globally, and then enable RMON on the host interfaces you want to monitor. By default, RMON is disabled globally.

#### **Procedure**

1. Enter Global Configuration mode:

enable

configure terminal

2. Enable RMON globally:

rmon

#### **Example**

Configure RMON globally:

```
Switch:1>enable
Switch:1#configure terminal
Switch:1(config)#rmon
```
### **Enabling Remote Monitoring on an interface**

Use the following procedure to enable Remote Monitoring (RMON) on an interface.

#### **Before you begin**

• Enable RMON globally.

### **Procedure**

1. Enter Global Configuration mode:

```
enable
configure terminal
```
2. Enable RMON on a particular VLAN:

vlan rmon *<1-4059>*

3. Enter GigabitEthernet Interface Configuration mode:

```
enable
configure terminal
interface GigabitEthernet {slot/port[/sub-port][-slot/port[/sub-
port]][,...]}
```
### **B** Note:

If your platform supports channelization for 40 Gbps ports and the port is channelized, you must also specify the sub-port in the format slot/port/sub-port.

4. Enable RMON on a particular port:

rmon

### **Example**

Enable RMON on VLAN 2:

```
Switch:1>enable
Switch:1#configure terminal
Switch1:1(config)#vlan rmon 2
```
Enable RMON on port 3/8:

### **B** Note:

Slot and port information can differ depending on hardware platform. For more information, see the hardware documentation for your platform.

```
Switch:1>enable
Switch:1#configure terminal
Switch1:1(config)#interface gigabitethernet 3/8
Switch1:1(config-if)#rmon
```
### **Variable definitions**

Use the data in this table to use the **vlan rmon** command.

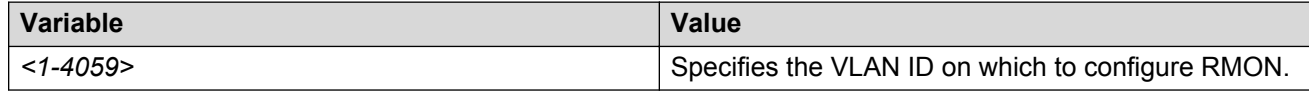

## **Displaying RMON information**

View RMON information on the switch such as the RMON address maps, application host statistics, control tables, network host statistics, and protocol distribution statistics.

### <span id="page-26-0"></span>**Procedure**

- 1. Log on to the switch to enter User EXEC mode.
- 2. View RMON2 information:

```
show rmon {address-map|application-host-stats WORD<1–64>|ctl-table|
network-host-stats|protocol-dist-stats}
```
### **Variable definitions**

Use the data in the following table to use the **show rmon** command.

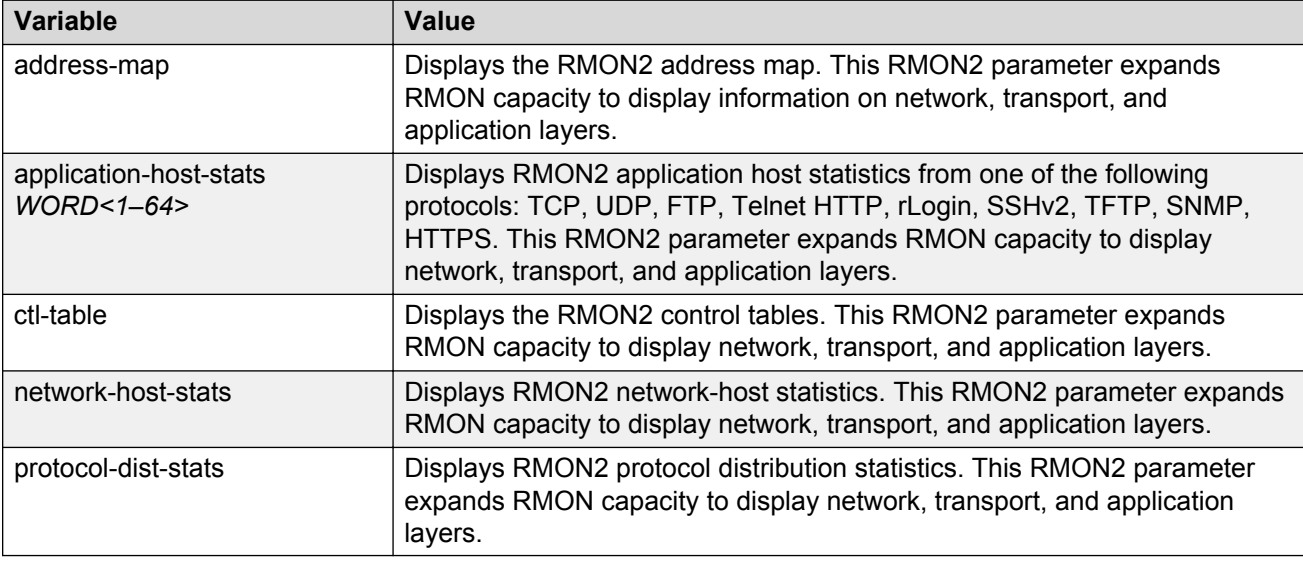

## **Displaying RMON status**

View the current RMON status on the switch.

### **Procedure**

- 1. Log on to the switch to enter User EXEC mode.
- 2. View RMON status:

show rmon

### **Example**

```
Switch: show rmon
RMON Info :
Status : enable
```
### <span id="page-27-0"></span>**Displaying RMON address maps**

View the maps of network layer address to physical address to interface.

The probe adds entries based on the source MAC and network addresses in packets without MAClevel errors.

#### **Procedure**

- 1. Log on to the switch to enter User EXEC mode.
- 2. View RMON address maps:

show rmon address-map

#### **Example**

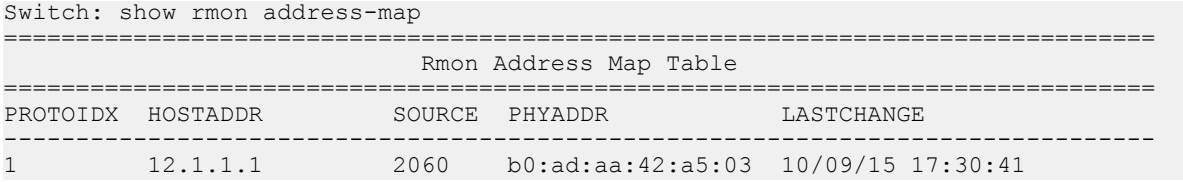

### **Job aid**

The following table describes the fields in the output for the **show rmon address-map** command.

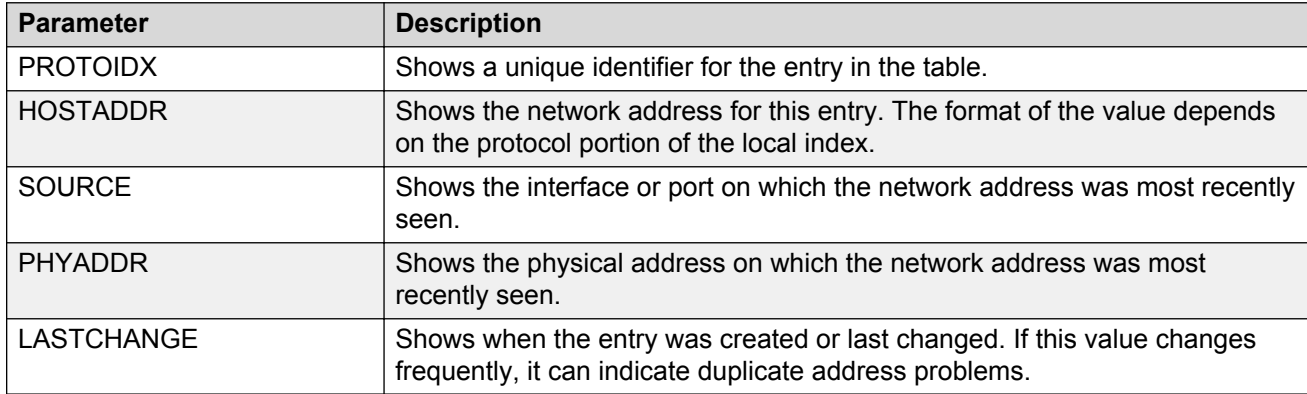

### **Displaying RMON application host statistics**

View application host statistics to see traffic statistics by application protocol for each host.

### **Procedure**

- 1. Log on to the switch to enter User EXEC mode.
- 2. View RMON application host statistics:

```
show rmon application-host-stats WORD<1–64>
```
### <span id="page-28-0"></span>**Example**

```
Switch:# show rmon application-host-stats ?
  WORD<1-64> Select one of these application protocols
            {TCP|UDP|FTP|TELNET|HTTP|RLOGIN|SSH|TFTP|SNMP|HTTPS}
Switch:# show rmon application-host-stats FTP
================================================================================
                      Rmon Application Host Stats
================================================================================
HOSTADDR INPKT OUTPKT INOCT OUTOCT CREATETIME 
--------------------------------------------------------------------------------
12.1.1.1 0 0 0 0 10/09/15 17:29:54
```
### **Job aid**

The following table describes the fields in the output for the **show rmon application-hoststats** command.

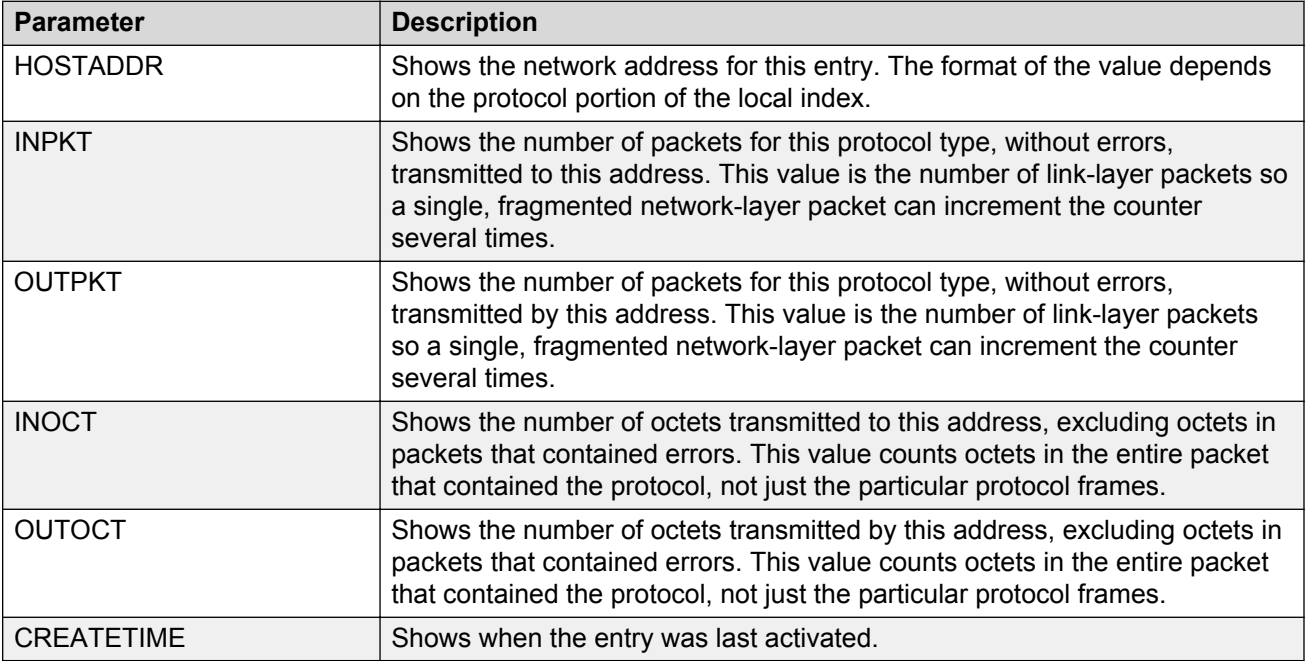

## **Displaying RMON control tables**

View RMON control tables to see the data source for both network layer and application layer host statistics.

### **Procedure**

- 1. Log on to the switch to enter User EXEC mode.
- 2. View RMON control tables:

show rmon ctl-table

### **Job aid**

The following table describes the fields in the output for the **show rmon ctl-tabl** command.

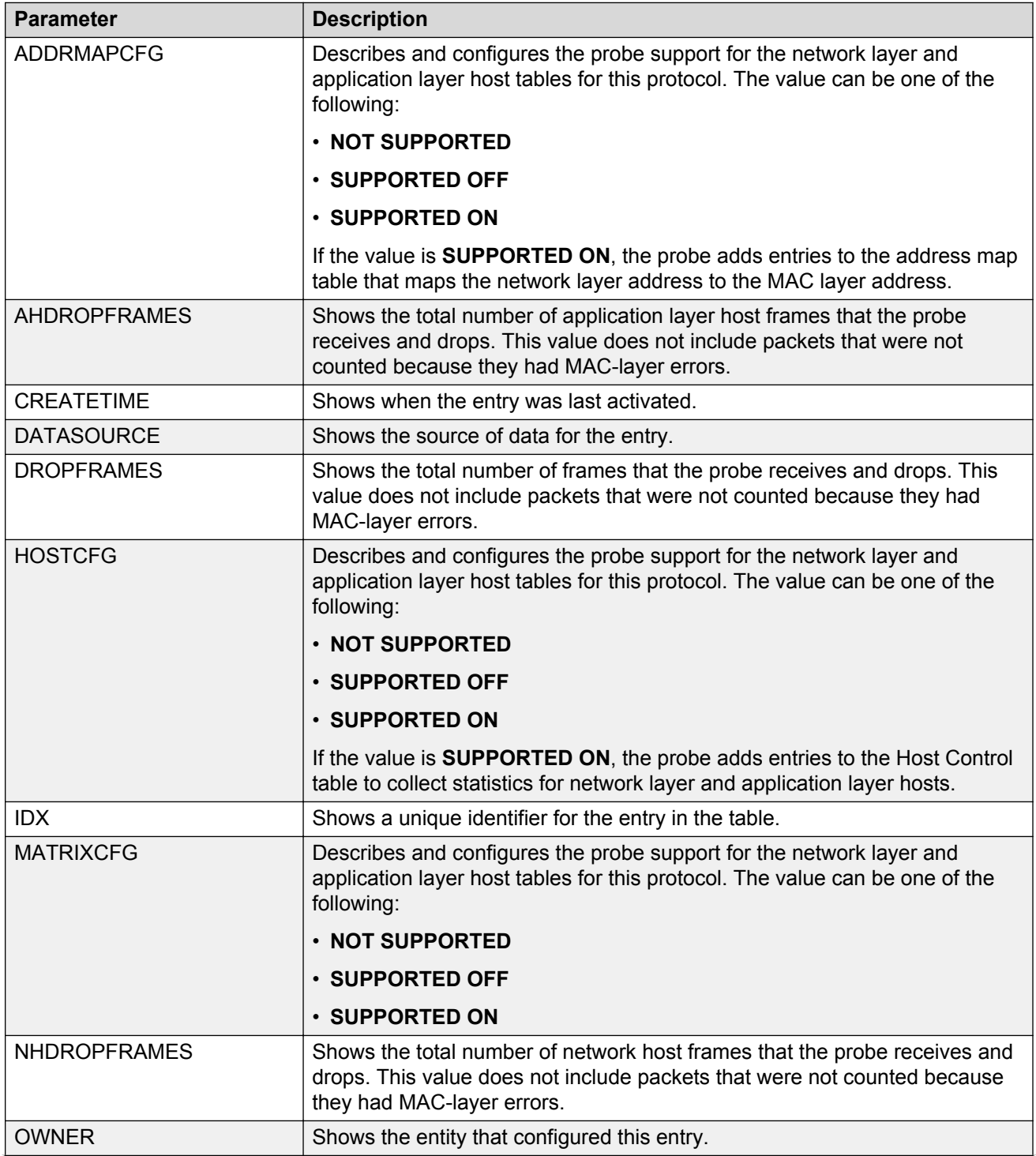

<span id="page-30-0"></span>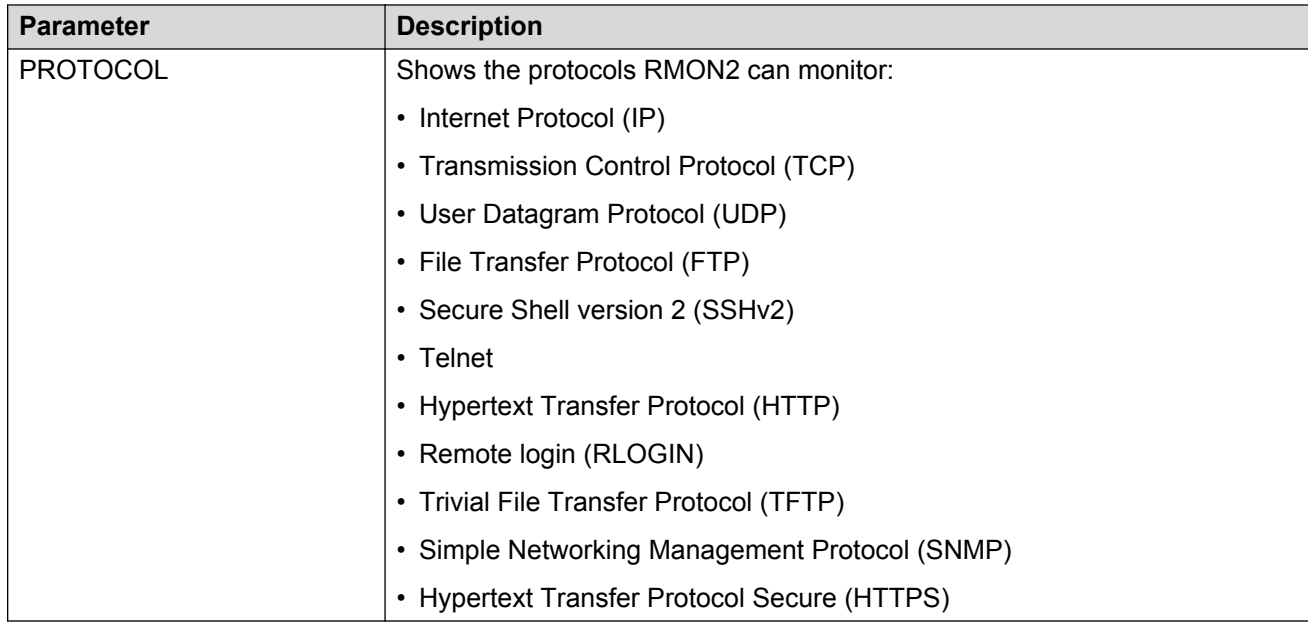

# **Displaying RMON network host statistics**

View network host statistics to see Layer 3 traffic statistics for each host. The network layer host MIB monitors traffic packets in and out of hosts based on the network layer address.

### **Procedure**

- 1. Log on to the switch to enter User EXEC mode.
- 2. View RMON network host statistics:

```
show rmon network-host-stats
```
### **Job aid**

The following table describes the fields in the output for the **show rmon network-host-stats** command.

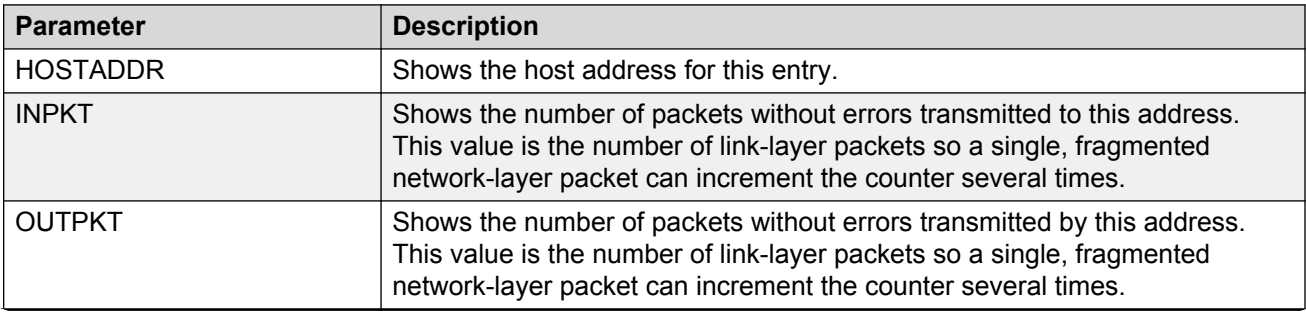

<span id="page-31-0"></span>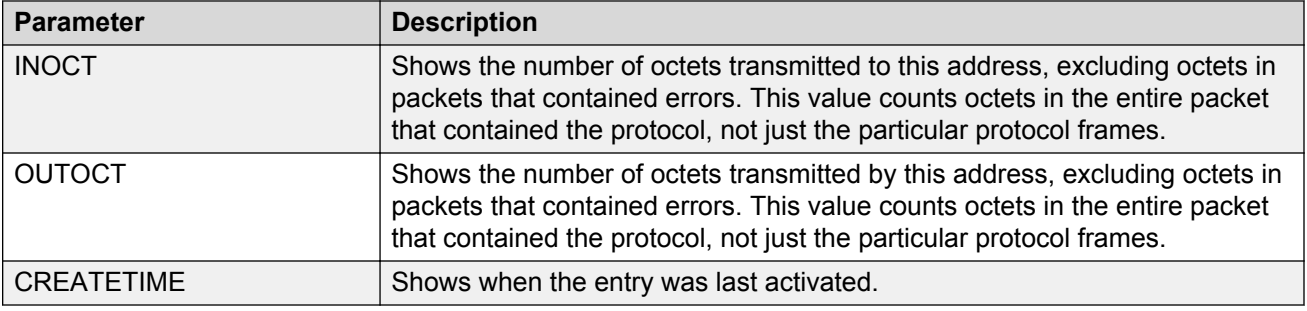

### **Displaying RMON protocol distribution statistics**

View protocol distribution statistics to see traffic statistics that each protocol generates by local area network (LAN) segment.

### **Procedure**

- 1. Log on to the switch to enter User EXEC mode.
- 2. View RMON protocol distribution statistics:

show rmon protocol-dist-stats

#### **Example**

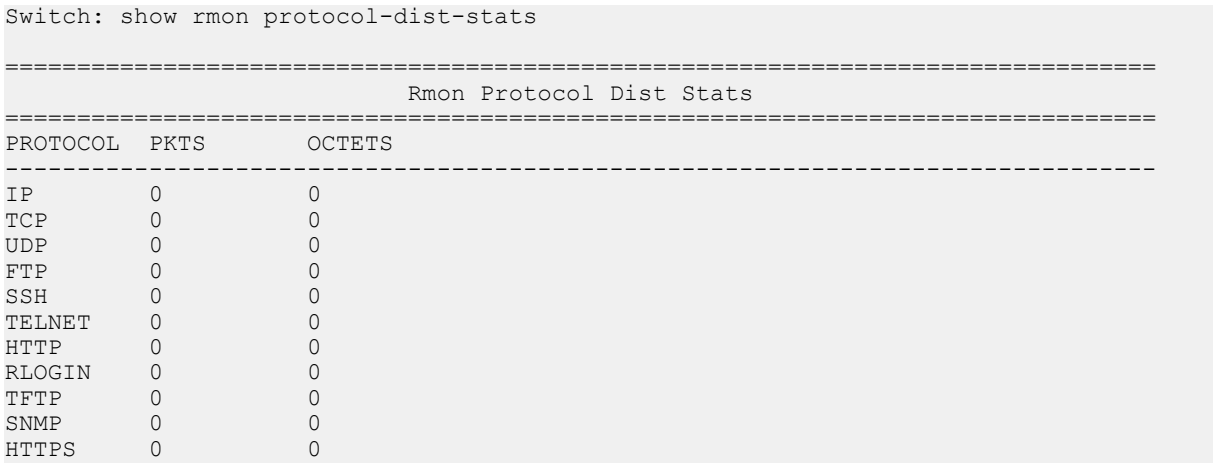

# **RMON configuration using EDM**

Remote monitoring (RMON) is a management information base (MIB) or a group of management objects that you use to obtain or configure values using the Simple Network Management Protocol (SNMP).

# <span id="page-32-0"></span>**Enabling RMON globally**

### **About this task**

Enable RMON globally, and then enable RMON on the host interfaces you want to monitor. By default, RMON is disabled globally.

### **Procedure**

- 1. In the navigation pane, expand the following folders: **Configuration** > **Serviceability** > **RMON**.
- 2. Click **Options**.
- 3. Click the **Options** tab.
- 4. Select the **Enable** check box.
- 5. Click **Apply**.

### **Options field descriptions**

Use the data in the following table to use the **Options** tab.

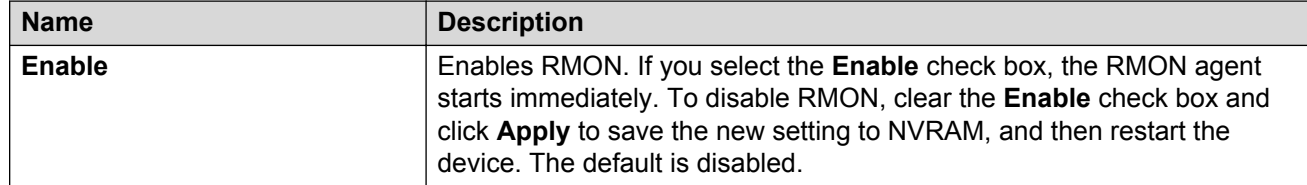

## **Enabling RMON on a port or VLAN**

Use the following procedure to enable RMON on an interface.

### **Before you begin**

• Enable RMON globally.

### **Procedure**

- 1. Enable RMON on a VLAN:
	- a. In the navigation pane, expand the following folders: **Configuration** > **VLAN**.
	- b. Click **VLANs**.
	- c. Click the **Advanced** tab.
	- d. In the row for the VLAN, double-click the **RmonEnable** field, and then select **enable**.
	- e. Click **Apply**.
- 2. Enable RMON on a port:
	- a. In the Device Physical View, select a port.
- <span id="page-33-0"></span>b. In the navigation pane, expand the following folders: **Configuration** > **Edit** > **Port**.
- c. Click **General**.
- d. Click the **Interface** tab.
- e. For the **RmonEnable** field, select **enable**.
- f. Click **Apply**.

### **Viewing the protocol directory**

View the protocol directory to see the list of protocols that RMON2 can monitor. You cannot change the list of protocols.

### **About this task**

The protocol directory MIB is enabled by default for the predefined protocols.

### **Procedure**

- 1. In the navigation pane, expand the following folders: **Configuration** > **Serviceability** > **RMON**.
- 2. Click **Protocol Directory**.
- 3. Click the **Protocol Directories** tab.

### **Protocol Directories field descriptions**

Use the data in the following table to use the **Protocol Directories** tab.

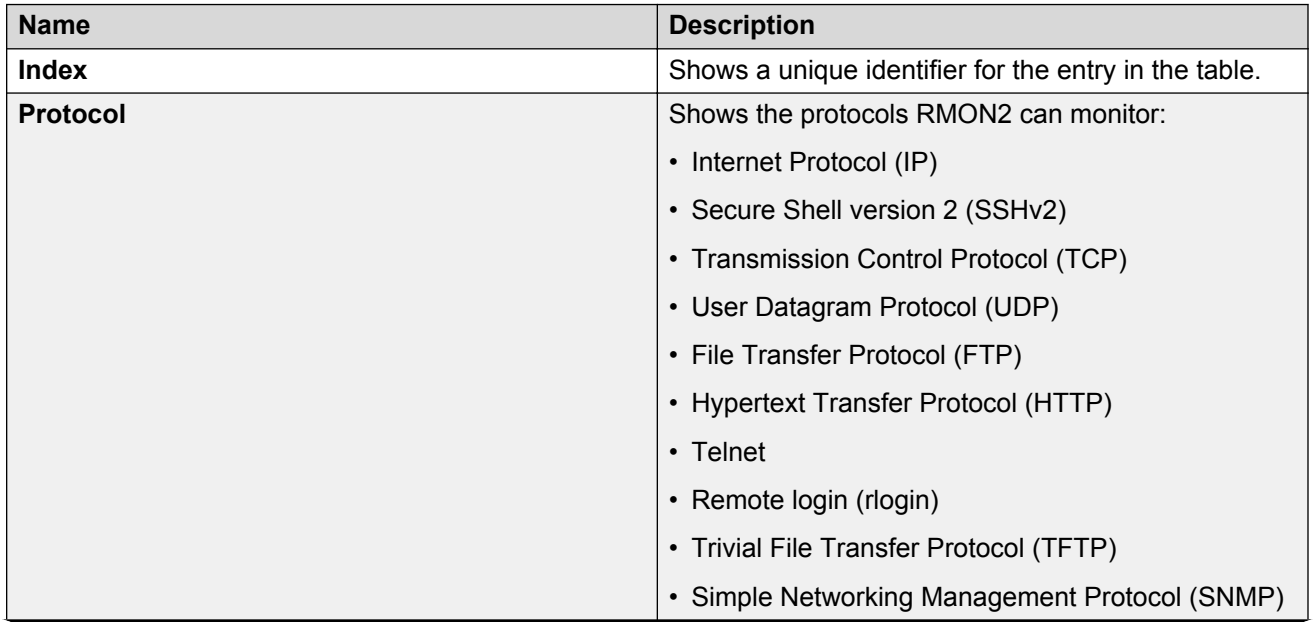

<span id="page-34-0"></span>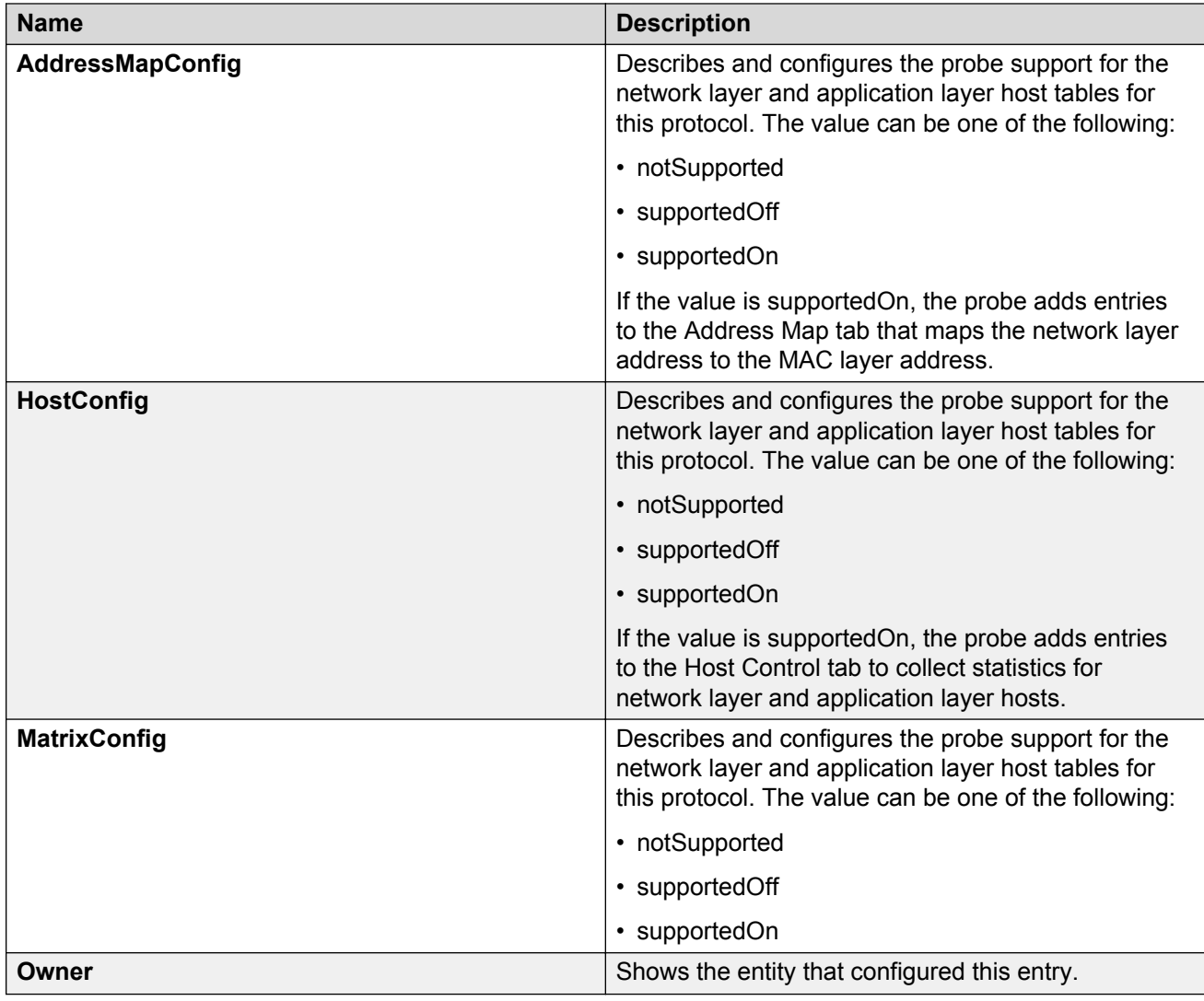

# **Viewing the data source for protocol distribution statistics**

View the Distribution Control tab to see the network segment data source on which the protocol distribution statistics are measured. The management IP mentioned as a data source represents the IP that the SNMP agent uses to access the switch.

### **Procedure**

- 1. In the navigation pane, expand the following folders: **Configuration** > **Serviceability** > **RMON**.
- 2. Click **Protocol Distribution**.
- 3. Click the **Distribution Control** tab.

### <span id="page-35-0"></span>**Distribution Control field descriptions**

Use the data in the following table to use the **Distribution Control** tab.

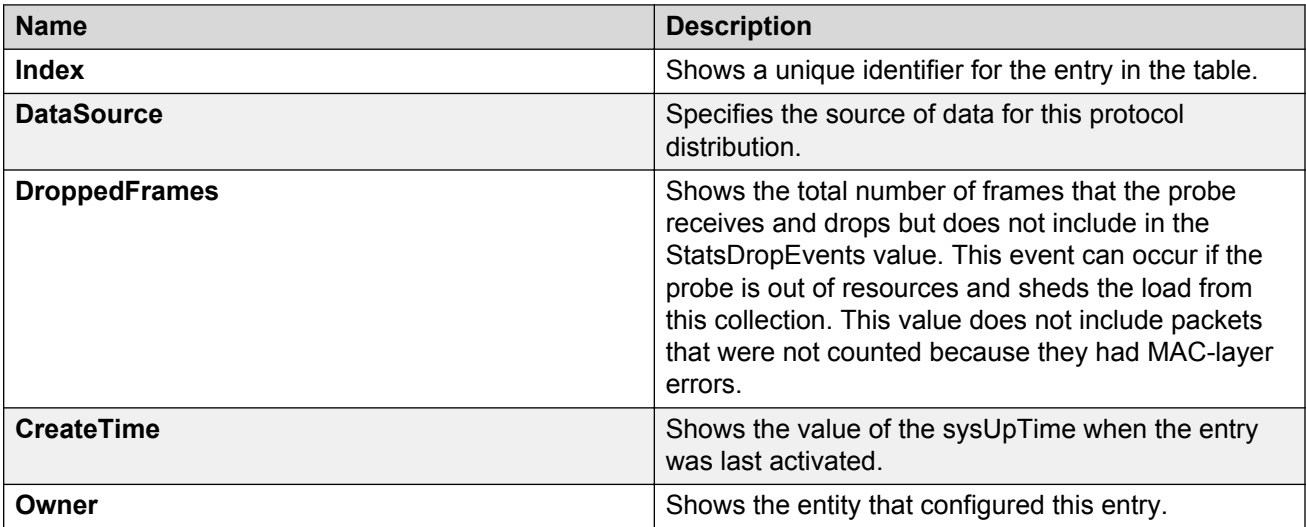

### **Viewing protocol distribution statistics**

View protocol distribution statistics to see traffic statistics that each protocol generates by local area network (LAN) segment.

### **Procedure**

- 1. In the navigation pane, expand the following folders: **Configuration** > **Serviceability** > **RMON**.
- 2. Click **Protocol Distribution**.
- 3. Click the **Distribution Stats** tab.

### **Distribution Stats field descriptions**

Use the data in the following table to use the **Distribution Stats** tab.

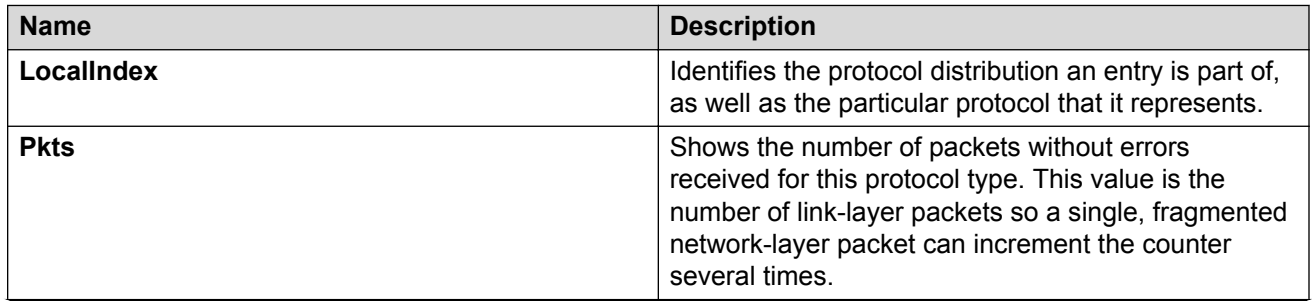
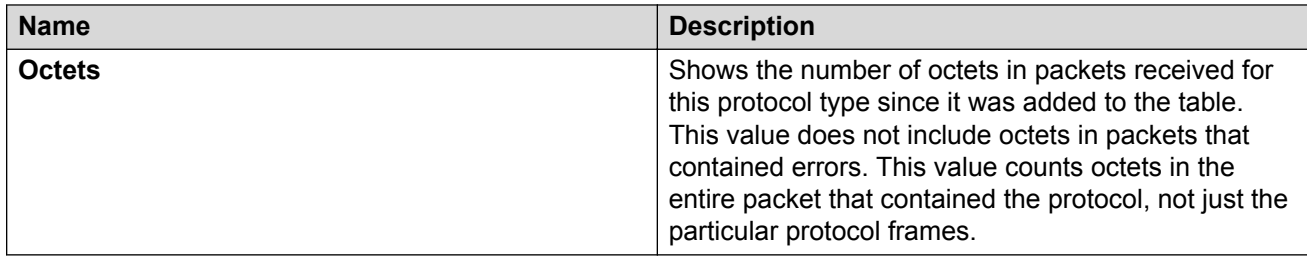

# **Viewing the host interfaces enabled for monitoring**

View the entries in the address map control tab to see which host interfaces are enabled for monitoring on the switch. Each entry in this table enables the discovery of addresses on a new interface.

### **Procedure**

- 1. In the navigation pane, expand the following folders: **Configuration** > **Serviceability** > **RMON**.
- 2. Click **Address Map**.
- 3. Click the **Address Map Control** tab.

## **Address Map Control field descriptions**

Use the data in the following table to use the **Address Map Control** tab.

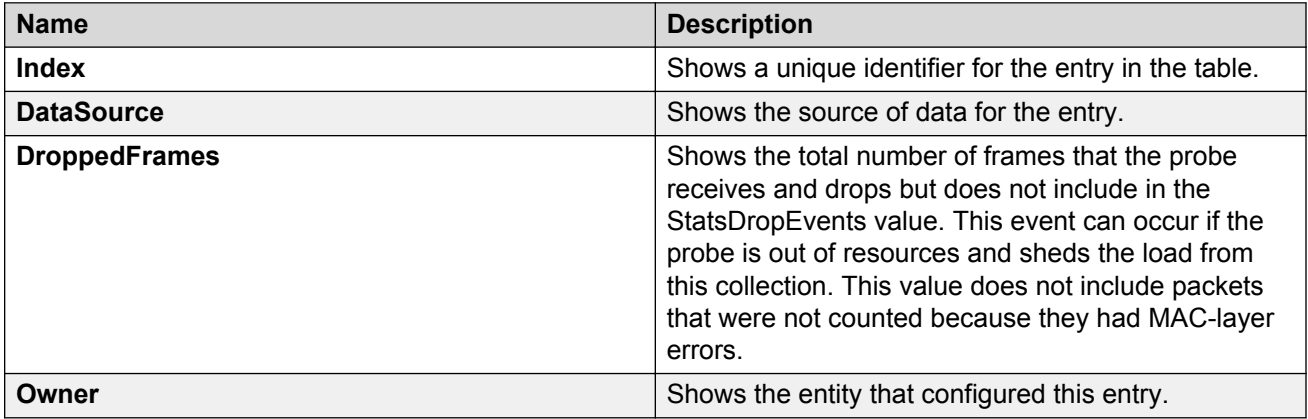

# **Viewing address mappings**

View the mappings of network layer address to physical address to interface.

### **About this task**

The probe adds entries on this tab based on the source MAC and network addresses in packets without MAC-level errors.

The probe populates this table for all protocols on the **Protocol Directories** tab with a value of **AddressMapConfig** equal to **supportedOn**.

### **Procedure**

- 1. In the navigation pane, expand the following folders: **Configuration** > **Serviceability** > **RMON**.
- 2. Click **Address Map**.
- 3. Click the **Address Map** tab.

### **Address Map field descriptions**

Use the data in the following table to use the **Address Map** tab.

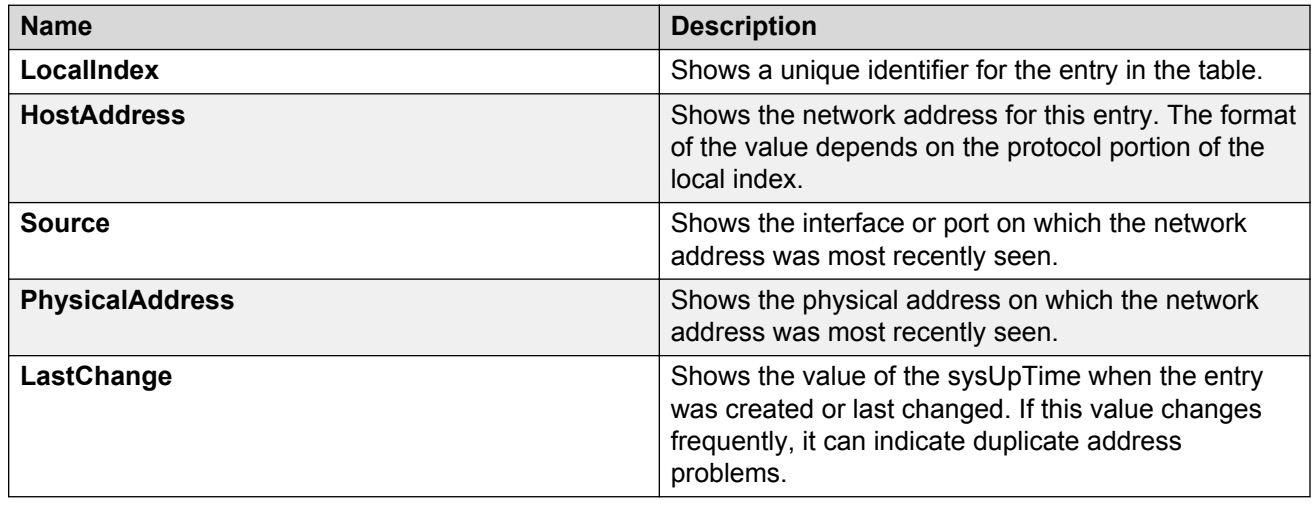

# **Viewing the data source for host statistics**

View the Host Control tab to see the data source for both network layer and application layer host statistics.

### **Procedure**

- 1. In the navigation pane, expand the following folders: **Configuration** > **Serviceability** > **RMON**.
- 2. Click **Network Layer Host**.
- 3. Click the **Host Control** tab.

### **Host Control field descriptions**

Use the data in the following table to use the **Host Control** tab.

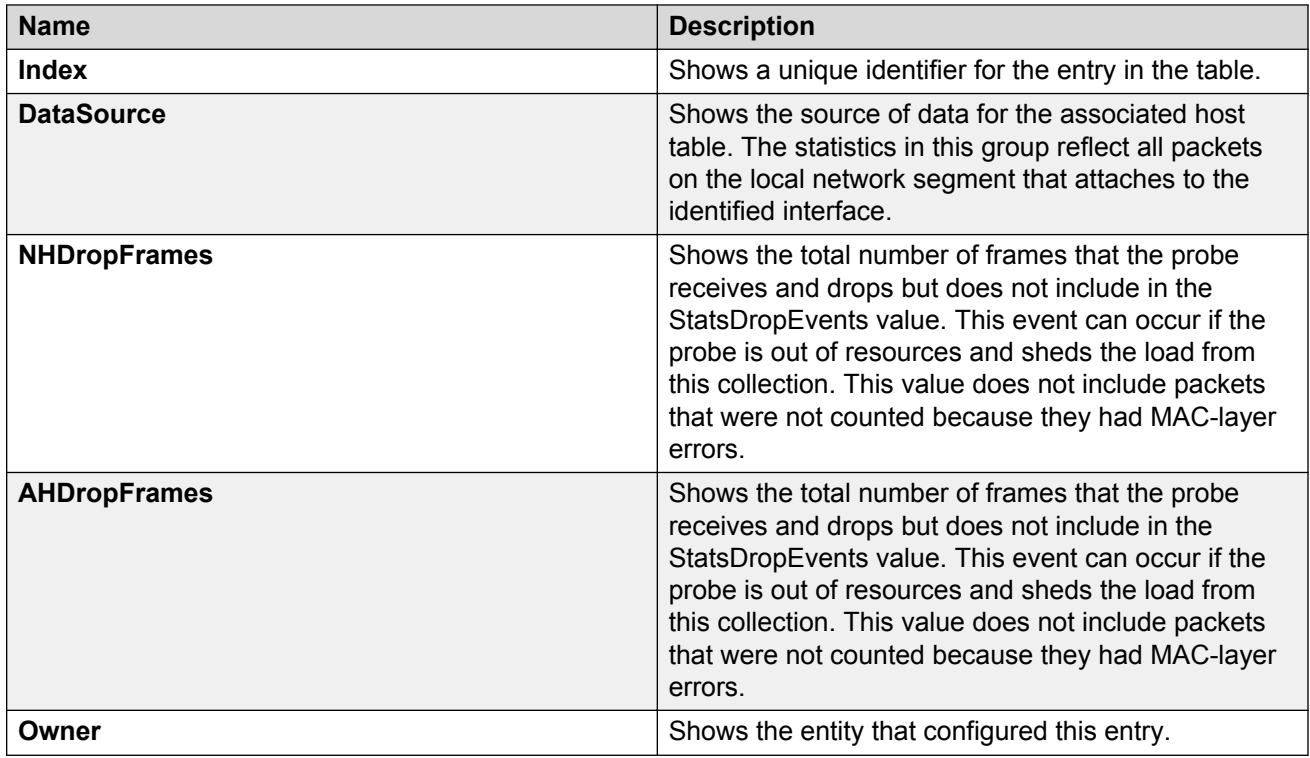

# **Viewing network host statistics**

View network host statistics to see Layer 3 traffic statistics for each host. The network layer host MIB monitors traffic packets in and out of hosts based on the network layer address.

### **Procedure**

- 1. In the navigation pane, expand the following folders: **Configuration** > **Serviceability** > **RMON**.
- 2. Click **Network Layer Host**.
- 3. Click the **Network Host Stats** tab.

### **Network Host Stats field descriptions**

Use the data in the following table to use the **Network Host Stats** tab.

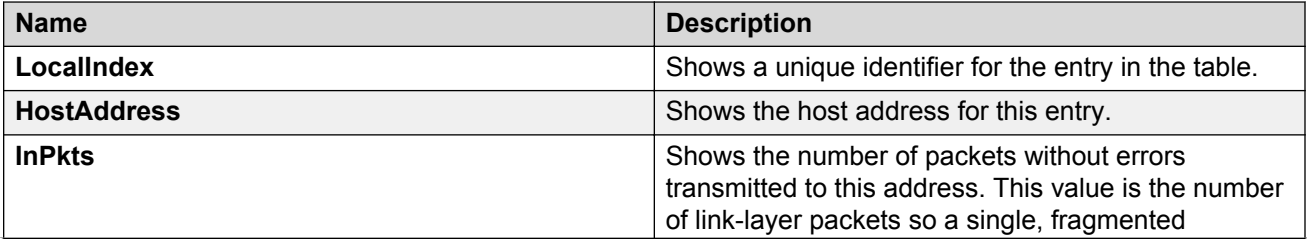

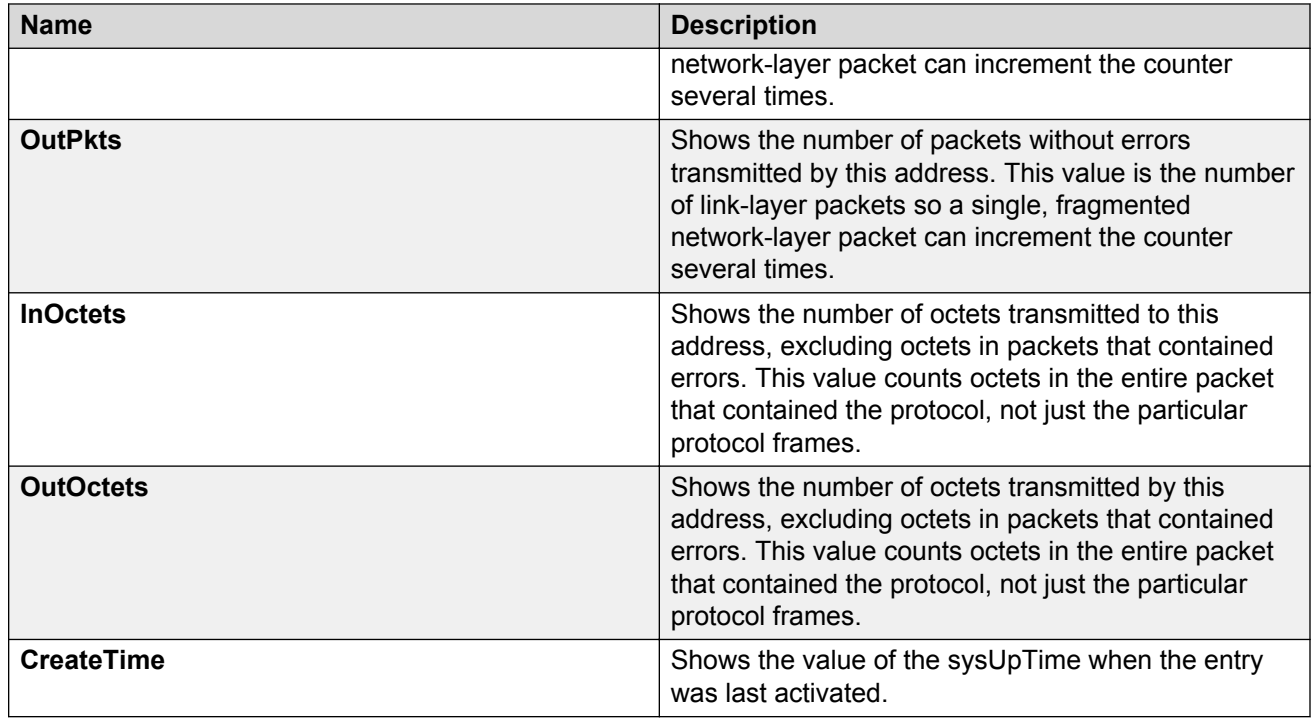

# **Viewing application host statistics**

View application host statistics to see traffic statistics by application protocol for each host.

### **Procedure**

- 1. In the navigation pane, expand the following folders: **Configuration** > **Serviceability** > **RMON**.
- 2. Click **Application Layer Host**.
- 3. Click the **Application Host Stats** tab.

# **Application Host Stats field descriptions**

Use the data in the following table to use the **Application Host Stats** tab.

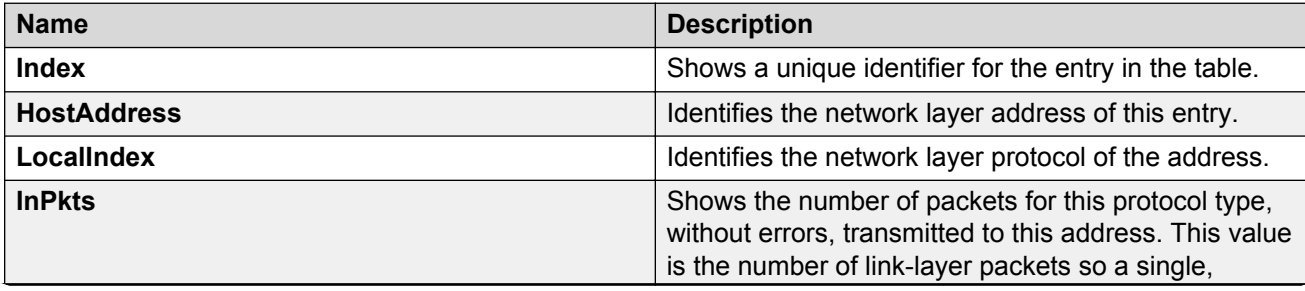

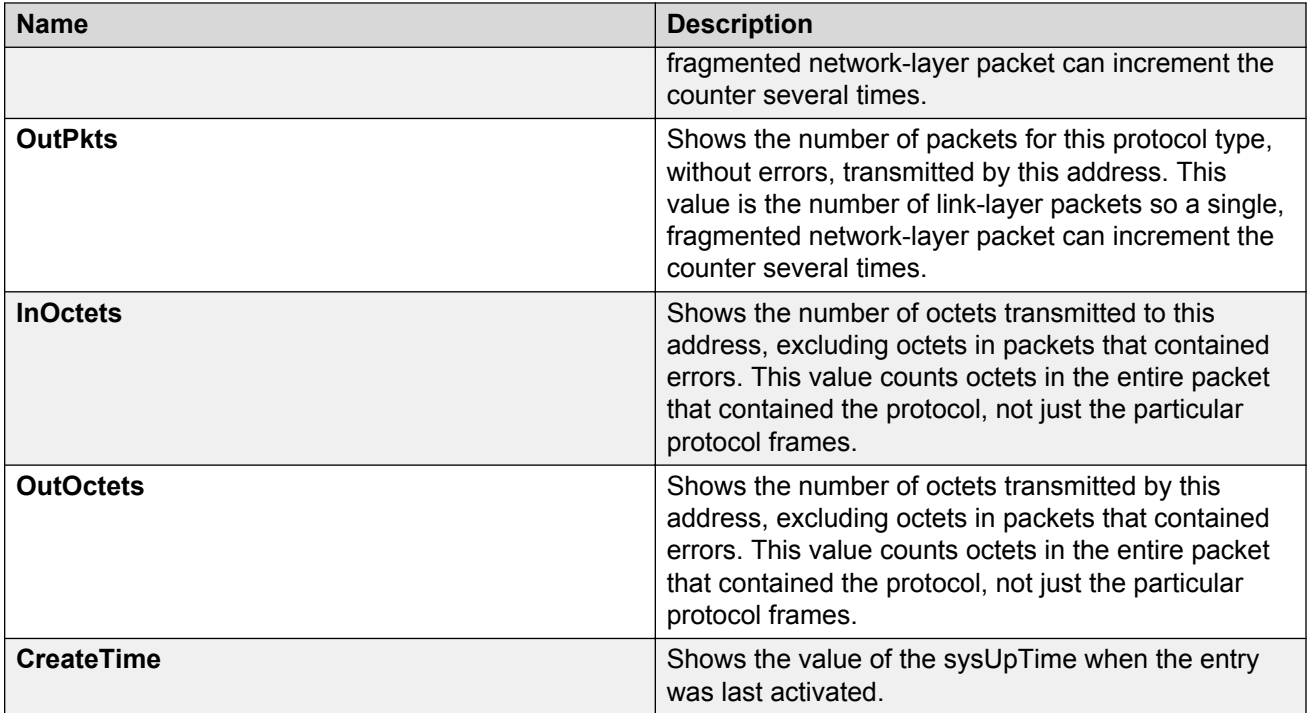

# **Chapter 7: MACsec performance**

# **MACsec statistics**

This feature is not supported on all hardware platforms. For more information about feature support, see *Release Notes*.

MAC Security (MACsec) is an IEEE 802<sup>®</sup> standard that allows authorized systems in a network to transmit data confidentially and to take measures against data transmitted or modified by unauthorized devices.

The switch supports the following statistics that provide a measure of MACsec performance.

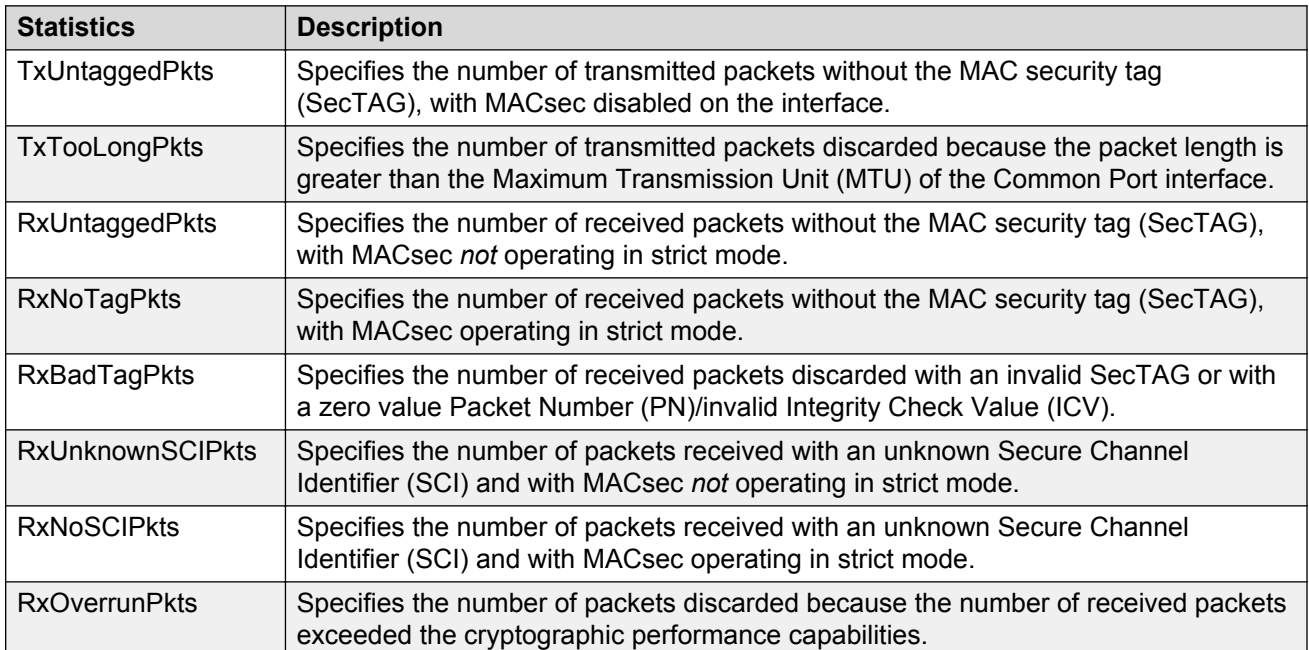

#### **Table 4: General MACsec statistics**

#### **Table 5: Secure-channel inbound MACsec statistics**

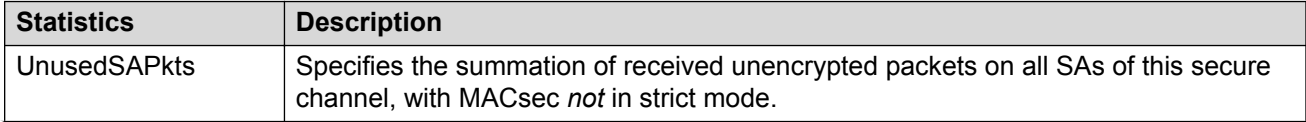

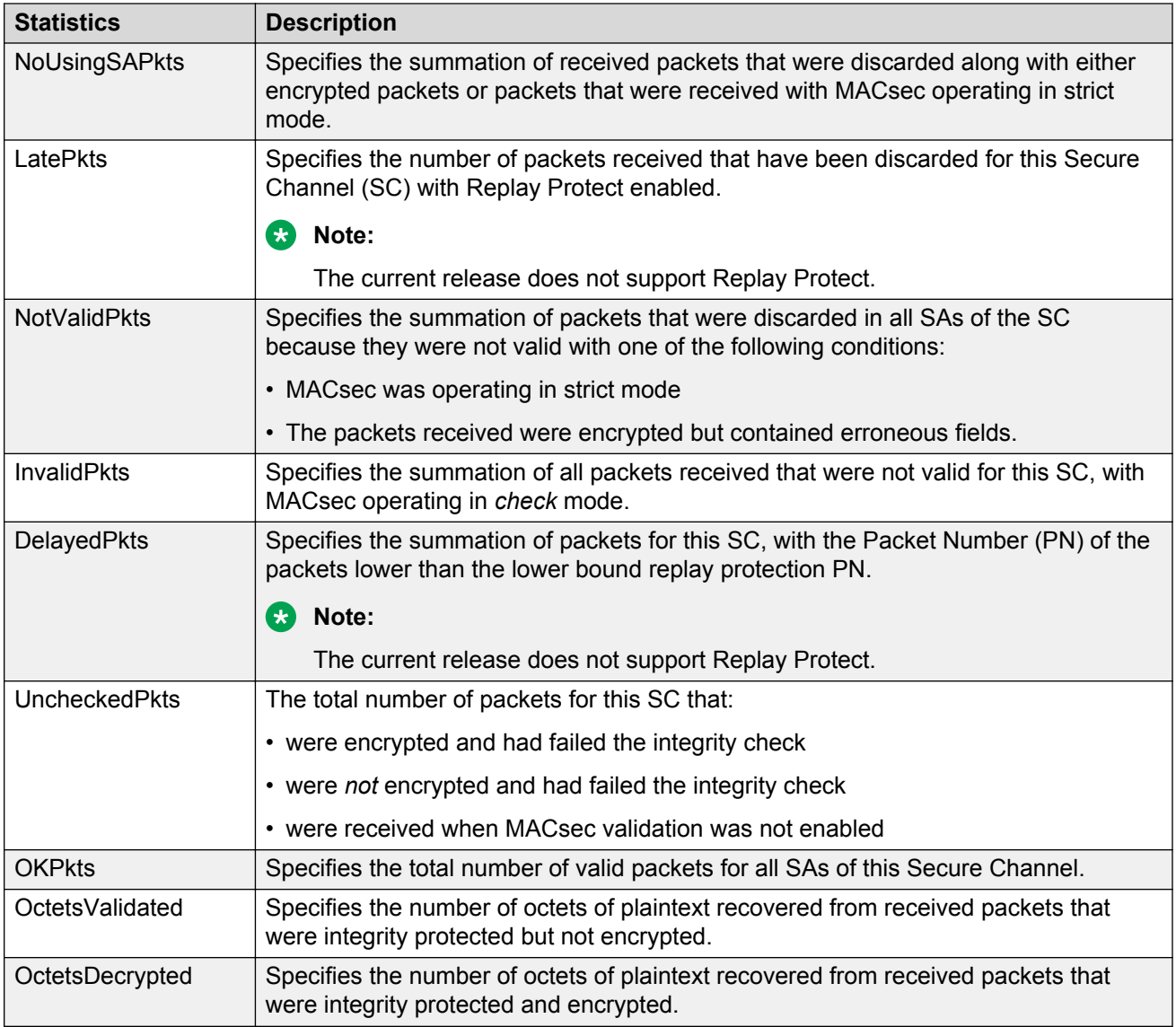

### **Table 6: Secure-channel outbound MACsec statistics**

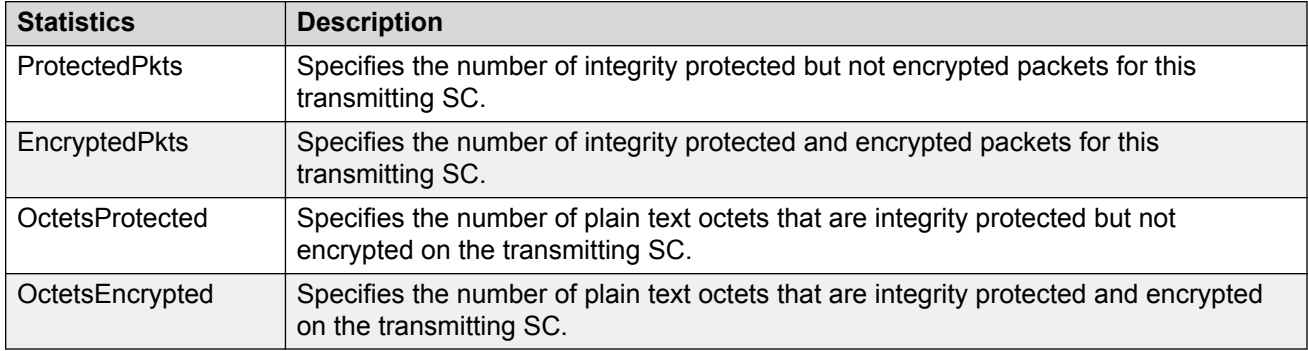

# **Viewing MACsec statistics using the CLI**

Use the following procedure to view MAC Security (MACsec) statistics using CLI.

# **Viewing MACsec statistics**

Perform this procedure to view the MACsec statistics.

This feature is not supported on all hardware platforms. If you do not see this command in EDM, the feature is not supported on your hardware. For more information about feature support, see *Release Notes*.

### **Procedure**

1. Enter Privileged EXEC mode:

enable

2. View the general MACsec statistics:

```
show macsec statistics [{slot/port[/sub-port][-slot/port[/sub-port]]
[ , . . . ]]
```
3. View the secure-channel inbound MACsec statistics:

```
show macsec statistics [{slot/port[/sub-port][-slot/port[/sub-port]]
[,...] } ] secure-channel inbound
```
4. View the secure-channel outbound MACsec statistics:

```
show macsec statistics [{slot/port[/sub-port][-slot/port[/sub-port]]
[,...] } ] secure-channel outbound
```
#### **Example**

Display general MACsec statistics, inbound MACsec statistics, and outbound MACsec statistics:

**RB** Note:

Slot and port information can differ depending on hardware platform. For more information, see the hardware documentation for your platform.

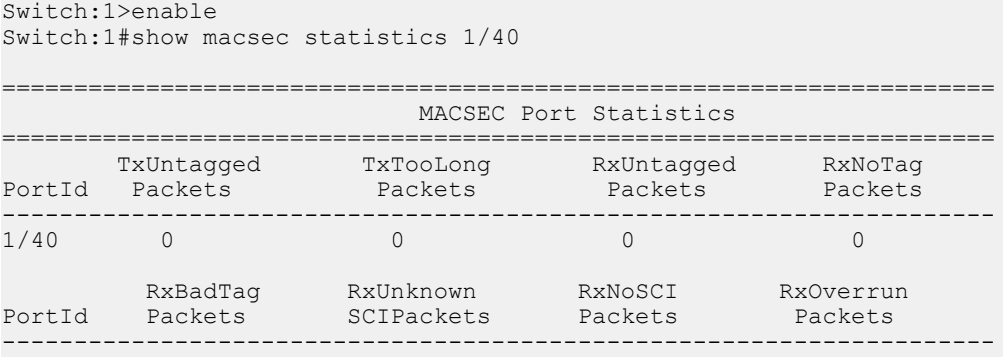

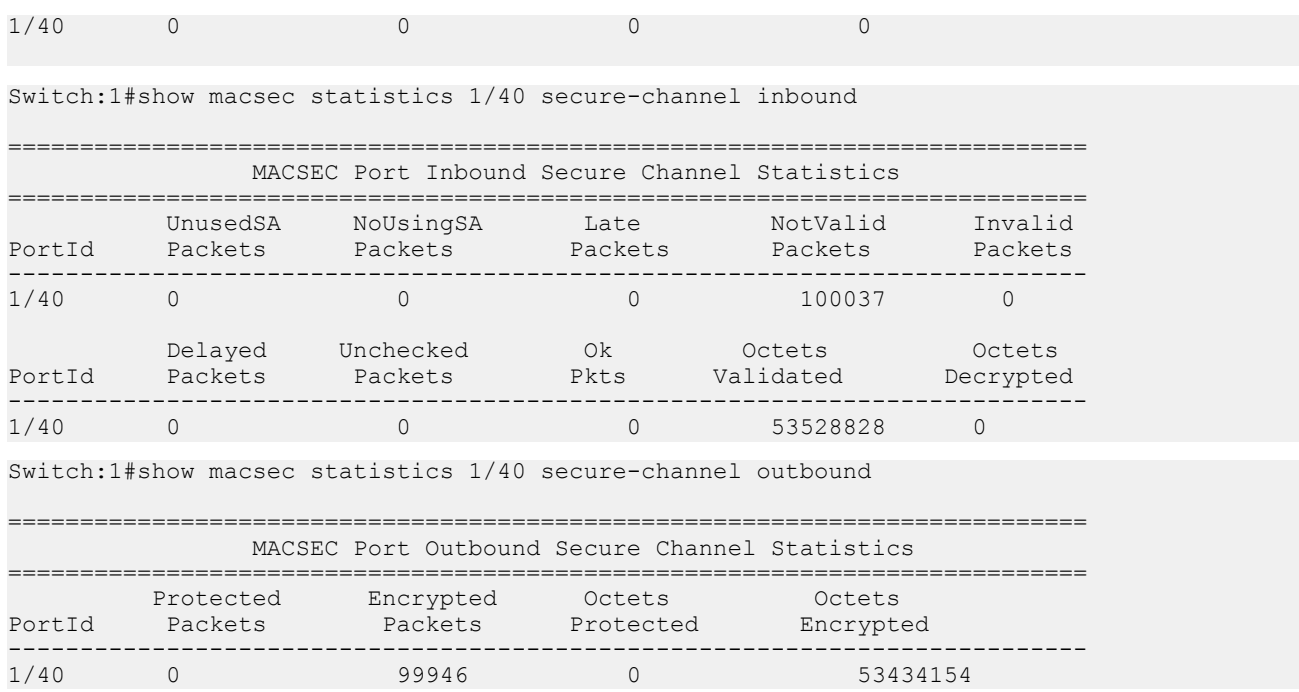

# **Viewing MACsec statistics using EDM**

Use the following procedures to view MAC Security (MACsec) statistics using EDM.

# **Viewing MACsec interface statistics**

Use this procedure to view the MACsec interface statistics using EDM.

This feature is not supported on all hardware platforms. If you do not see this command in EDM, the feature is not supported on your hardware. For more information about feature support, see *Release Notes*.

### **Procedure**

- 1. In the Device Physical View tab, select the port for which you need to view the MACsec interface statistics.
- 2. In the navigation tree, expand the following folders: **Edit** > **Port** > **General**.
- 3. Click the **MacSec Interface Stats** tab.

#### **B** Note:

Use the **Clear Stats** button to the clear MACsec interface statistics. The **Clear Stats** button is available to clear single-port as well as multiple-port MACsec interface statistics.

# **MacSec interface field descriptions**

The following table describes the fields in the **MacSec Interface Stats** tab.

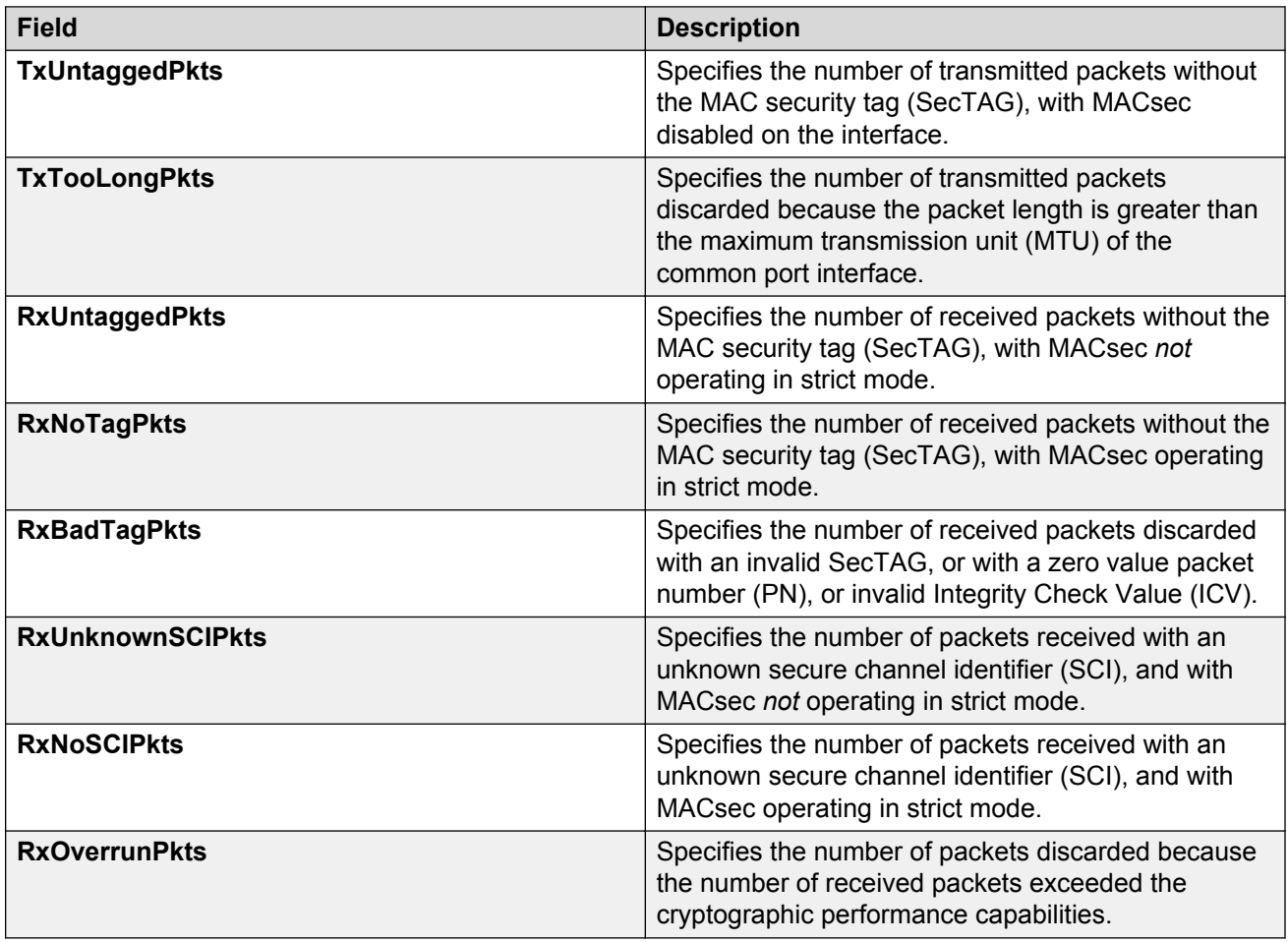

# **Viewing secure channel (SC) inbound statistics**

Use this procedure to view the secure channel (SC) inbound statistics using EDM.

This feature is not supported on all hardware platforms. If you do not see this command in EDM, the feature is not supported on your hardware. For more information about feature support, see *Release Notes*.

### **Procedure**

- 1. In the Device Physical View tab, select the port for which you need to view the SC inbound statistics.
- 2. In the navigation pane, expand the following folders: **Edit** > **Port** > **General**.
- 3. Click the **SC Inbound Stats** tab.

### **Note:**

Use the **Clear Stats** button to the clear single-port secure channel inbound statistics. The **Clear Stats** button is not available to clear multiple-port secure channel inbound statistics.

# **SC Inbound Stats field descriptions**

The following table describes the fields in the **SC Inbound Stats** tab.

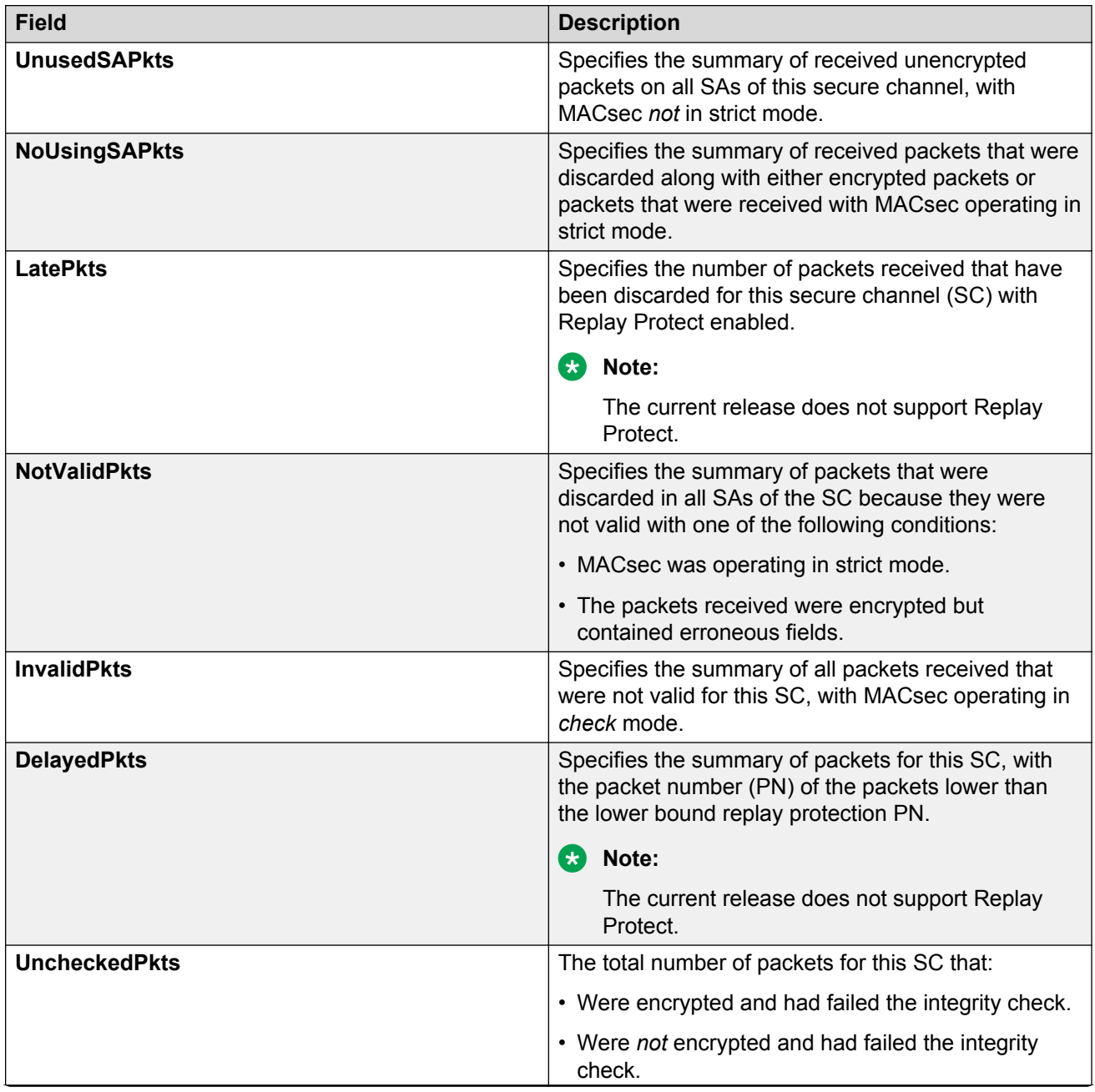

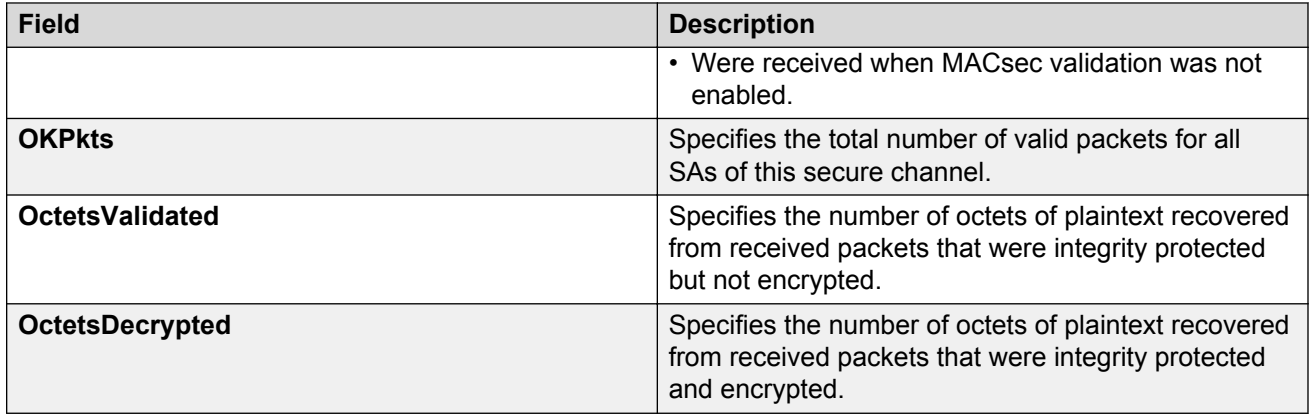

# **Viewing secure channel (SC) outbound statistics**

Use this procedure to view the secure channel (SC) outbound statistics using EDM.

This feature is not supported on all hardware platforms. If you do not see this command in EDM, the feature is not supported on your hardware. For more information about feature support, see *Release Notes*.

### **Procedure**

- 1. In the Device Physical View tab, select the port for which you need to view the SC outbound statistics.
- 2. In the navigation tree, expand the following folders: **Edit** > **Port** > **General**.
- 3. Click the **SC Outbound Stats** tab.

### **Note:**

Use the **Clear Stats** button to the clear single-port secure channel outbound statistics. The **Clear Stats** button is not available to clear multiple-port secure channel outbound statistics.

### **SC Outbound Stats field descriptions**

The following table describes the fields in the **SC Outbound Stats** tab.

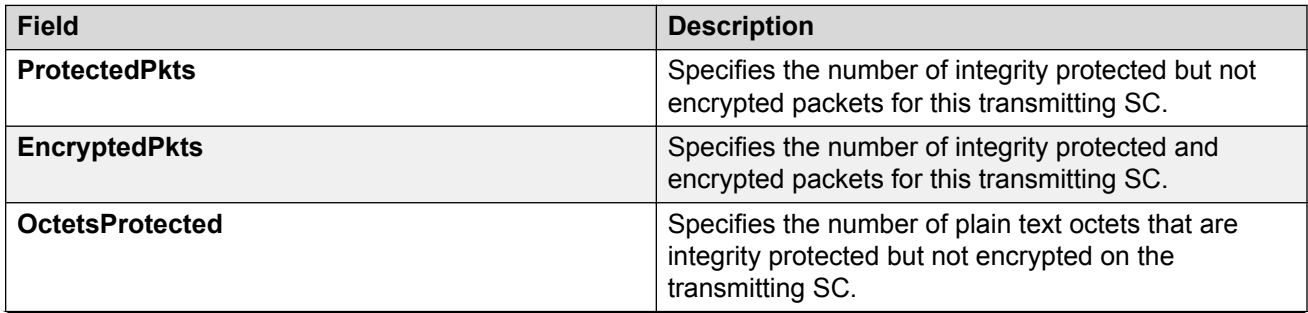

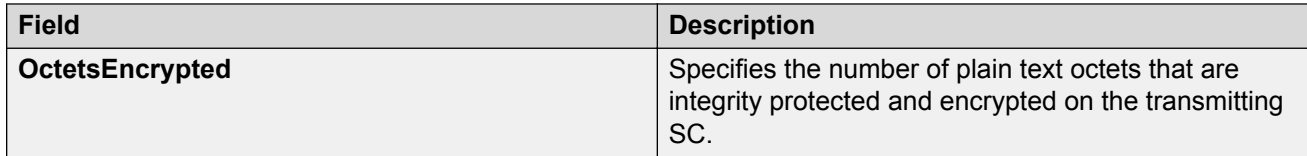

# **Chapter 8: Statistics**

This chapter provides the procedures for using statistics to help monitor the performance of the switch using Enterprise Device Manager (EDM) and command line interface (CLI).

# **Viewing statistics using CLI**

This section contains procedures to view statistics in the CLI.

# **Viewing TCP statistics**

View TCP statistics to manage network performance.

#### **Procedure**

View TCP statistics:

show ip tcp statistics

#### **Example**

```
Switch:#show ip tcp statistics
show ip tcp global statistics:
------------------
ActiveOpens: 0
PassiveOpens: 37
AttemptFails: 0
EstabResets: 34<br>CurrEstab: 1
CurrEstab: 1<br>InSegs: 6726
InSegs: 6726<br>
OutSegs: 7267<br>
RetransSegs: 10
OutSegs:
vatsegs: 72<br>RetransSegs: 10<br>TnErrs: 0
InErrs: 0<br>OutRsts: 10
OutRsts:
```
### **Job aid**

The following table describes the output for the **show ip tcp statistics** command.

**Table 7: show ip tcp statistics command output**

| <b>Field</b>        | <b>Description</b>                                                                                                    |
|---------------------|----------------------------------------------------------------------------------------------------|
| <b>ActiveOpens</b>  | The count of transitions by TCP connections to the<br>SYN-SENT state from the CLOSED state.                                                                                                    |
| <b>PassiveOpens</b> | The count of transitions by TCP connections to the<br>SYN-RCVD state from the LISTEN state.                                                                                                    |
| AttemptFails        | The count of transitions by TCP connections to the<br>CLOSED state from either the SYN-SENT state or<br>the SYN-RCVD state, plus the count of transitions to<br>the LISTEN state from the SYN-RCVD state. |
| <b>EstabResets</b>  | The count of transitions by TCP connections to the<br>CLOSED state from the ESTABLISHED or CLOSE-<br>WAIT state.                                                                                          |
| CurrEstab           | The count of TCP connections for which the current<br>state is either ESTABLISHED or CLOSE-WAIT.                                                                                                    |
| <b>InSegs</b>       | The total count of segments received, including<br>those received in error. This count includes<br>segments received on currently established<br>connections.                                             |
| OutSegs             | The total number of segments sent, including those<br>on current connections but excluding those<br>containing only retransmitted octets.                                                                 |
| RetransSegs         | The total count of TCP segments transmitted<br>containing one or more previously transmitted octets.                                                                                                    |
| <b>InErrs</b>       | The count of segments received in error.                                                                                                    |
| <b>OutRsts</b>      | The count of TCP segments sent containing the RST<br>flag.                                                                                                    |

# **Displaying DHCP-relay statistics for specific ports**

Display individual DHCP-relay statistics for specific ports to manage network performance.

**Note:**

Slot and port information can differ depending on hardware platform.

### **Procedure**

1. Enter Privileged EXEC mode:

enable

2. View DHCP-relay statistics for a specific port or VRF.

```
show interfaces GigabitEthernet statistics dhcp-relay [vrf
WORD<1-16>] [vrfids WORD<0-512>]|{slot/port[/sub-port][-slot/port[/
sub-port]][,...]}}
```
### **Example**

View DHCP-relay statistics:

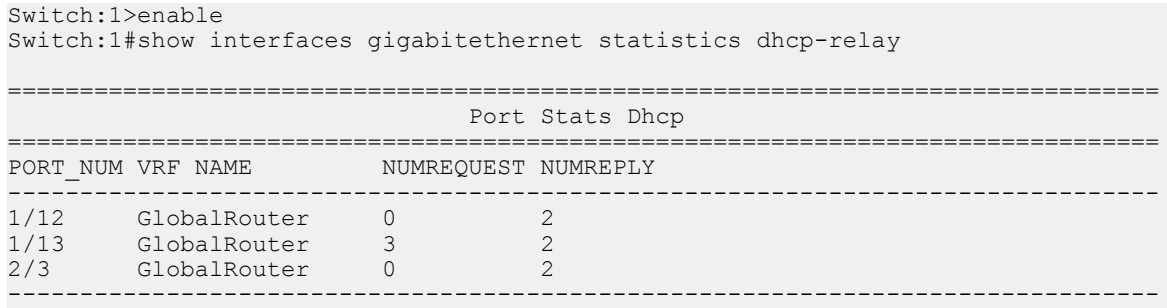

## **Variable definitions**

Use the data in the following table to use the **show interfaces GigabitEthernet statistics dhcp-relay** command.

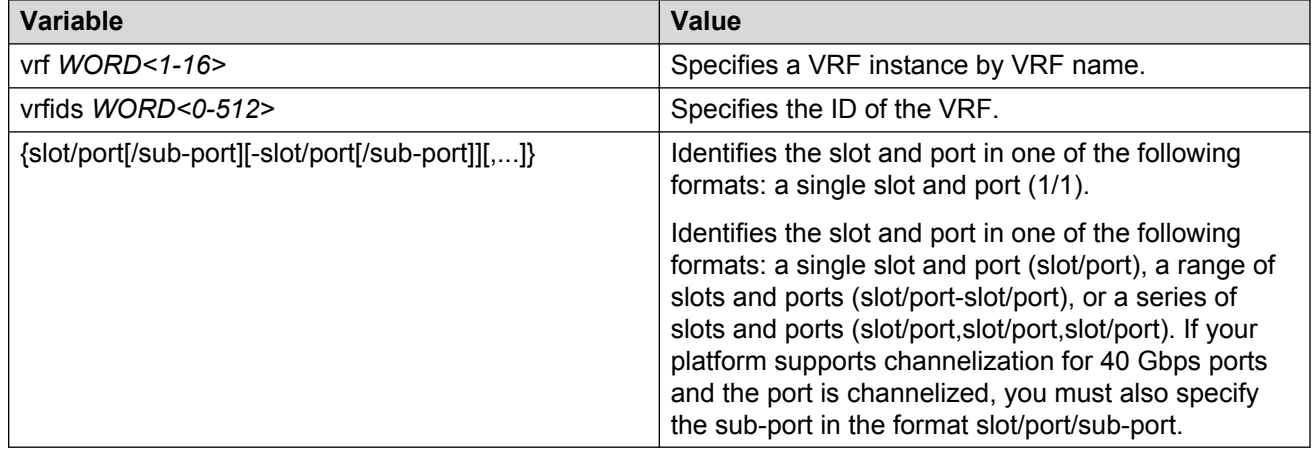

# **Job aid**

The following table describes parameters for the **show interfaces GigabitEthernet statistics dhcp-relay** command output.

### **Table 8: show interfaces gigabitethernet statistics dhcp-relay field descriptions**

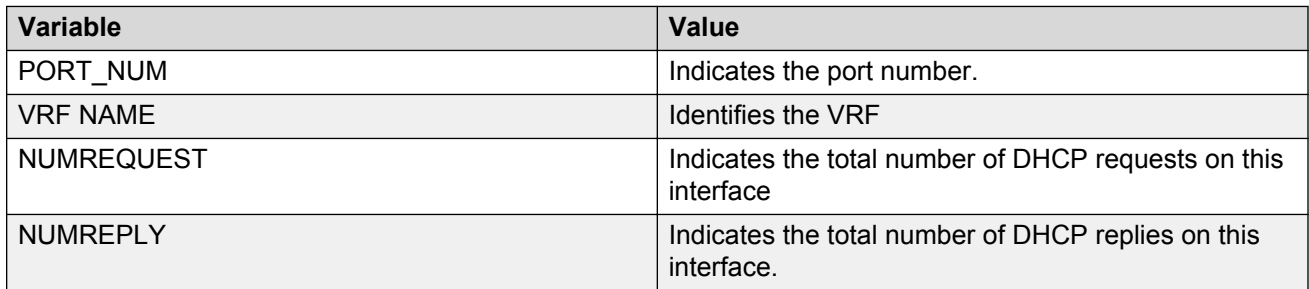

# **Displaying DHCP-relay statistics for all interfaces**

### **About this task**

Display DHCP-relay statistics for all interfaces to manage network performance.

### **RS** Note:

Slot and port information can differ depending on hardware platform.

### **Procedure**

1. Show the number of requests and replies for each interface:

```
show ip dhcp-relay counters [vrf WORD<1-16>] [vrfids WORD<0-512>]
```
2. Show counters for Option 82:

```
show ip dhcp-relay counters option82 [vrf WORD<1-16>] [vrfids
WORD<0-512>]
```
### **Example**

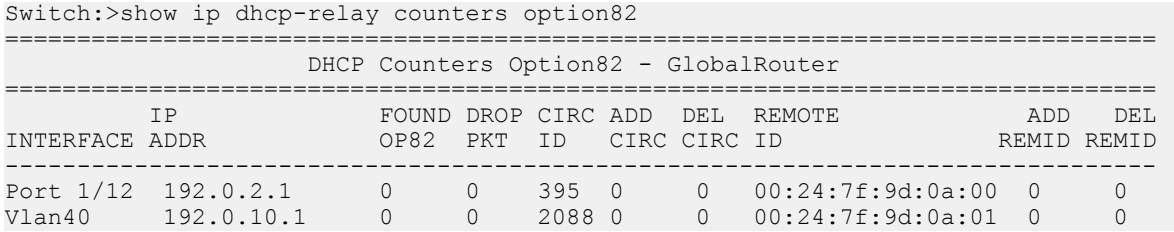

# **Variable definitions**

Use the data in the following table to use the **show ip dhcp-relay counters** command.

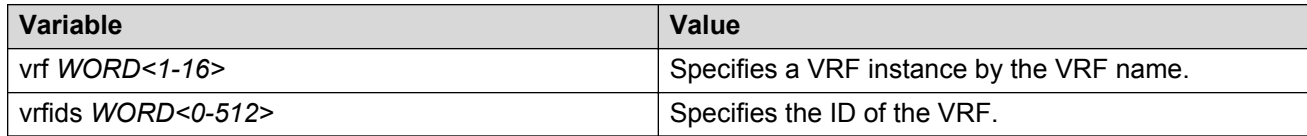

### **Job aid**

The following table explains the output from the **show ip dhcp-relay counters option82** command.

#### **Table 9: show ip dhcp-relay counters option82 command**

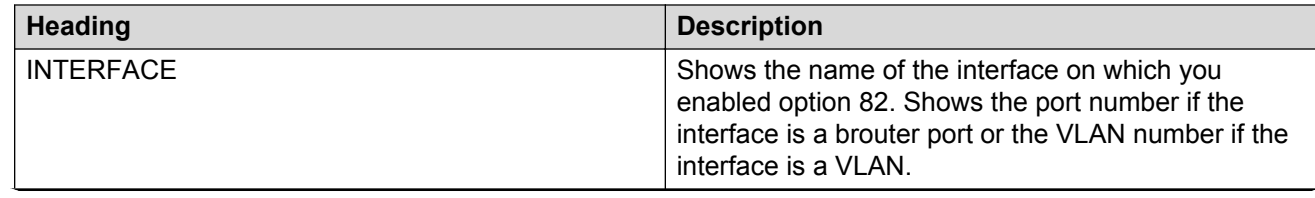

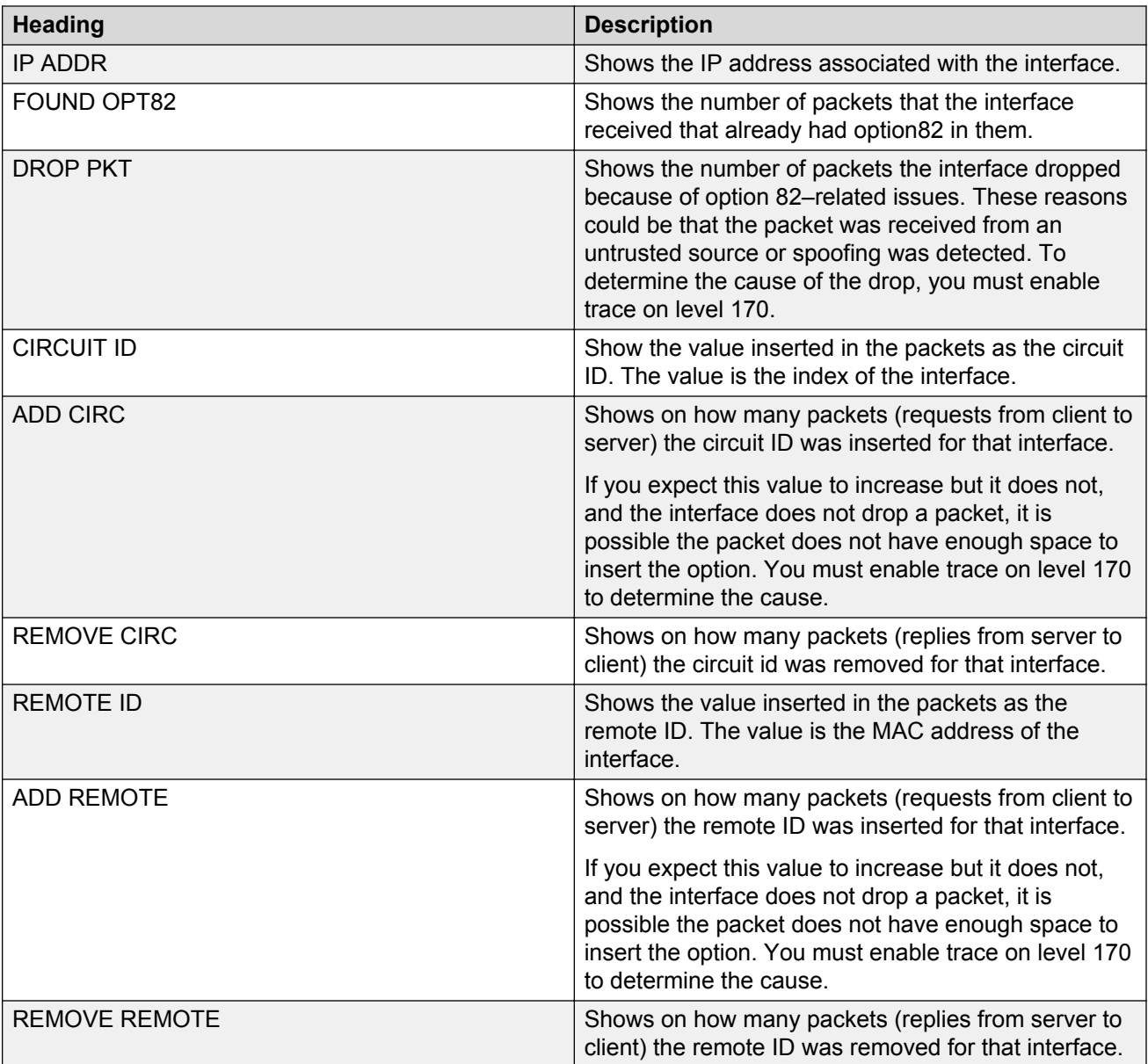

# **Displaying LACP statistics for specific ports**

Display individual LACP statistics for specific ports to manage network performance.

### **Note:**

Slot and port information can differ depending on hardware platform.

### **Procedure**

1. Enter Privileged EXEC mode:

enable

#### 2. View statistics for specific ports:

```
show interfaces GigabitEthernet statistics lacp [{slot/port[/sub-
port][-slot/port[/sub-port]][,...]}]
```
#### **Example**

#### View LACP statistics:

```
Switch:1>enable
Switch:1#show interfaces gigabitethernet statistics lacp
```
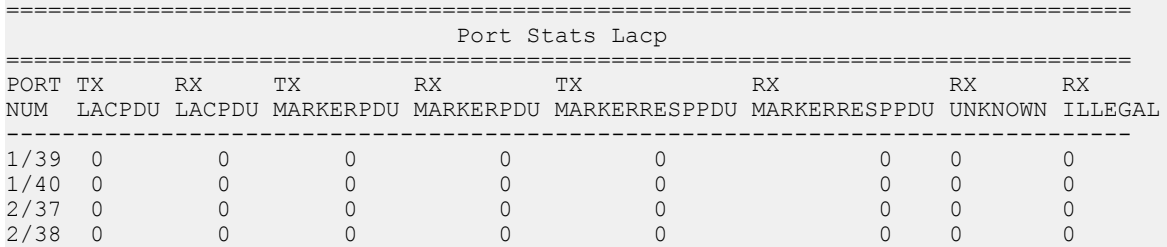

## **Variable definitions**

Use the data in the following table to use the **show interfaces GigabitEthernet statistics lacp** command.

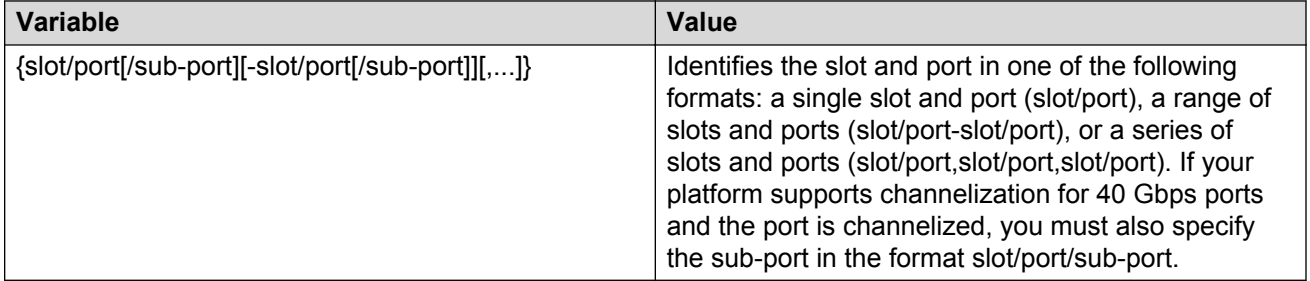

### **Job aid**

The following table describes parameters for the show interfaces GigabitEthernet statistics lacp command.

#### **Table 10: show interfaces GigabitEthernet statistics lacp field descriptions**

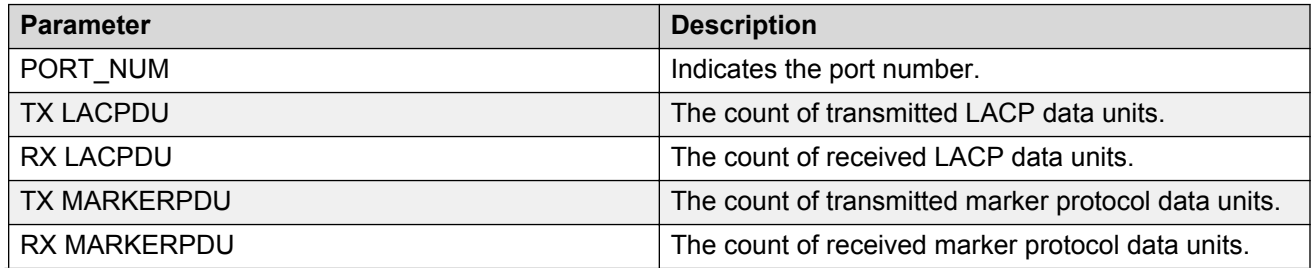

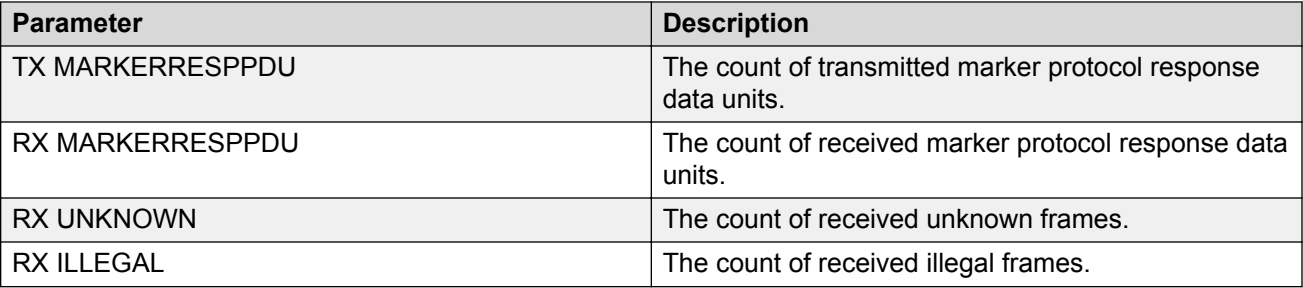

# **Displaying VLACP statistics for specific ports**

Display VLACP statistics for specific ports to manage network performance.

### **Note:**

Slot and port information can differ depending on hardware platform.

### **About this task**

You can enable sequence numbers for each VLACPDU to assist in monitoring performance. The switch counts mismatched PDU sequence numbers to determine packet loss information. By default, sequence numbers are enabled.

You can use the show commands from Privileged EXEC mode but must enter Global Configuration mode to enable or disable the sequence numbers.

### **Procedure**

1. Enter Global Configuration mode:

enable

configure terminal

2. Confirm sequence numbers are enabled:

show vlacp

3. **(Optional)** Enable sequence numbers for VLACPDUs:

vlacp sequence-num

4. View VLACP statistics:

```
show interfaces gigabitEthernet statistics vlacp [{slot/port[/sub-
port][-slot/port[/sub-port]][,...]} ]
```
5. **(Optional)** View VLACP statistics history:

```
show interfaces gigabitEthernet statistics vlacp history [{slot/
port[/sub-port][-slot/port[/sub-port]][,...]} ]
```
6. **(Optional)** Clear VLACP statistics:

clear vlacp stats [port {slot/port[/sub-port][-slot/port[/sub-port]]  $[ , . . . ]$ ]

7. **(Optional)** Disable sequence numbers for VLACPDUs:

no vlacp sequence-num

#### **Example**

Determine if sequence numbers are enabled, and then view port statistics. Port numbering may differ depending on your product and configuration.

Switch:1(config)#show vlacp

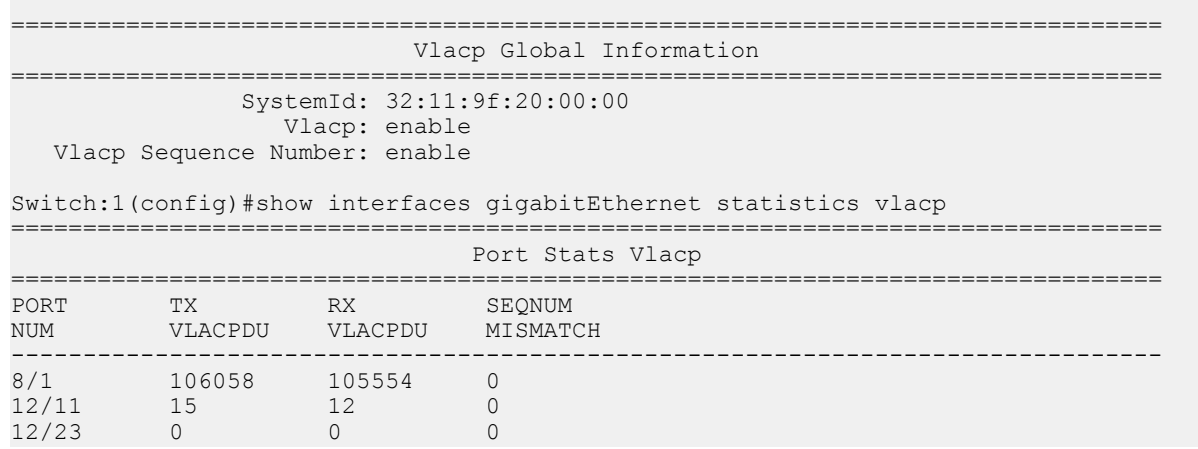

### **Variable definitions**

Use the data in the following table to use the commands in this procedure.

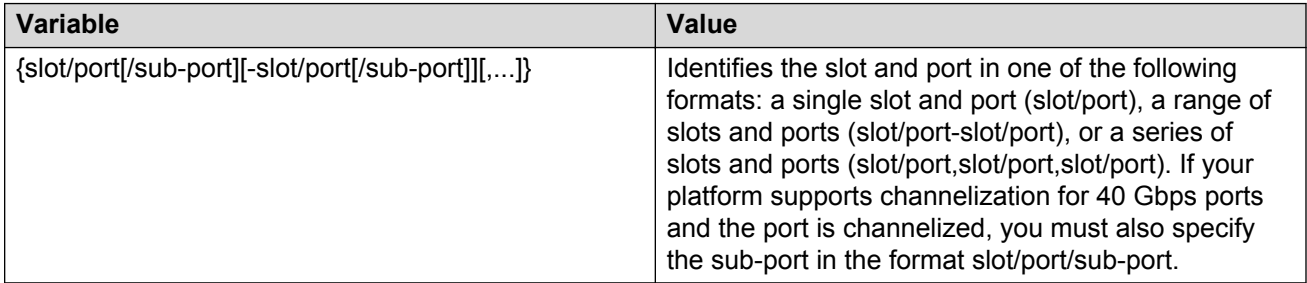

### **Job aid**

The following table describes fields in the output for the **show interfaces gigabitEthernet statistics vlacp** command.

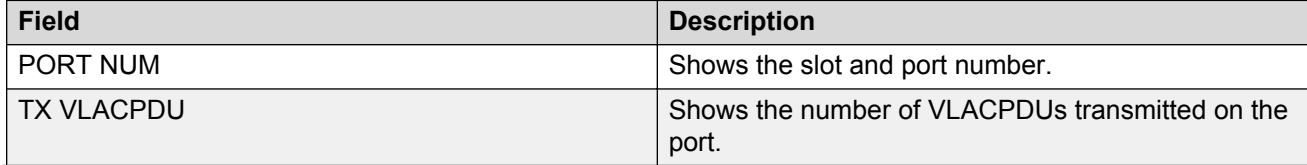

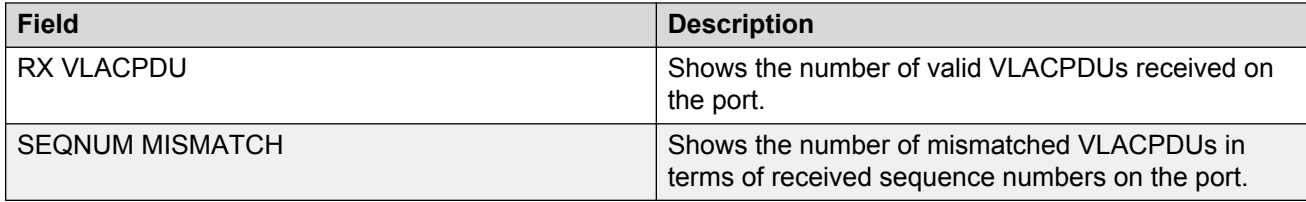

# **Displaying RMON statistics for specific ports**

Display individual RMON statistics for specific ports to manage network performance.

### **Note:**

Slot and port information can differ depending on hardware platform.

### **Procedure**

1. Enter Privileged EXEC mode:

enable

2. View statistics for specific ports:

```
show interfaces GigabitEthernet statistics rmon {slot/port[/sub-
port][-slot/port[/sub-port]][,...]}
```
### **Example**

View RMON statistics:

Switch:1>enable Switch:1#show interfaces gigabitEthernet statistics rmon 1/13

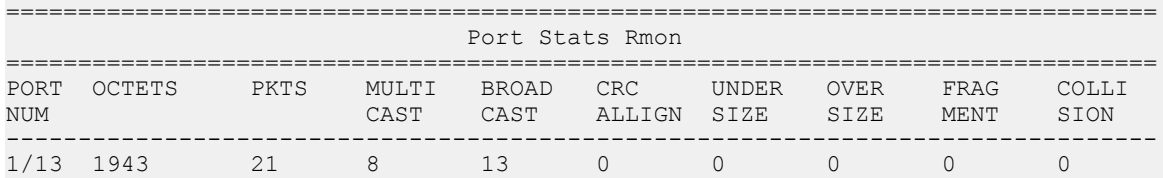

### **Variable definitions**

Use the data in the following table to use the **show interfaces GigabitEthernet statistics rmon** command.

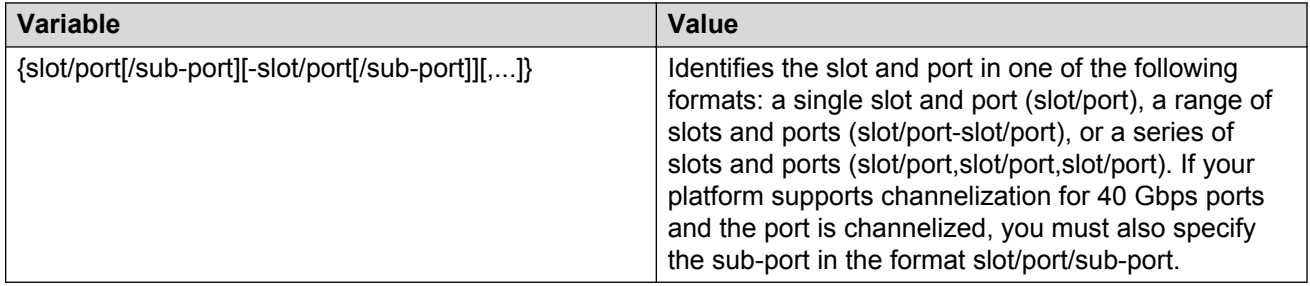

# **Job aid**

The following table describes parameters for the show interfaces GigabitEthernet statistics rmon command output.

| <b>Parameter</b>  | <b>Description</b>                                                                                                    |
|-------------------|----------------------------------------------------------------------------------------------------|
| PORT NUM          | Indicates the port number.                                                                                                    |
| <b>OCTETS</b>     | The total number of octets of data (including those in<br>bad packets) received on the network (excluding<br>framing bits but including FCS octets).                                                                                                    |
| <b>PKTS</b>       | The total number of packets (including bad packets,<br>broadcast packets, and multicast packets) received.                                                                                                    |
| <b>MULTICAST</b>  | The total number of packets received that were<br>directed to a multicast address. This number does<br>not include packets directed to the broadcast<br>address.                                                                                                    |
| <b>BROADCAST</b>  | The total number of packets received that were<br>directed to the broadcast address. This number does<br>not include multicast packets.                                                                                                    |
| <b>CRC ALLIGN</b> | The total number of packets received that had a<br>length (excluding framing bits, but including FCS<br>octets) between 64 and 1518 octets, inclusive, but<br>had either a bad Frame Check Sequence (FCS) with<br>an integral number of octets (FCS Error), or a bad<br>FCS with a nonintegral number of octets (Alignment<br>Error). |
| <b>UNDERSIZE</b>  | The total number of packets received that were less<br>than 64 octets long (excluding framing bits, but<br>including FCS octets) and were otherwise well<br>formed.                                                                                                    |
| <b>OVERSIZE</b>   | The total number of packets received that were<br>longer than 1518 octets (excluding framing bits, but<br>including FCS octets) and were otherwise well<br>formed.                                                                                                    |
| <b>FRAGMENT</b>   | The total number of packets received that were less<br>than 64 octets in length (excluding framing bits but<br>including FCS octets) and had either a bad Frame<br>Check Sequence (FCS) with an integral number of<br>octets (FCS Error) or a bad FCS with a nonintegral<br>number of octets (Alignment Error).                       |
| <b>COLLISION</b>  | An estimated value for the total number of collisions<br>on this Ethernet segment.                                                                                                    |

**Table 11: show interfaces GigabitEthernet statistics rmon field descriptions**

# **Displaying detailed statistics for ports**

Display detailed statistics for specific ports to manage network performance.

### **C<sub>2</sub>** Note:

Slot and port information can differ depending on hardware platform.

### **Procedure**

1. Enter Privileged EXEC mode:

enable

2. View statistics for specific ports:

```
show interfaces GigabitEthernet statistics verbose {slot/port[/sub-
port][-slot/port[/sub-port]][,...]}
```
#### **Example**

#### View statistics for various ports:

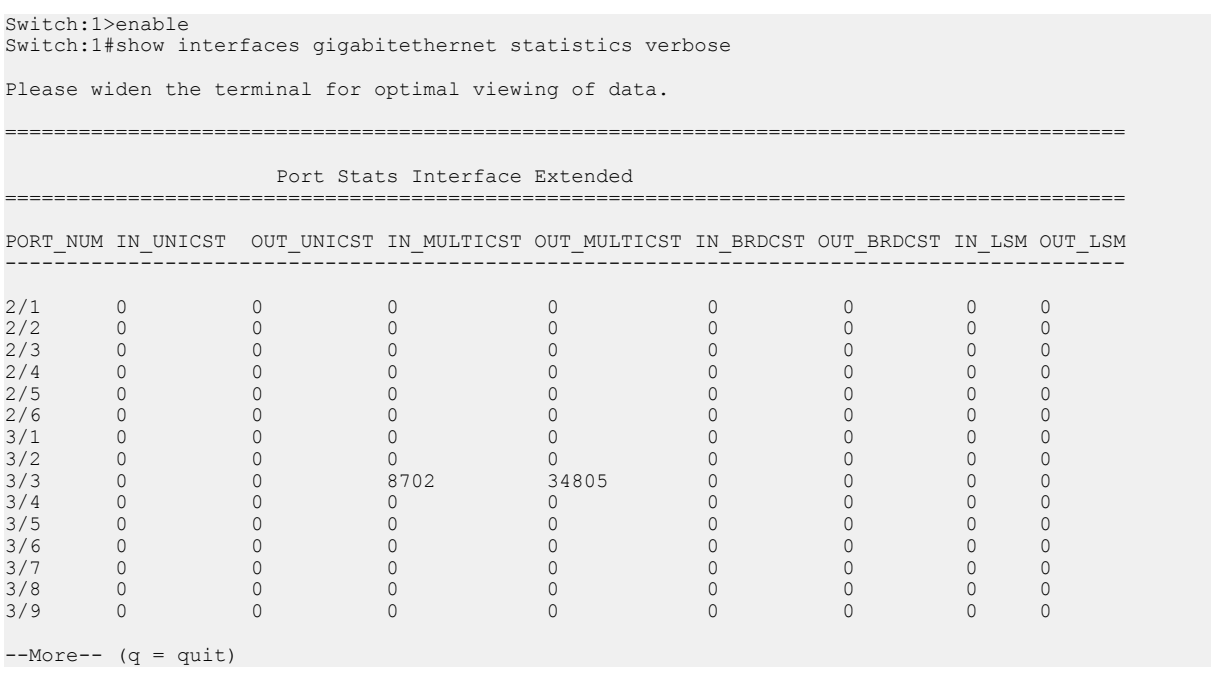

### **Variable definitions**

Use the data in the following table to use the **show interfaces GigabitEthernet statistics verbose** command.

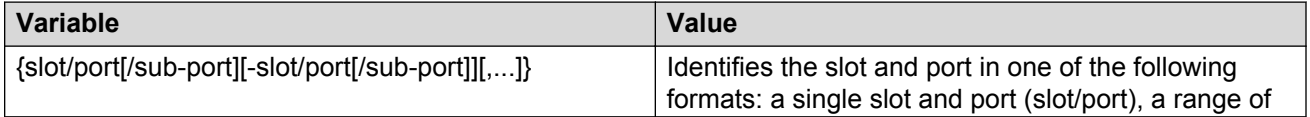

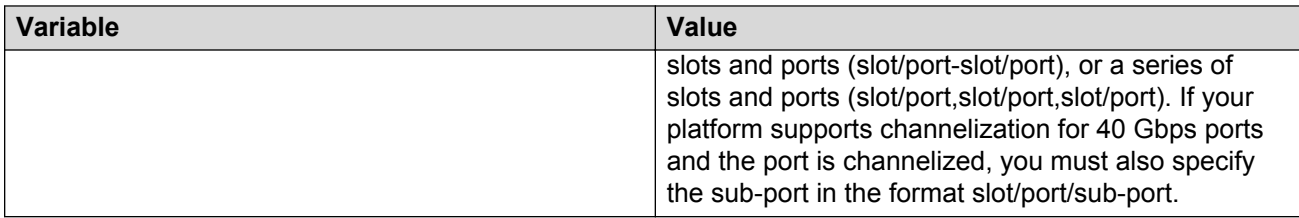

### **Job aid**

The following table describes parameters for the show interfaces GigabitEthernet statistics verbose command.

#### **Table 12: how interfaces GigabitEthernet statistics verbose field descriptions**

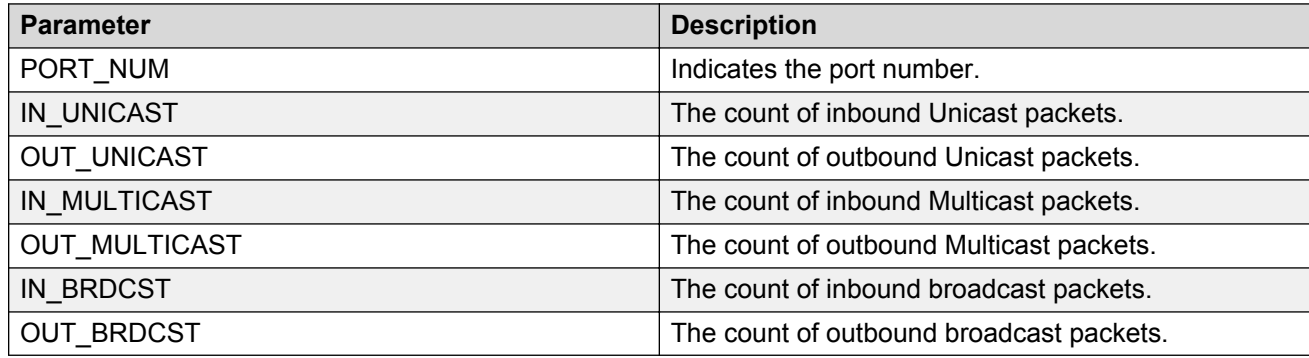

# **Displaying IS-IS statistics and counters**

Use the following procedure to display the IS-IS statistics and counters.

### **Procedure**

1. Display IS-IS system statistics:

show isis statistics

2. Display IS-IS interface counters:

show isis int-counters

3. Display IS-IS level 1 control packet counters:

show isis int-l1-cntl-pkts

### **B** Note:

The current release uses level 1 IS-IS. The current release does not support level 2 IS-IS. The CLI command **show isis int-l2-contl-pkts** is not supported in the current release because the IEEE 802.1aq standard currently only defines the use of one hierarchy, Level 1.

4. Clear IS-IS statistics:

clear isis stats [error-counters] [packet-counters]

#### **Example**

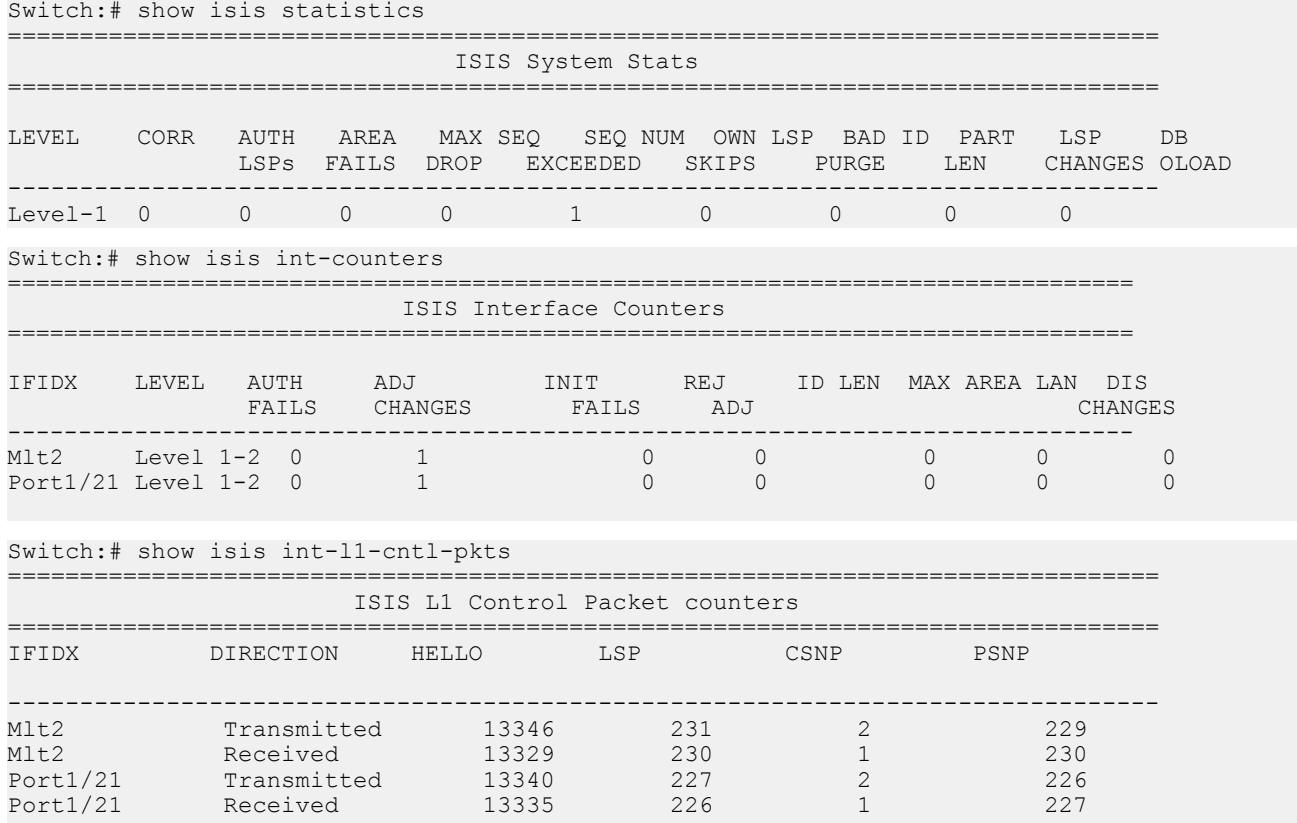

# **Variable definitions**

Use the data in the following table to use the **clear isis stats** command.

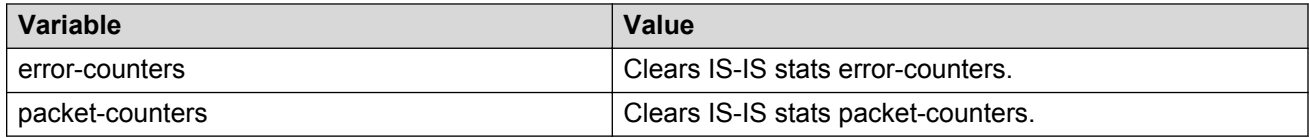

## **Job aid**

### **show isis statistics**

The following table describes the fields in the output for the **show isis statistics** command.

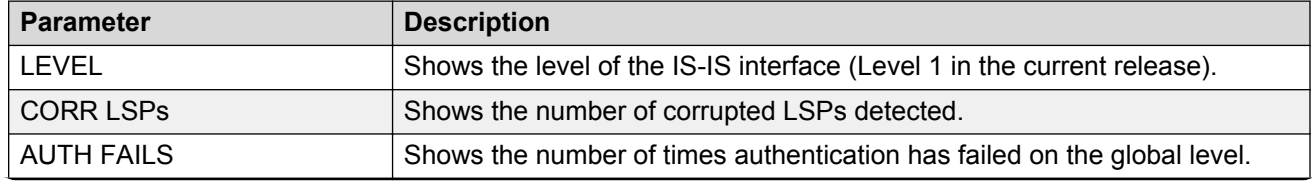

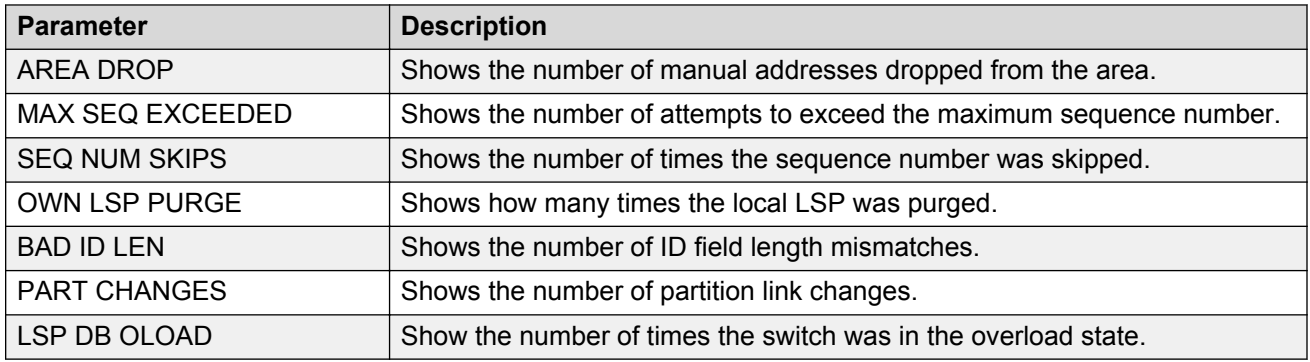

### **show isis int-counters**

The following table describes the fields in the output for the **show isis int-counters** command.

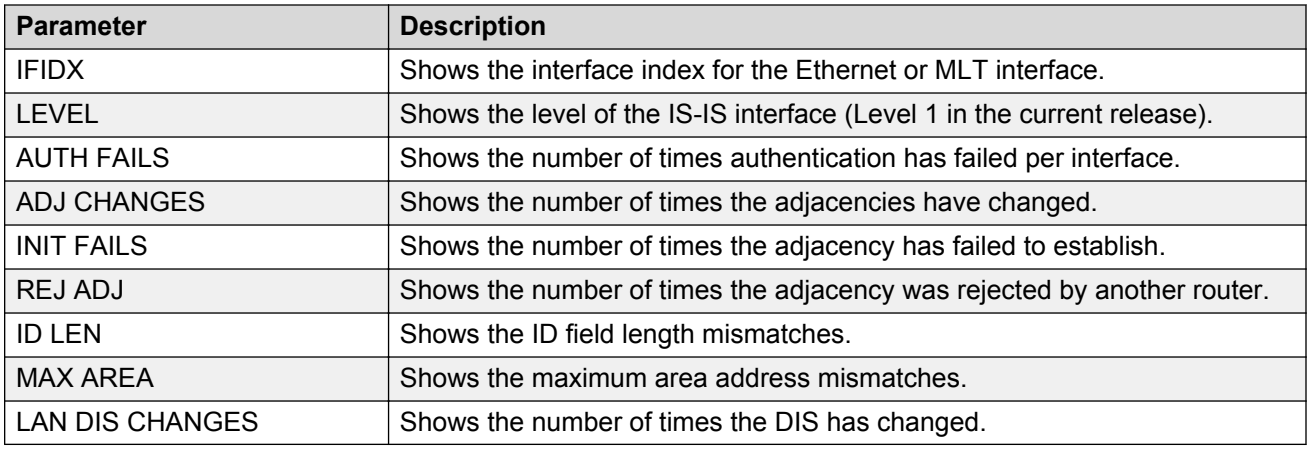

### **show isis int-l1-cntl-pkts**

The following table describes the fields in the output for the **show isis int-l1-cntl-pkts** command.

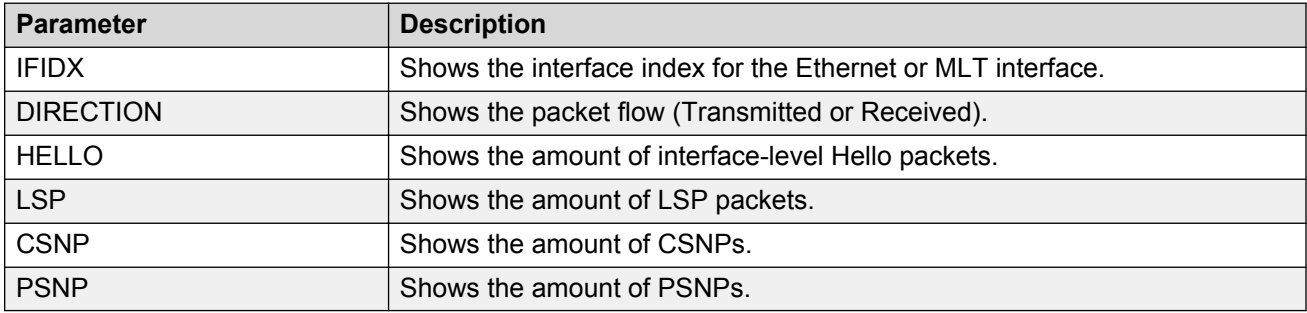

# **Clearing ACL statistics**

Clear default ACL statistics if you no longer require previous statistics.

### **Procedure**

1. Enter Privileged EXEC mode:

enable

2. Enter the following command to clear default ACL statistics:

clear filter acl statistics default *[<1-2048>]*

3. Enter the following command to clear global ACL statistics:

clear filter acl statistics global *[<1-2048>]*

4. Enter the following command to clear all ACL statistics:

clear filter acl statistics all

5. Enter the following command to clear statistics associated with a particular ACL, ACE, or ACE type:

```
clear filter acl statistics [<1-2048>] [<1–2000>][qos] [security]
```
### **Variable definitions**

Use the information in the following table to use the **clear filter acl statistics** command.

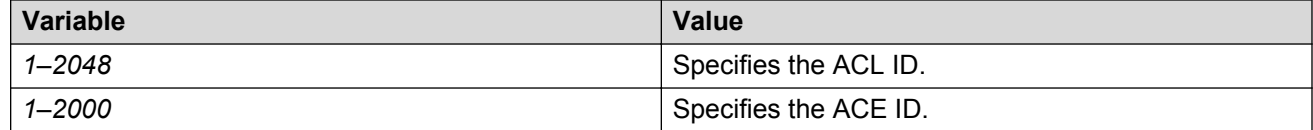

# **Viewing ACE statistics**

View ACE statistics to ensure that the filter operates correctly.

### **Procedure**

1. Enter Privileged EXEC mode:

enable

2. View ACE statistics for a specific ACL, ACE, or ACE type:

show filter acl statistics *<1-2048> [<1-2000>]* [qos] [security]

3. View all ACE statistics:

show filter acl statistics all

4. View default ACE statistics:

show filter acl statistics default [*<1-2048>*]

5. View global statistics for ACEs:

```
show filter acl statistics global [<1-2048>]
```
### **Example**

View ACE statistics:

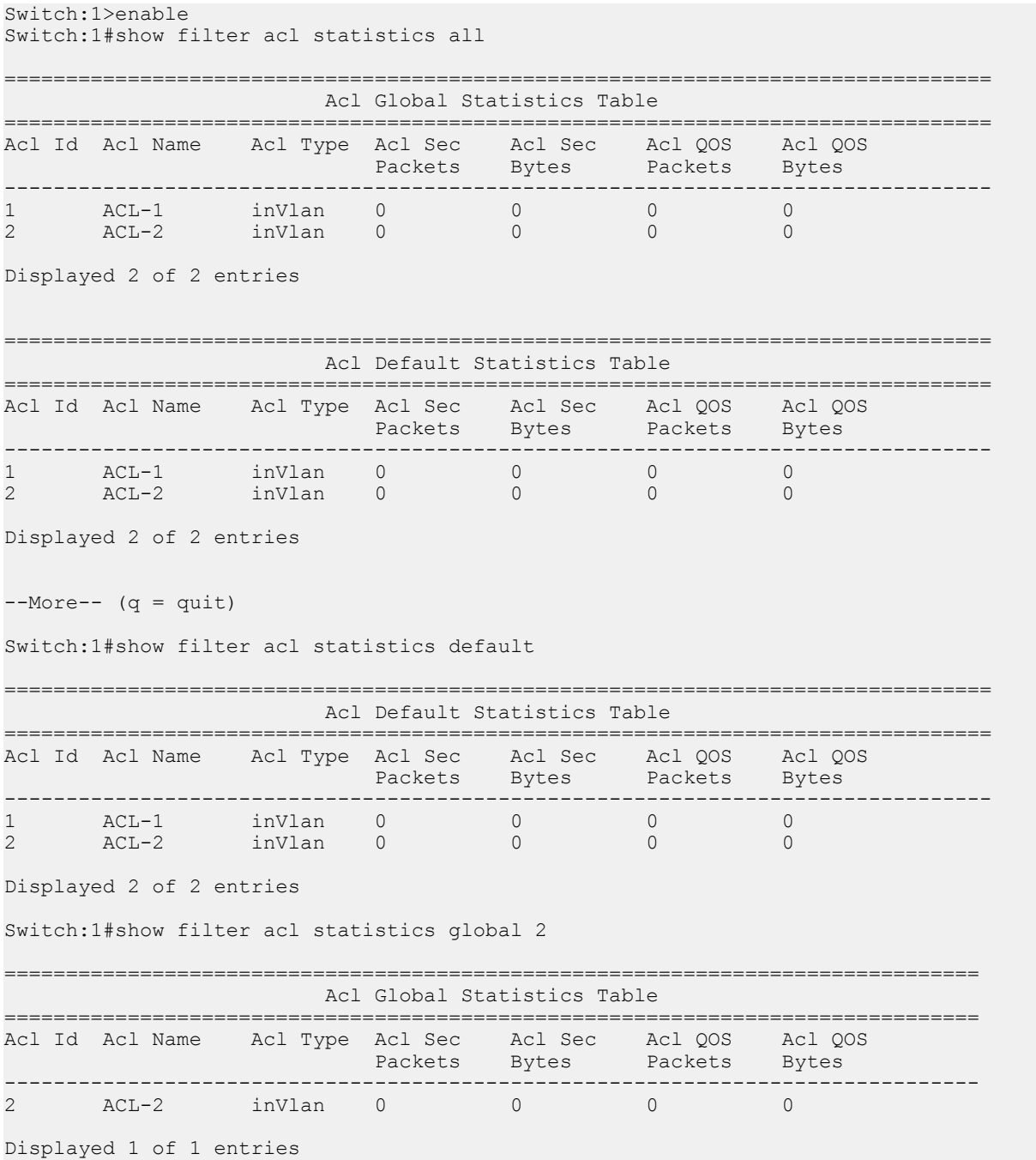

# **Variable definitions**

Use the data in the following table to use the **show filter acl statistics** command.

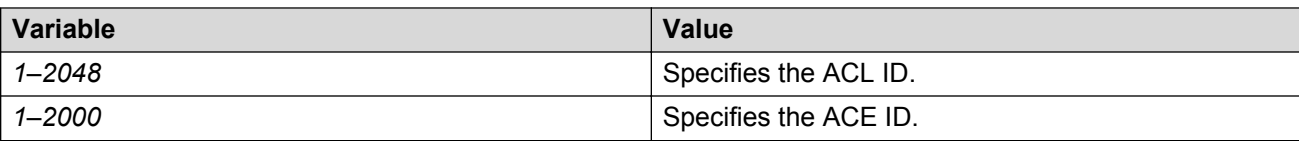

## **Job aid**

The following table describes output for the show filter acl statistics default command.

#### **Table 13: show filter acl statistics default field descriptions**

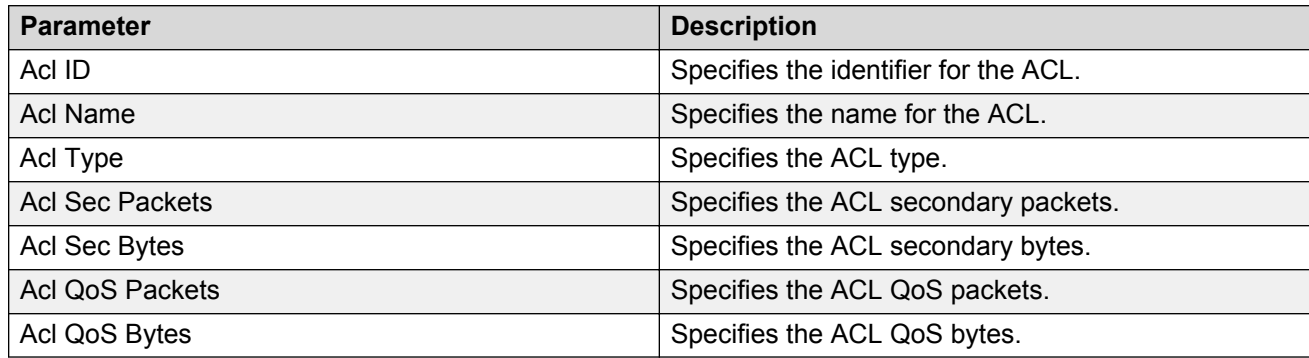

# **Viewing MSTP statistics**

### **About this task**

Display MSTP statistics to see MSTP related bridge-level statistics.

### **Procedure**

Display the MSTP related bridge-level statistics:

```
show spanning-tree mstp statistics
```
#### **Example**

```
Switch:#show spanning-tree mstp statistics
```
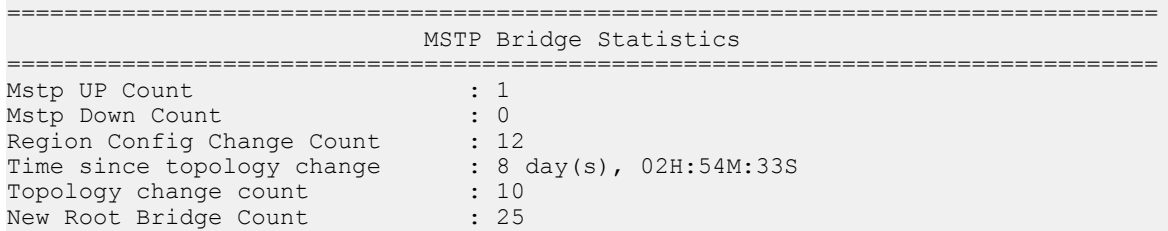

# **Job aid**

The following table describes the output for the show spanning-tree mstp statistics command.

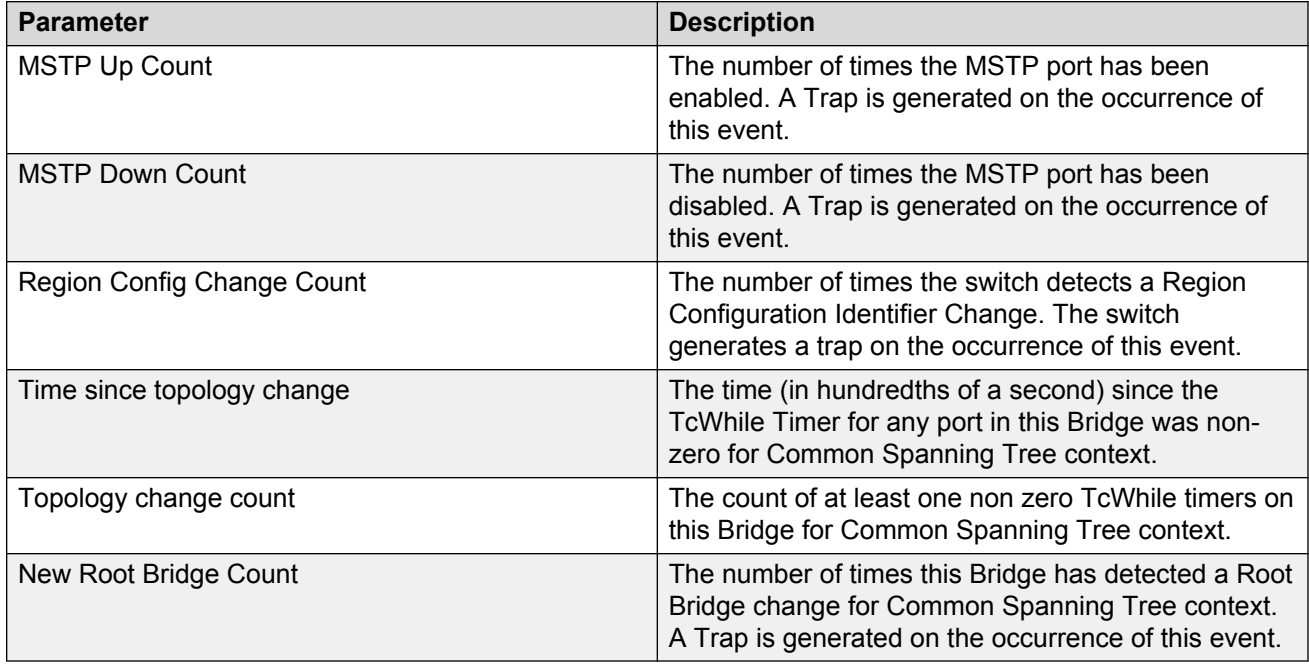

**Table 14: show spanning-tree mstp statistics field descriptions**

# **Viewing RSTP statistics**

### **About this task**

View Rapid Spanning Tree Protocol statistics to manage network performance.

### **Procedure**

View RSTP stats with the following command:

```
show spanning-tree rstp statistics
```
### **Job aid**

The following table describes output for the **show spanning-tree rstp statistics** command.

### **Table 15: show spanning-tree rstp statistics field descriptions**

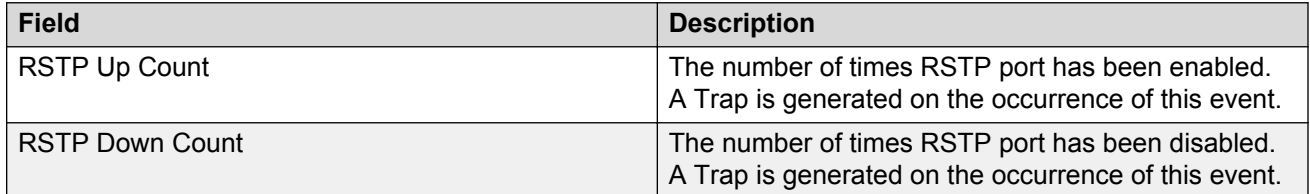

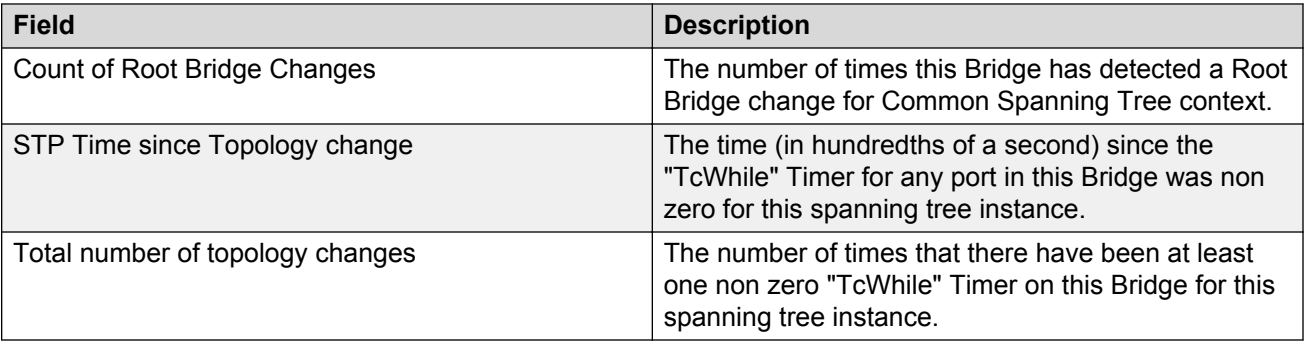

# **Viewing RSTP port statistics**

### **About this task**

View RSTP statistics on ports to manage network performance.

### **Note:**

Slot and port information can differ depending on hardware platform.

### **Procedure**

View RSTP statistics on a port:

```
show spanning-tree rstp port statistics [{slot/port[/sub-port][-slot/
port[/sub-port]][,...]}]
```
### **Example**

### View RSTP statistics:

Switch:1#show spanning-tree rstp port statistics

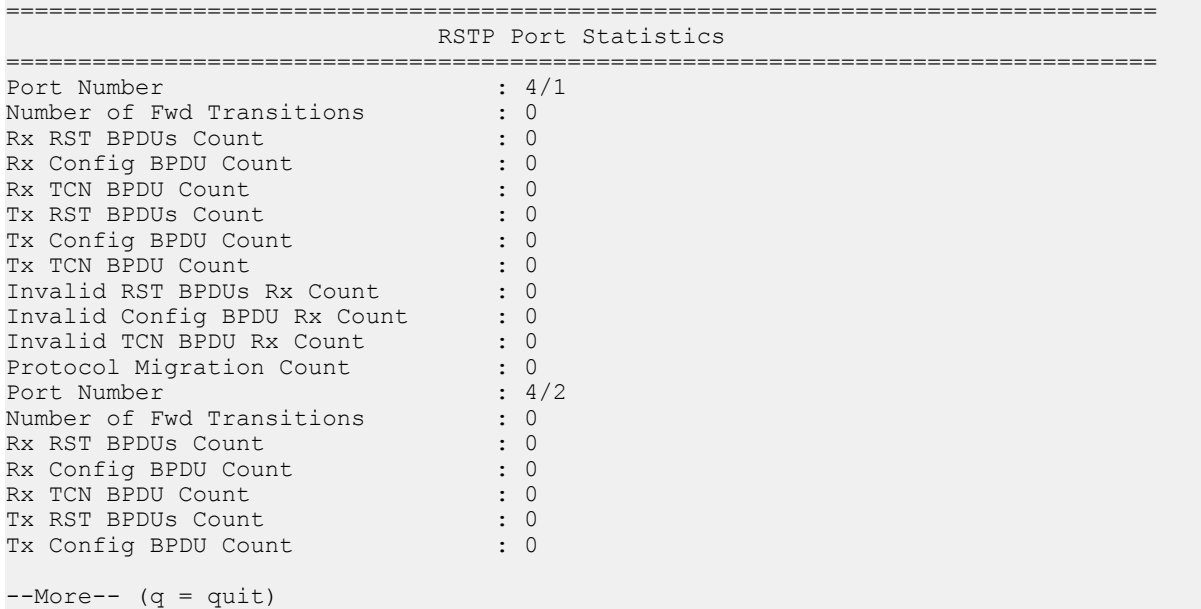

# **Variable definitions**

Use the data in the following table to use the **show spanning-tree rstp port statistics** command.

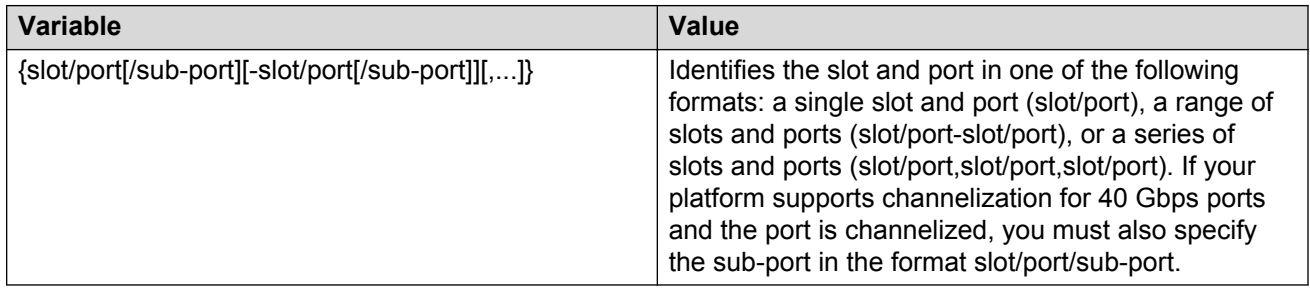

# **Job aid**

The following table describes output for the show spanning-tree rstp port statistics command.

#### **Table 16: show spanning-tree rstp port statistics field descriptions**

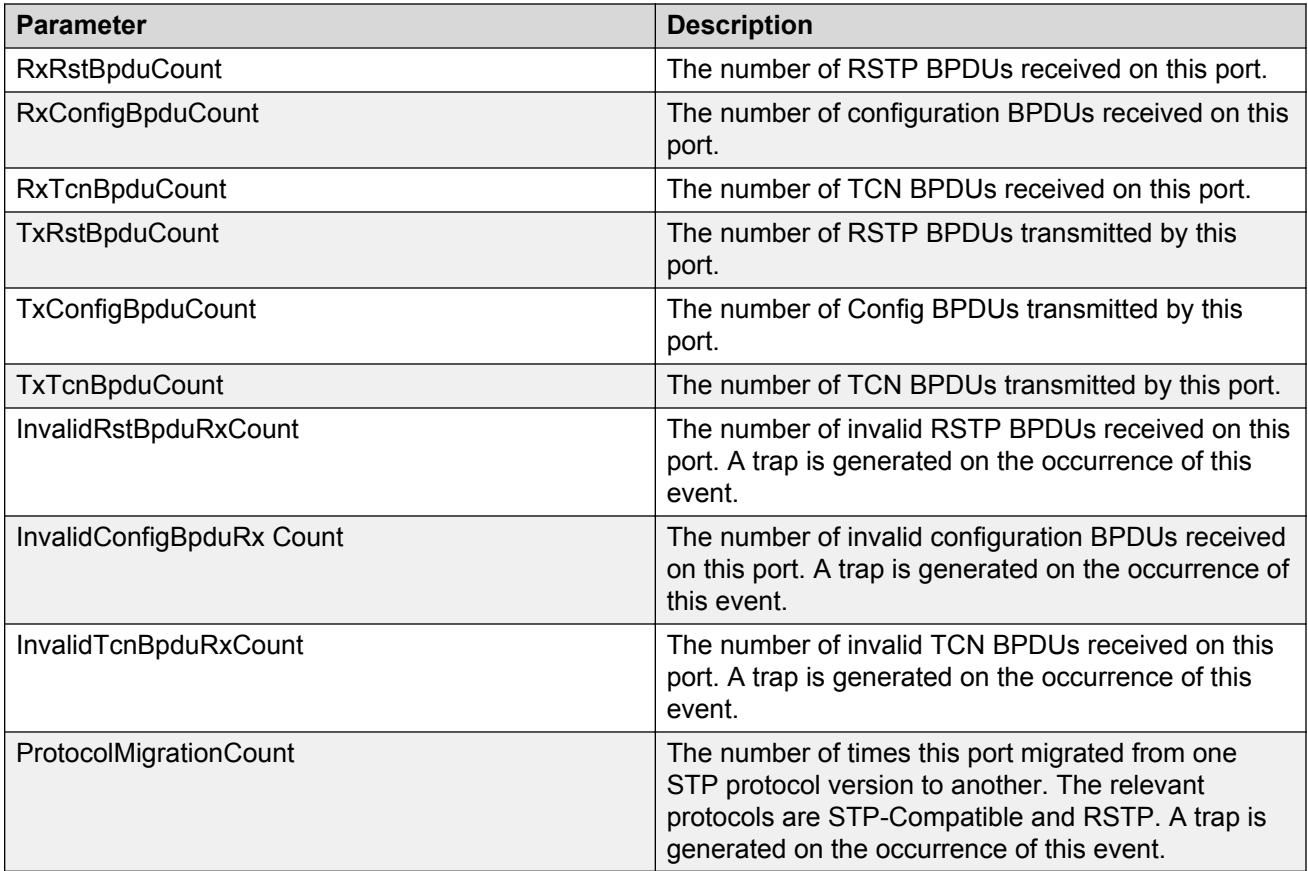

# **Viewing MLT statistics**

### **About this task**

View MLT statistics to display MultiLink Trunking statistics for the switch or for the specified MLT ID.

### **Procedure**

View MLT statistics:

show mlt stats [<1-512>]

#### **Example**

Switch:#show mlt stats

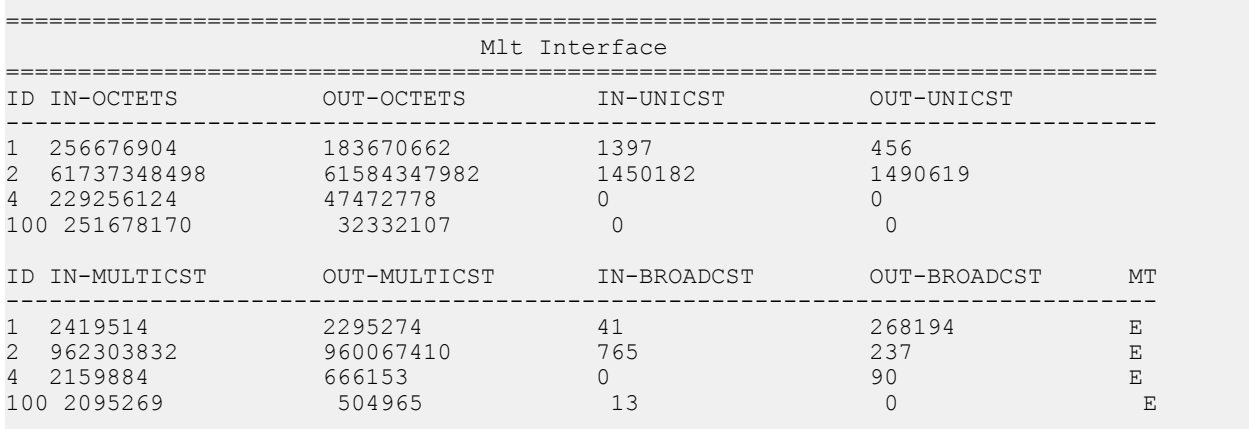

## **Variable definitions**

Use the data in the following table to help you use the **show mlt stats** command.

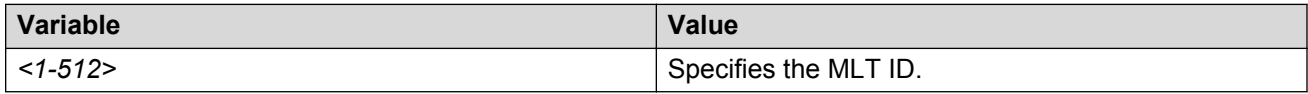

## **Job aid**

The following table describes the output for the show mlt stats command.

#### **Table 17: show mlt stats field descriptions**

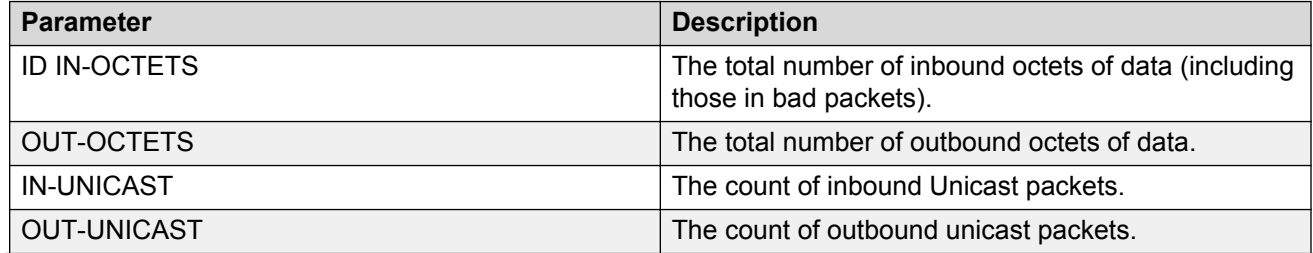

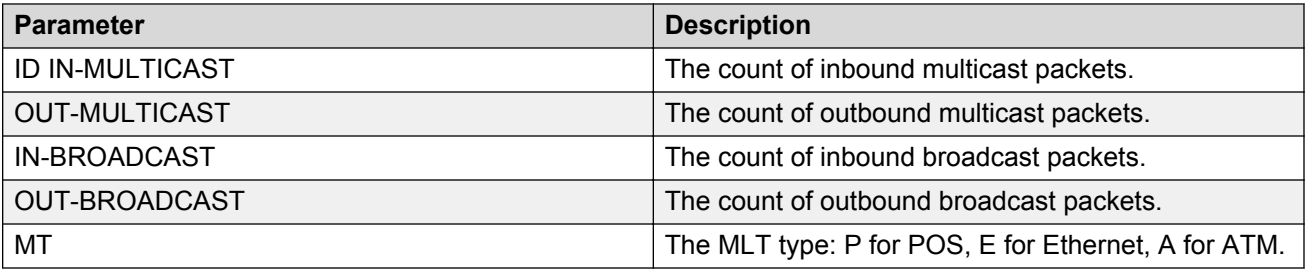

# **Viewing vIST statistics**

View virtual IST (vIST) statistics for the switch.

### **Procedure**

1. Enter Privileged EXEC mode:

enable

2. Display the vIST statistics:

show virtual-ist stat

3. To clear the vIST statistics:

clear virtual-ist stats

#### **Example**

Switch:1#show virtual-ist stat

Request MAC Table Recv : 0

================================================================================ IST Message Statistics ================================================================================ PROTOCOL MESSAGE COUNT -------------------------------------------------------------------------------- Ist Down : 0 Hello Sent : 0 Hello Recv : 0 Learn MAC Address Sent : 0 Learn MAC Address Recv : 0 MAC Address AgeOut Sent : 0 MAC Address AgeOut Recv : 0 MAC Address Expired Sent : 0 MAC Address Expired Sent : 0 Delete Mac Address Sent : 0<br>Delete Mac Address Recy : 0 Delete Mac Address Recv : 0<br>Smlt Down Sent : 0 Smlt Down Sent : 0 Smlt Down Recv : 0 Smlt Up Sent : 0 Smlt Up Recv : 0 Send MAC Address Sent : 0 Send MAC Address Recv : 0 IGMP Sent : 0 IGMP Recv : 0 Port Down Sent : 0<br>Port Down Booy : 0 Port Down Recv : 0 Request MAC Table Sent : 0

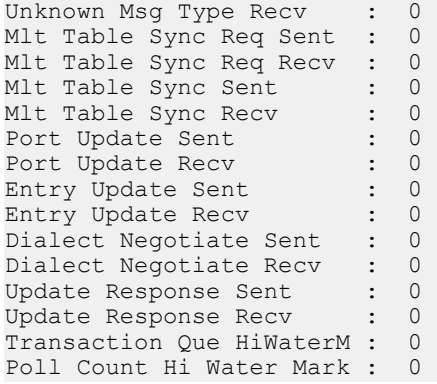

# **Job aid**

The following table describes the output for the show virtual-ist stat command.

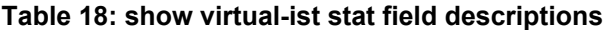

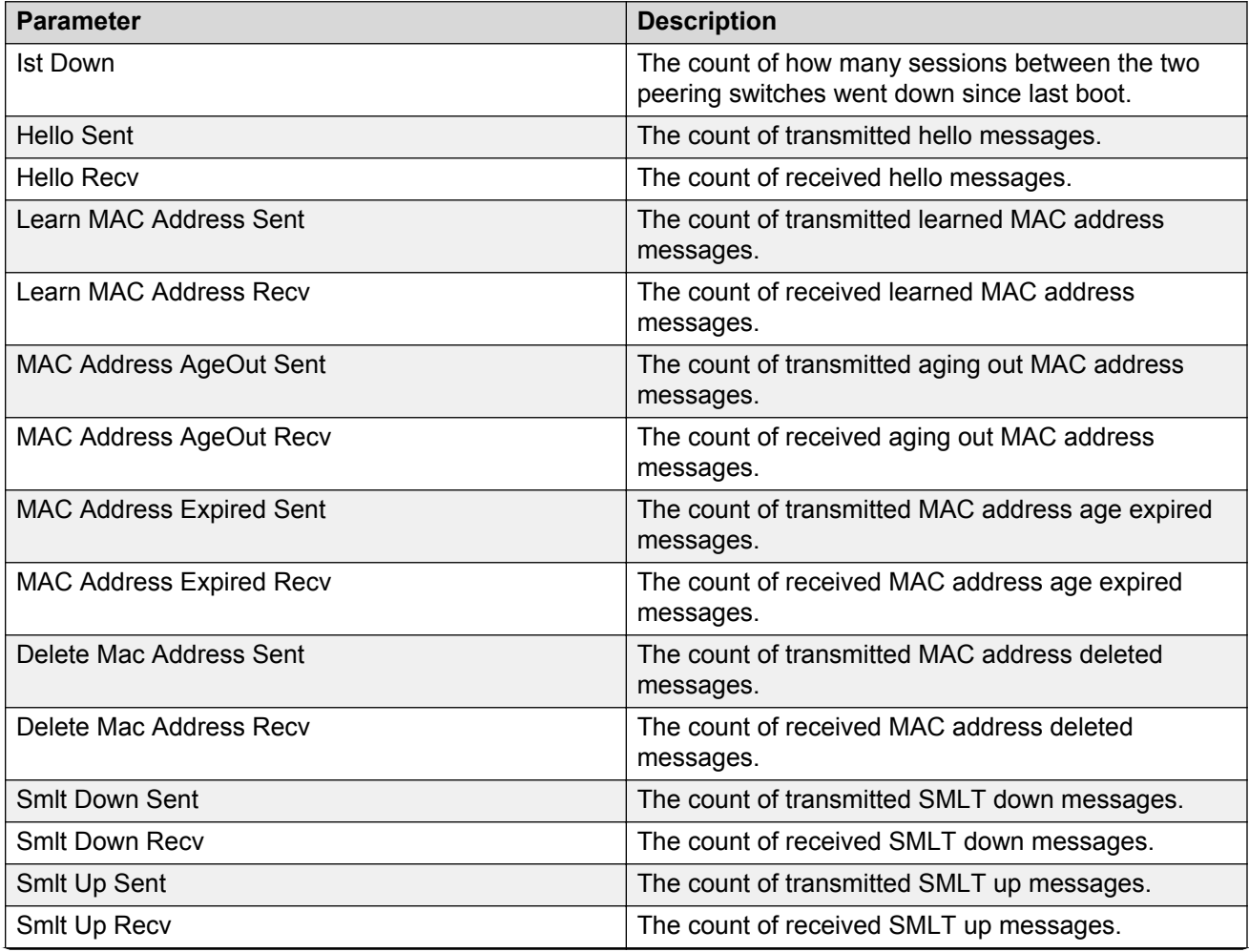
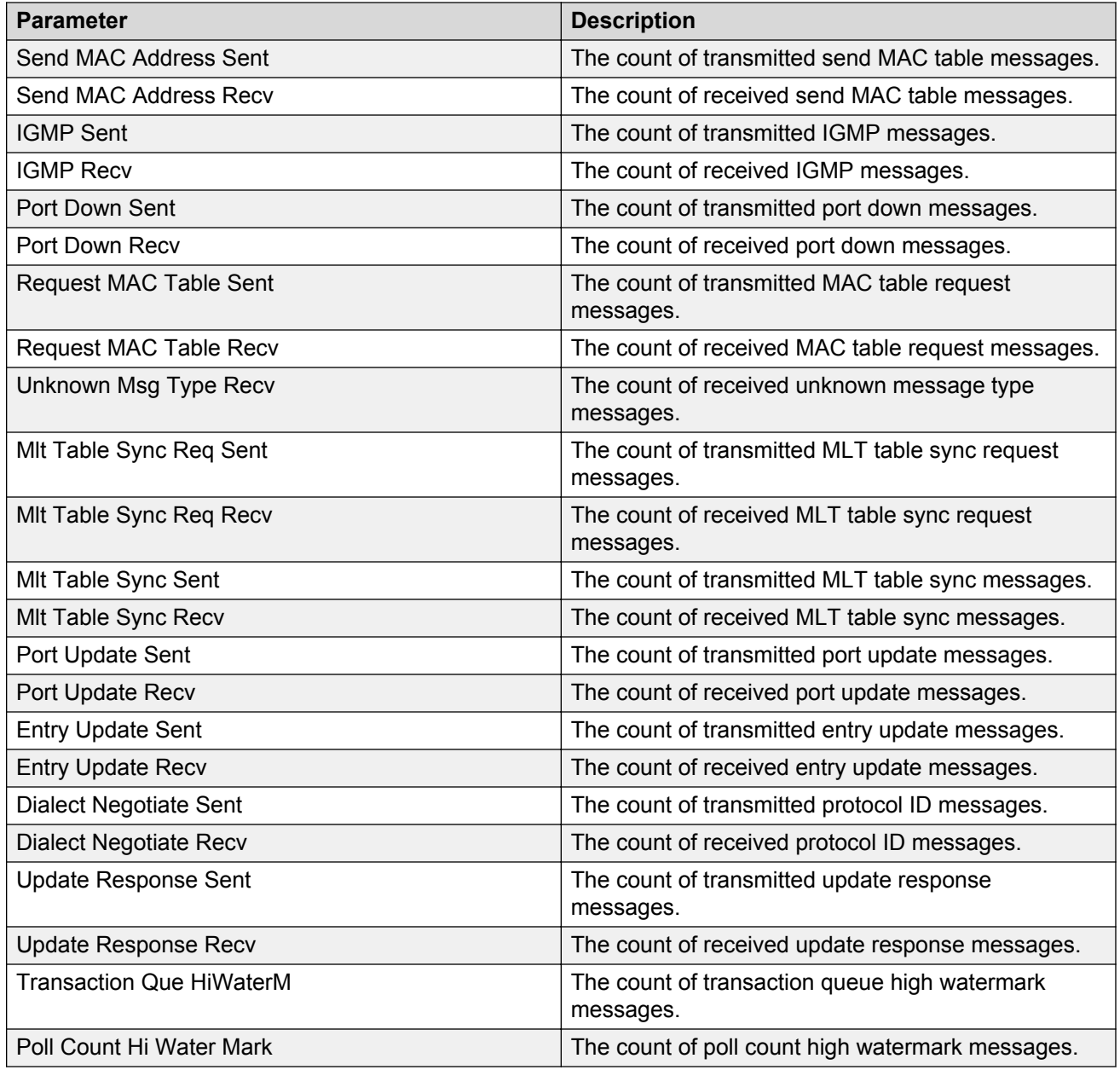

# **Showing RADIUS server statistics**

### **Before you begin**

• To clear statistics, you must log on to at least the Privileged EXEC mode.

### **About this task**

You cannot collect the following network statistics from a console port: the number of input and output packets, and the number of input and output bytes. All other statistics from console ports are available to assist with debugging.

#### **Procedure**

1. Display RADIUS server statistics:

show radius-server statistics

2. Clear server statistics:

clear radius statistics

#### **Example**

```
Switch:#show radius-server statistics
Responses with invalid server address: 0
   Radius Server(UsedBy) : 47.17.143.58(cli)
--------------------------------------------------------
         Access Requests : 52
Access Accepts : 0
Access Rejects : 0
           Bad Responses : 52
          Client Retries : 52
        Pending Requests : 0
        Acct On Requests : 1
       Acct Off Requests : 0
     Acct Start Requests : 47
      Acct Stop Requests : 46
    Acct Interim Requests : 0
      Acct Bad Responses : 94
    Acct Pending Requests : 0
     Acct Client Retries : 94
       Access Challanges : 0
         Round-trip Time :
          Nas Ip Address : 47.17.10.32
   Radius Server(UsedBy) : 47.17.143.58(snmp)
   --------------------------------------------------------
         Access Requests : 0
          Access Accepts : 0
          Access Rejects : 0
           Bad Responses : 0
          Client Retries : 0
        Pending Requests : 0
        Acct On Requests : 0
       Acct Off Requests : 0
     Acct Start Requests : 0
      Acct Stop Requests : 0
    Acct Interim Requests : 0
      Acct Bad Responses : 0
    Acct Pending Requests : 0
      Acct Client Retries : 0
        Access Challanges : 0
          Round-trip Time :
           Nas Ip Address : 47.17.10.32
--More-- (q = quit)
```
### **Job aid**

The following table shows the field descriptions for the show radius-server statistics command output.

| <b>Parameter</b>           | <b>Description</b>                                                                                             |
|----------------------------|----------------------------------------------------------------------------------------------------|
| <b>RADIUS Server</b>       | The IP address of the RADIUS server.                                                                           |
| <b>AccessRequests</b>      | Number of access-response packets sent to the server; does not include<br>retransmissions.                     |
| AccessAccepts              | Number of access-accept packets, valid or invalid, received from the<br>server.                                |
| AccessRejects              | Number of access-reject packets, valid or invalid, received from the server.                                   |
| <b>BadResponses</b>        | Number of invalid access-response packets received from the server.                                            |
| PendingRequests            | Access-request packets sent to the server that have not yet received a<br>response, or have timed out.         |
| <b>ClientRetries</b>       | Number of authentication retransmissions to the server.                                                        |
| <b>AcctOnRequests</b>      | Number of accounting On requests sent to the server.                                                           |
| <b>AcctOffRequests</b>     | Number of accounting Off requests sent to the server.                                                          |
| <b>AcctStartRequests</b>   | Number of accounting Start requests sent to the server.                                                        |
| <b>AcctStopRequests</b>    | Number of accounting Stop requests sent to the server.                                                         |
| AcctInterimRequests        | Number of accounting Interim Requests sent to the server.                                                      |
|                            | The AcctInterimRequests counter increments only if the parameter acct-<br>include-cli-commands is set to true. |
| AcctBadResponses           | Number of Invalid Responses from the server that are discarded.                                                |
| <b>AcctPendingRequests</b> | Number of requests waiting to be sent to the server.                                                           |
| <b>AcctClientRetries</b>   | Number of retries made to this server.                                                                         |

**Table 19: show radius-server statistics command fields**

## **Showing OSPF error statistics on a port**

Use statistics to help you monitor Open Shortest Path First (OSPF) performance. You can also use statistics in troubleshooting procedures.

### **Procedure**

1. Enter Privileged EXEC mode:

enable

2. Display extended information about OSPF errors for the specified port or for all ports:

```
show interfaces GigabitEthernet error ospf [{slot/port[/sub-port][-
slot/port[/sub-port]][,...]}]
```
## **Variable definitions**

Use the following table to help you use the **show interfaces GigabitEthernet error ospf** command.

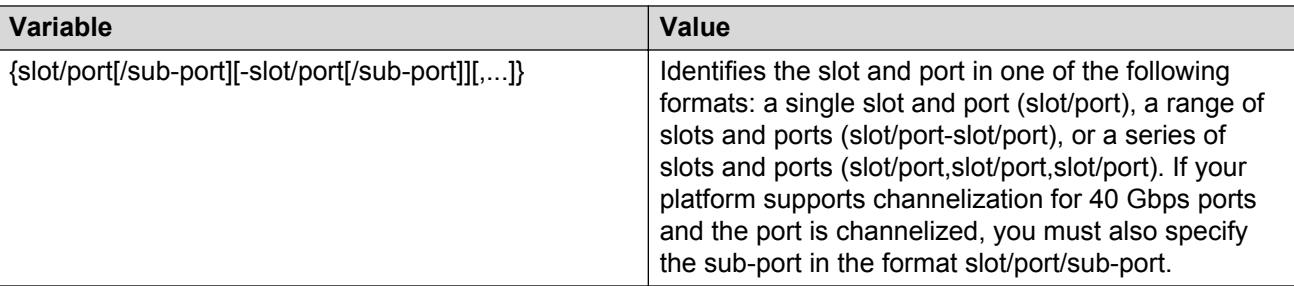

### **Job aid**

The following table describes the output for the **show interfaces GigabitEthernet error ospf** command.

**Table 20: show interfaces GigabitEthernet error ospf field descriptions**

| <b>Parameters</b>        | <b>Description</b>                                                         |
|--------------------------|----------------------------------------------------------------------------|
| PORT NUM                 | Indicates the port number.                                                 |
| <b>VERSION MISMATCH</b>  | Indicates the number of version mismatches this interface receives.        |
| <b>AREA MISMATCH</b>     | Indicates the number of area mismatches this interface receives.           |
| <b>AUTHTYPE MISMATCH</b> | Indicates the number of AuthType mismatches this interface receives.       |
| <b>AUTH FAILURES</b>     | Indicates the number of authentication failures.                           |
| NET MASK MISMATCH        | Indicates the number of net mask mismatches this interface receives.       |
| <b>HELLOINT MISMATCH</b> | Indicates the number of hello interval mismatches this interface receives. |
| <b>DEADINT MISMATCH</b>  | Indicates the number of dead interval mismatches this interface receives.  |
| <b>OPTION MISMATCH</b>   | Indicates the number of options mismatches this interface receives.        |

## **Viewing OSPF interface statistics**

Use statistics to help you monitor Open Shortest Path First (OSPF) performance. You can also use statistics in troubleshooting procedures.

This command is not available on all hardware platforms.

#### **Procedure**

- 1. Log on to the switch to enter User EXEC mode.
- 2. Display OSPF interface statistics:

```
show ip ospf ifstats [detail vrf WORD<1-16> vrfids WORD<0-512>]
[mismatch vrf WORD<1-16> vrfids WORD<0-512>] [vlan <1-4059>] [vrf
WORD<1-16>] [vrfids WORD<0-512>]
```
#### **Example**

Switch:#show ip ospf ifstats

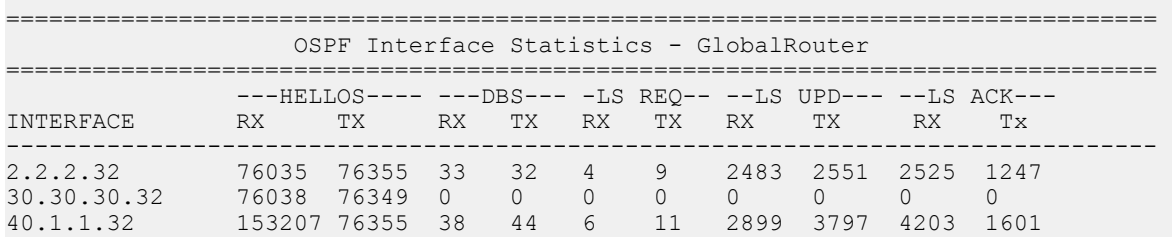

## **Variable definitions**

Use this table to help you use the **show ip ospf ifstats** command.

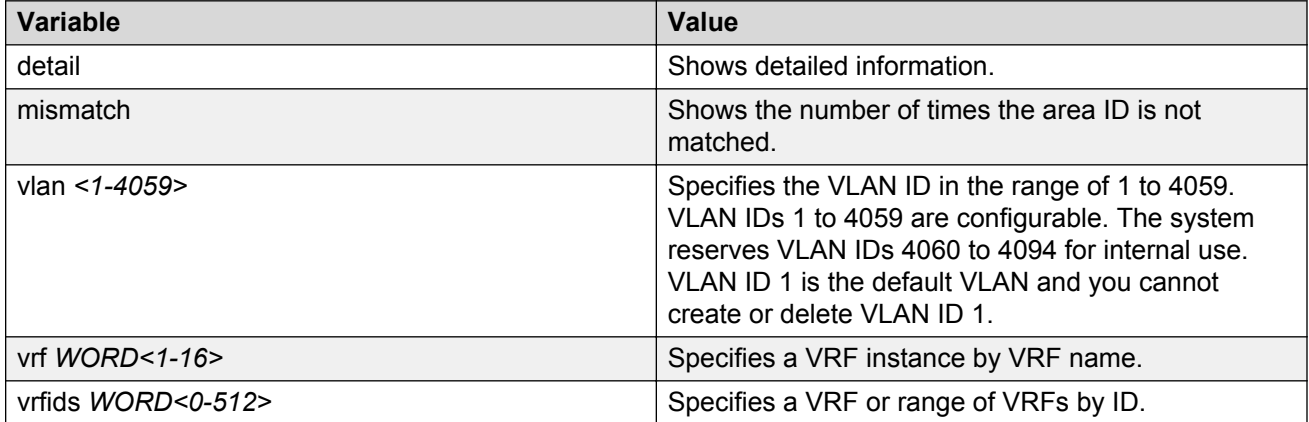

### **Job aid**

The following table describes the output for the **show ip ospf ifstats** command.

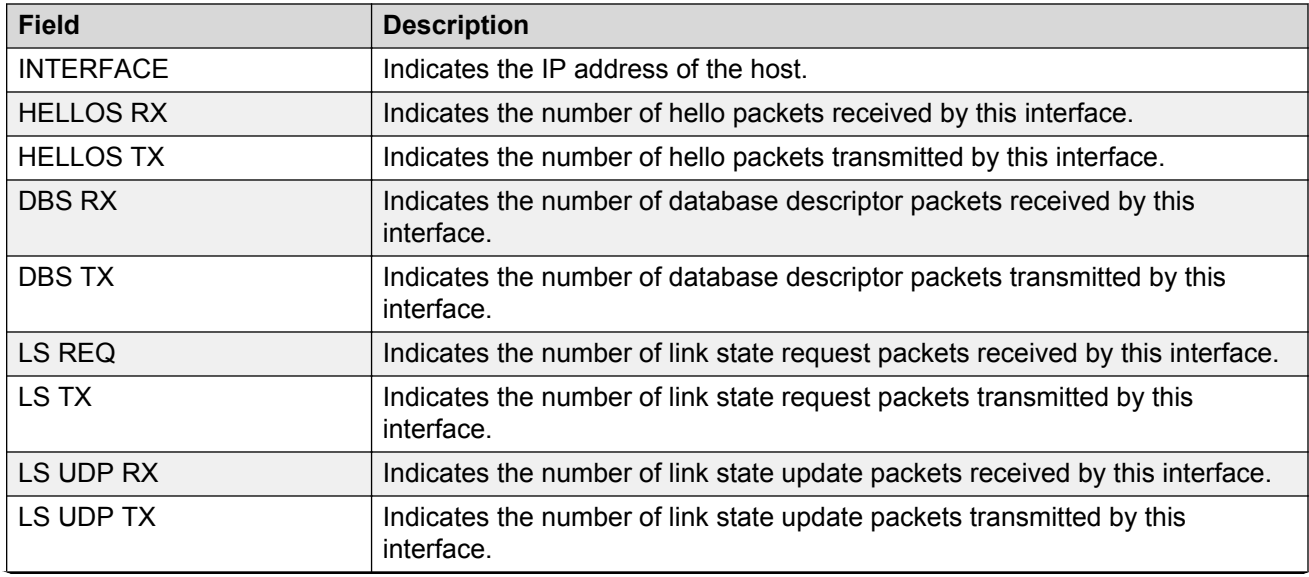

**Table 21: show ip ospf ifstats field descriptions**

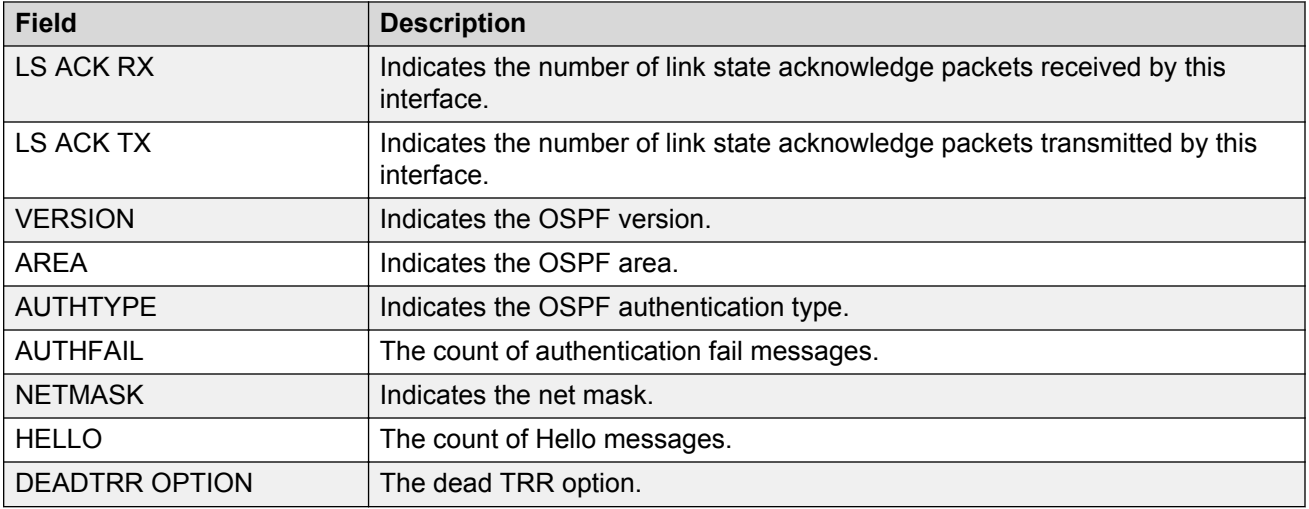

## **Viewing OSPF range statistics**

Use statistics to help you monitor Open Shortest Path First (OSPF) performance. You can also use statistics in troubleshooting procedures. OSPF range statistics include area ID, range network address, range subnet mask, range flag, and LSDB type.

#### **Procedure**

- 1. Log on to the switch to enter User EXEC mode.
- 2. Display the OSPF range statistics:

```
show ip ospf stats [vrf WORD<1-16>] [vrfids WORD<0-512>]
```
#### **Example**

```
Switch:#show ip ospf stats
================================================================================
                         OSPF Statistics - GlobalRouter
================================================================================
      NumBufAlloc: 239603
       NumBufFree: 239603
   NumBufAllocFail: 0
    NumBufFreeFail: 0
         NumTxPkt: 239655
          NumRxPkt: 317562
      NumTxDropPkt: 0
      NumRxDropPkt: 0
       NumRxBadPkt: 0
         NumSpfRun: 47
        LastSpfRun: 2 day(s), 04:18:58
       LsdbTblSize: 16
     NumAllocBdDDP: 24
      NumFreeBdDDP: 24
       NumBadLsReq: 0
    NumSeqMismatch: 3
     NumOspfRoutes: 4
      NumOspfAreas: 1
NumOspfAdjacencies: 3
```
 $--More-- (q = quit)$ 

## **Variable definitions**

Use the data in the following table to use the **show ip ospf stats** command.

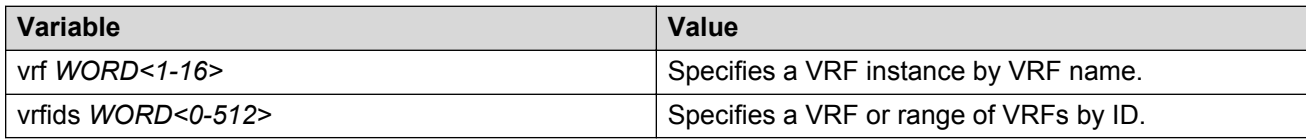

## **Job aid**

The following table describes the show command output.

#### **Table 22: show ip ospf stats command parameters**

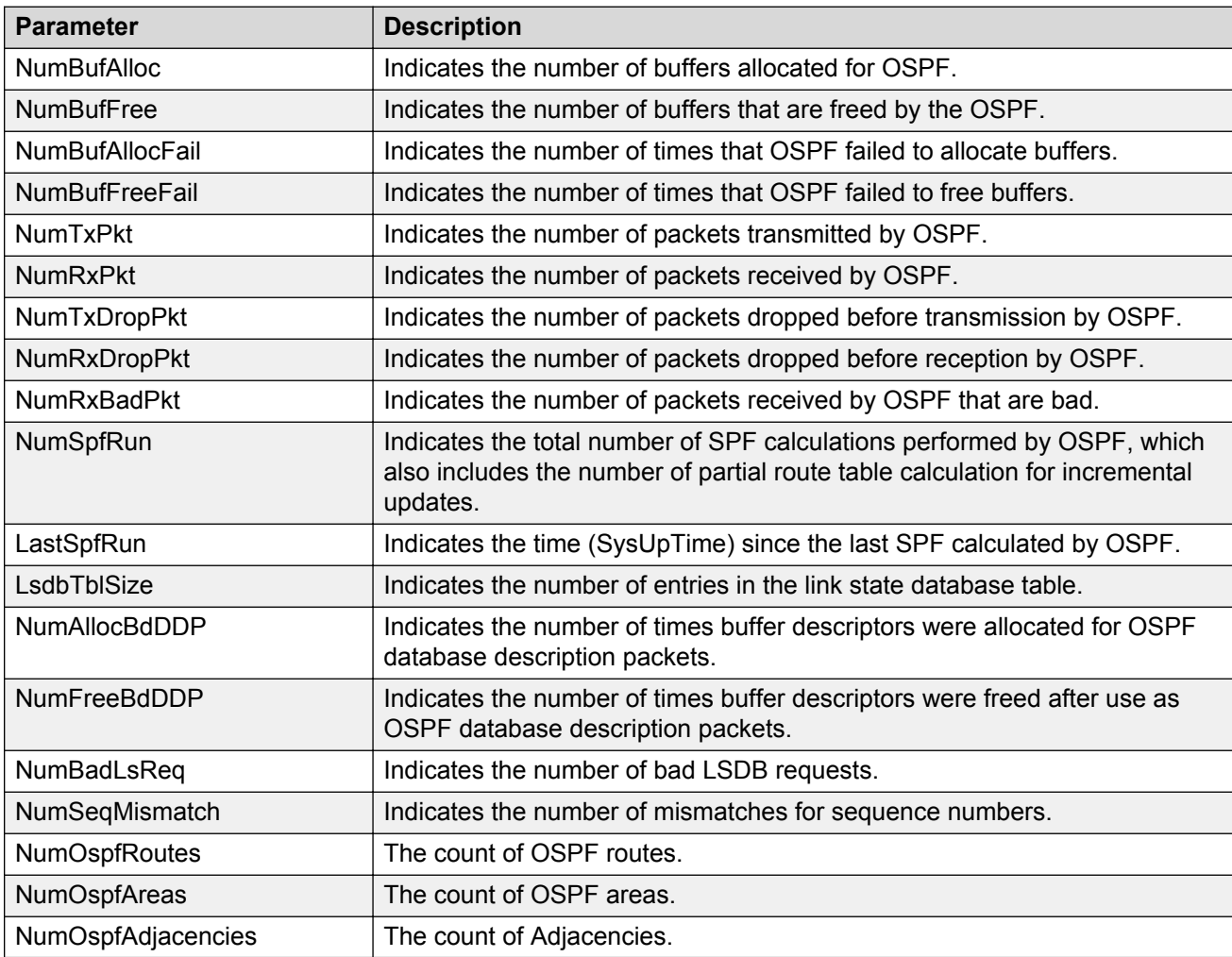

## **Viewing basic OSPF statistics for a port**

Use statistics to help you monitor Open Shortest Path First (OSPF) performance. You can also use statistics in troubleshooting procedures.

#### **Procedure**

- 1. Log on to the switch to enter User EXEC mode.
- 2. View basic OSPF statistics:

```
show ports statistics ospf main [{slot/port[/sub-port][-slot/port[/
sub-port][,...]}]
```
#### **Example**

View basic OSPF statistics:

```
Switch:1>enable
Switch:1#show ports statistics ospf main
```
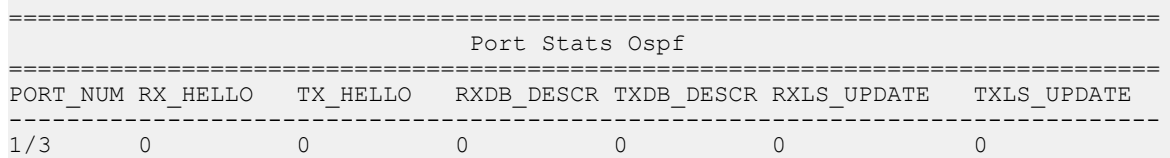

### **Variable definitions**

Use the data in the following table to use the **show ports statistics ospf main** command.

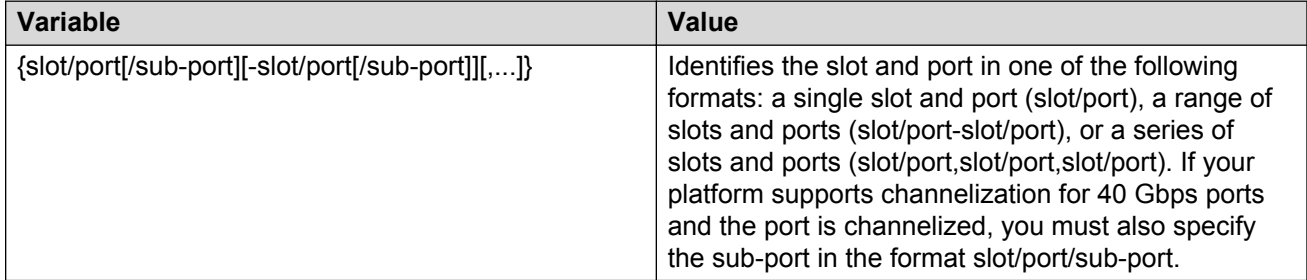

### **Job aid**

The following table describes the output for the **show ports statistics ospf main** command.

#### **Table 23: show ports statistics ospf main output description**

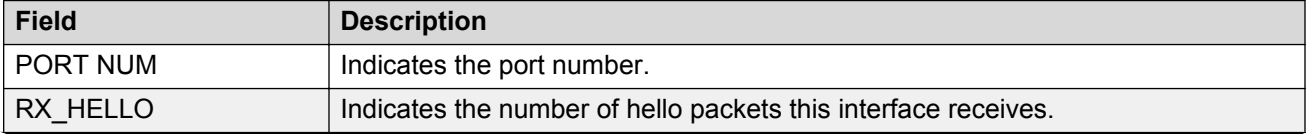

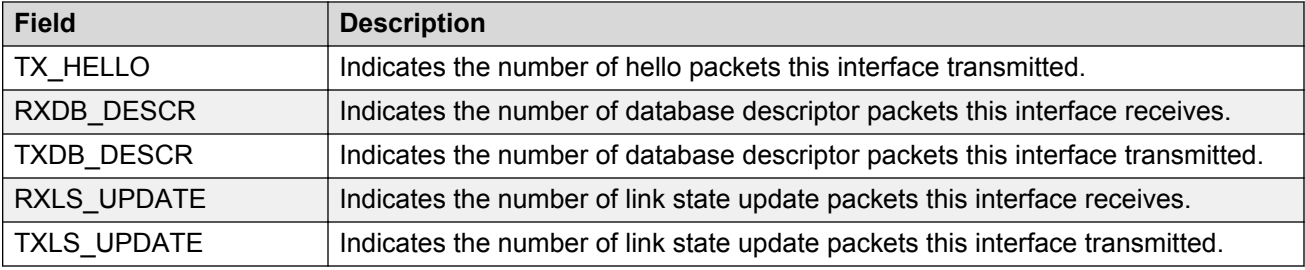

## **Showing extended OSPF statistics**

Use statistics to help you monitor Open Shortest Path First (OSPF) performance. You can also use statistics in troubleshooting procedures.

#### **Procedure**

- 1. Log on to the switch to enter User EXEC mode.
- 2. Display extended OSPF information about the specified port or for all ports:

```
show ports statistics ospf extended [{slot/port[/sub-port][-slot/
port[/sub-port]][,...]}]
```
#### **Example**

Display extended OSPF information:

```
Switch:1>enable
Switch:1#show ports statistics ospf extended
================================================================================
                             Port Stats Ospf Extended
================================================================================
PORT_NUM RXLS_REQS TXLS_REQS RXLS_ACKS TXLS_ACKS THE
     --------------------------------------------------------------------------------
1/3 0 0 0 0
```
## **Variable definitions**

Use the data in the following table to use the **show ports statistics ospf extended** command.

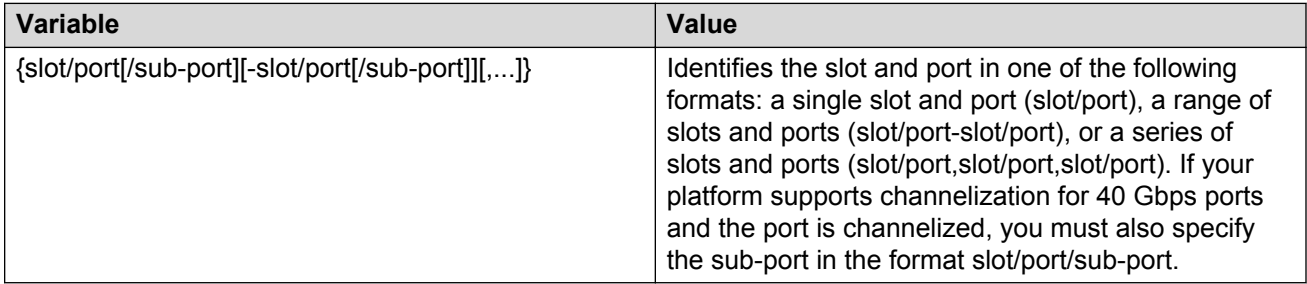

### **Job aid**

The following table describes the output for the **show ports statistics ospf extended** command.

| <b>Parameters</b> | <b>Description</b>                                                                       |
|-------------------|------------------------------------------------------------------------------------------|
| PORT NUM          | Indicates the port number.                                                               |
| <b>RXLS REQS</b>  | Indicates the number of link state update request packets received by this<br>interface. |
| TXLS REQS         | Indicates the number of link state request packets transmitted by this interface.        |
| RXLS ACKS         | Indicates the number of link state acknowledge packets received by this<br>interface.    |
| TXLS ACKS         | Indicates the number of link state acknowledge packets transmitted by this<br>interface. |

**Table 24: show ports statistics ospf extended output description**

## **Viewing ingress port-rate limit statistics**

Use this procedure to view the ingress port-rate limit statistics. The system displays the statistics of the dropped packets and bytes.

This command is not available on all hardware platforms.

#### **Procedure**

1. Enter Global Configuration mode:

enable

configure terminal

2. View the ingress port-rate limit statistics:

```
show interfaces gigabitethernet statistics rate—limiting [port
{slot/port[/sub-port][-slot/port[/sub-port]][,...]}]
```
#### **Example**

Switch:1# show interfaces gigabitethernet statistics rate-limiting 1/1

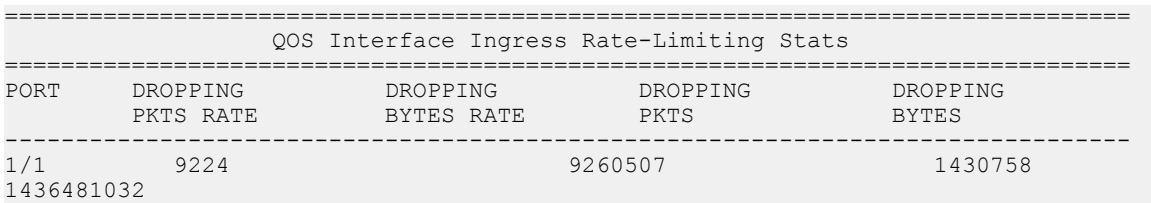

### **Variable definitions**

Use the data in the following table to use the show gos rate—limiting command.

#### **Table 25: Variable definitions**

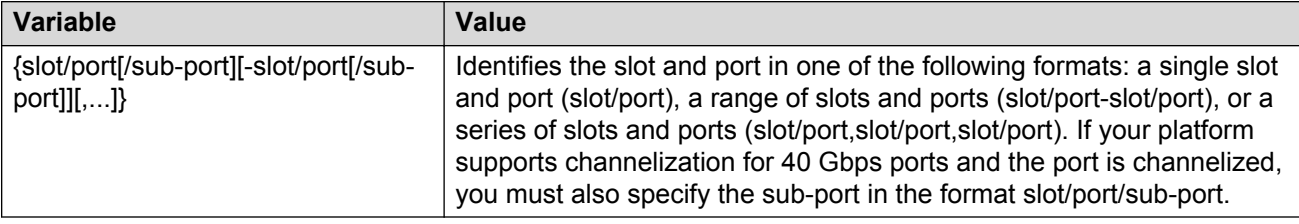

## **Viewing the management port statistics**

Use this procedure to view the management port statistics.

This procedure only applies to hardware with a dedicated, physical management interface.

#### **Procedure**

1. Enter Global Configuration mode:

enable

configure terminal

2. View the management port statistics:

show interfaces mgmtethernet statistics

#### **Example**

View management port statistics:

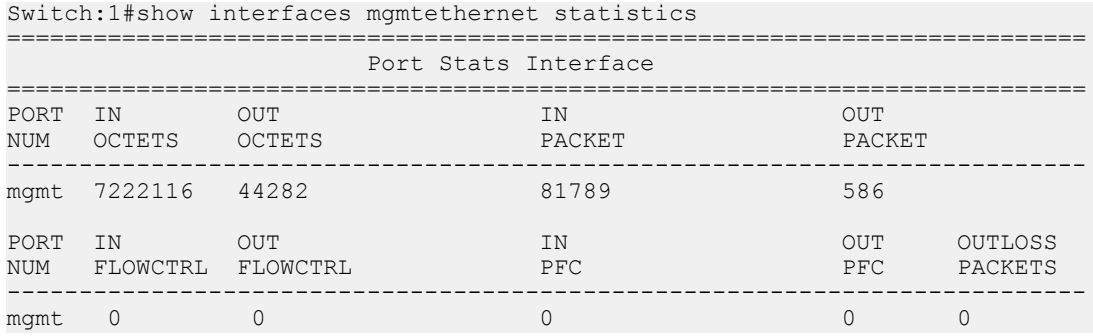

## **Clearing IPv6 statistics**

Clear all IPv6 statistics if you do not require previous statistics.

#### **Procedure**

1. Enter Privileged EXEC mode:

enable

2. Clear all the IPv6 statistics:

clear ipv6 statistics all

3. Clear interface statistics:

```
clear ipv6 statistics interface [general|icmp] [gigabitethernet
<slot/port[/sub-port]>|mgmtethernet <slot/port[/sub-port]>|tunnel
<1-2000> | vlan <1-4059>]
```
4. Clear TCP statistics:

clear ipv6 statistics tcp

5. Enter the following command to clear UDP statistics:

clear ipv6 statistics udp

### **Variable definitions**

Use the information in the following table to use the **clear ipv6 statistics** command.

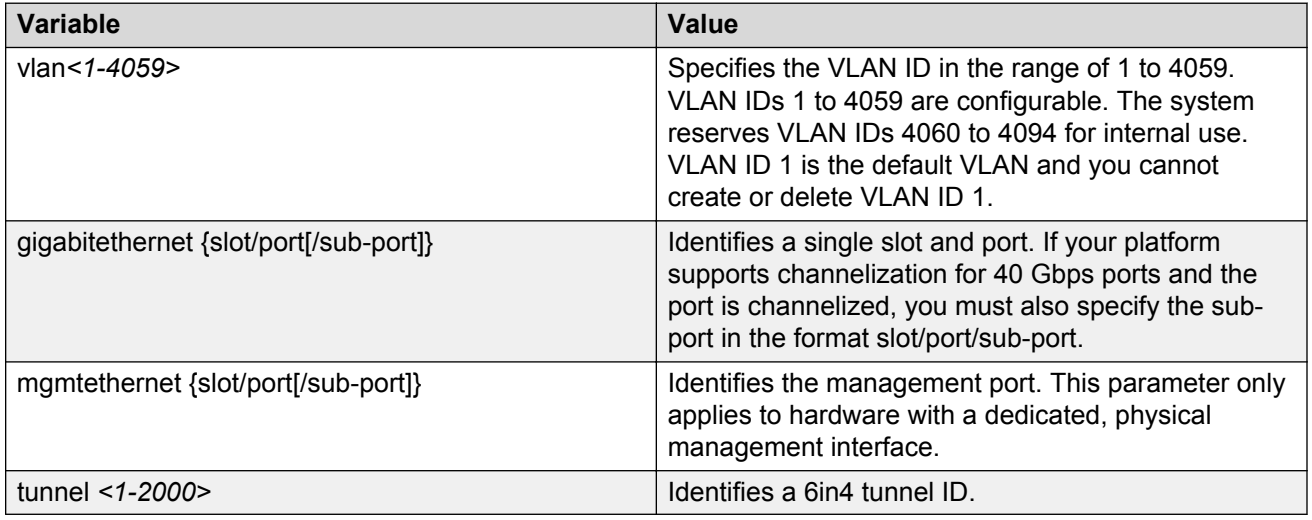

## **Viewing ICMP statistics**

View IPv6 ICMP statistics on an interface for ICMP messages sent over a particular interface.

- 1. Log on to the switch to enter User EXEC mode.
- 2. View IPv6 ICMP statistics

```
show ipv6 interface icmpstatistics [gigabitethernet <slot/port[/sub-
port]>|mgmtethernet <slot/port[/sub-port]>|tunnel <1-2000> | vlan
<1-4059>]
```
### **Example**

View ICMP statistics:

```
Switch:1>show ipv6 interface icmpstatistics
==========================================================================
                                    Icmp Stats
==========================================================================
Icmp stats for IfIndex = 192
IcmpInMsgs: 0
IcmpInErrors: 0
IcmpInDestUnreachs : 0
IcmpInAdminProhibs : 0
IcmpInTimeExcds : 0
IcmpInParmProblems : 0
IcmpInPktTooBigs : 0
IcmpInEchos : 0
IcmpInEchoReplies : 0
IcmpInRouterSolicits : 0
IcmpInRouterAdverts : 0
InNeighborSolicits : 0
InNbrAdverts : 0
IcmpInRedirects : 0
IcmpInGroupMembQueries : 0
IcmpInGroupMembResponses : 0
```
## **Variable definitions**

Use the data in the following table to use the **show ipv6 interface icmpstatistics** command

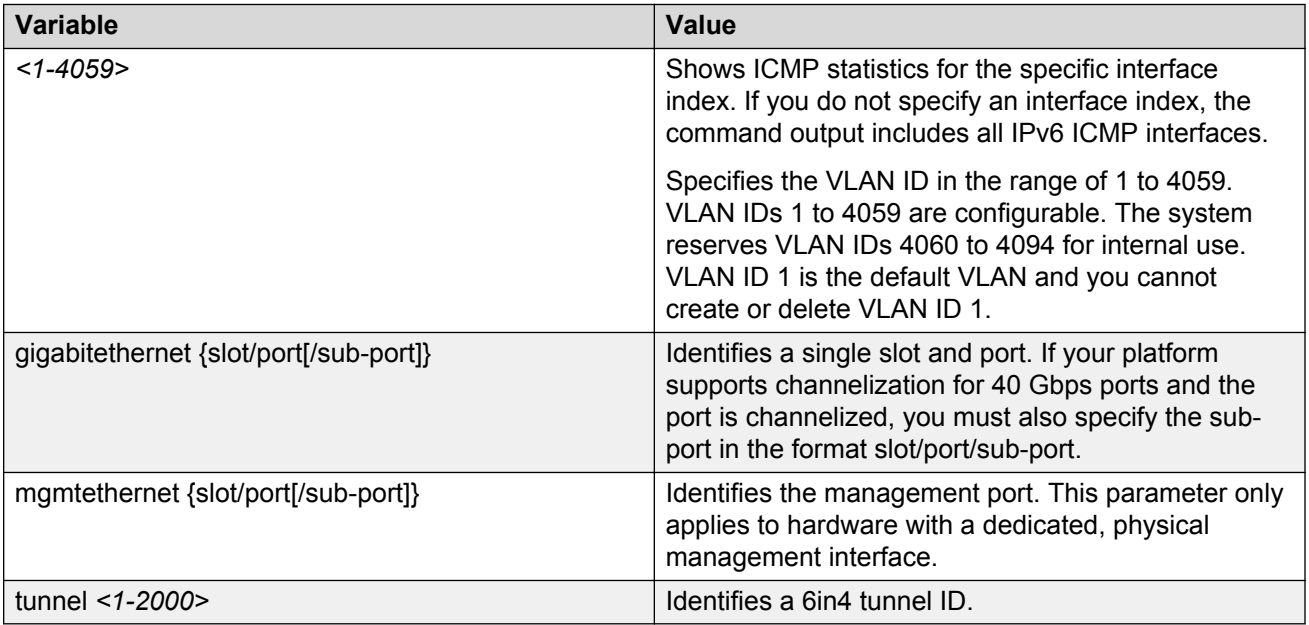

## **Viewing IPv6 DHCP Relay statistics**

Display individual IPv6 DHCP Relay statistics for specific interfaces to manage network performance.

#### **Procedure**

- 1. Log on to the switch to enter User EXEC mode.
- 2. View statistics:

show ipv6 dhcp-relay counters

**RB** Note:

Use the sys action reset counters command to clear DHCP Relay statistics.

#### **Example**

Switch:1#show ipv6 dhcp-relay counters

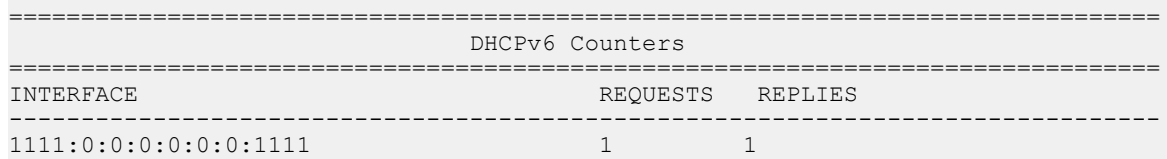

### **Job aid**

The following table explains the output of the **show ipv6 dhcp-relay counters** command.

**Table 26: show ipv6 dhcp-relay counters command output**

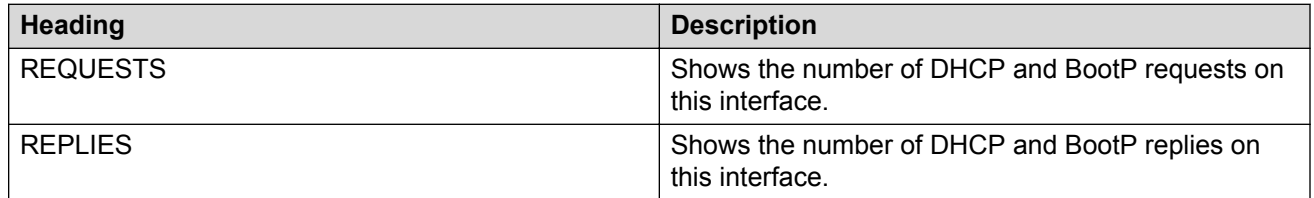

## **Viewing IPv6 OSPF statistics**

View OSPF statistics to analyze trends.

- 1. Log on to the switch to enter User EXEC mode.
- 2. View statistics:

```
show ipv6 ospf statistics
```
#### **Example**

View IPv6 OSPF statistics:

```
Switch:1>enable
Switch:1#show ipv6 ospf statistics
================================================================================
                               OSPFv3 Statistics
================================================================================
         NumTxPkt: 9958
          NumRxPkt: 8982
      NumTxDropPkt: 33
      NumRxDropPkt: 0
      NumRxBadPkt: 0
         NumSpfRun: 42
        LastSpfRun: 0 day(s), 02:44:32
       LsdbTblSize: 45
       NumBadLsReq: 0
    NumSeqMismatch: 0
NumOspfAdjacencies: 7
```
### **Job aid**

The following table explains the output of the **show ipv6 ospf statistics** command.

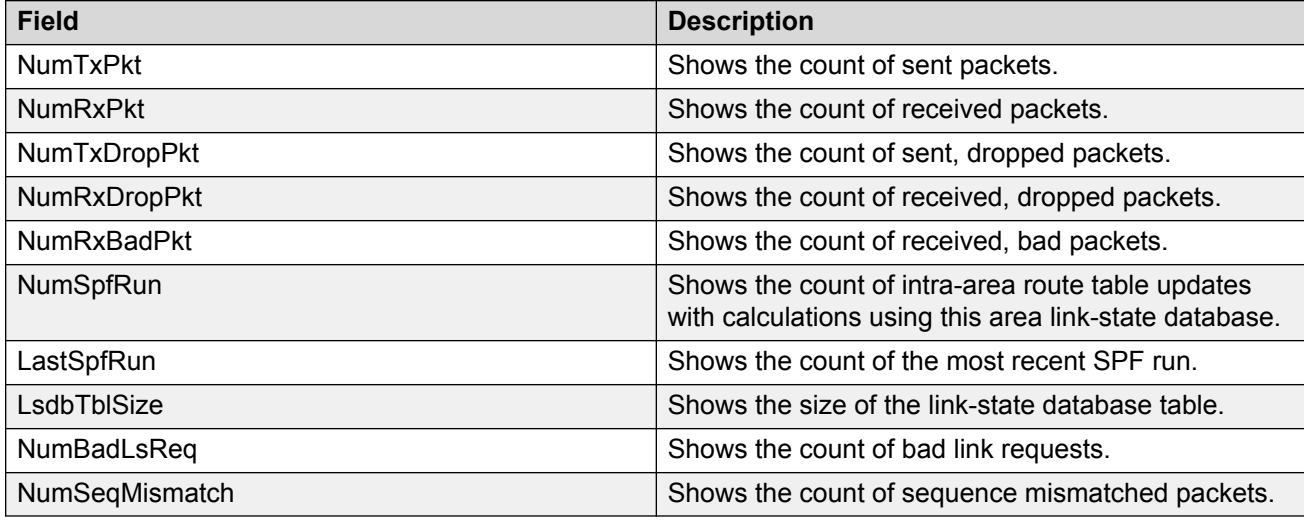

## **Viewing IPv6 statistics on an interface**

View IPv6 statistics to view information about the IPv6 datagrams on an interface.

- 1. Log on to the switch to enter User EXEC mode.
- 2. View statistics:

```
show ipv6 interface statistics [gigabitethernet <slot/port[/sub-
port]>|mgmtethernet <slot/port[/sub-port]>|tunnel <1-2000> | vlan
<1-4059>]
```
### **Example**

View IPv6 statistics on an interface:

```
Switch:1>enable
Switch:1#show ipv6 interface statistics
================================================================================
                                Interface Stats
================================================================================
If Stats for mgmt, IfIndex = 64
InReceives: 404
InHdrErrors: 0
InTooBigErrors : 0
InNoRoutes : 0
InAddrErrors : 0
InUnknownProtos : 0
InTruncatedPkts : 0
InDiscards : 0
InDelivers : 404
OutForwDatagrams : 0
OutRequests : 417
OutDiscards : 0
OutFragOKs : 0
OutFragFails : 0
OutFragCreates : 0
--More-- (q = quit)
```
### **Variable definitions**

Use the data in the following table to use the **show ipv6 interface statistics** command

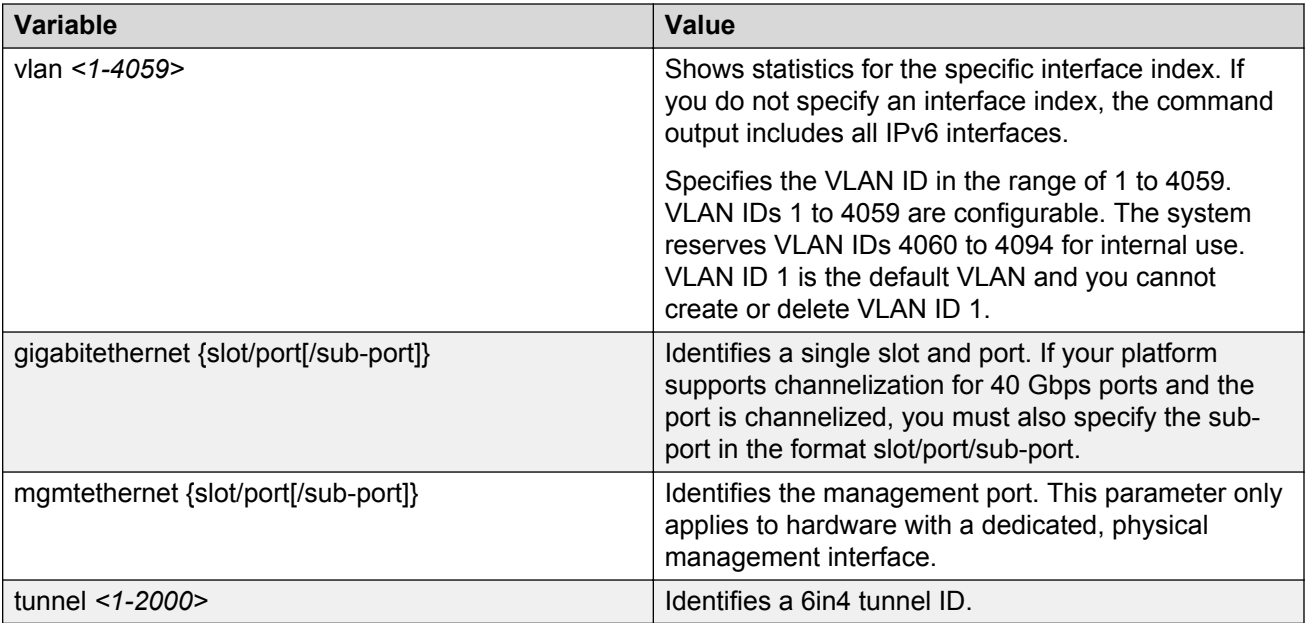

## **Displaying IPsec statistics**

Use the following procedure to clear Internet Protocol Security (IPsec) system statistics counters and display IPsec statistics on an interface. The device only clears system statistics counters on system reboot.

The device only supports IPsec for IPv6 traffic, and an interface must support IPv6 to apply IPsec.

#### **Procedure**

- 1. Log on to the switch to enter User EXEC mode.
- 2. Display statistics for IPsec for the system:

show ipv6 ipsec statistics system

3. Display statistics for IPsec for an Ethernet interface:

```
show ipv6 ipsec statistics gigabitethernet {slot/port[/sub-port][-
slot/port[/sub-port]][,...]}
```
4. Display statistics for IPsec for an VLAN interface:

show ipv6 ipsec statistics vlan *<1–4059>*

5. Display statistics for IPsec on the management interface:

```
B Note:
```
================================================================================

This step only applies to hardware with a dedicated, physical management interface.

show ipv6 ipsec statistics mgmtethernet mgmt

6. Clear IPsec system statistics counters:

clear ipsec stats all

#### **Example**

Display IPsec statistics for an Ethernet interface and a VLAN interface:

```
Switch:1>enable
Switch:1(config)#show ipv6 ipsec statistics system
```
 IPSEC Global Statistics ================================================================================ InSuccesses = 0 InSPViolations = 0 InNotEnoughMemories = 0 The Theory<br>
InAHESPReplays = 0<br>
InAHFailures = 0 InAHFailures = 0<br>InESPFailures = 0 InESPFailures = 0 OutSuccesses = 0 OutSPViolations = 0 OutNotEnoughMemories = 0  $generalError = 0$ <br>InAHSuccesses = 0 InAHSuccesses = 0  $InESPSuccesses = 0$ OutAHSuccesses = 0

#### **Statistics**

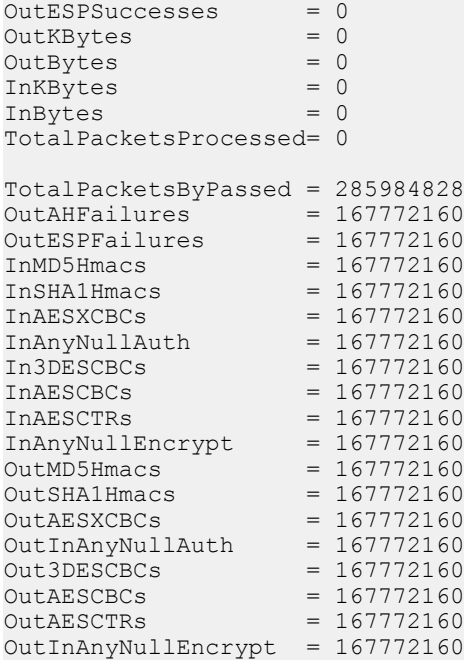

Switch:1(config)#show ipv6 ipsec statistics gigabitethernet 1/13

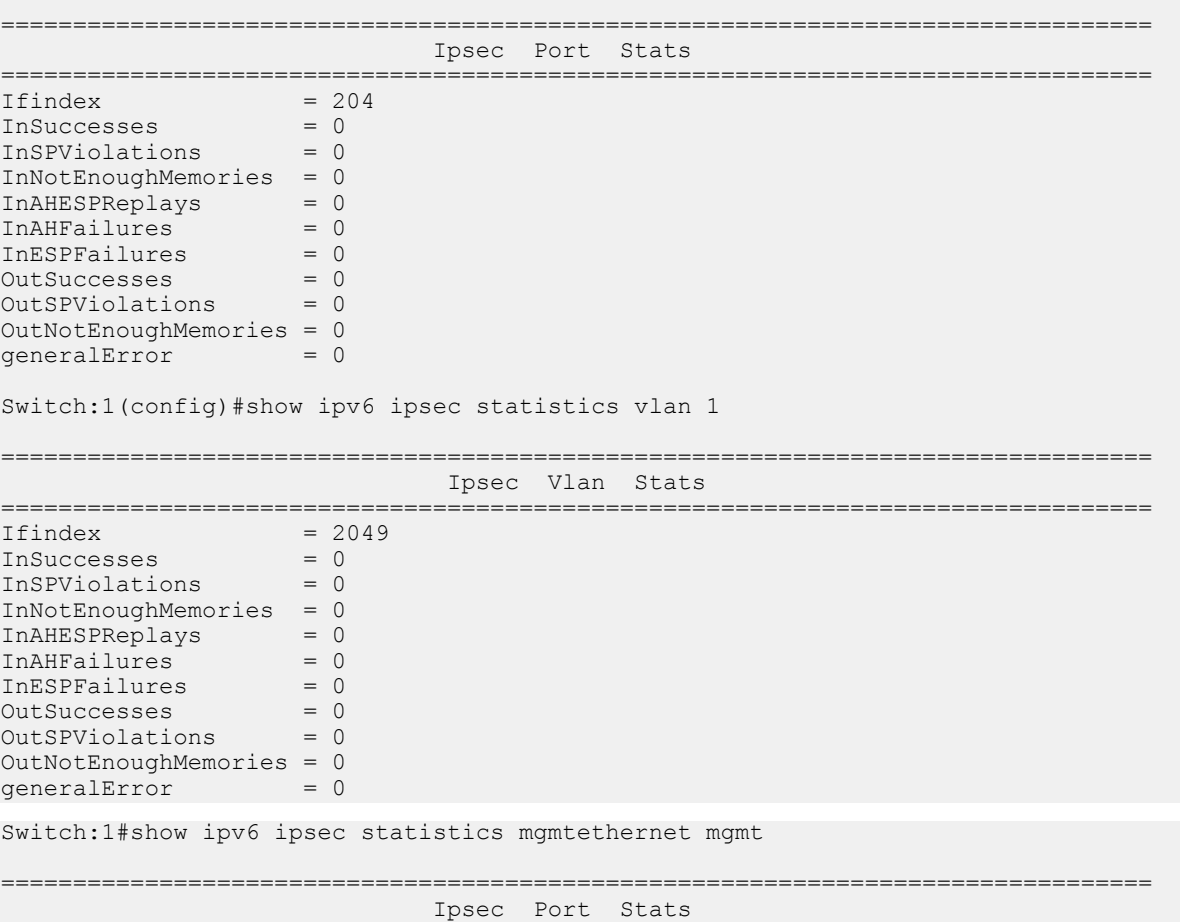

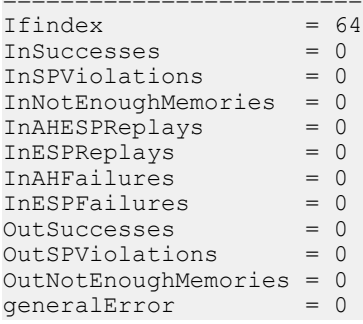

## **Variable definitions**

Use the data in the following table to use the **show ipsec statistics** command.

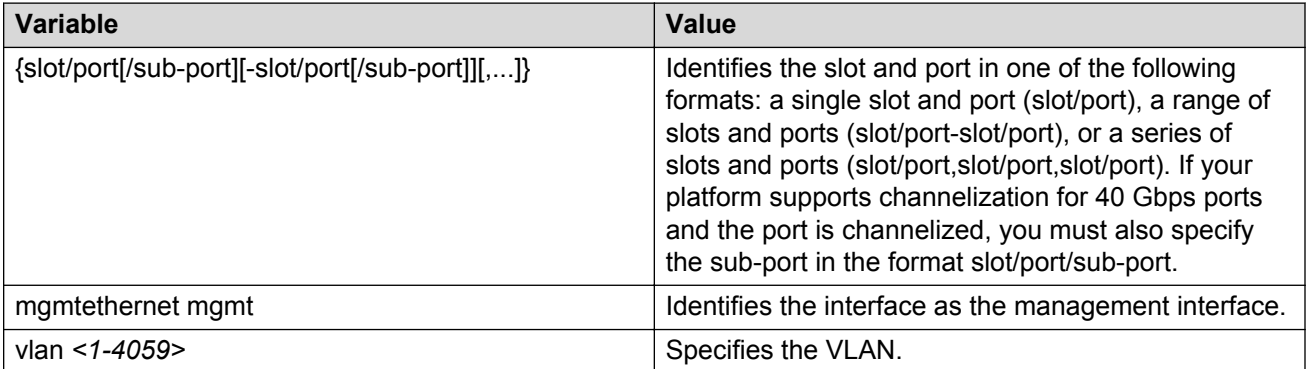

================================================================================

## **Job aid**

The following table describes the fields in the output for the **show ipv6 ipsec statistics system** command.

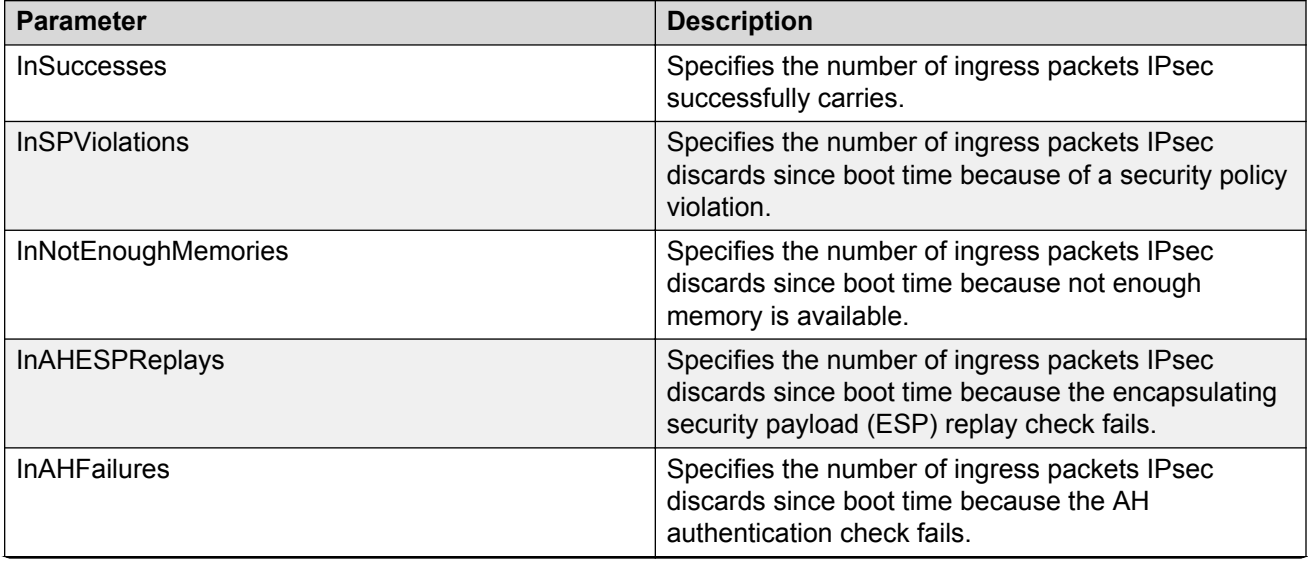

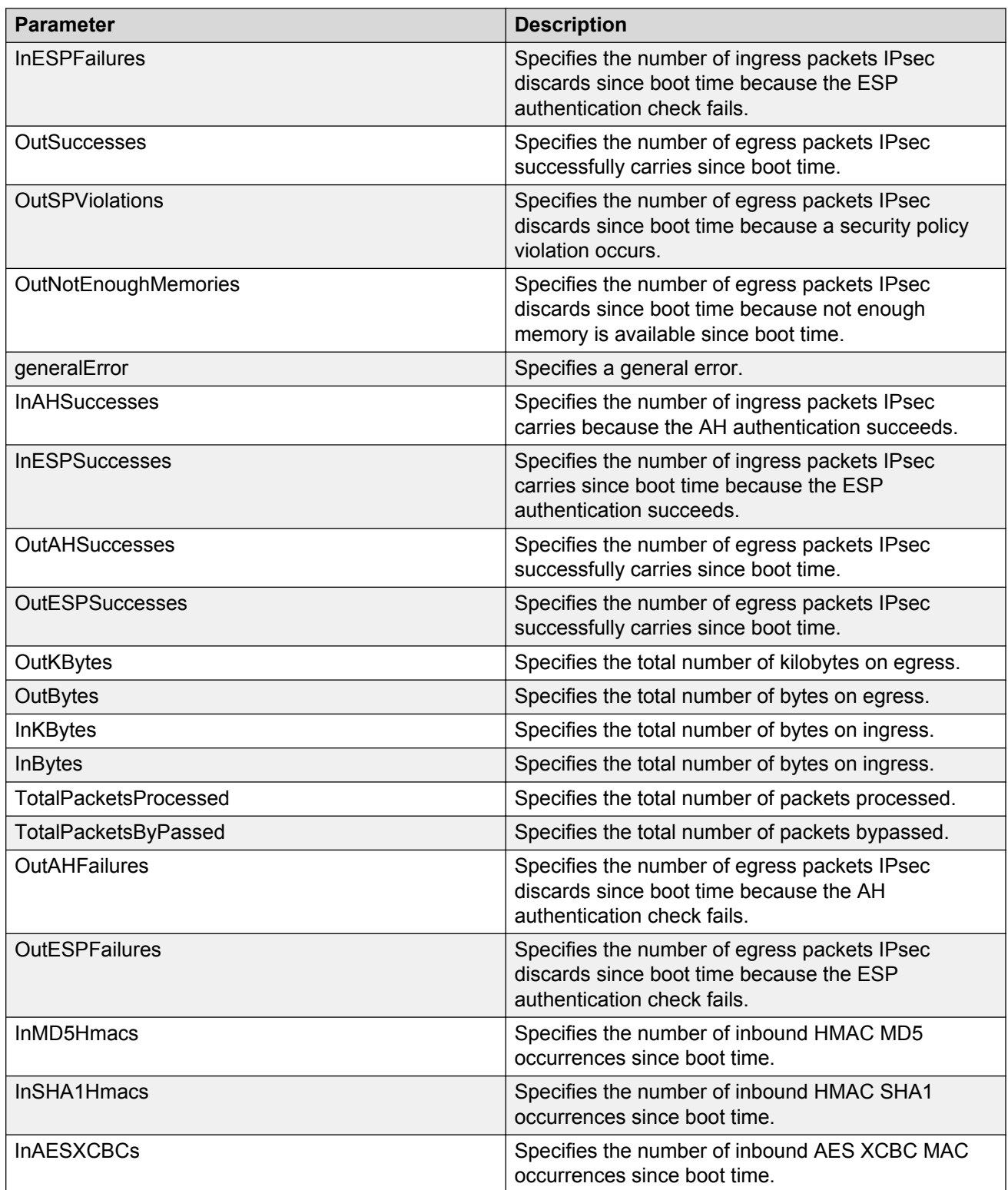

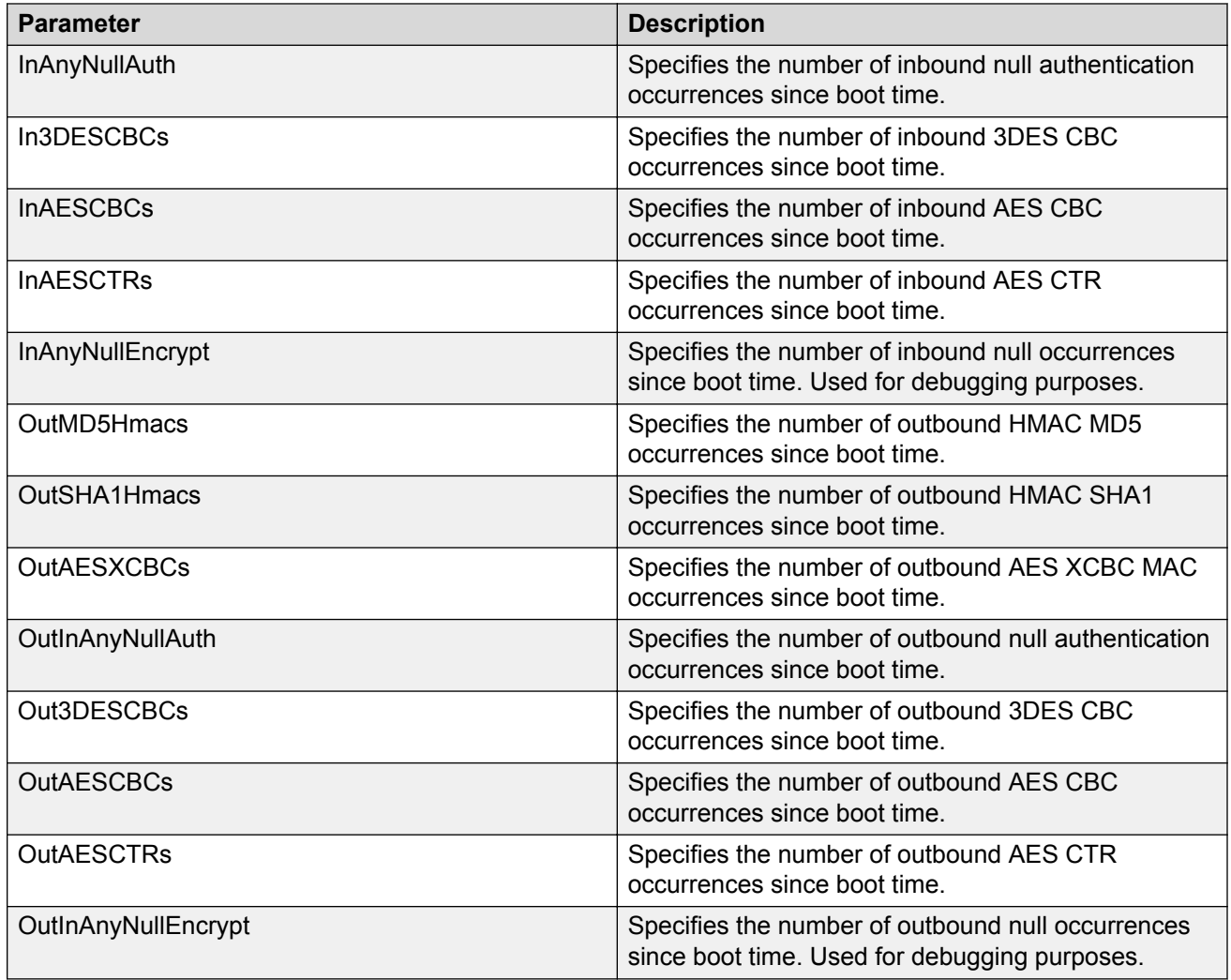

The following table describes the fields in the output for the **show ipv6 ipsec statistics gigabitethernet {slot/port[-slot/port][,...]}** command.

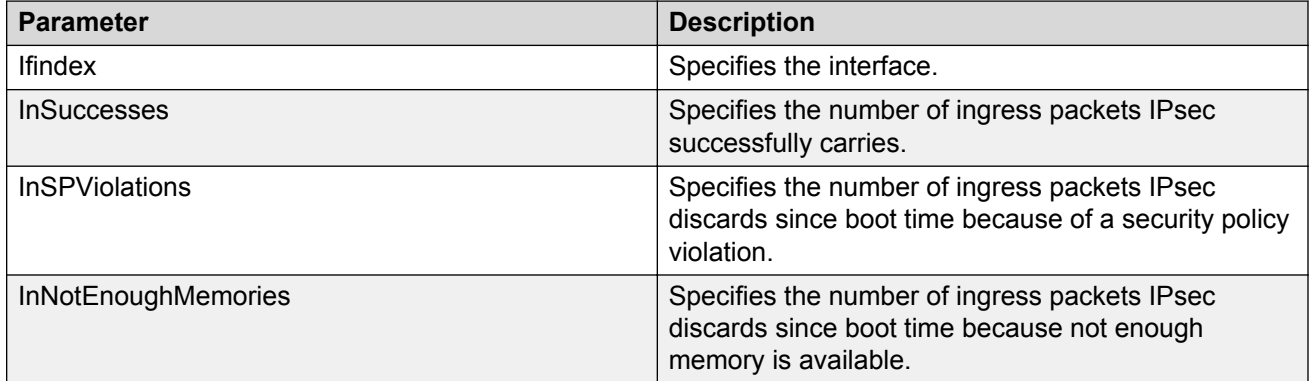

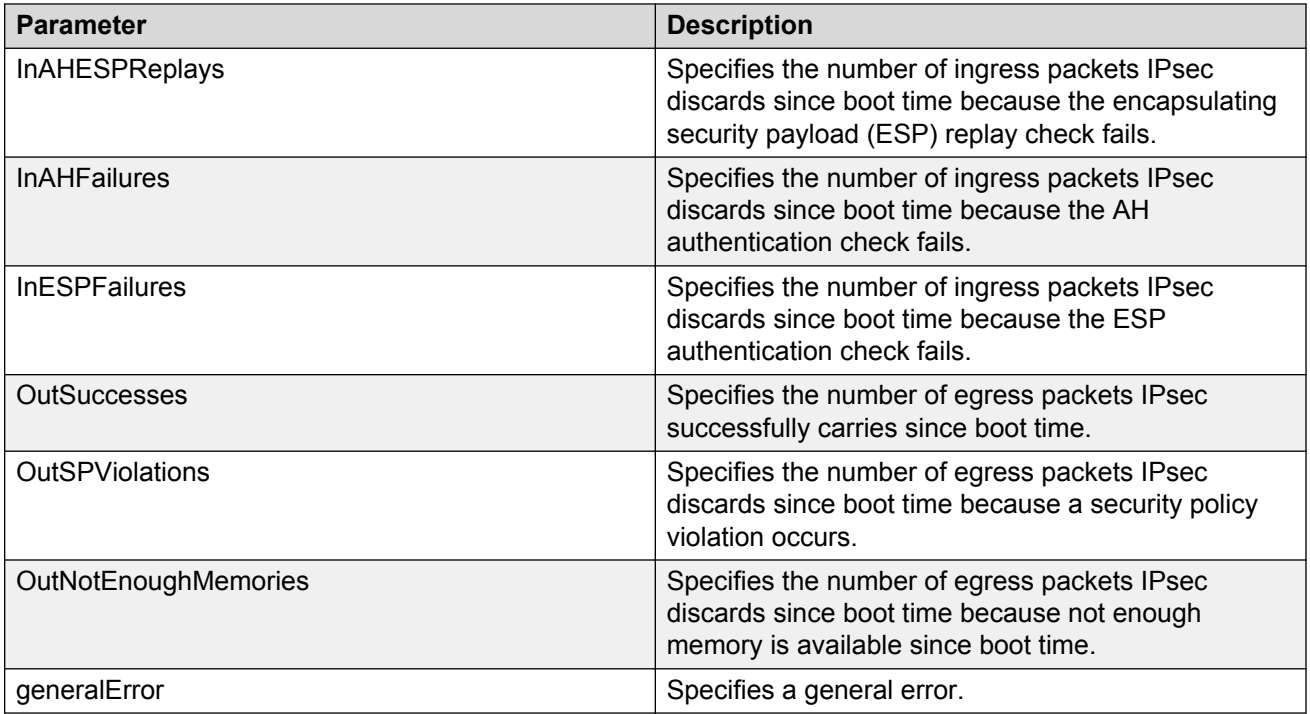

The following table describes the fields in the output for the **show ipv6 ipsec statistics vlan <1–4059>** command.

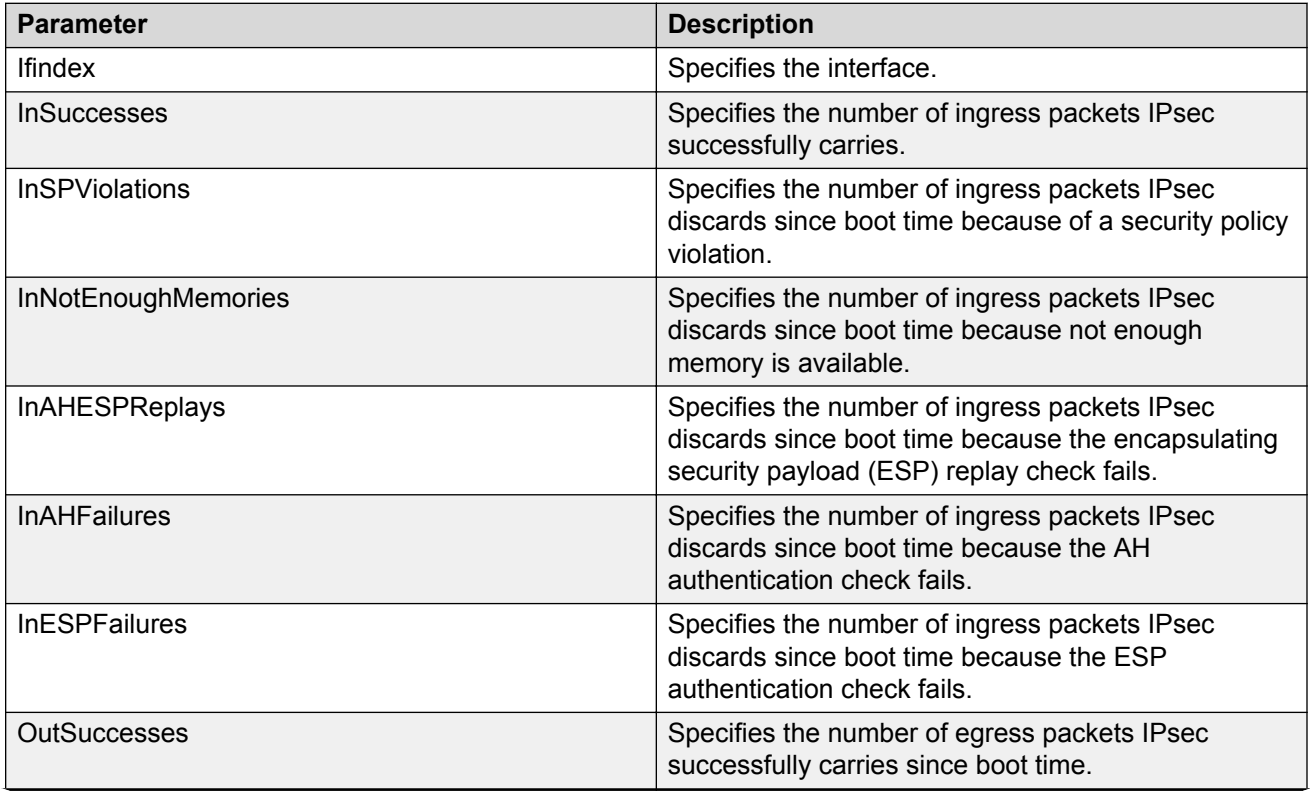

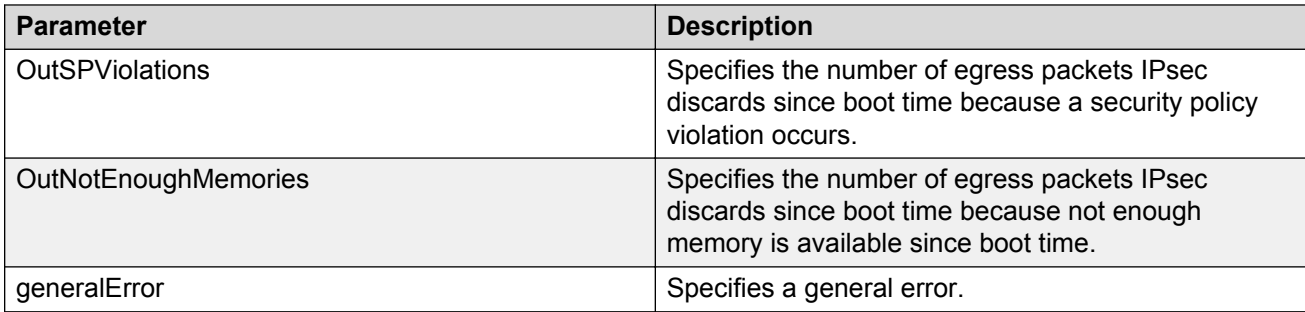

The following table describes the fields in the output for the **show ipv6 ipsec statistics mgmtethernet mgmt** command.

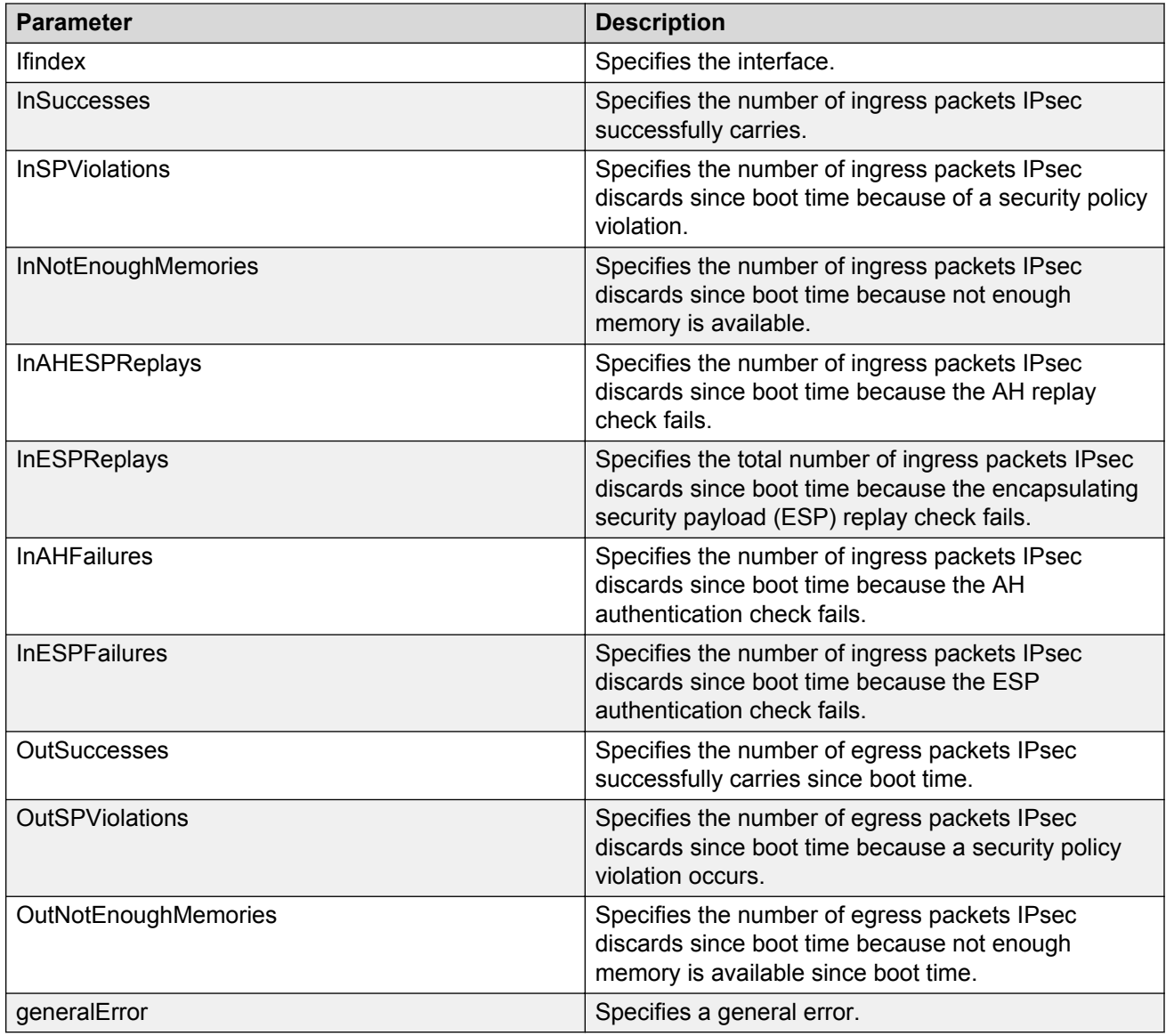

## **Viewing IPv6 VRRP statistics**

View IPv6 VRRP statistics to monitor network performance

#### **Procedure**

- 1. Log on to the switch to enter User EXEC mode.
- 2. View statistics for the device and for all interfaces:

```
show ipv6 vrrp statistics [link-local WORD<0–127>]] [vrid <1–255>]
```
#### **Example**

```
View IPv6 VRRP statistics for VRID 1.
```

```
Switch:1(config)#show ipv6 vrrp statistics vrid 1
```
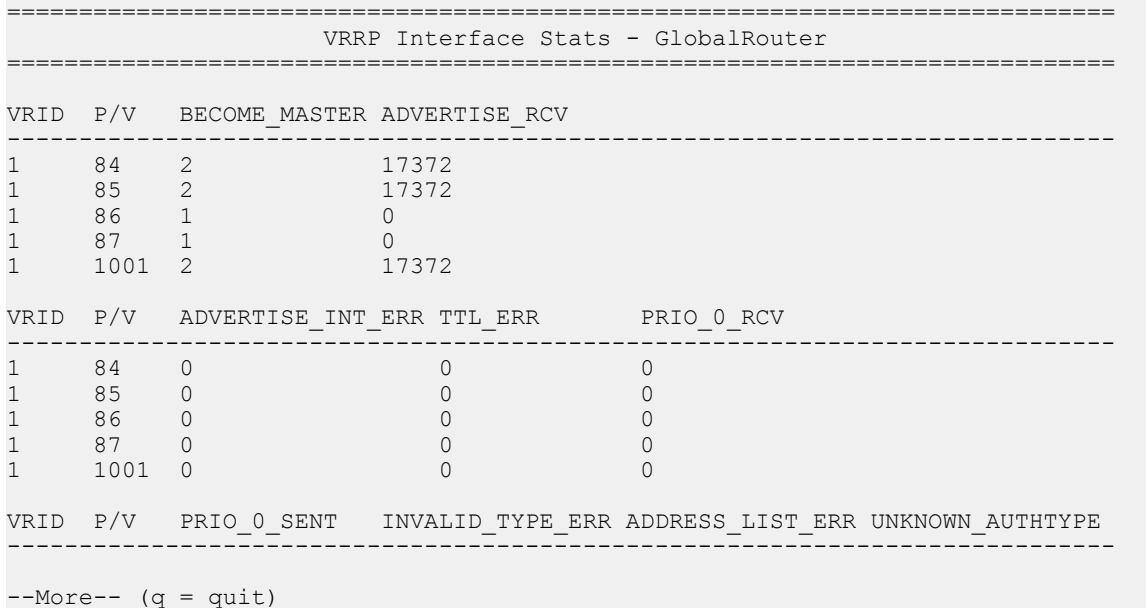

# **Variable definitions**

Use the data in the following table to use the **show ipv6 vrrp statistics** command.

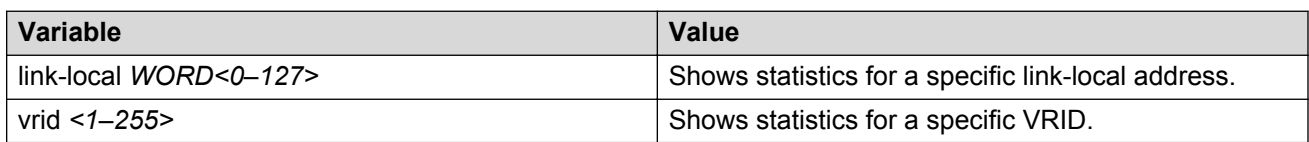

#### **Job aid**

The following table describes the output for the **show ipv6 vrrp statistics** command.

#### **Table 27: show ipv6 vrrp statistics command output**

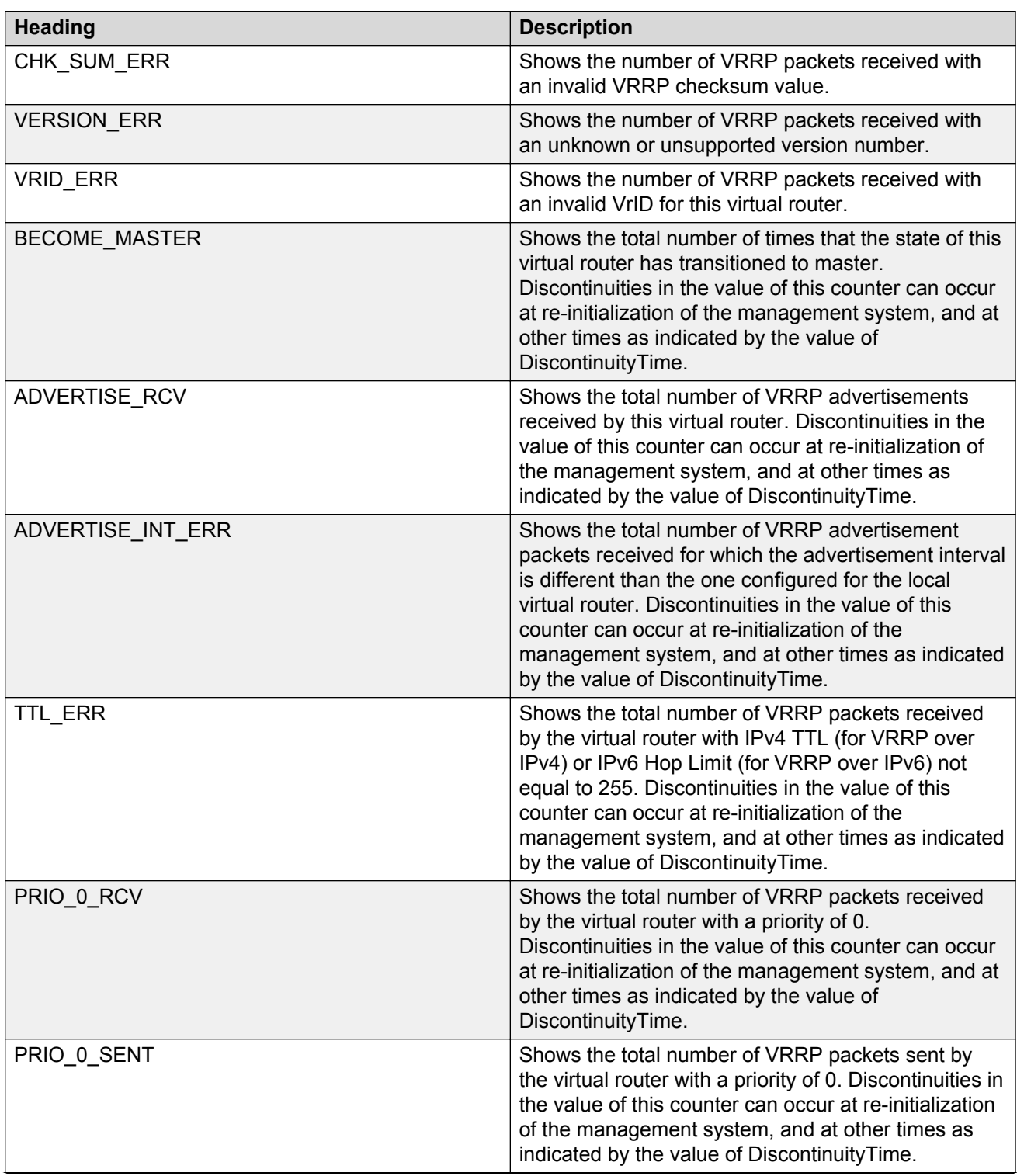

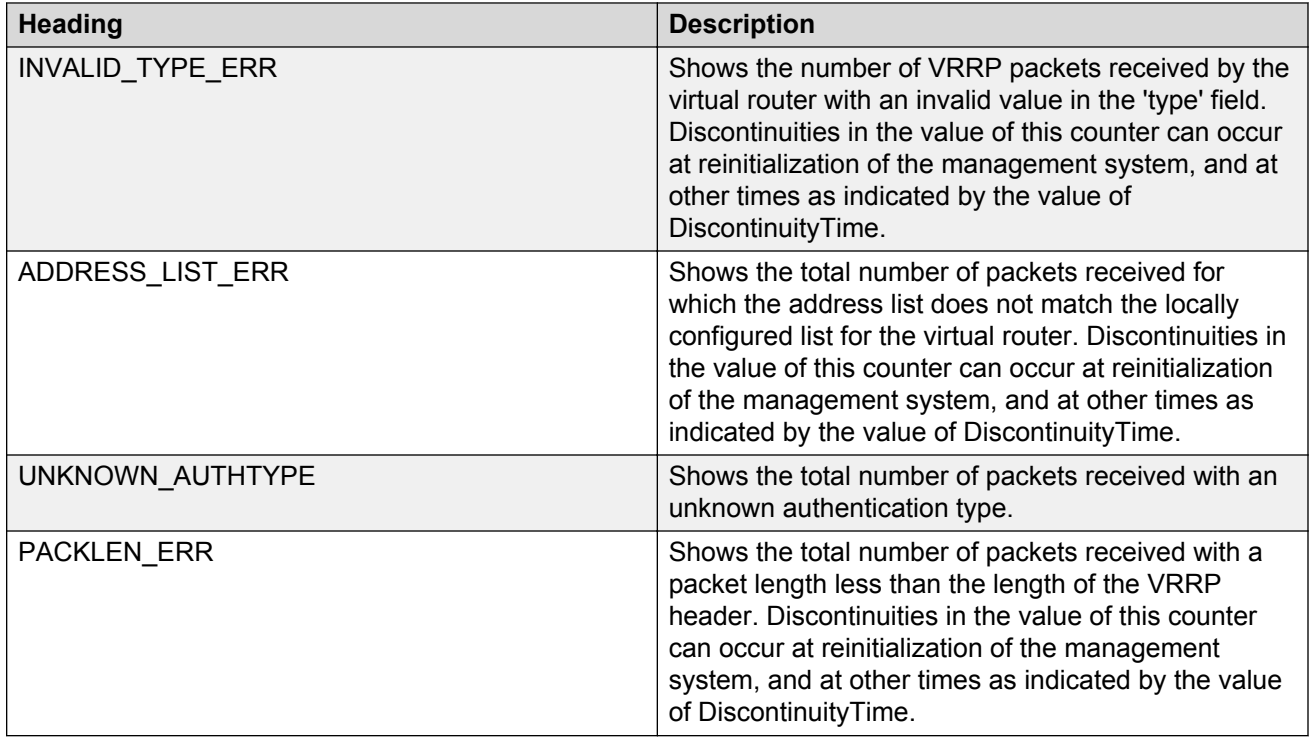

## **Showing the EAPoL status of the device**

Display the current device configuration.

#### **Note:**

Use the **clear-stats** command to clear EAP or NEAP statistics.

#### **Procedure**

- 1. Log on to the switch to enter User EXEC mode.
- 2. Display the current device configuration by using the following command:

show eapol system

#### **Example**

```
Switch:1#show eapol system
================================================================================
                               Eapol System
================================================================================
                     eap : enabled
         non-eap-pwd-fmt : ip-addr.mac-addr.port-number
     non-eap-pwd-fmt key :
  non-eap-pwd-fmt padding : disabled
--------------------------------------------------------------------------------
```
## **Showing EAPoL authenticator statistics**

Display the authenticator statistics to manage network performance.

### **C<sub>2</sub>** Note:

Use the **clear-stats** command to clear EAP or NEAP statistics.

#### **Procedure**

- 1. Log on to the switch to enter User EXEC mode.
- 2. Display the authenticator statistics:

```
show eapol auth-stats interface [gigabitEthernet [{slot/port[/sub-
port][-slot/port[/sub-port]][,...]}]]
```
#### **Example**

#### **A** Note:

Slot and port information can differ depending on hardware platform.

Switch:1#show eapol auth-stats interface

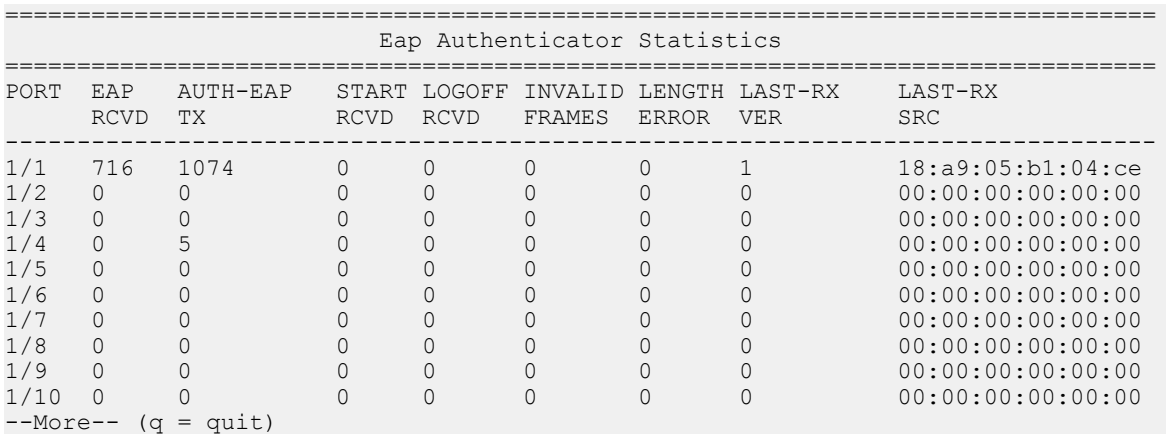

## **Variable definitions**

Use the data in the following table to use the **show eapol auth-stats interface** command.

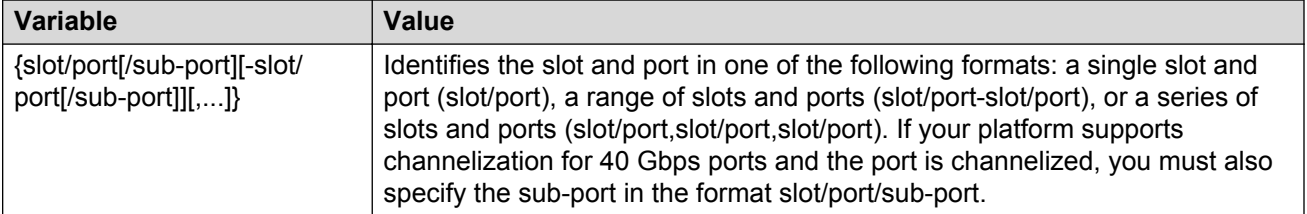

### **Job aid**

The following table describes the output for the **show eapol auth-stats interface** command.

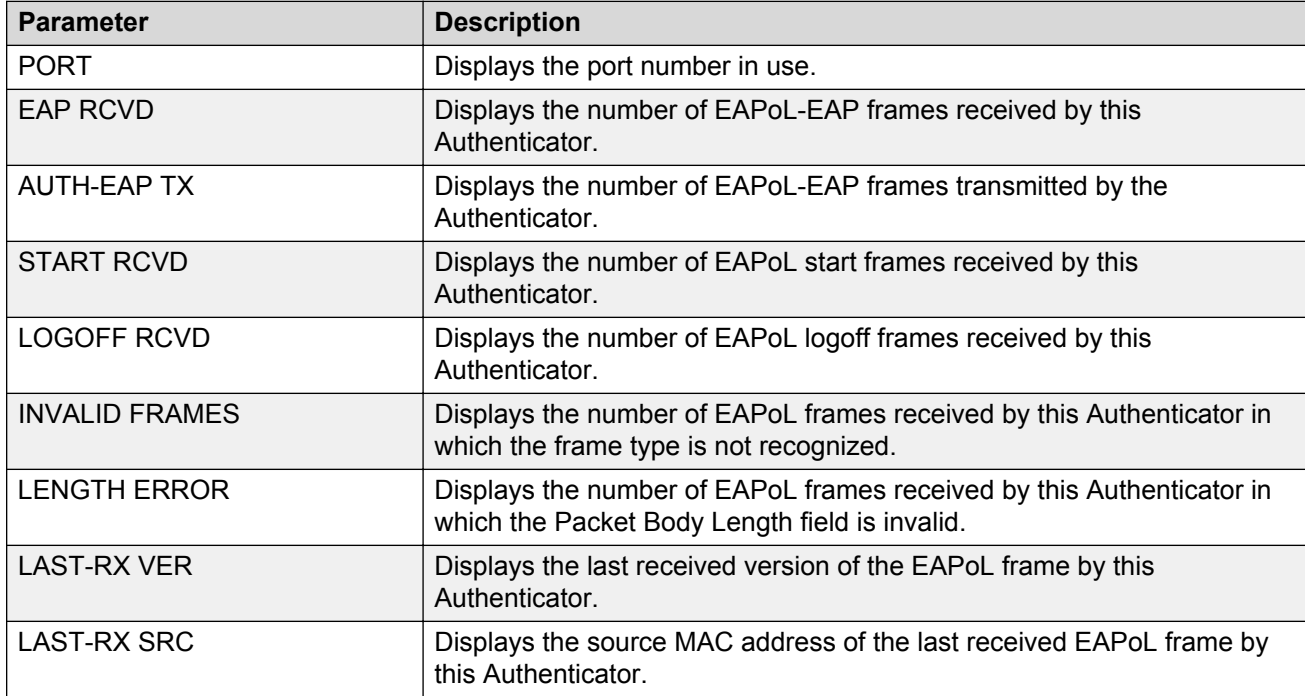

**Table 28: show eapol auth-stats interface field descriptions**

## **Viewing EAPoL session statistics**

View EAPoL session statistics to manage network performance.

```
Note:
```
Use the **clear-stats** command to clear EAP/NEAP statistics.

#### **Procedure**

- 1. Log on to the switch to enter User EXEC mode.
- 2. Display the session statistics:

```
show eapol session—stats interface [gigabitEthernet [{slot/port[/
sub-port][-slot/port[/sub-port]][,...]}]
```
#### **Example**

```
Switch:1#show eapol session-stats interface
================================================================================
 Eap Authenticator Session Statistics
                        ================================================================================
```
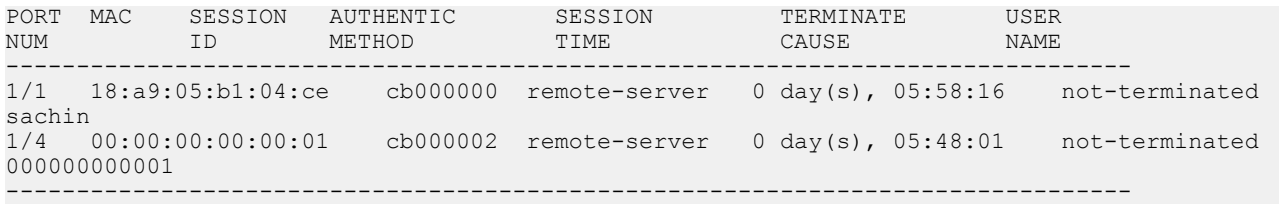

## **Variable definitions**

Use the data in the following table to use the **show eapol session-stats interface** command.

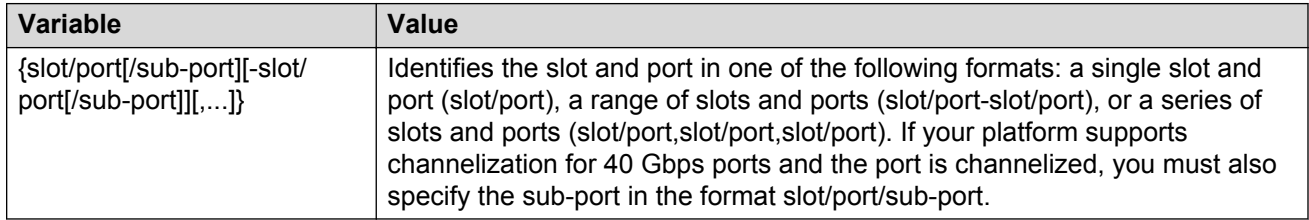

### **Job aid**

The following table describes the output for the **show eapol session-stats interface** command.

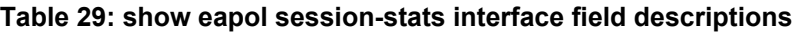

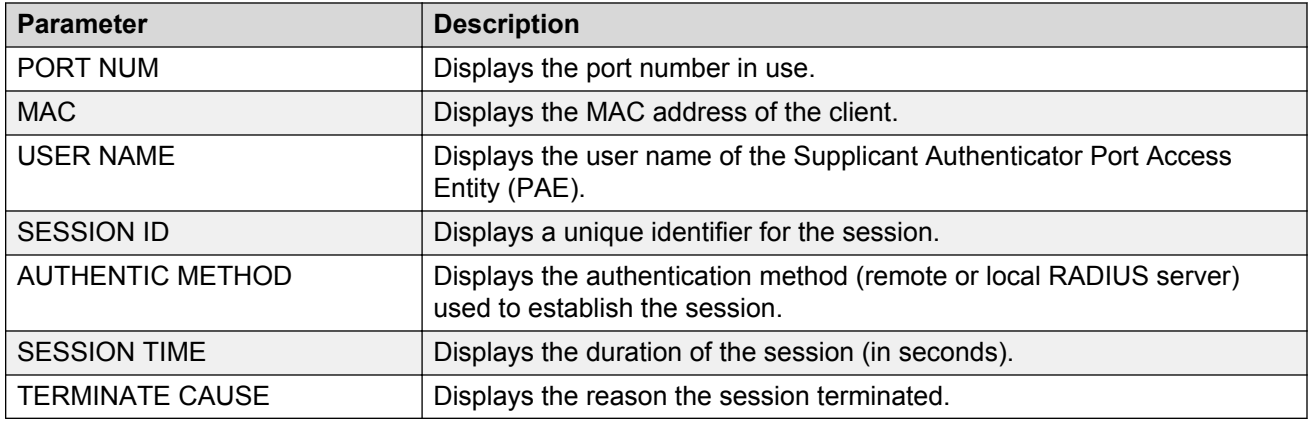

## **Viewing non-EAPoL MAC information**

Use this procedure to view non-EAPoL client MAC information on a port.

#### **Note:**

Use the **clear-stats** command to clear EAP/NEAP statistics.

#### **Procedure**

- 1. Log on to the switch to enter User EXEC mode.
- 2. Display the non-EAPoL MAC information:

```
show eapol multihost non-eap-mac status [vlan <1-4059>][{slot/port[/
sub-port][-slot/port[/sub-port]][,...]}]
```
#### **Example**

Switch:1#show eapol multihost non-eap-mac status

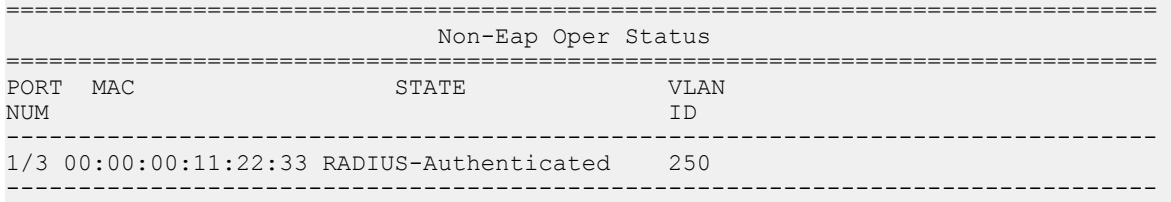

## **Variable definitions**

Use the data in the following table to use the **show eapol multihost non-eap-mac status** command.

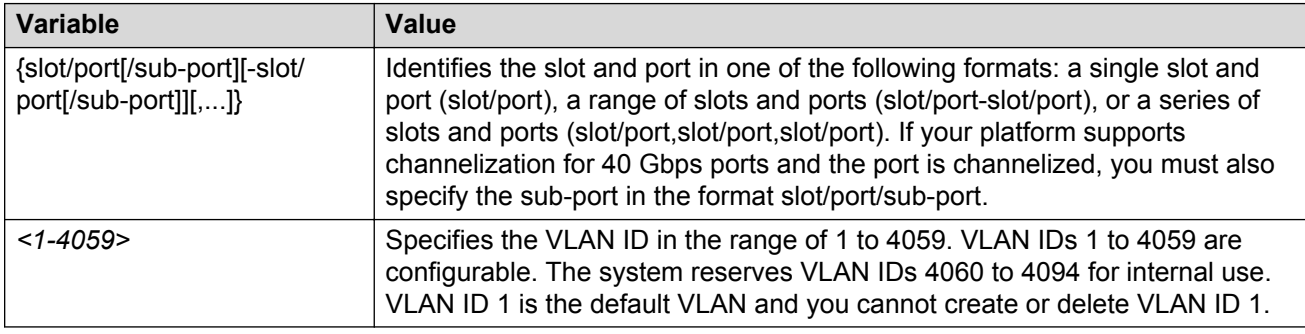

### **Job aid**

The following table describes the output for the **show eapol multihost non-eap-mac status** command.

#### **Table 30: show eapol multihost non-eap-mac status field descriptions**

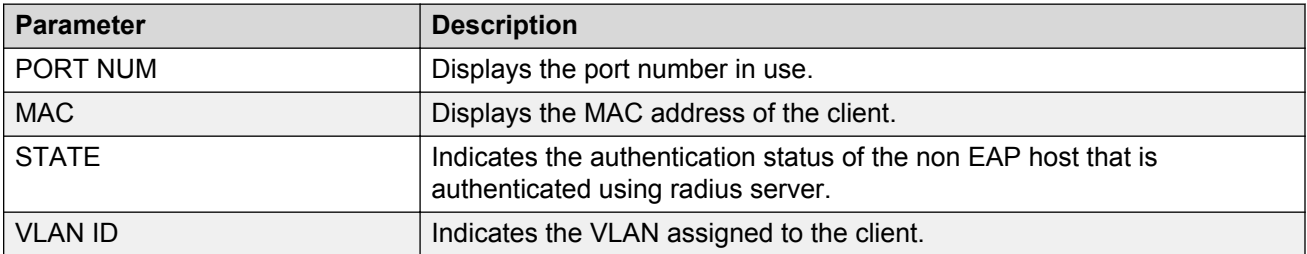

## **Viewing port EAPoL operation statistics**

Use this procedure to view port EAPoL operation statistics.

### **C<sub>2</sub>** Note:

Use the **clear-stats** command to clear EAP/NEAP statistics.

#### **Procedure**

- 1. Log on to the switch to enter User EXEC mode.
- 2. Display the port EAPoL operation statistics information:

```
show eapol status interface [gigabitEthernet [{slot/port[/sub-port]
[-slot/port[/sub-port]][,...]}] [vlan <1-4059>]
```
#### **Example**

```
Switch:1#show eapol status interface
```
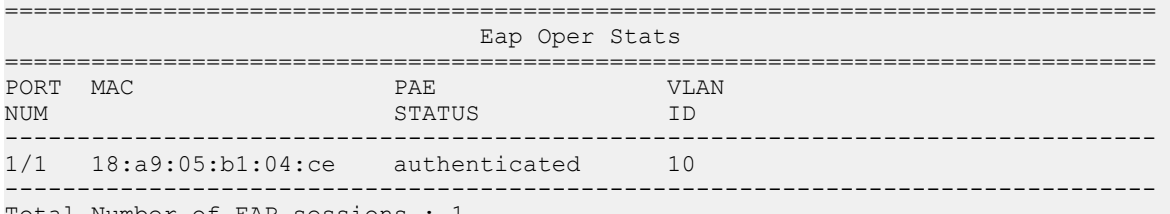

```
Total Number of EAP sessions : 1
```
### **Variable definitions**

Use the data in the following table to use the **show eapol status** command.

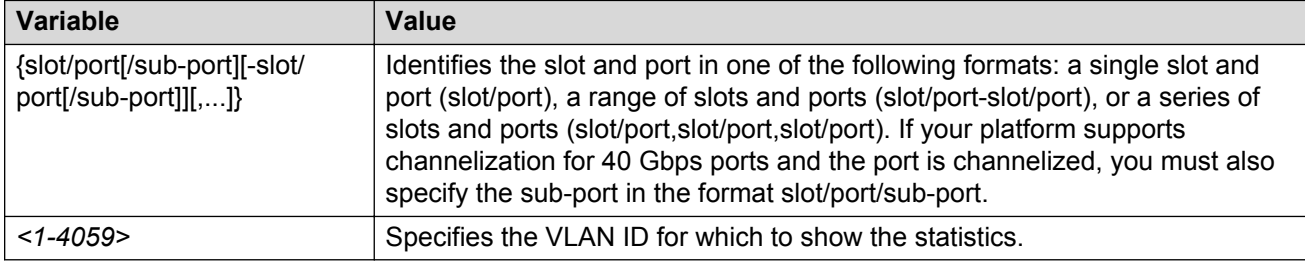

### **Job aid**

The following table describes the output for the **show eapol status interface** command.

#### **Table 31: show eapol status interface field descriptions**

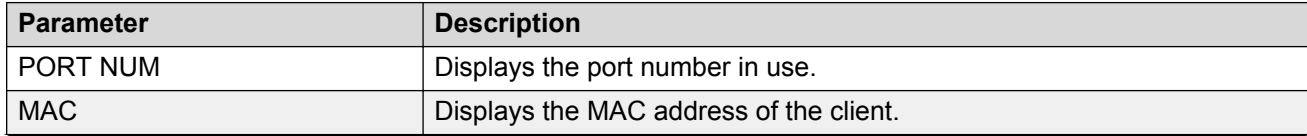

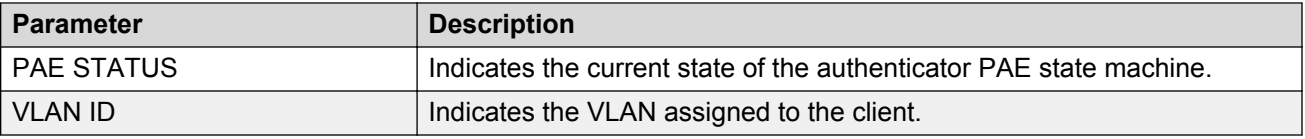

# **Viewing IP multicast threshold exceeded statistics**

#### **Procedure**

- 1. Log on to the switch to enter User EXEC mode.
- 2. View statistics:

```
show sys stats ipmc-threshold-exceeded-cnt
```
#### **Example**

```
Switch:1#show sys stats ipmc-threshold-exceeded-cnt
             SourceGroupThresholdExceeded : 7372
             EgressStreamThresholdExceeded : 7331
```
# **Viewing statistics using EDM**

Use statistics to help monitor the performance of the switch.

#### **About this task**

To reset all statistics counters, click **Clear Counters**. After you click this button, all Cumulative, Average, Minimum, Maximum, and LastVal columns reset to zero, and automatically begin to recalculate statistical data.

#### **Important:**

The **Clear Counters** function does not affect the AbsoluteValue counter for the device. The **Clear Counters** function clears all cached data in EDM except AbsoluteValue. Perform the following steps to reset AbsoluteValues.

- 1. In the Device Physical View tab, select the Device.
- 2. In the navigation tree, expand the following folders: **Configuration** > **Edit**.
- 3. Click **Chassis**.
- 4. Click the **System** tab.
- 5. In ActionGroup1, select **resetCounters**, and then click **Apply**.

## **Graphing chassis statistics**

Create graphs of chassis statistics to generate a visual representation of your data.

### **Procedure**

- 1. In the Device Physical View, select the chassis.
- 2. In the navigation tree, expand the following folders: **Configuration** > **Graph**.
- 3. Click **Chassis**.
- 4. On the Graph Chassis tab, select the tab with the data you want to graph:
	- System
	- SNMP
	- IP
	- ICMP In
	- ICMP Out
	- TCP
	- UDP
- 5. Select the statistic you want to graph.
- 6. Select the graph type:
	- line chart
	- area chart
	- bar chart
	- pie chart

## **Graphing port statistics**

You can create graphs for many port statistics to generate a visual representation of your data.

- 1. In the Device Physical View, select the port or ports for which you want to create a graph.
- 2. Perform the following steps:
	- Right-click a port or multiple ports. On the shortcut menu, choose **Graph**.
	- In the navigation tree, expand the following folders: **Configuration** > **Graph**, and then click **Port**.
- 3. When the graph port dialog box appears, click the tab for which you want to graph the statistics.
- 4. Select the item for which you want to graph the statistics.
- 5. Select a graph type:
	- bar
	- pie
	- chart
	- line

## **Viewing chassis system statistics**

Use the following procedure to create graphs for chassis statistics.

#### **Procedure**

- 1. In the Device Physical View, select the chassis.
- 2. In the navigation tree, expand the following folders: **Configuration** > **Graph**.
- 3. Click **Chassis**.
- 4. Click the **System** tab.

### **System field descriptions**

The following table describes the fields on the System tab.

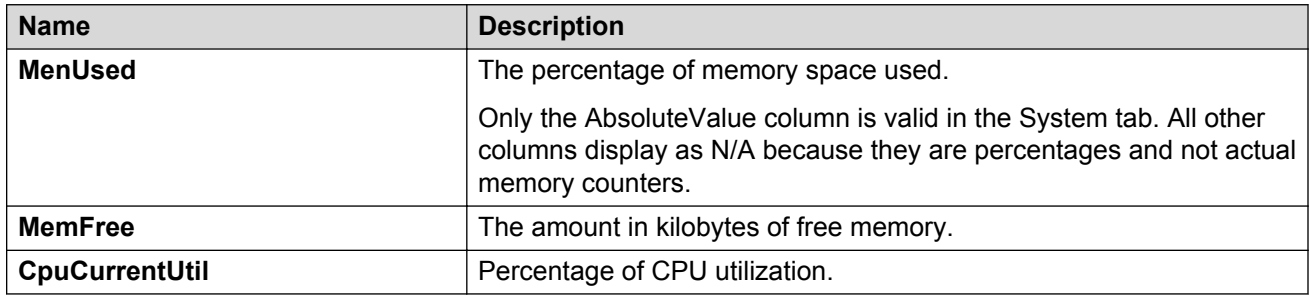

## **Viewing chassis SNMP statistics**

View chassis SNMP statistics to monitor network performance.

- 1. In the Device Physical View, select the chassis.
- 2. In the navigation tree, expand the following folders: **Configuration** > **Graph**.
- 3. Click **Chassis**.
- 4. Click the **SNMP** tab.

## **SNMP field descriptions**

The following table describes parameters on the **SNMP** tab.

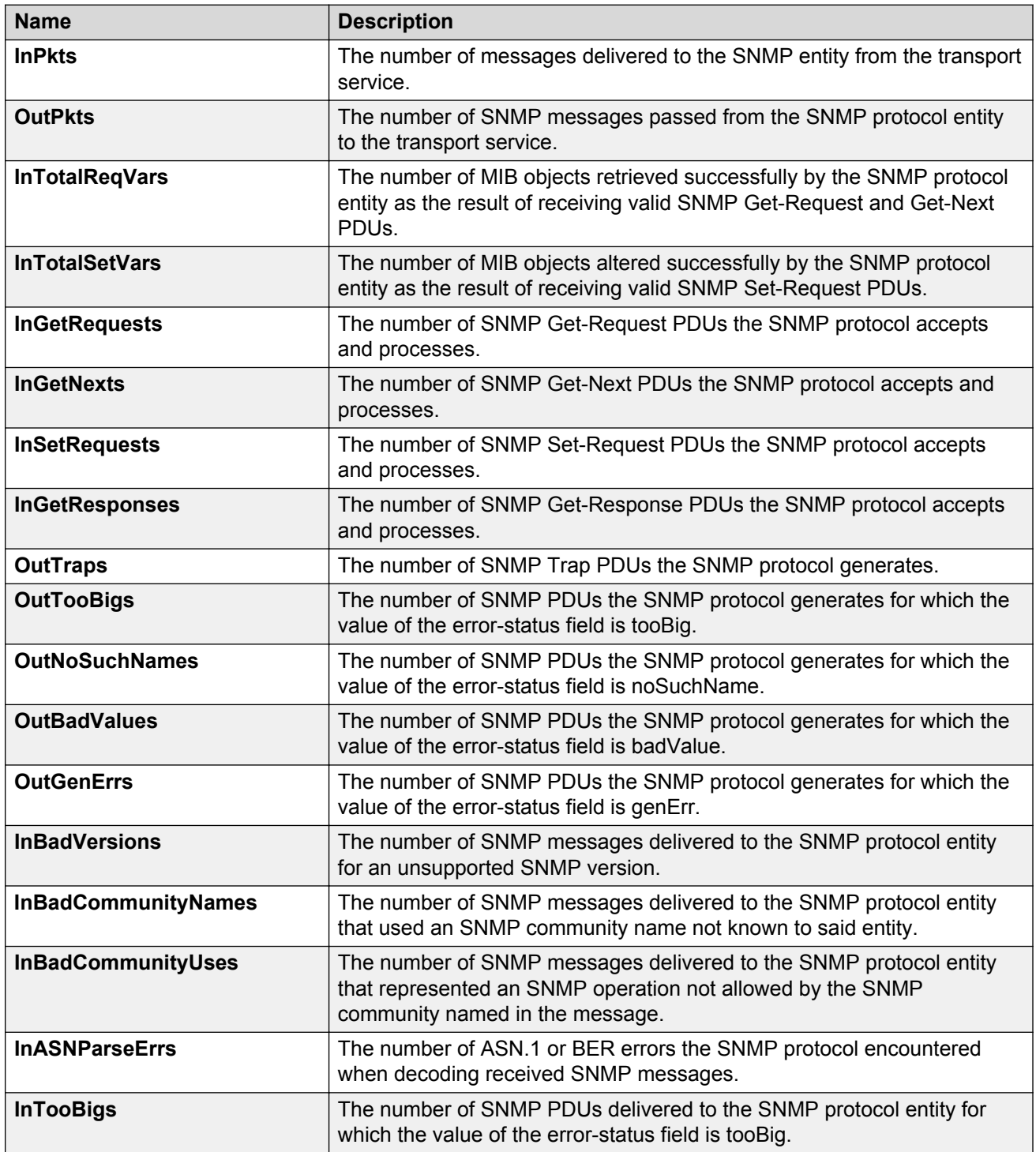

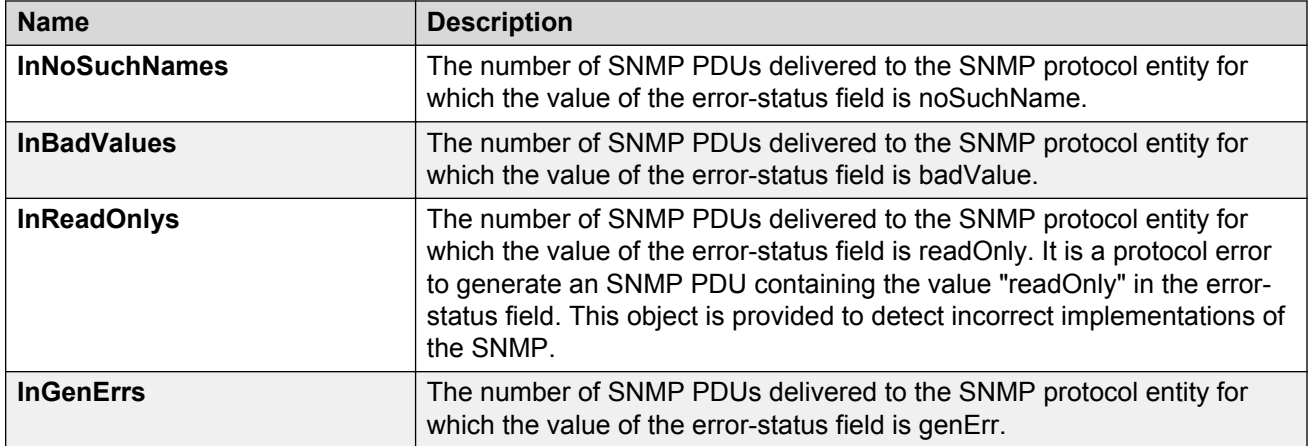

## **Viewing chassis IP statistics**

View chassis IP statistics to monitor network performance.

### **Procedure**

- 1. In the Device Physical View, select the chassis.
- 2. In the navigation tree, expand the following folders: **Configuration** > **Graph**.
- 3. Click **Chassis**.
- 4. Click the **IP** tab.

### **IP field descriptions**

The following table describes parameters on the **IP** tab.

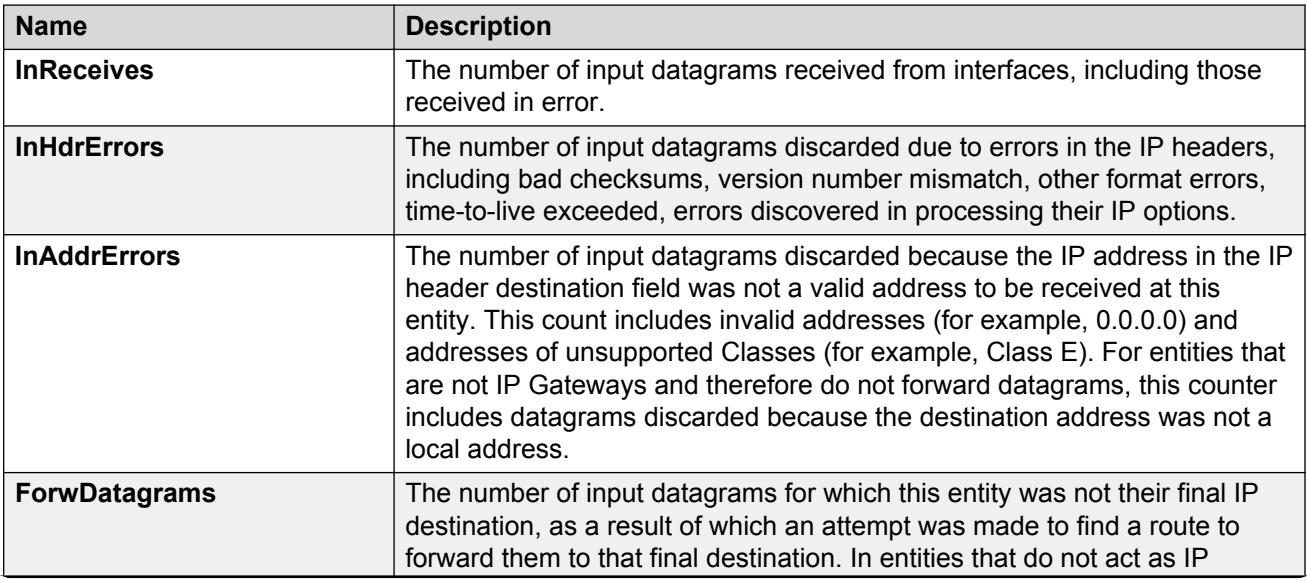
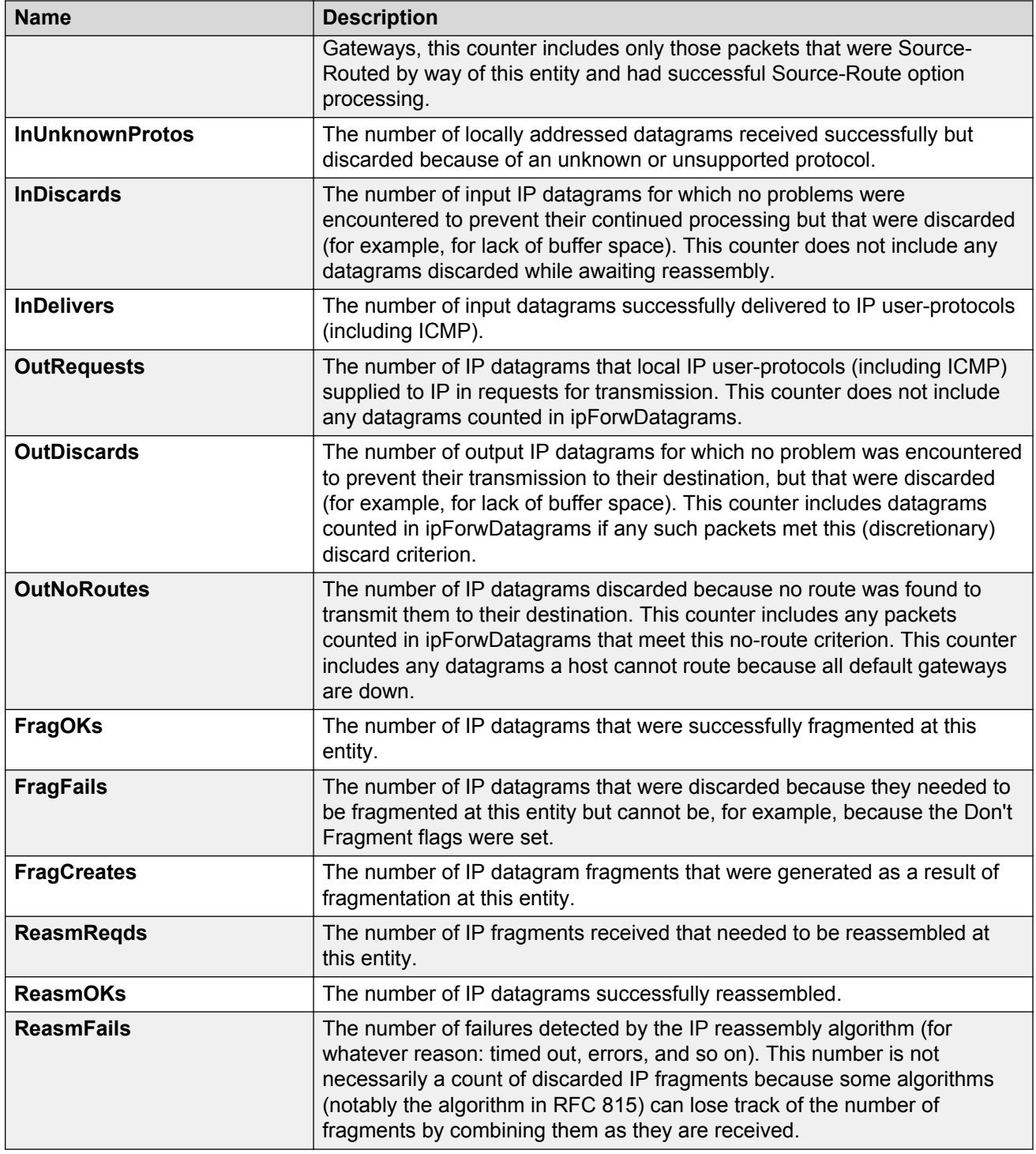

# **Viewing chassis ICMP In statistics**

View chassis ICMP In statistics to monitor network performance.

### **Procedure**

- 1. In the Device Physical View, select the chassis.
- 2. In the navigation tree, expand the following folders: **Configuration** > **Graph**.
- 3. Click **Chassis**.
- 4. Click the **ICMP In** tab.

## **ICMP In field descriptions**

The following table describes parameters on the **ICMP In** tab.

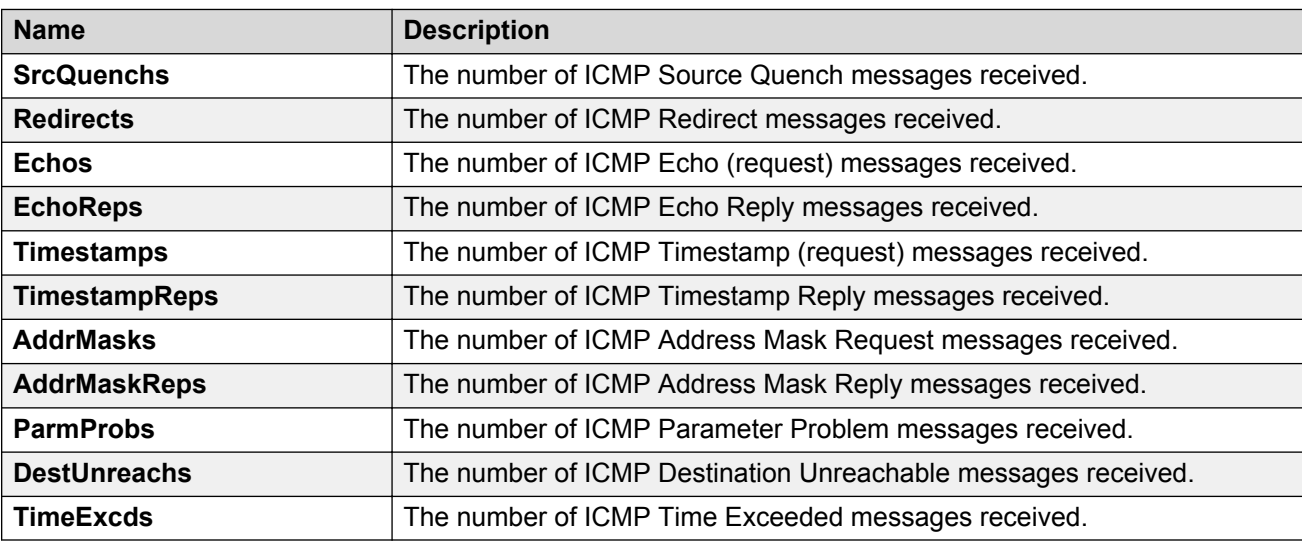

## **Viewing chassis ICMP Out statistics**

View chassis ICMP Out statistics to monitor network performance.

#### **Procedure**

- 1. In the Device Physical View, select the chassis.
- 2. In the navigation tree, expand the following folders: **Configuration** > **Graph**.
- 3. Click **Chassis**.
- 4. Click the **ICMP Out** tab.

## **ICMP Out field descriptions**

The following table describes parameters on the **ICMP Out** tab.

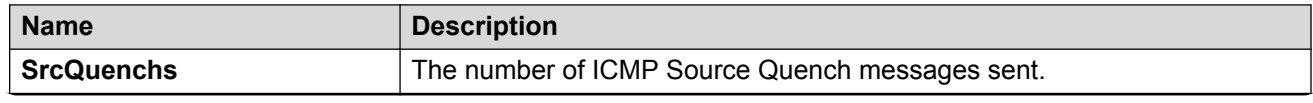

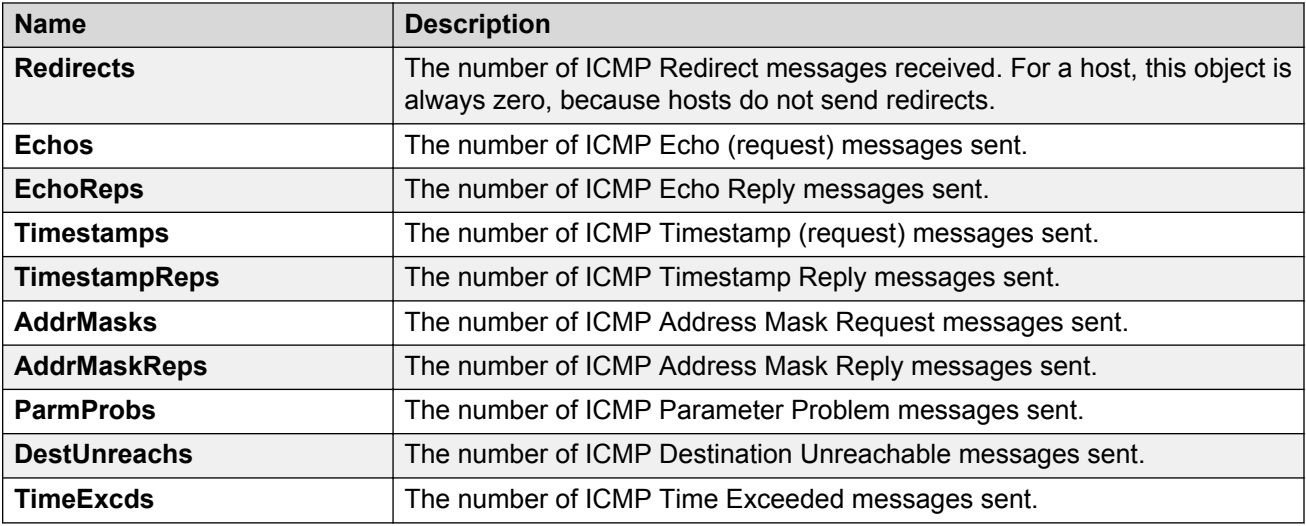

# **Viewing chassis TCP statistics**

View TCP statistics to monitor network performance.

### **Procedure**

- 1. In the Device Physical View, select the chassis.
- 2. In the navigation tree, expand the following folders: **Configuration** > **Graph**.
- 3. Click **Chassis**.
- 4. Click the **TCP** tab.

## **TCP field descriptions**

The following table describes parameters on the **TCP** tab.

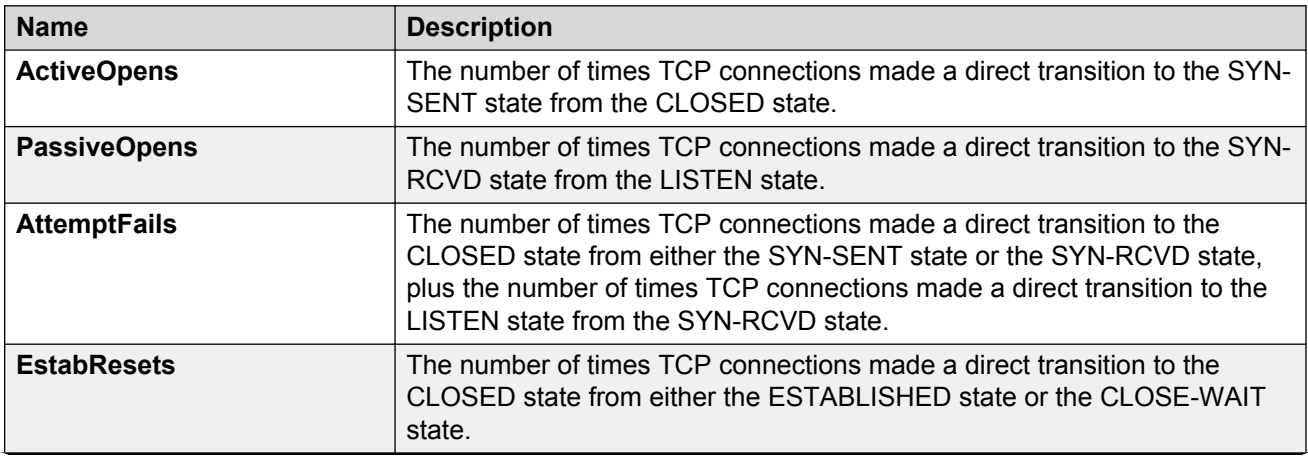

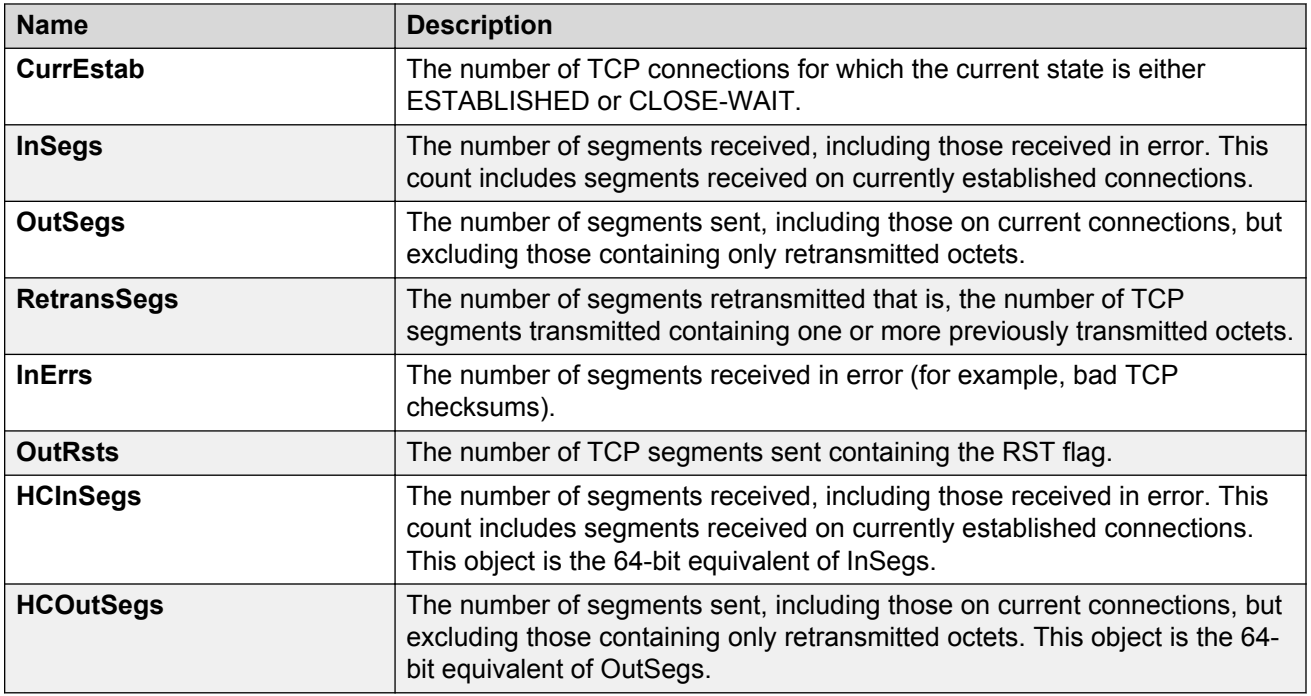

# **Viewing chassis UDP statistics**

Display User Datagram Protocol (UDP) statistics to see information about the UDP datagrams.

### **Procedure**

- 1. In the Device Physical View, select the chassis.
- 2. In the navigation tree, expand the following folders: **Configuration** > **Graph**.
- 3. Click **Chassis**.
- 4. Click the **UDP** tab.
- 5. Select the information you want to graph.
- 6. Select the type of graph you want:
	- line
	- area
	- bar
	- pie
- 7. To clear counters, click **Clear Counters**. Discontinuities in the value of these counters can occur when the management system reinitializes, and at other times as indicated by discontinuities in the value of sysUpTime.

## **UDP field descriptions**

Use the data in the following table to use the **UDP** tab.

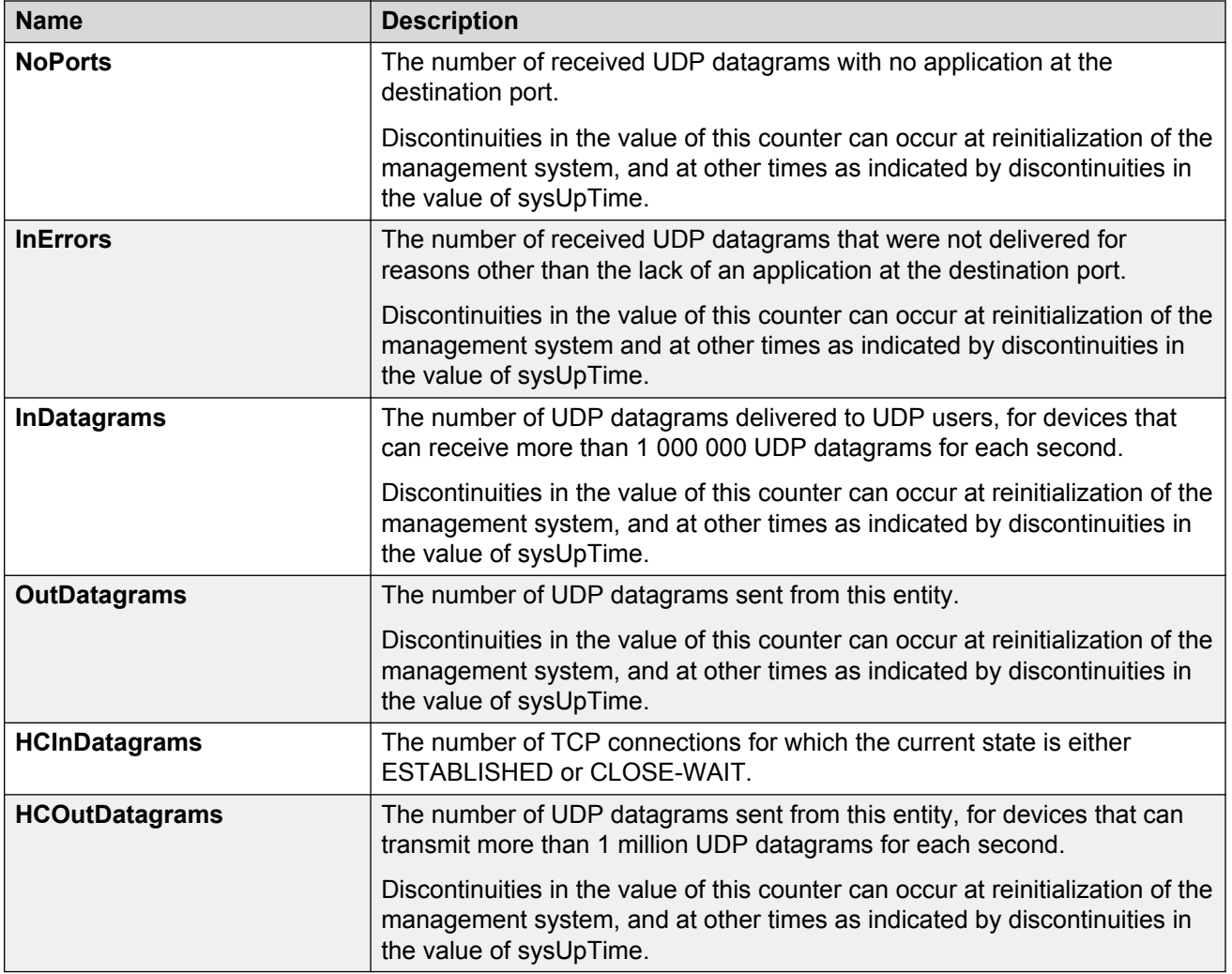

# **Viewing port interface statistics**

View port interface statistics to manage network performance.

### **Procedure**

- 1. In the Device Physical View, select a port.
- 2. In the navigation tree, expand the following folders: **Configuration** > **Graph**.
- 3. Click **Port**.
- 4. Click the **Interface** tab.

## **Interface field descriptions**

The following table describes parameters on the **Interface** tab.

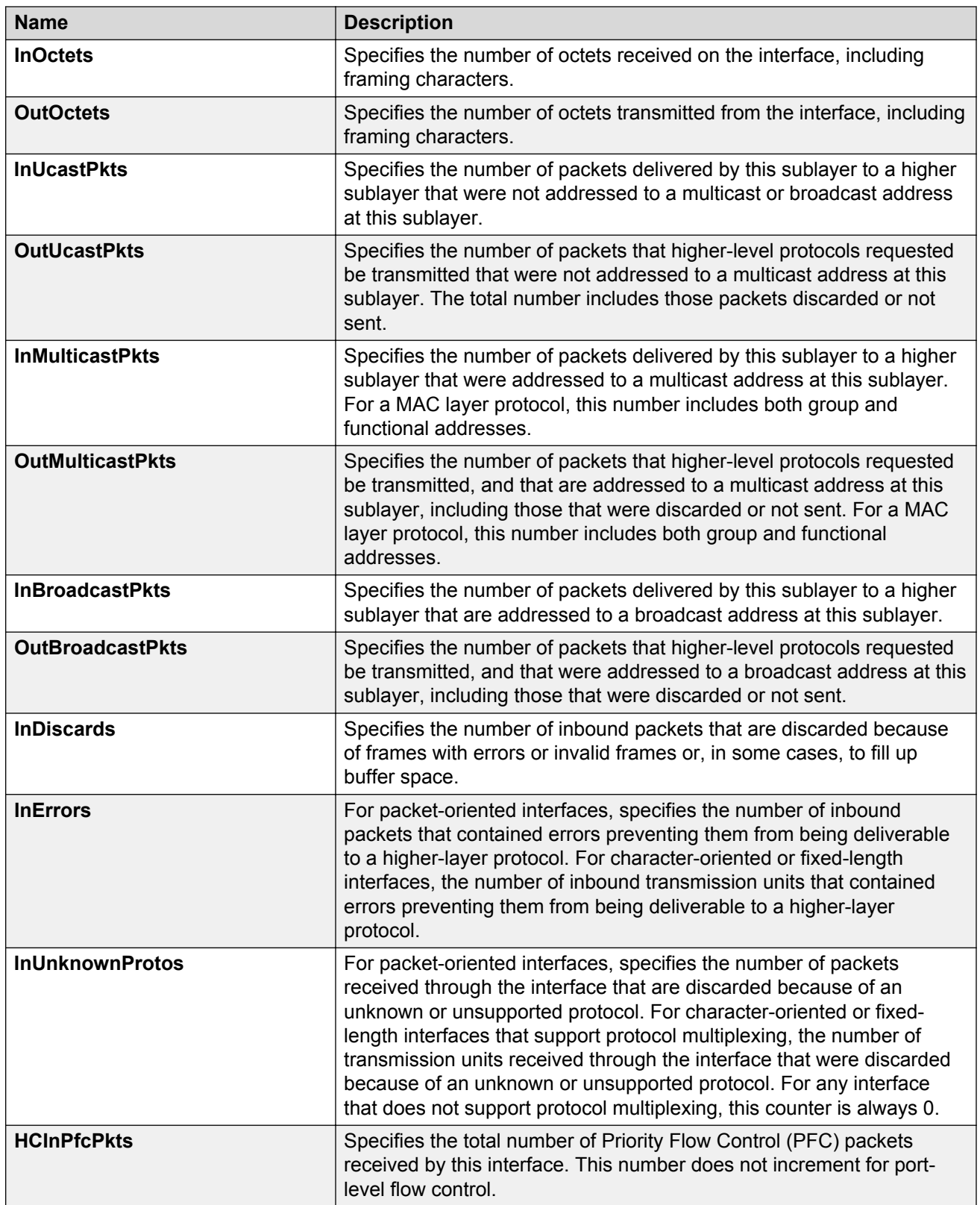

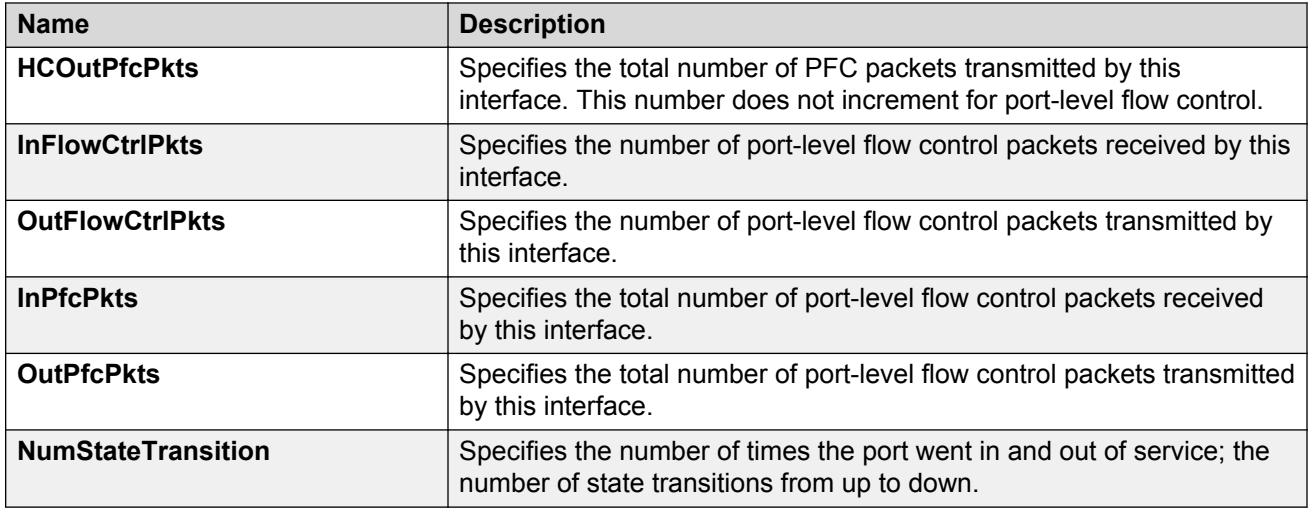

# **Viewing port Ethernet errors statistics**

View port Ethernet errors statistics to manage network performance.

### **Procedure**

- 1. In the Device Physical View, select a port.
- 2. In the navigation tree, expand the following folders: **Configuration** > **Graph**.
- 3. Click **Port**.
- 4. Click the **Ethernet Errors** tab.

## **Ethernet Errors field descriptions**

The following table describes parameters on the **Ethernet Errors** tab.

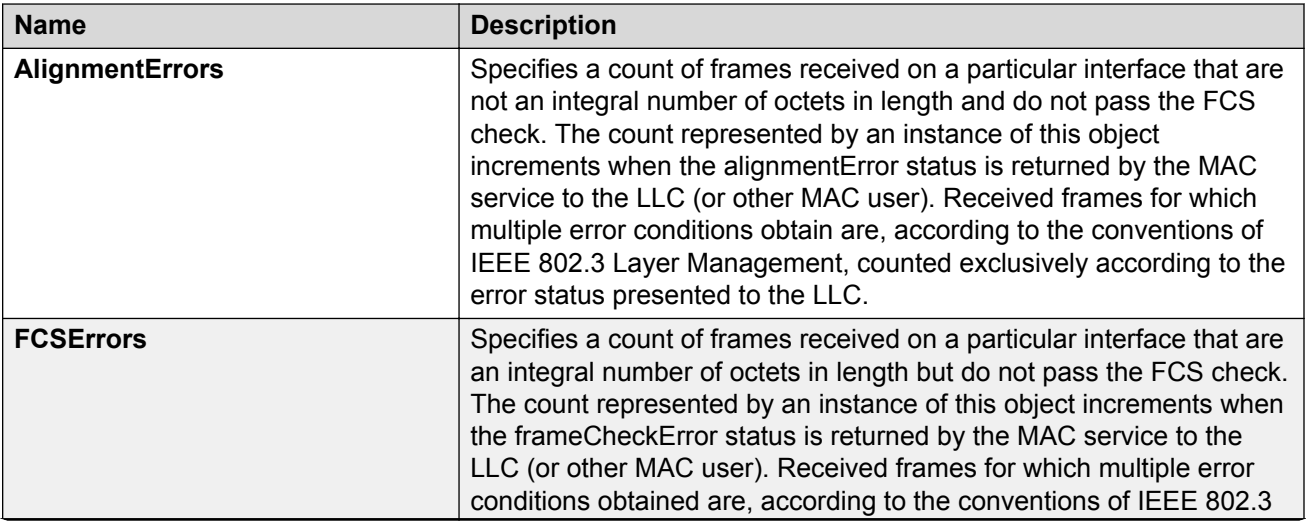

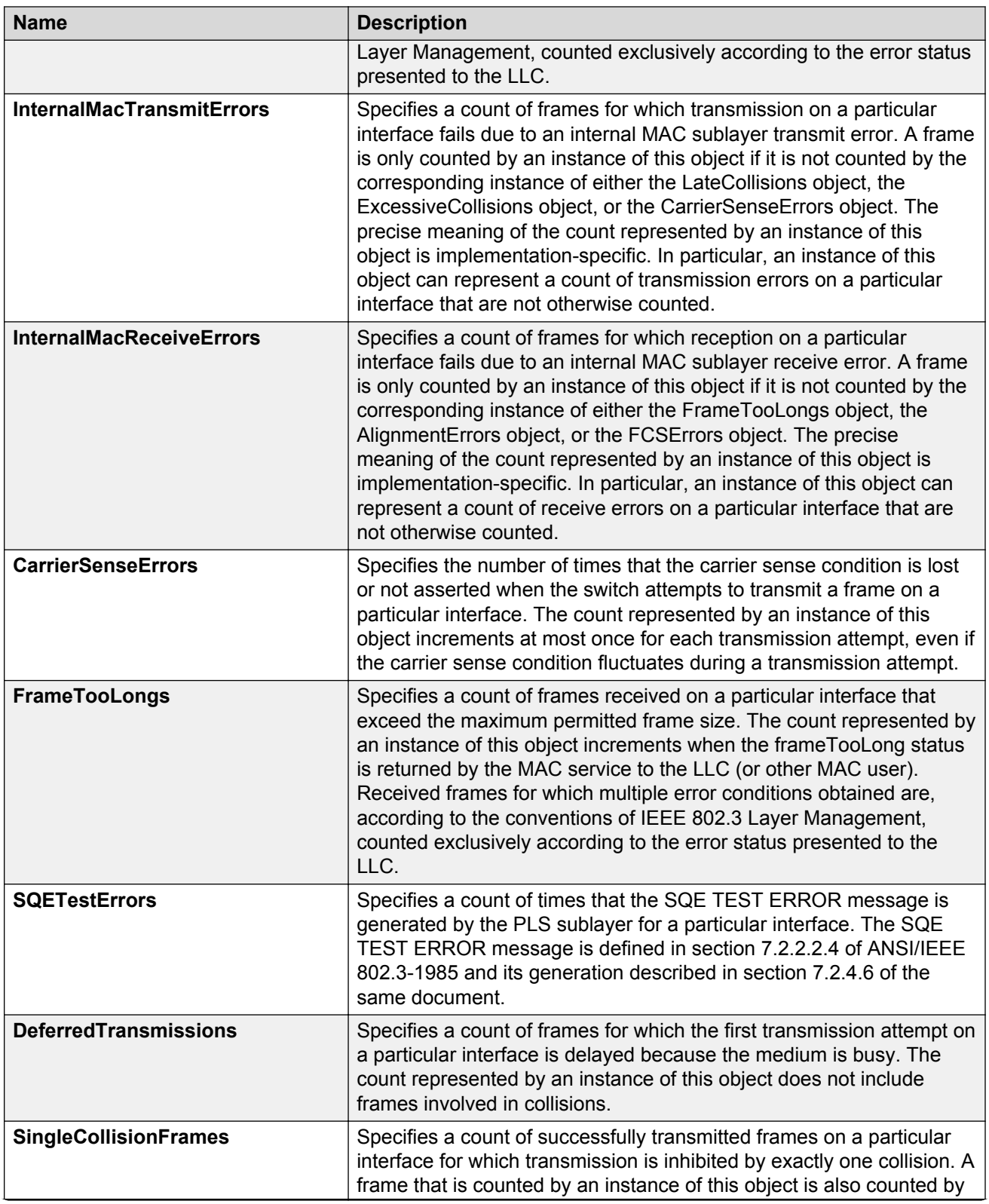

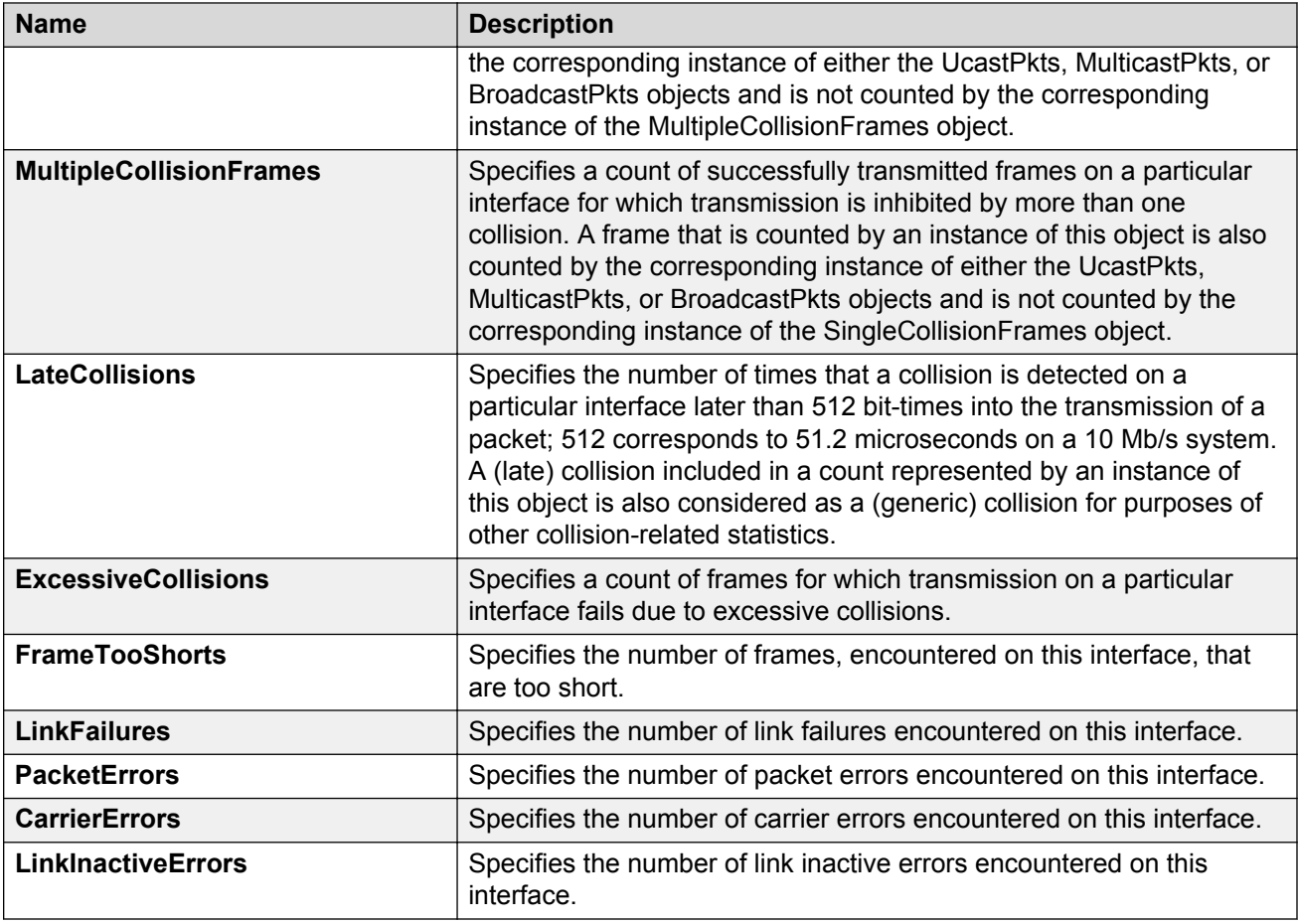

# **Viewing port bridging statistics**

View port bridging errors statistics to manage network performance.

This tab does not appear for all hardware models.

### **Procedure**

- 1. In the Device Physical View, select a port.
- 2. In the navigation pane, expand the following folders: **Configuration** > **Graph**.
- 3. Click **Port**.
- 4. Click the **Bridging** tab.

## **Bridging field descriptions**

The following table describes parameters on the Bridging tab.

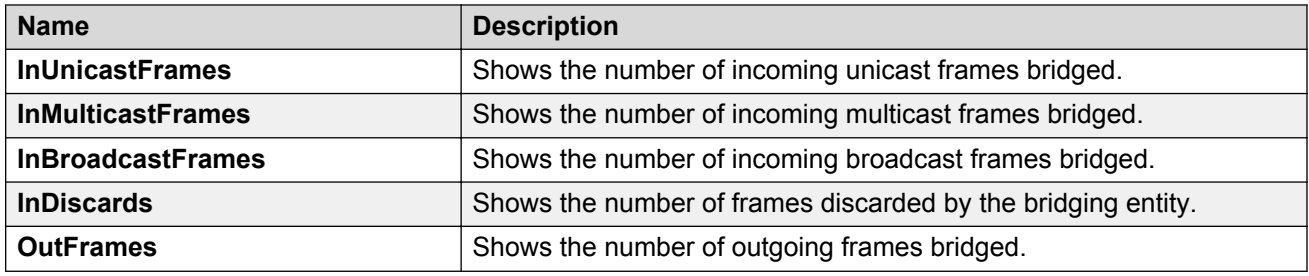

## **Viewing port spanning tree statistics**

View port spanning tree statistics to manage network performance.

#### **Procedure**

- 1. In the Device Physical View, select a port.
- 2. In the navigation tree, expand the following folders: **Configuration** > **Graph**.
- 3. Click **Port**.
- 4. Click the **Spanning Tree** tab.

### **Spanning Tree field descriptions**

The following table describes parameters on the **Spanning Tree** tab.

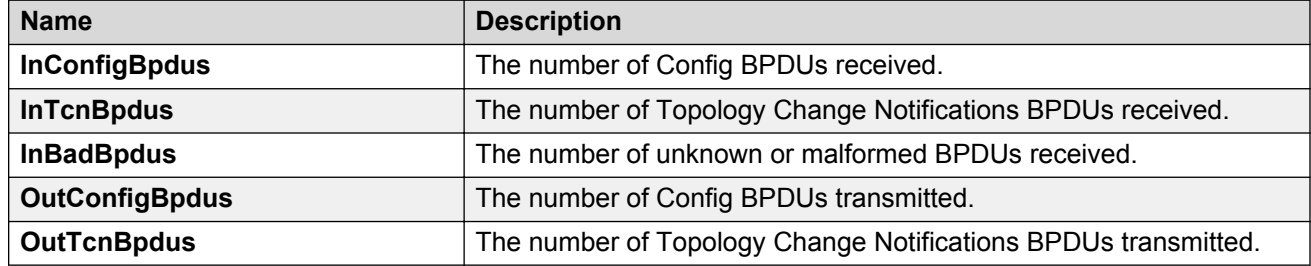

## **Viewing port routing statistics**

View port routing statistics to manage network performance.

This tab does not appear for all hardware models.

- 1. In the Device Physical View, select a port.
- 2. In the navigation pane, expand the following folders: **Configuration** > **Graph**.
- 3. Click **Port**.
- 4. Click the **Routing** tab.

## **Routing field descriptions**

Use the data in the following table to use the Routing tab.

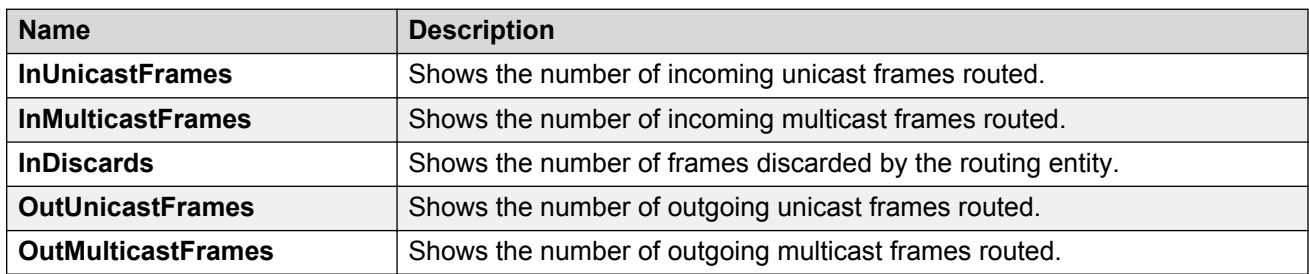

# **Viewing DHCP statistics for an interface**

View DHCP statistics to manage network performance.

#### **Procedure**

- 1. In the navigation tree, expand the following folders: **Configuration** > **IP**.
- 2. Click **DHCP Relay**.
- 3. Click the **Interfaces Stats** tab.

### **Interfaces Stats field descriptions**

Use the data in the following table to use the **Interfaces Stats** tab.

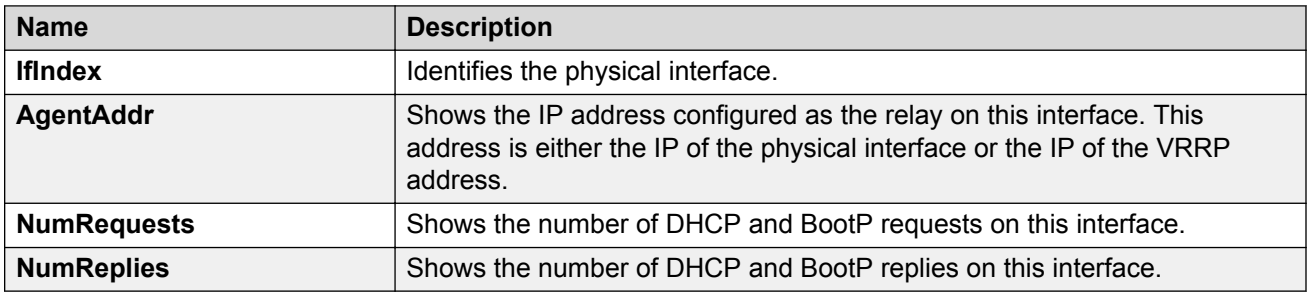

# **Graphing DHCP statistics for a port**

View DHCP statistics to manage network performance.

- 1. In the Device Physical View, select a port.
- 2. In the navigation tree, expand the following folders: **Configuration** > **Graph**.
- 3. Click **Port**.
- 4. Click the **DHCP** tab.
- 5. Select one or more values.
- 6. Click the type of graph to create.

### **DHCP field descriptions**

The following table describes parameters on the **DHCP** tab.

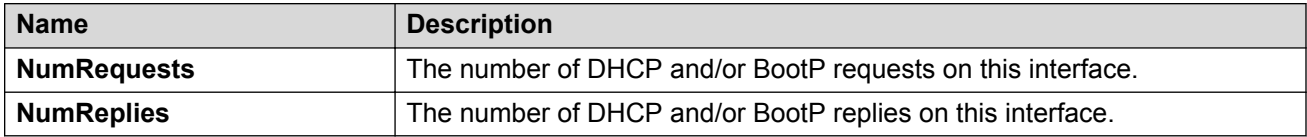

## **Viewing DHCP statistics for a port**

View DHCP statistics to manage network performance.

#### **Procedure**

- 1. In the Device Physical view, select a port.
- 2. In the navigation tree, open the following folders: **Configuration** > **Edit** > **Port**
- 3. Click **IP**.
- 4. Click the **DHCP Relay** tab.
- 5. Click **Graph**.
- 6. Select one or more values.
- 7. Click the type of graph.

### **DHCP Stats field descriptions**

Use the data in the following table to use the **DHCP Stats** tab.

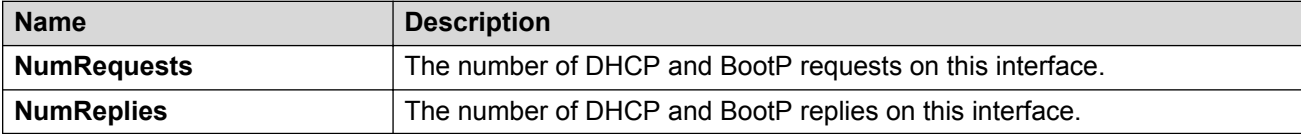

## **Graphing DHCP statistics for a VLAN**

View DHCP statistics to manage network performance.

- 1. In the navigation tree, expand the following folders: **Configuration** > **VLAN**
- 2. Click **VLANs**.
- 3. On the **Basic** tab, select a VLAN.
- 4. Click **IP**.
- 5. Click the **DHCP Relay** tab.
- 6. Click **Graph**.
- 7. Select one or more values.
- 8. Click the type of graph.

## **DHCP Stats field descriptions**

Use the data in the following table to use the **DHCP Stats** tab.

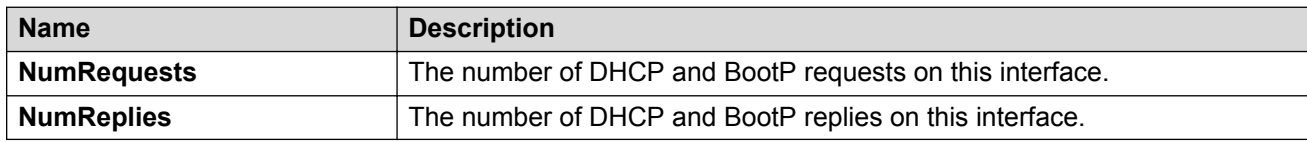

# **Displaying DHCP-relay statistics for Option 82**

Display DHCP-relay statistics for all interfaces to manage network performance.

### **Procedure**

- 1. In the Navigation tree, expand the following folders: **Configuration** > **IP**.
- 2. Click **DHCP-Relay**.
- 3. Click the **Option 82 Stats** tab.

## **Option 82 Stats field descriptions**

Use the data in the following table to use the **Option 82 Stats** tab.

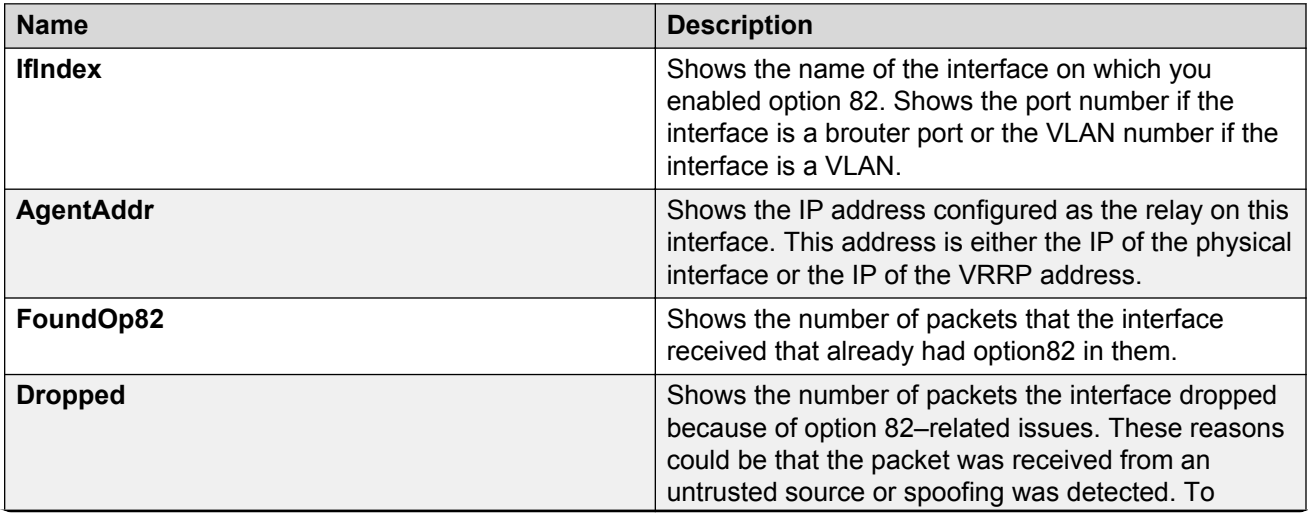

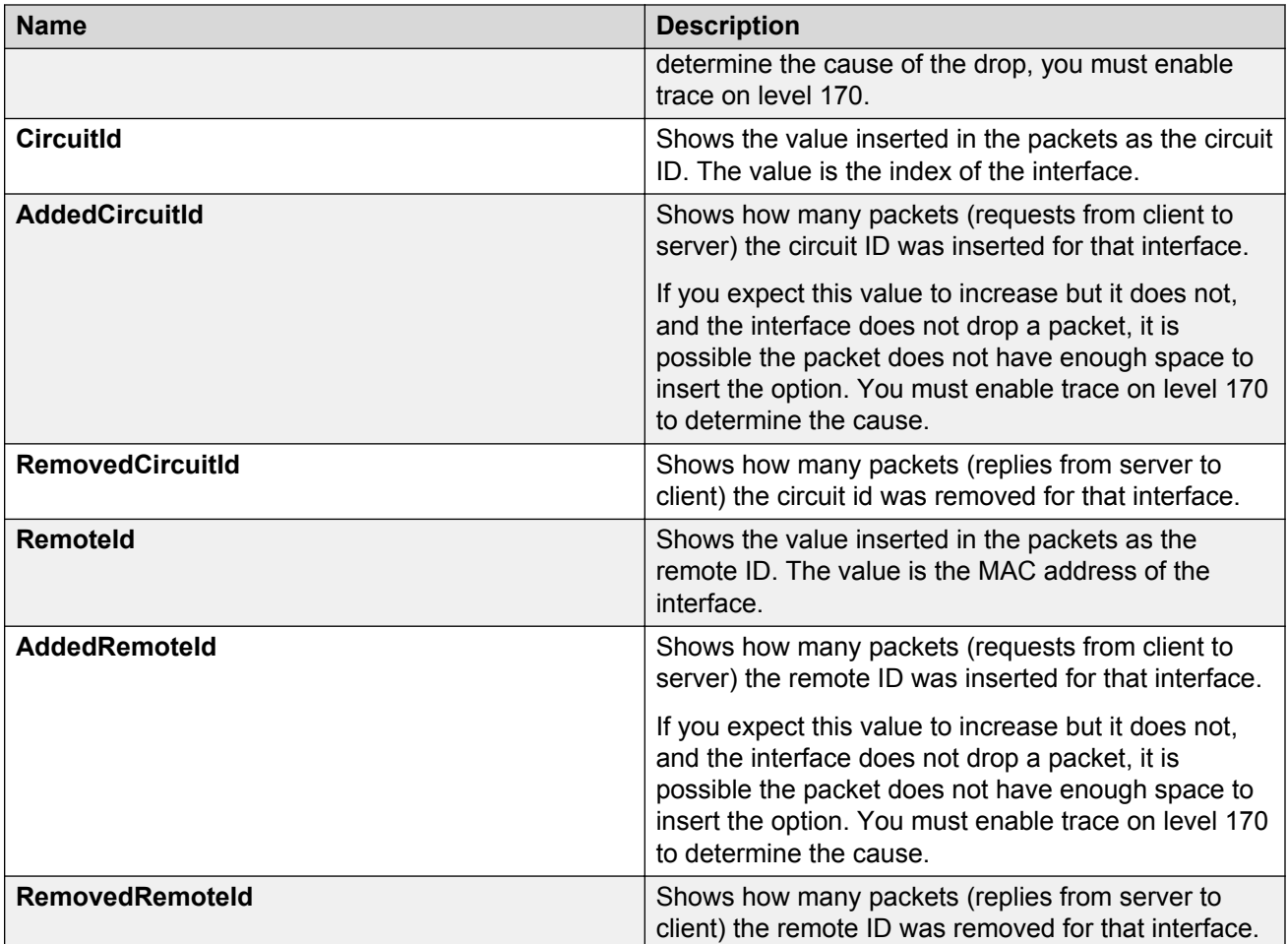

# **Viewing port OSPF statistics**

View port OSPF statistics to manage network performance.

This tab does not appear for all hardware models.

### **Procedure**

- 1. On the Device Physical View, select a port.
- 2. In the navigation pane, expand the following folders: **Configuration** > **Graph**.
- 3. Click **Port**.
- 4. Click the **OSPF** tab.

## **OSPF field descriptions**

The following table describes parameters on the **OSPF** tab.

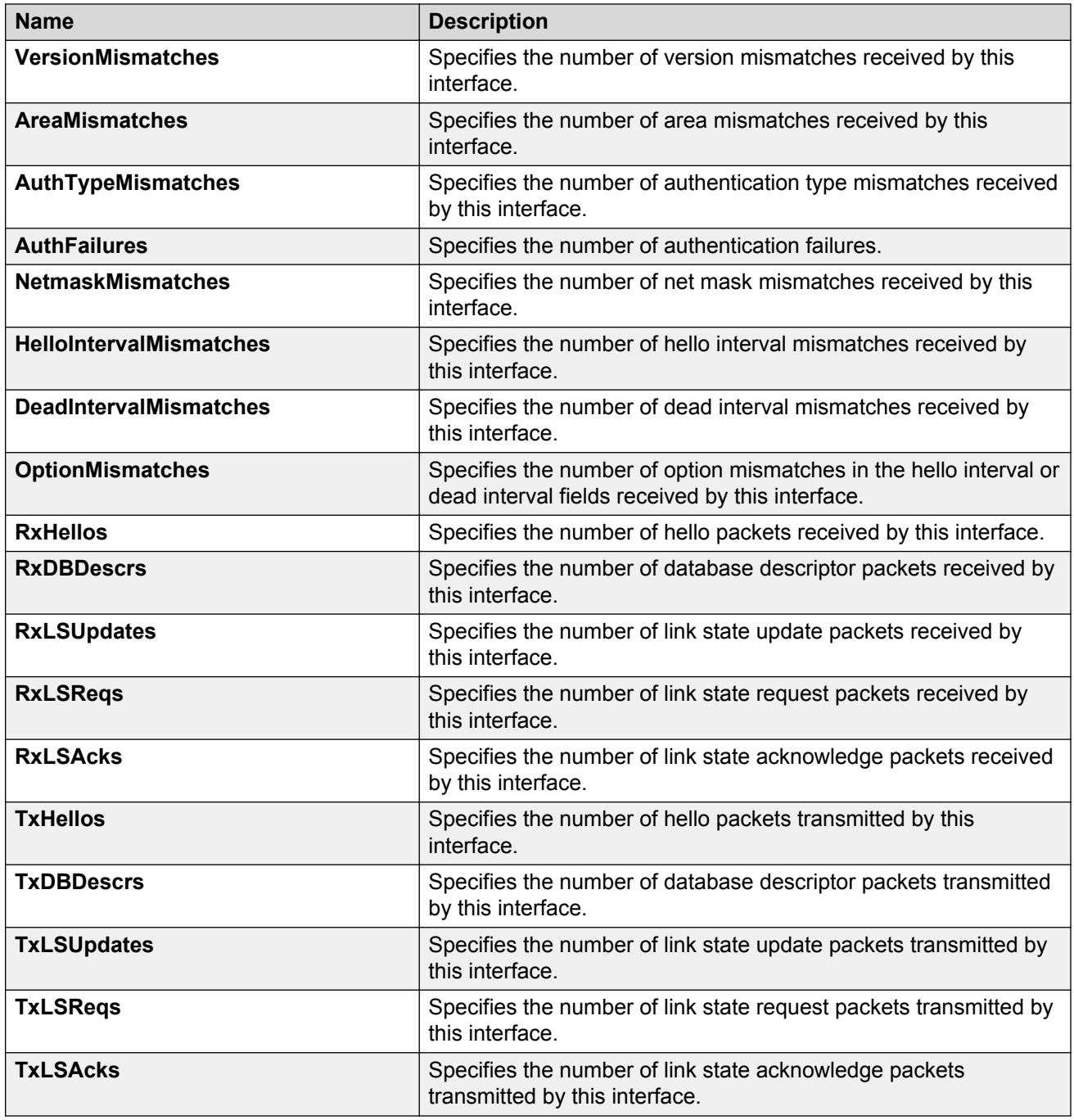

# **Viewing LACP port statistics**

View LACP port statistics to monitor the performance of the port.

### **Procedure**

1. In the Device Physical View, select a port.

- 2. In the navigation tree, expand the following folders: **Configuration** > **Graph**.
- 3. Click **Port**.
- 4. Click the **LACP** tab.
- 5. To change the poll interval, in the toolbar click the **Poll Interval** box, and then select a new interval.

## **LACP field descriptions**

Use the data in the following table to view the LACP statistics.

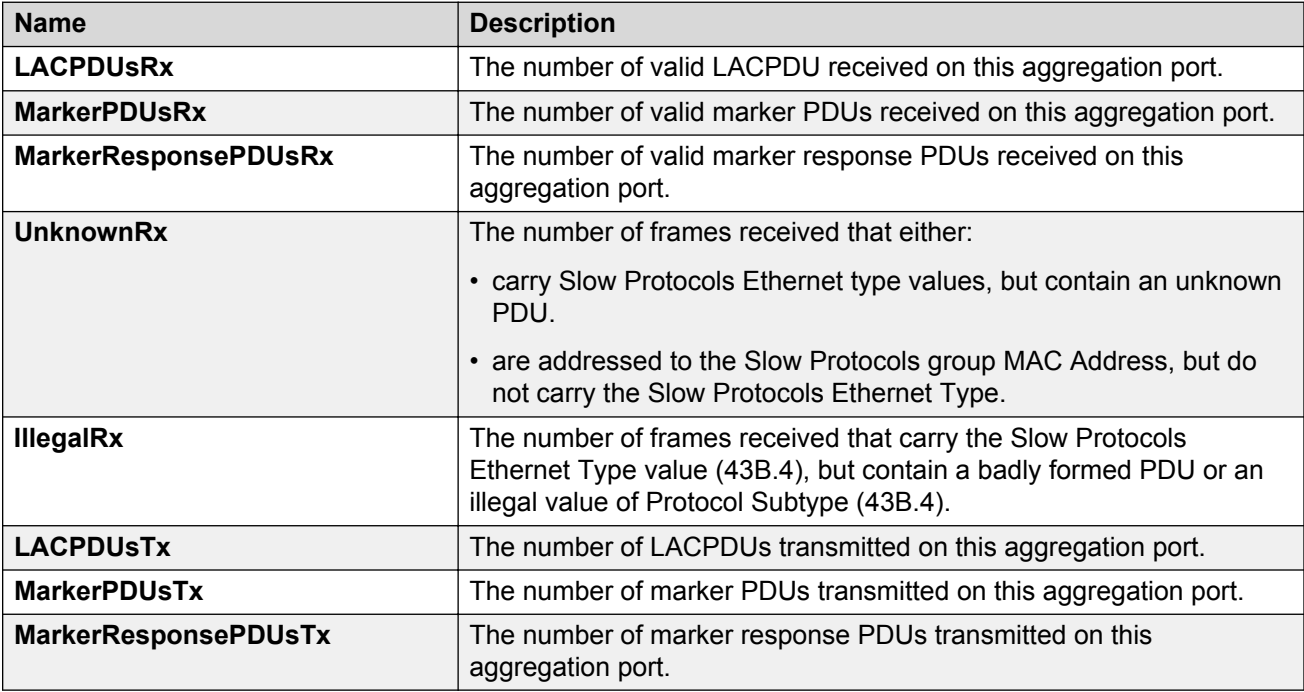

## **Displaying available file storage**

Display the amount of memory used and available for file storage.

### **Procedure**

- 1. In the navigation tree, expand the following folders: **Configuration** > **Edit**.
- 2. Click **File System**.
- 3. Click the **Storage Usage** tab.

## **Storage Usage field descriptions**

Use the data in the following table to use the Storage Usage tab.

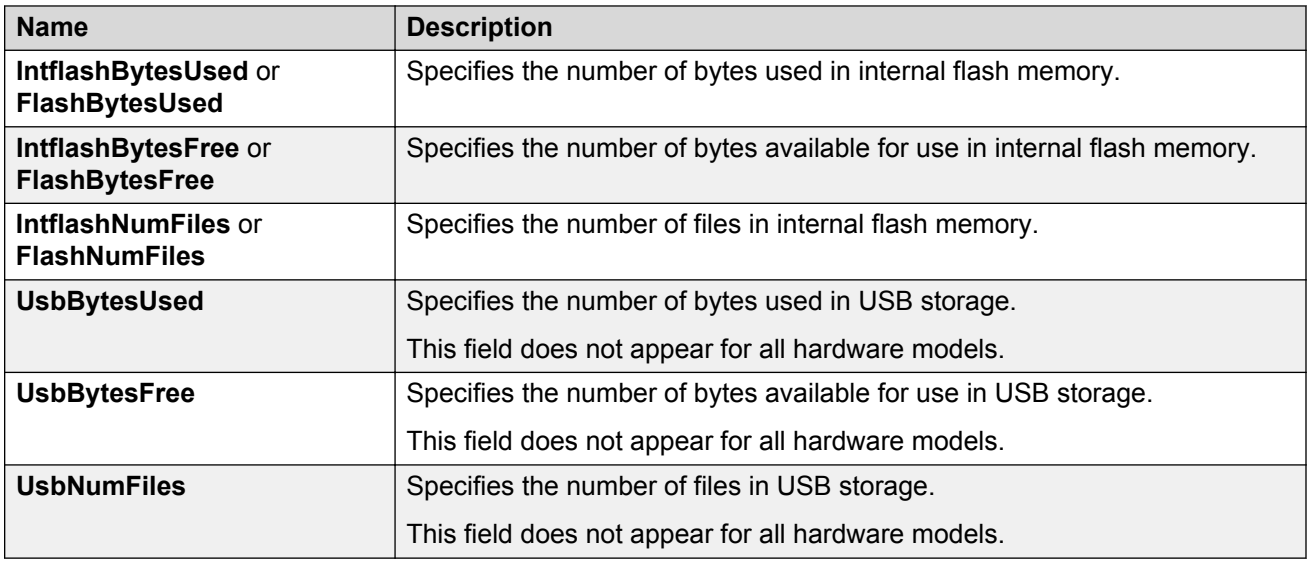

# **Viewing port policer statistics**

View port policer statistics to manage network performance.

This tab does not appear for all hardware models.

### **Procedure**

- 1. In the navigation pane, expand the following folders: **Configuration** > **Graph**.
- 2. Click **Port**.
- 3. Click the **Policer** tab.

## **Policer field descriptions**

Use the data in the following table to use the Policer tab.

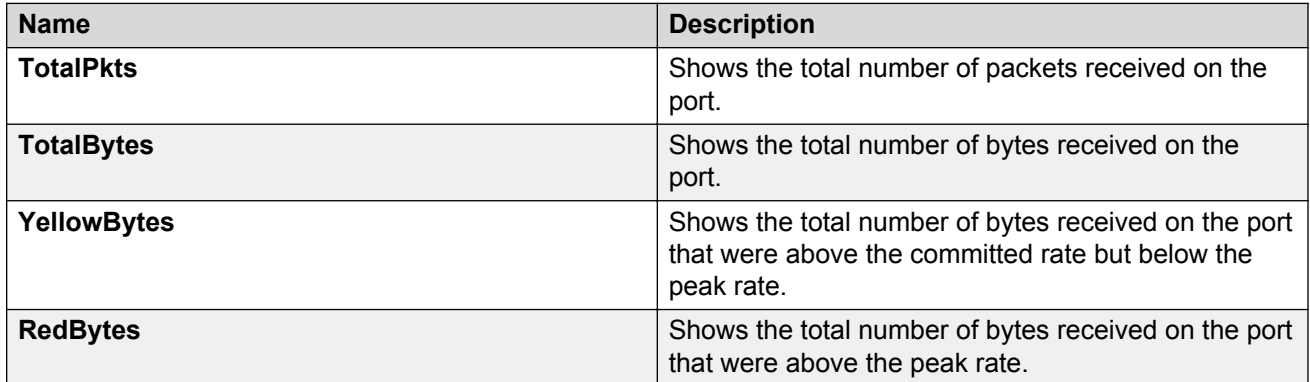

# **Viewing ACE port statistics**

### **About this task**

Use port statistics to ensure that the ACE is operating correctly.

#### **Procedure**

- 1. In the navigation tree, expand the following folders: **Configuration** > **Security** > **Data Path**.
- 2. Click **Advanced Filters (ACE/ACLs)**.
- 3. Click the **ACL** tab.
- 4. Select a field on the **ACL** tab.
- 5. Click **ACE**.
- 6. Click the **Statistics** tab.

## **Statistics field descriptions**

Use the data in the following table to use the **Statistics** tab.

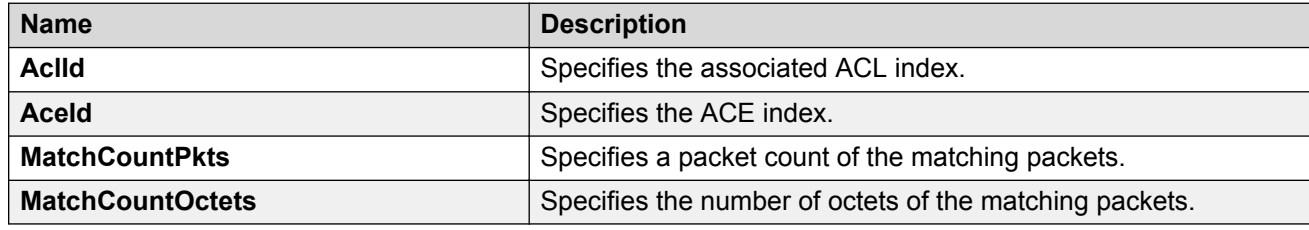

# **Viewing ACL statistics**

### **About this task**

Graph statistics for a specific ACL ID to view default statistics.

### **Procedure**

- 1. In the navigation tree, expand the following folders: **Configuration** > **Security** > **Data Path**.
- 2. Click **Advanced Filters (ACE/ACLs)**.
- 3. Click the **ACL** tab.
- 4. Select an ACL.
- 5. Click **Graph**.
- 6. You can click **Clear Counters** to clear the **Statistics** fields.

### **Statistics field descriptions**

Use the data in the following table to use the **Statistics** tab.

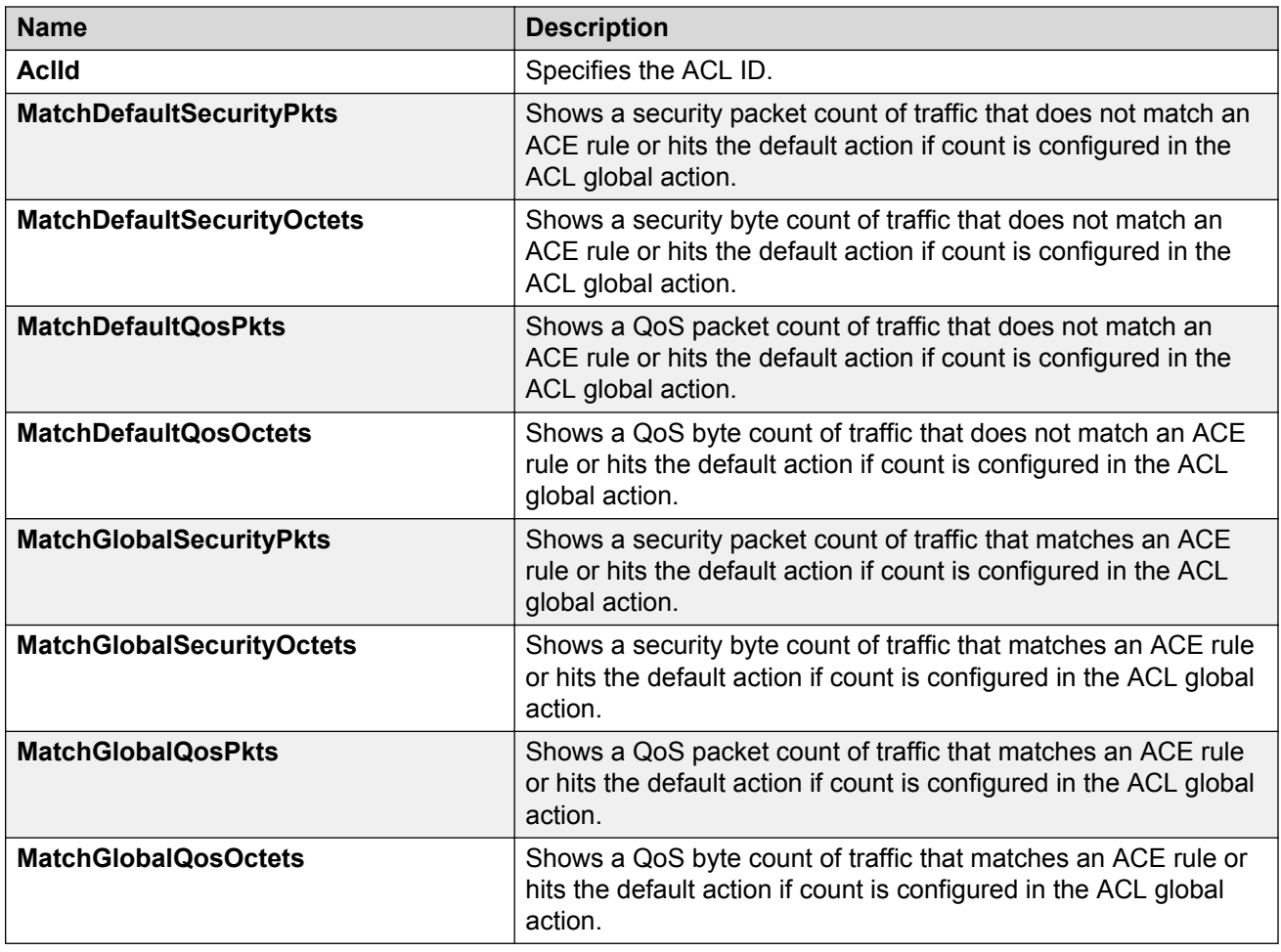

# **Clearing ACL statistics**

### **About this task**

Clear ACL statistics when you want to gather a new set of statistics.

- 1. In the navigation tree, expand the following folders: **Configuration** > **Security** > **Data Path**.
- 2. Click **Advanced Filters (ACE/ACLs)**.
- 3. Click the **ACL** tab.
- 4. Select a field.
- 5. Click **ClearStats**.

# **Viewing VLAN and Spanning Tree CIST statistics**

### **About this task**

View CIST port statistics to manage network performance.

#### **Procedure**

- 1. In the navigation tree, expand the following folders: **Configuration** > **VLAN** > **Spanning Tree**.
- 2. Click **MSTP**.
- 3. Click the **CIST Port** tab.
- 4. Select a port, and then click **Graph**.

## **CIST Port Stats field descriptions**

The following table describes parameters on the CIST Port Stats tab.

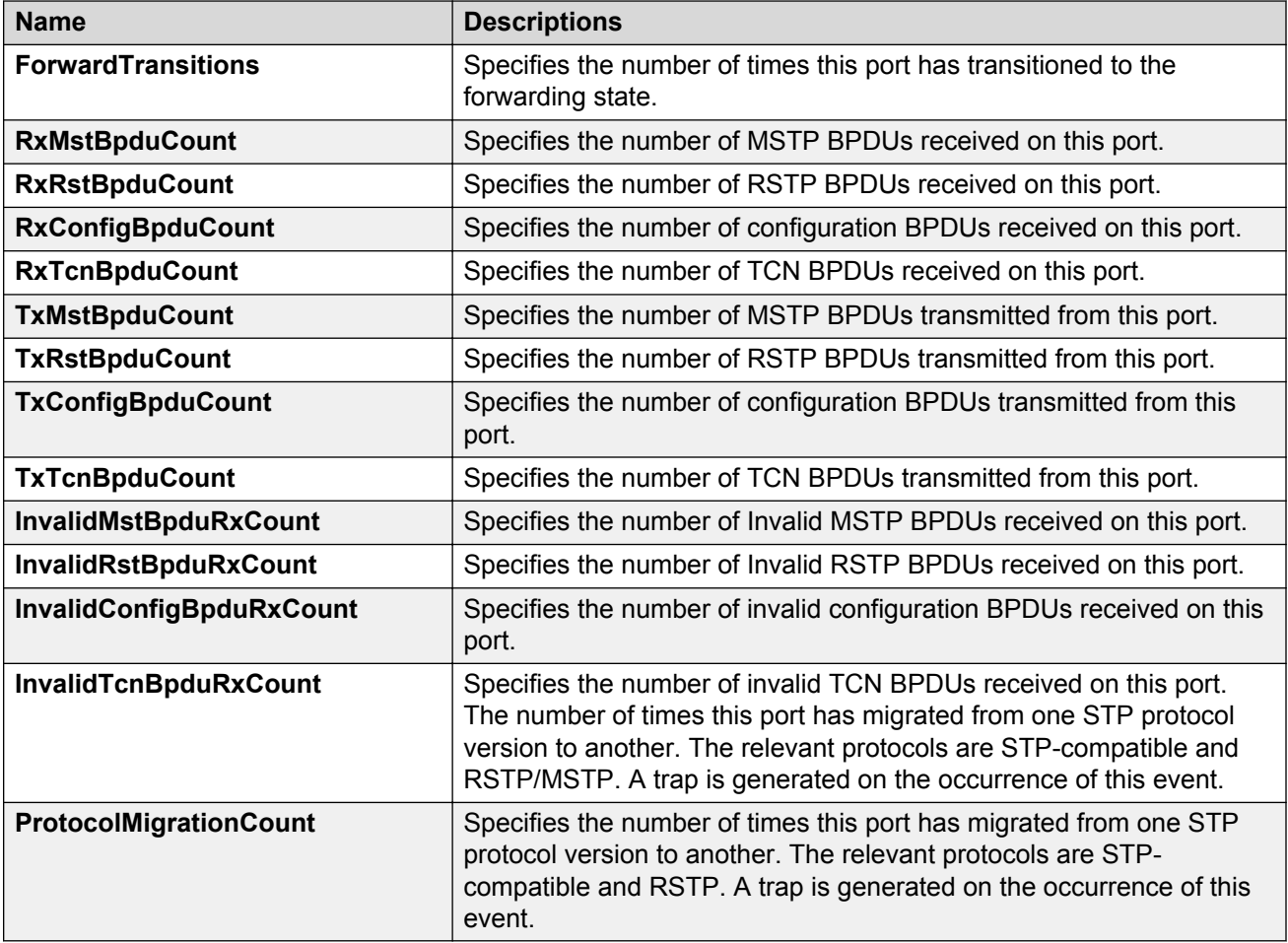

# **Viewing VLAN and Spanning Tree MSTI statistics**

### **About this task**

View multiple spanning tree instance (MSTI) port statistics to manage network performance.

### **Procedure**

- 1. In the navigation tree, expand the following folders: **Configuration** > **VLAN** > **Spanning Tree**.
- 2. Click **MSTP**.
- 3. Click the **MSTI Port** tab.
- 4. Select a port, and then click **Graph**.

## **MSTI field descriptions**

The following table describes parameters on the **MSTI** tab.

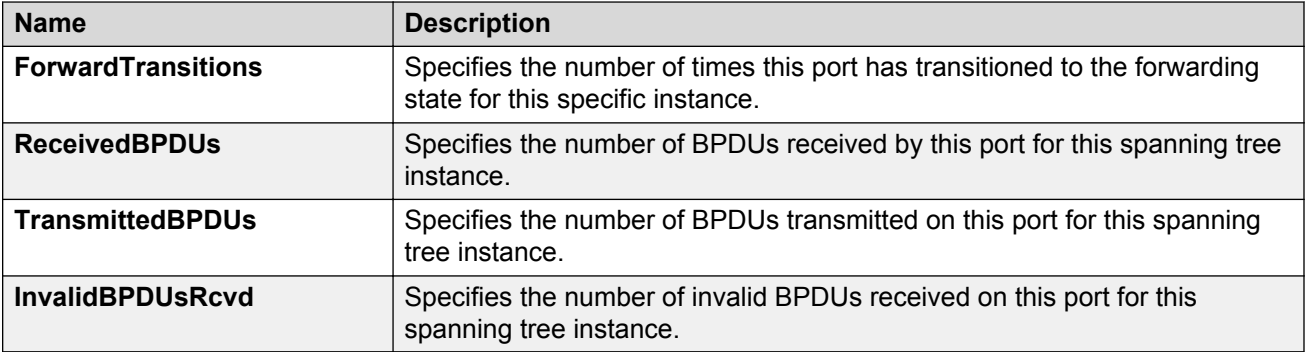

# **Viewing VRRP interface stats**

### **About this task**

View VRRP statistics to manage network performance.

### **Procedure**

- 1. In the navigation tree, expand the following folders: **Configuration** > **IP**.
- 2. Click **VRRP**.
- 3. Select the **Interface** tab.
- 4. Select an interface.
- 5. Click **Graph**.

## **Interface field descriptions**

The following table describes parameters on the **Interface** tab.

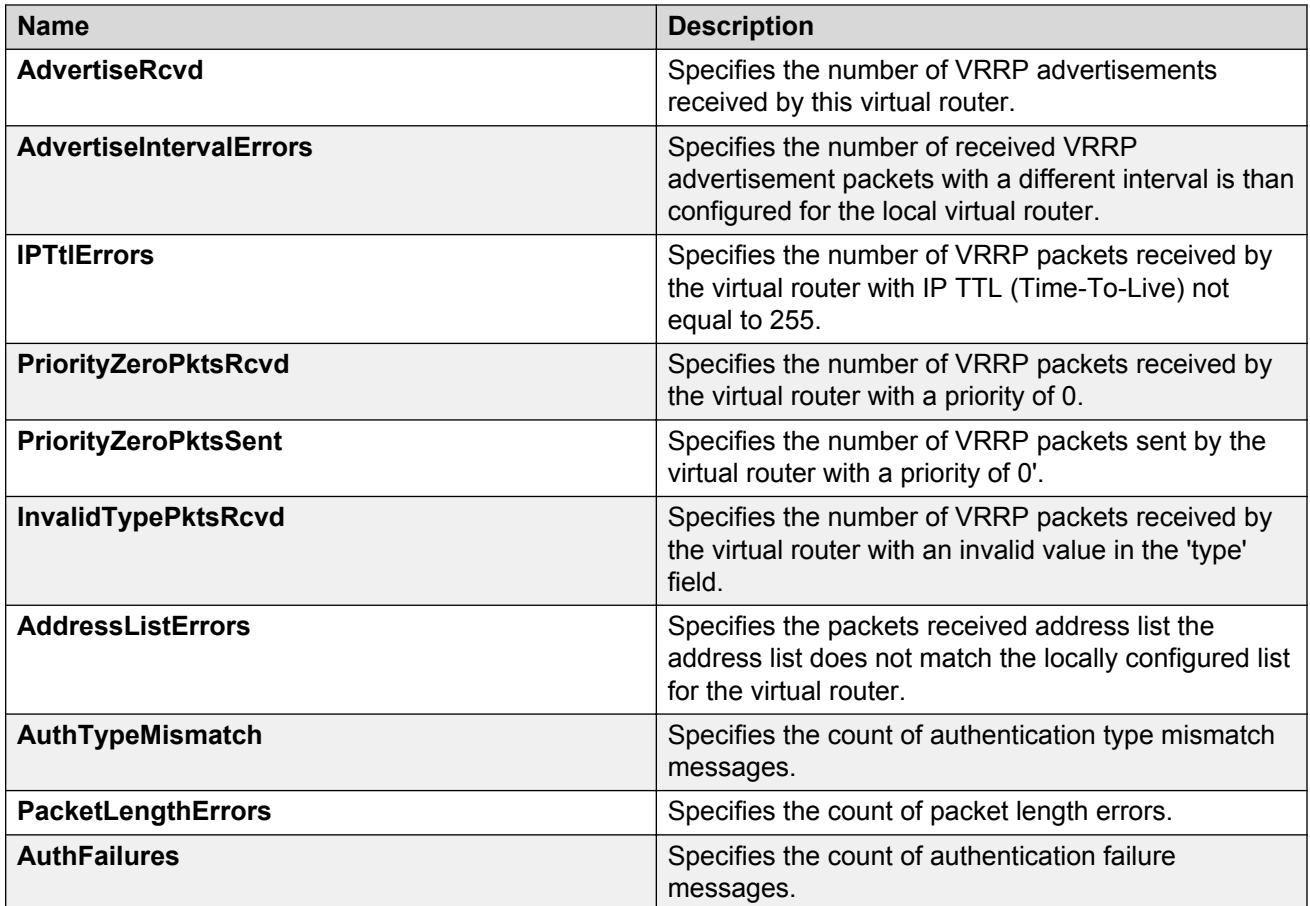

# **Viewing VRRP statistics**

### **About this task**

View VRRP statistics to monitor network performance.

### **Procedure**

- 1. In the navigation tree, expand the following folders: **Configuration** > **IP**.
- 2. Click **VRRP**.
- 3. Select the **Stats** tab.

## **Stats field descriptions**

The following table describes parameters on the VRRP statistics tab.

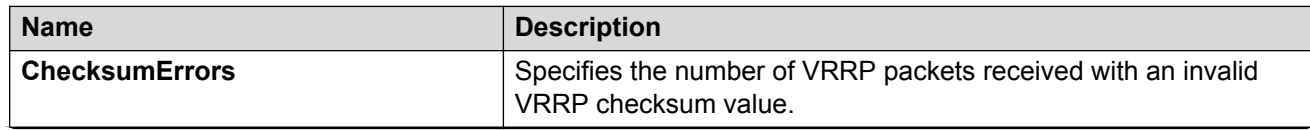

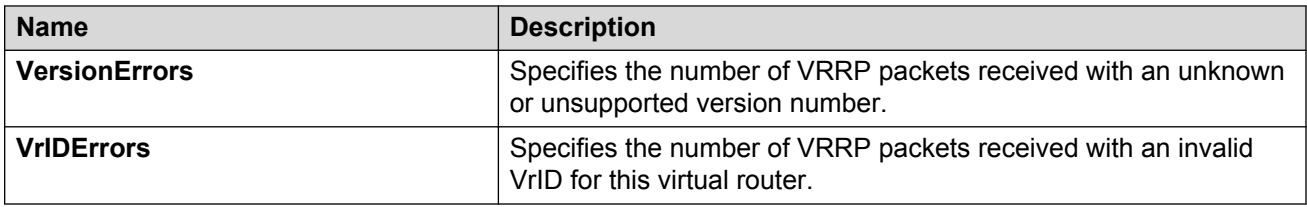

# **Viewing SMLT statistics**

View SMLT statistics to manage network performance.

#### **Procedure**

- 1. In the navigation pane, expand the following folders: **Configuration** > **VLAN**.
- 2. Click **MLT/LACP**.
- 3. Select the **Ist/SMLT Stats** tab.

## **IST/SMLT Stats field descriptions**

The following table describes parameters on the IST/SMLT Stats tab.

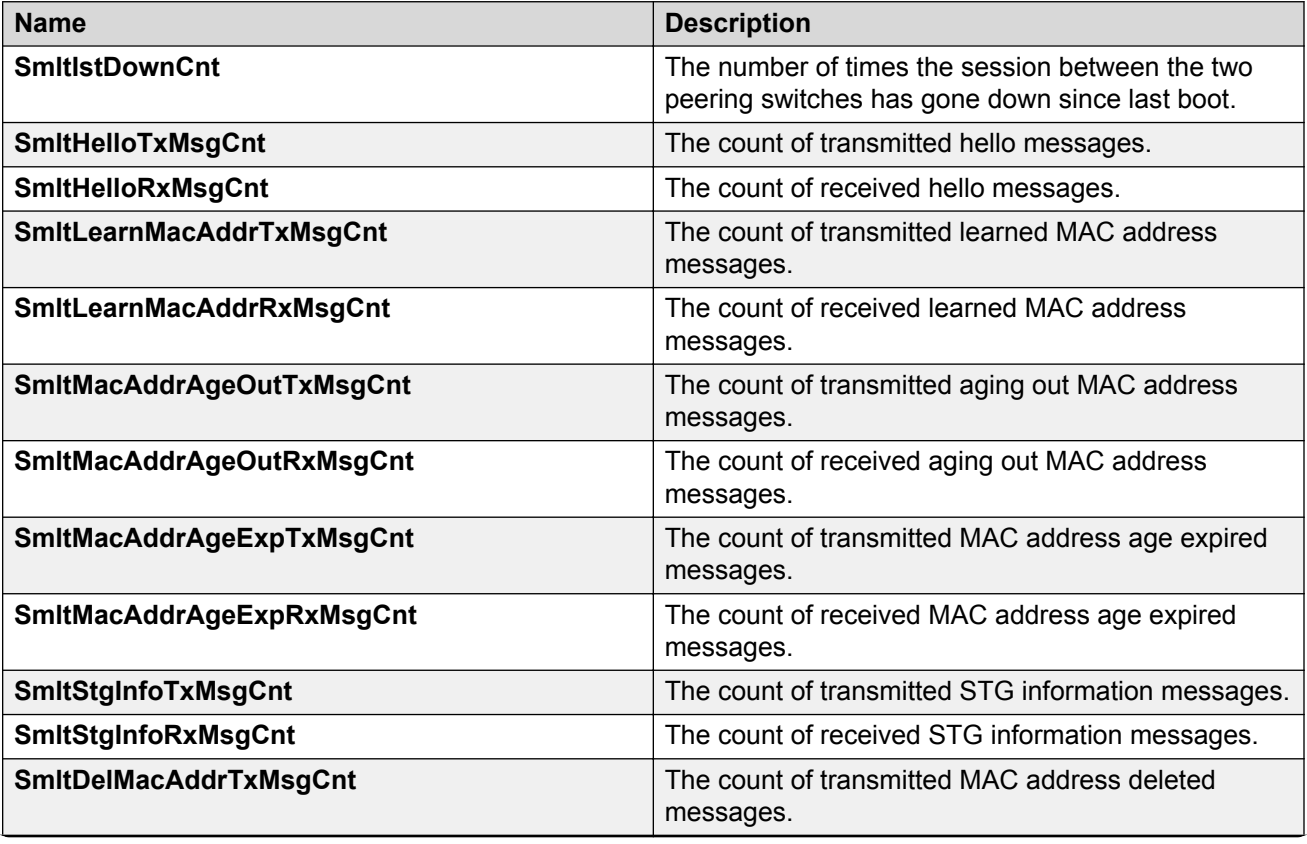

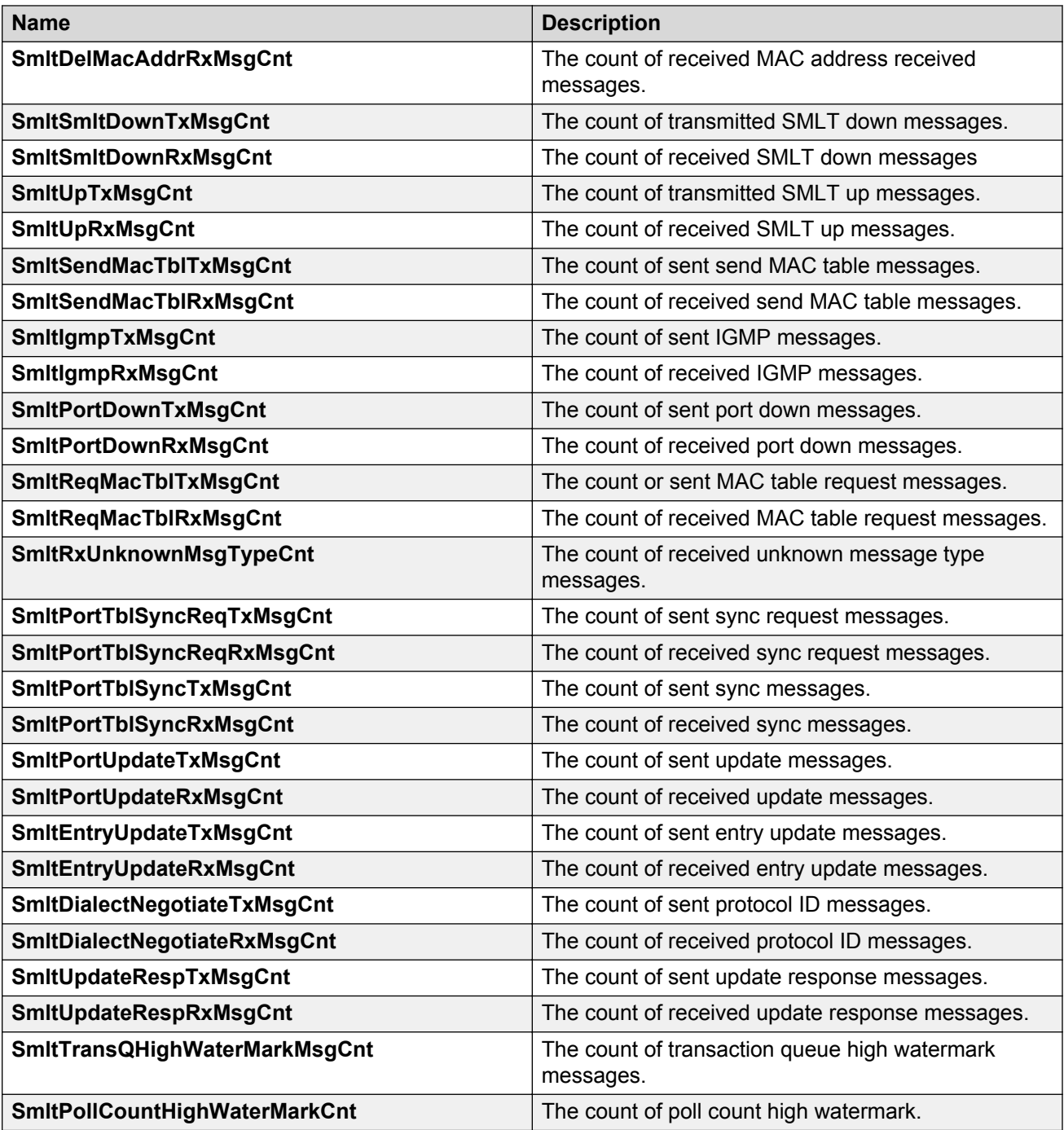

# **Viewing RSTP status statistics**

## **About this task**

You can view status statistics for Rapid Spanning Tree Protocol (RSTP).

### **Procedure**

- 1. In the navigation tree, expand the following folders: **Configuration** > **VLAN** > **Spanning Tree**.
- 2. Click **RSTP**.
- 3. In the **RSTP Status** tab, select a port, and then click **Graph**.

## **RSTP Status field descriptions**

The following table describes the **RSTP Status** fields.

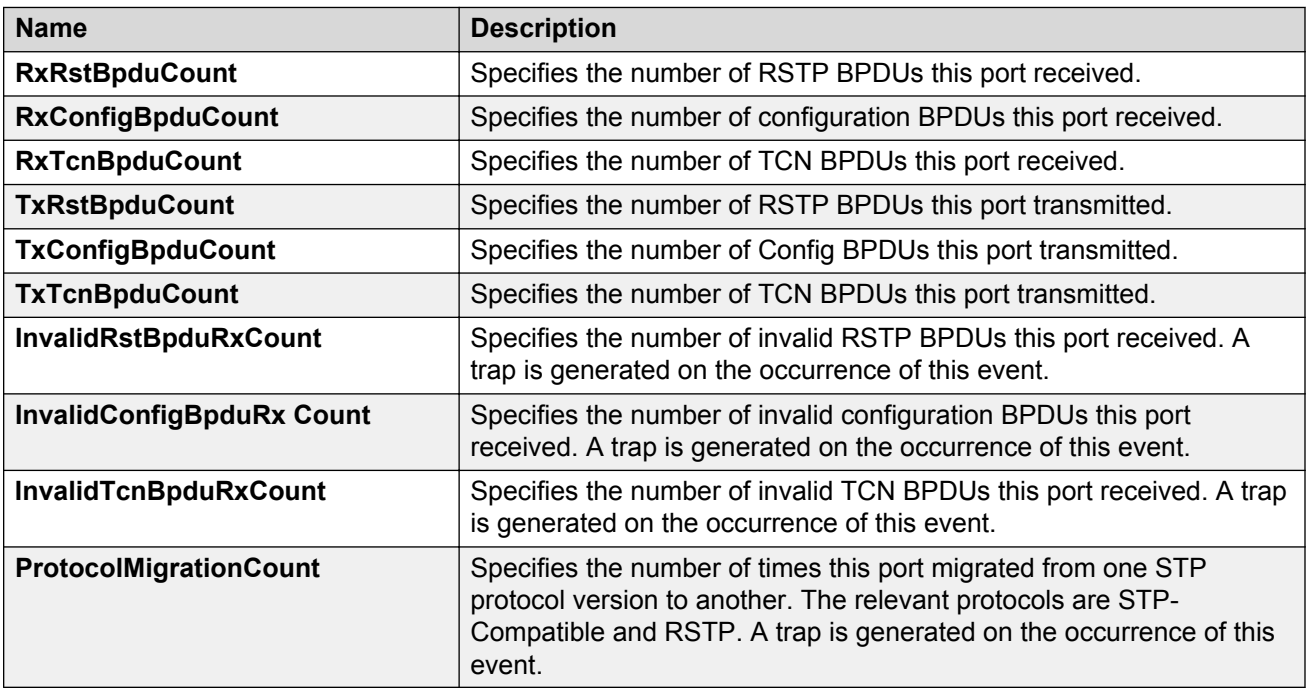

# **Viewing MLT interface statistics**

### **About this task**

Use MLT interface statistics tab to view interface statistics for the selected MLT.

- 1. In the navigation tree, expand the following folders: **Configuration** > **VLAN**.
- 2. Click **MLT/LACP**.
- 3. Click the **MultiLink/LACP Trunks** tab.
- 4. Select an MLT.
- 5. Click **Graph**.
- 6. Click the **Interface** tab.

## **Interface field descriptions**

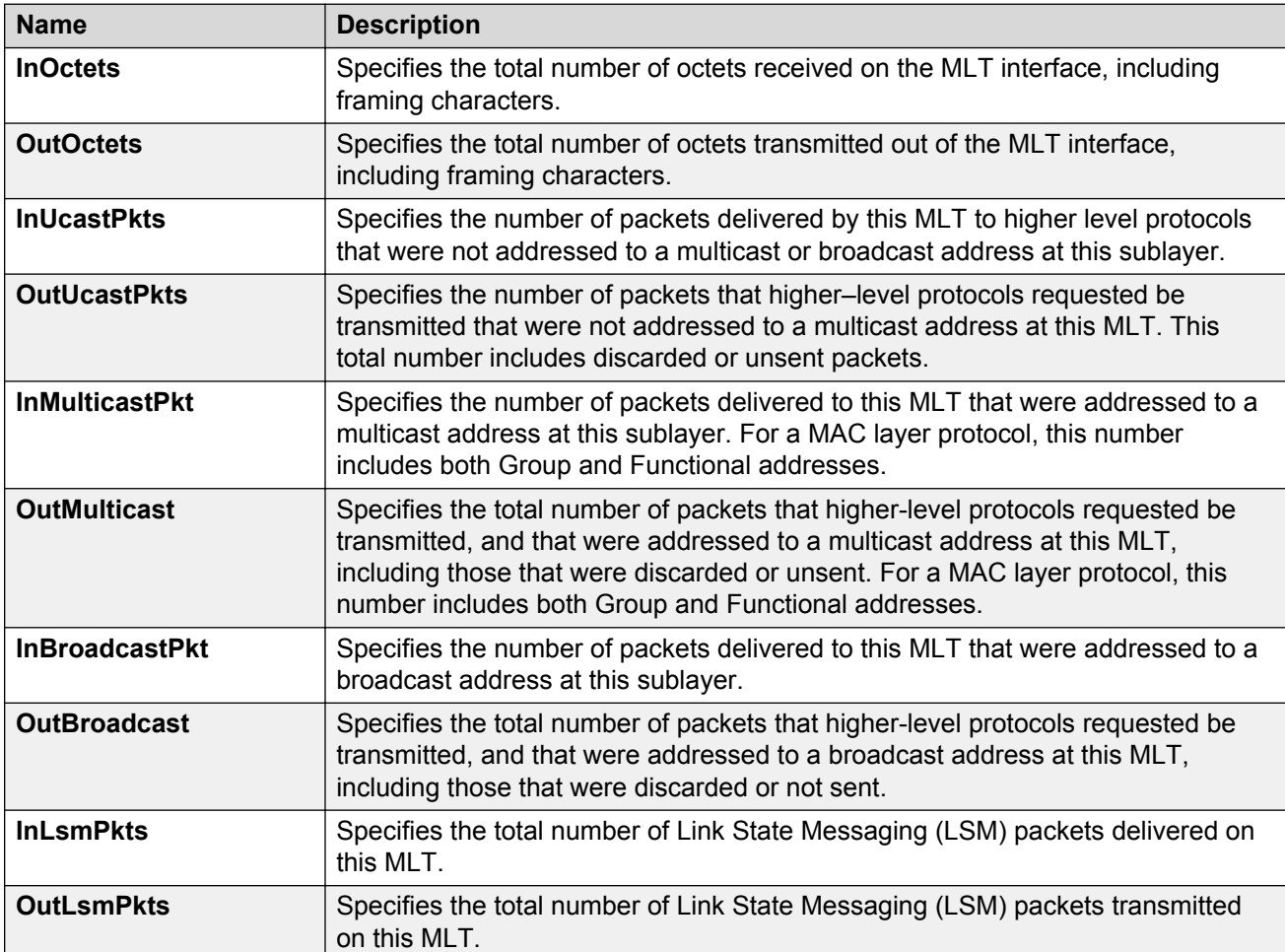

Use the data in the following table to use the Interface tab.

# **Viewing MLT Ethernet error statistics**

### **About this task**

Use MLT Ethernet error statistics to view the error statistics.

- 1. In the navigation tree, expand the following folders: **Configuration** > **VLAN**.
- 2. Click **MLT/LACP**.
- 3. Click the **MultiLink/LACP Trunks** tab.
- 4. Select an MLT, and then click **Graph**.
- 5. Click the **Ethernet Errors** tab.

# **Ethernet Errors field descriptions**

Use the data in the following table to use the **Ethernet Errors** tab.

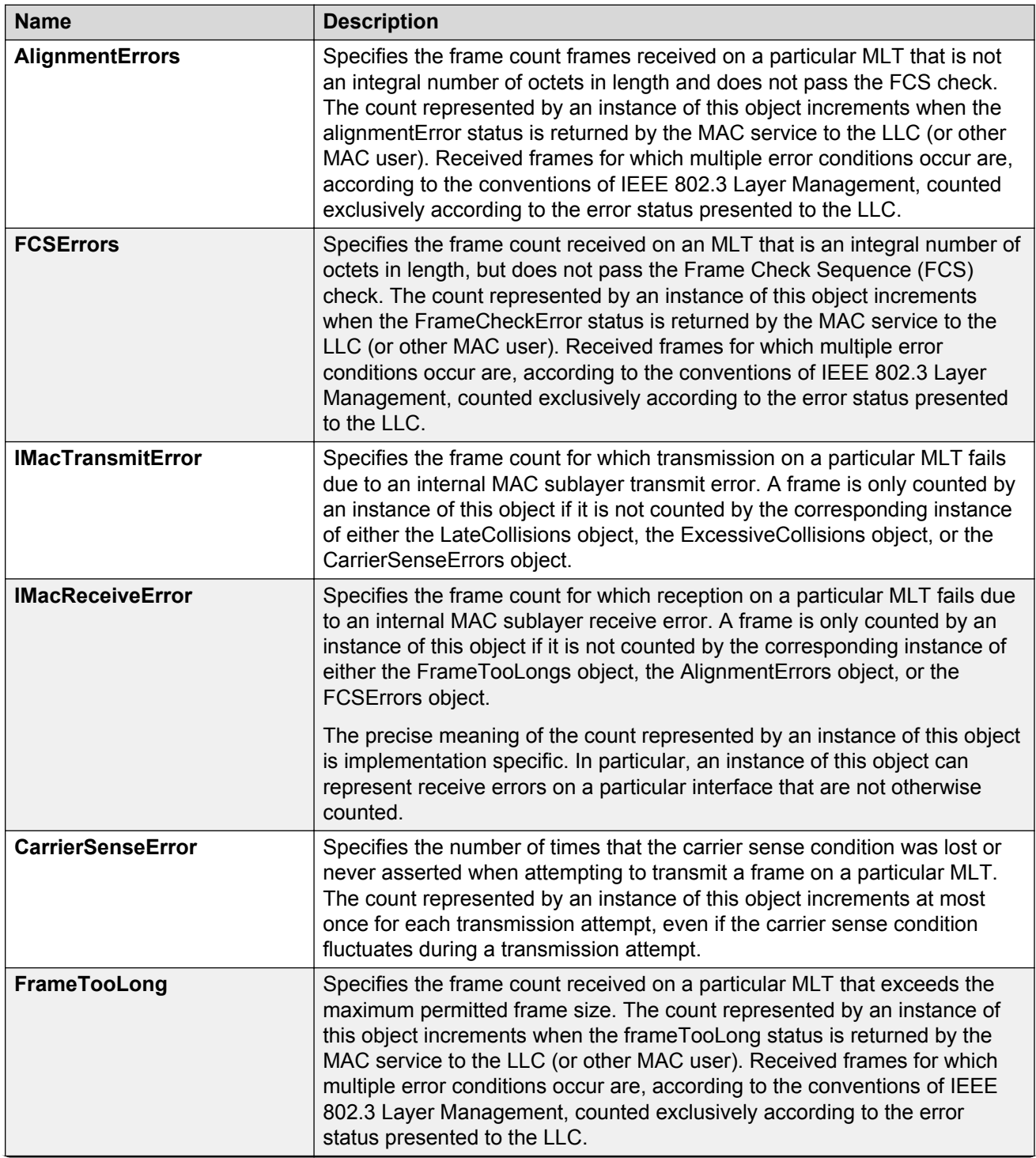

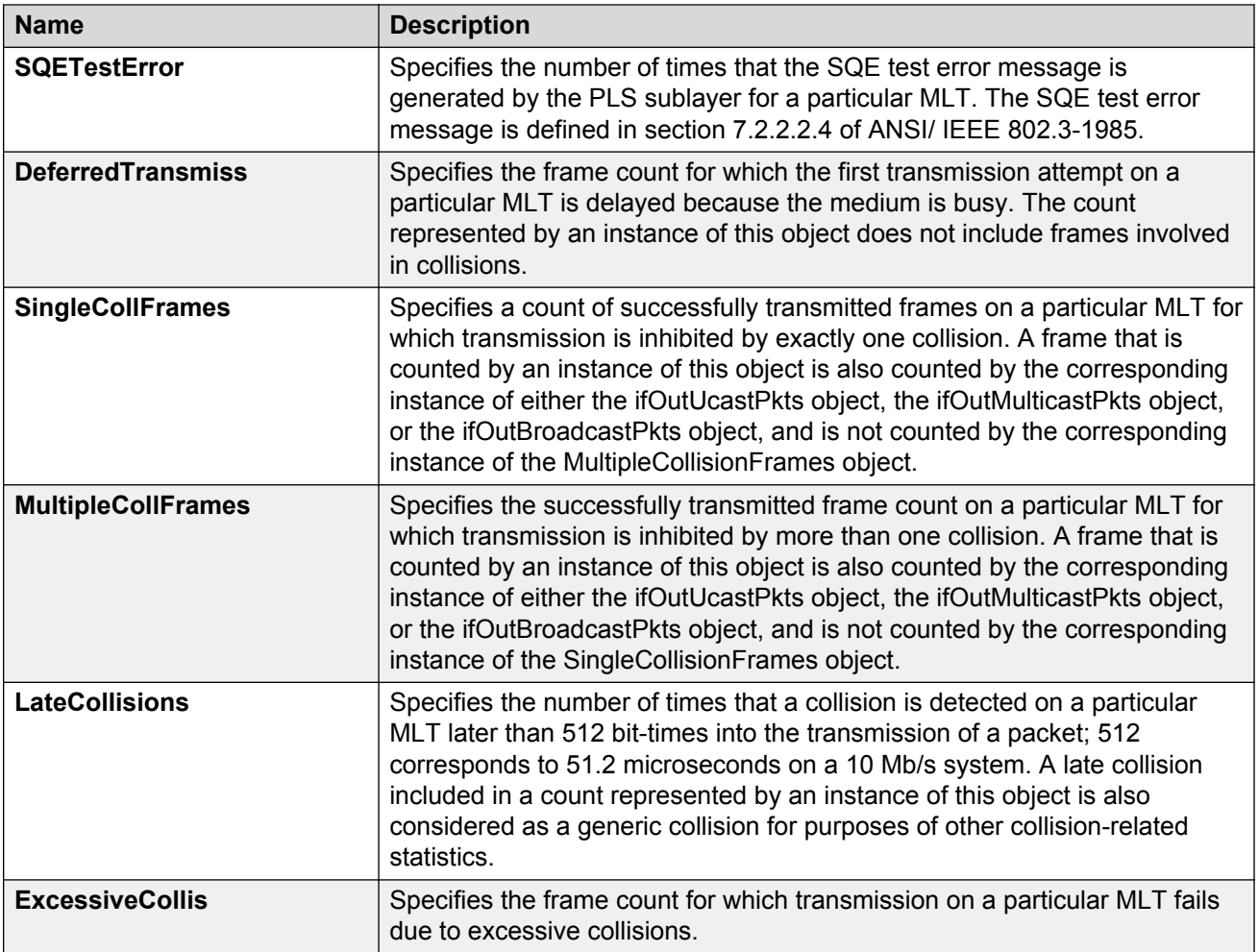

# **Viewing RIP statistics**

Use statistics to help you monitor Routing Information Protocol (RIP) performance. You can also use statistics in troubleshooting procedures.

### **Procedure**

- 1. In the navigation pane, expand the following folders: **Configuration** > **IP**.
- 2. Click **RIP**.
- 3. Click the **Status** tab.

## **Status field descriptions**

Use the data in the following table to use the **Status** tab.

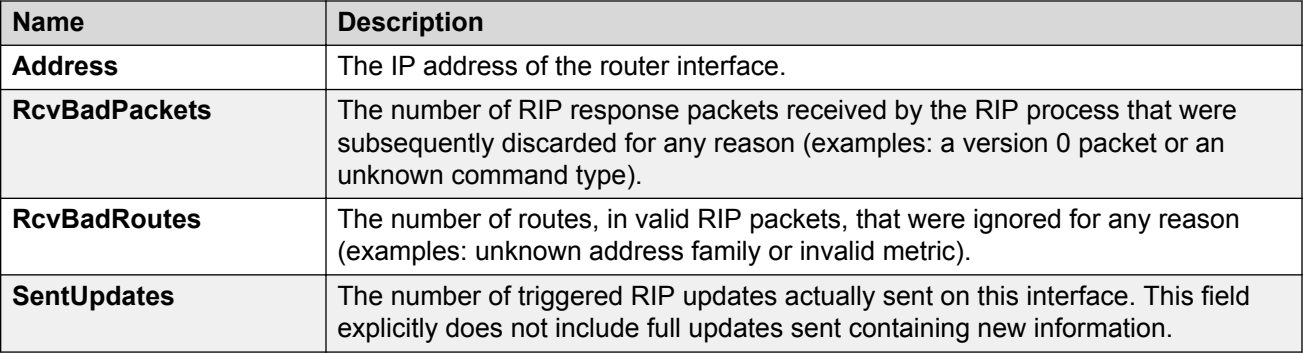

# **Viewing OSPF chassis statistics**

Use statistics to help you monitor Open Shortest Path First (OSPF) performance. You can also graph statistics for all OSPF packets transmitted by the switch.

### **Procedure**

- 1. In the navigation pane, expand the following folders: **Configuration** > **IP**.
- 2. Click **OSPF**.
- 3. Click the **Stats** tab.
- 4. To create a graph for OSPF statistics, select a column, and then select a graph type.

## **Stats field descriptions**

Use the data in the following table to use the **Stats** tab.

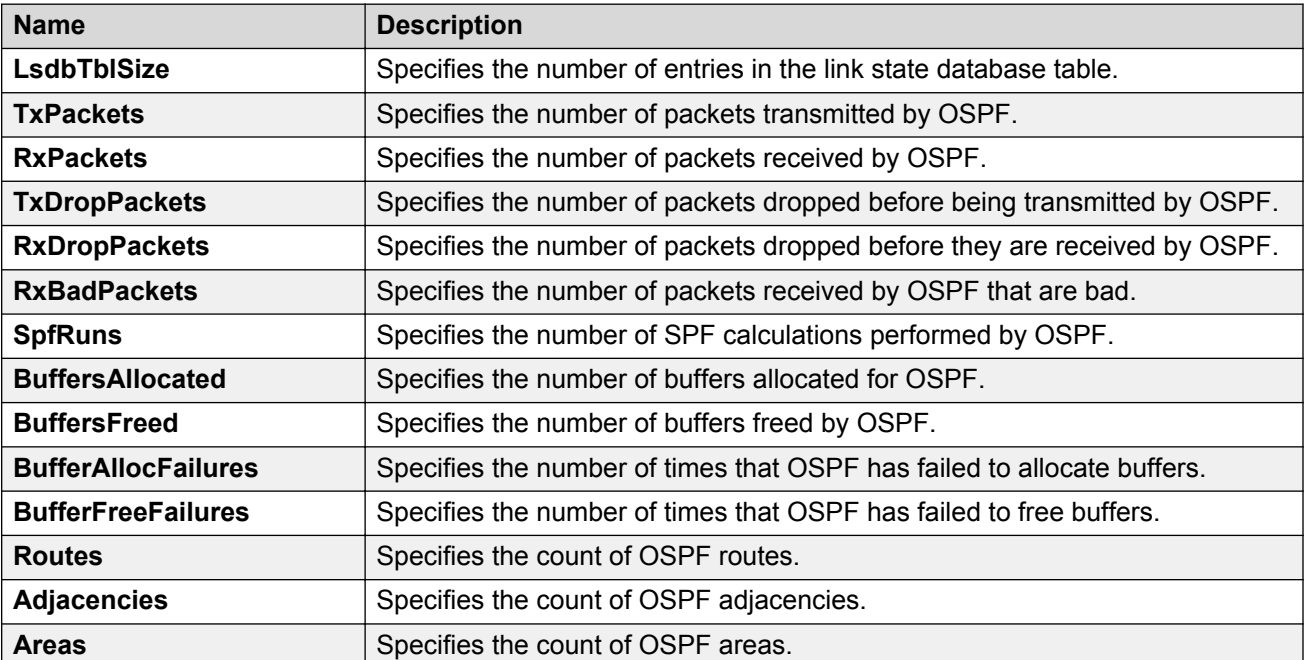

## **Graphing OSPF statistics for a VLAN**

Use statistics to help you monitor OSPF performance on a VLAN. You can also graph statistics for all OSPF packets.

#### **Procedure**

- 1. In the navigation pane, expand the following folders: **Configuration** > **VLAN**.
- 2. Click **VLANs**.
- 3. Click the **Basic** tab.
- 4. Select a **VLAN**.
- 5. Click **IP**.
- 6. Click the **OSPF** tab.
- 7. Click **Graph**.
- 8. Select one or more values.
- 9. Click the type of graph.

## **OSPF field descriptions**

Use the data in the following table to use the **OSPF** tab.

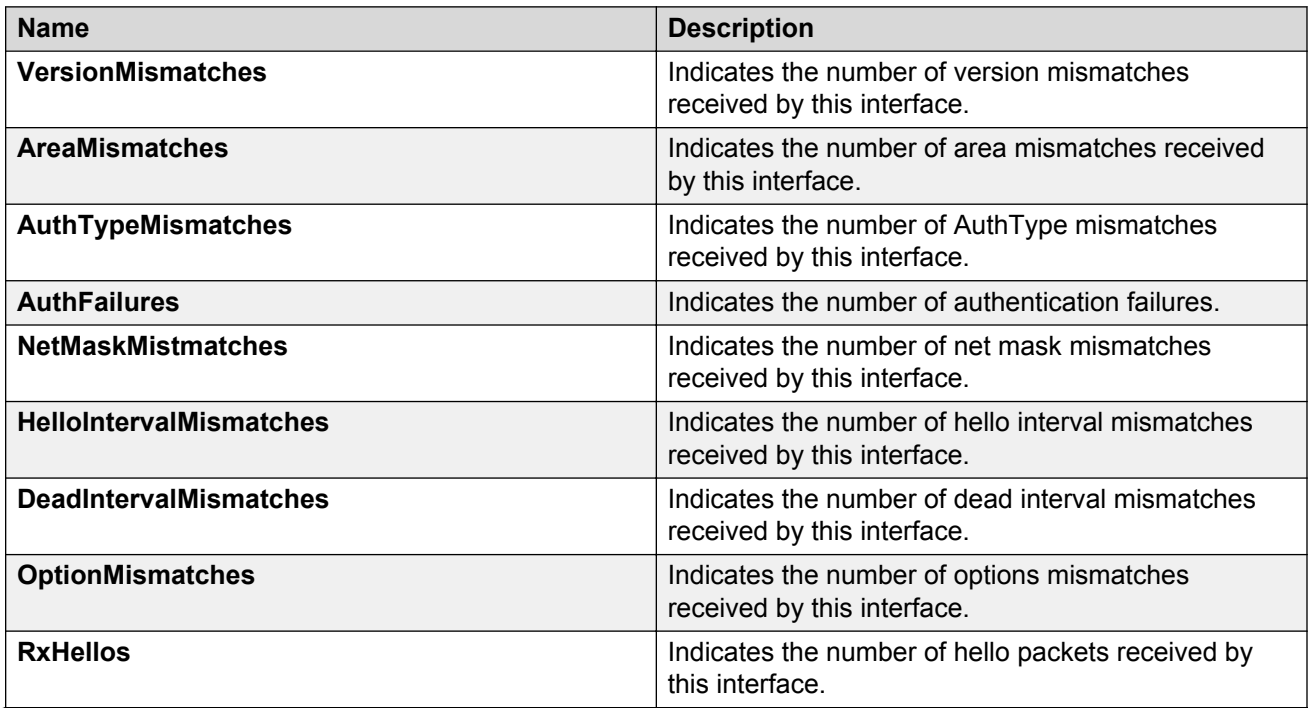

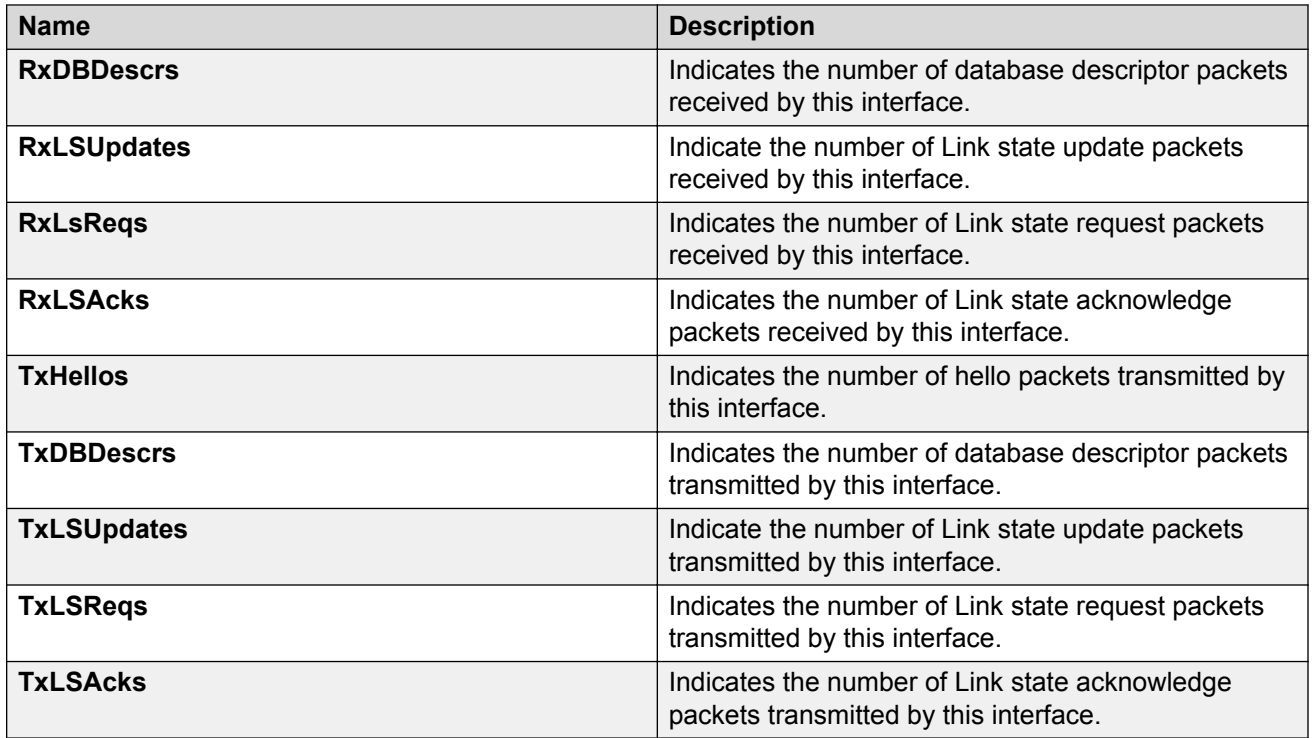

# **Graphing OSPF statistics for a port**

Use statistics to help you monitor OSPF performance on a VLAN. You can also graph statistics for all OSPF packets.

The **Graph** button does not appear for all hardware platforms.

### **Procedure**

- 1. On the Device Physical View, select a port.
- 2. In the navigation pane, expand the following folders: **Configuration** > **Edit** > **Port**.
- 3. Click **IP**.
- 4. Click the **OSPF** tab.
- 5. Click **Graph**.
- 6. Select one or more values.
- 7. Click the type of graph.

## **OSPF field descriptions**

Use the data in the following table to use the **OSPF** tab.

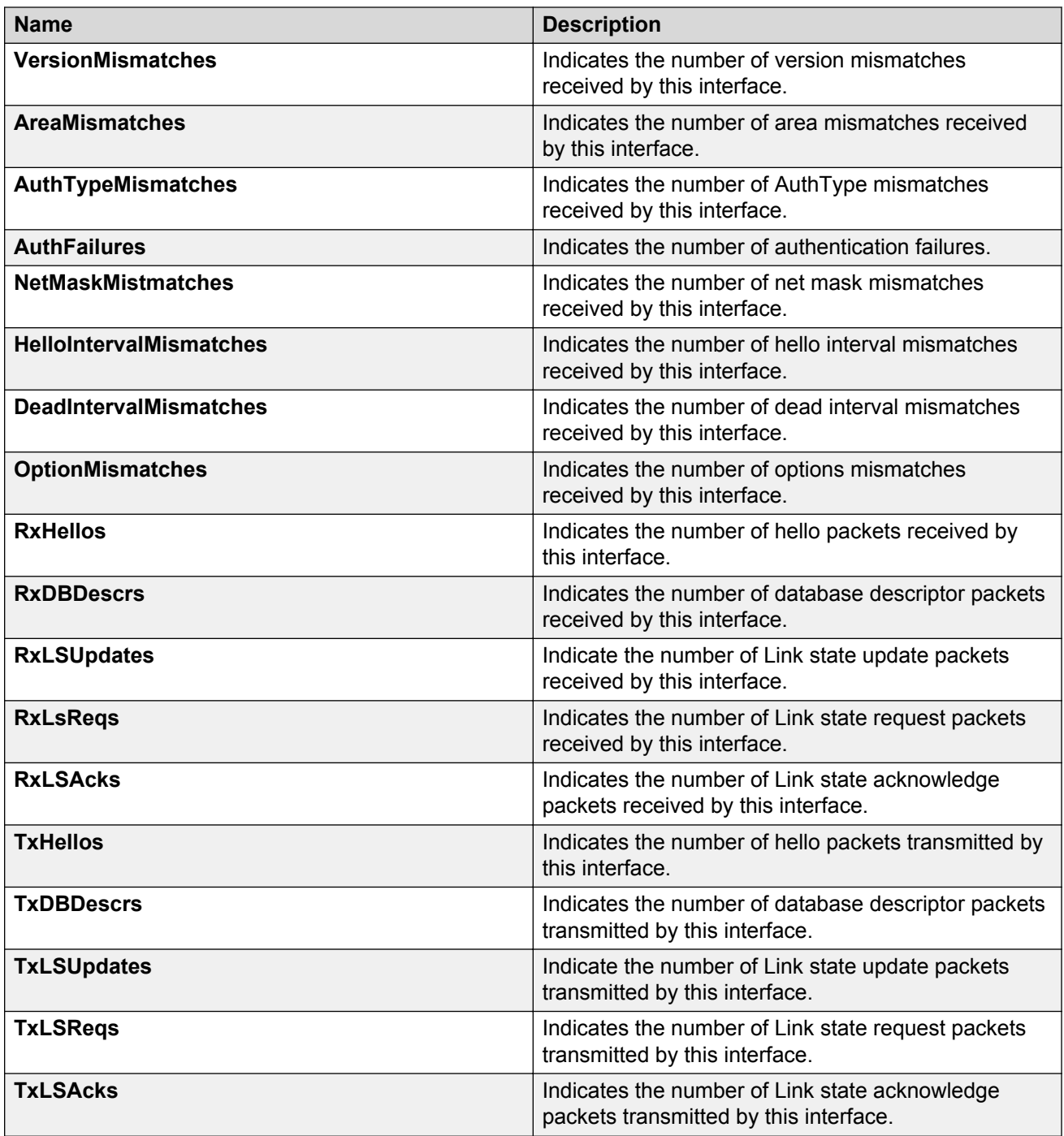

# **Viewing BGP global stats**

View BGP global stats.

### **Procedure**

- 1. In the navigation tree, expand the following folders: **Configuration** > **IP**.
- 2. Click **BGP**.
- 3. Click the **Global Stats** tab.

## **Global Stats field descriptions**

Use the data in the following table to use the BGP Global Stats tab.

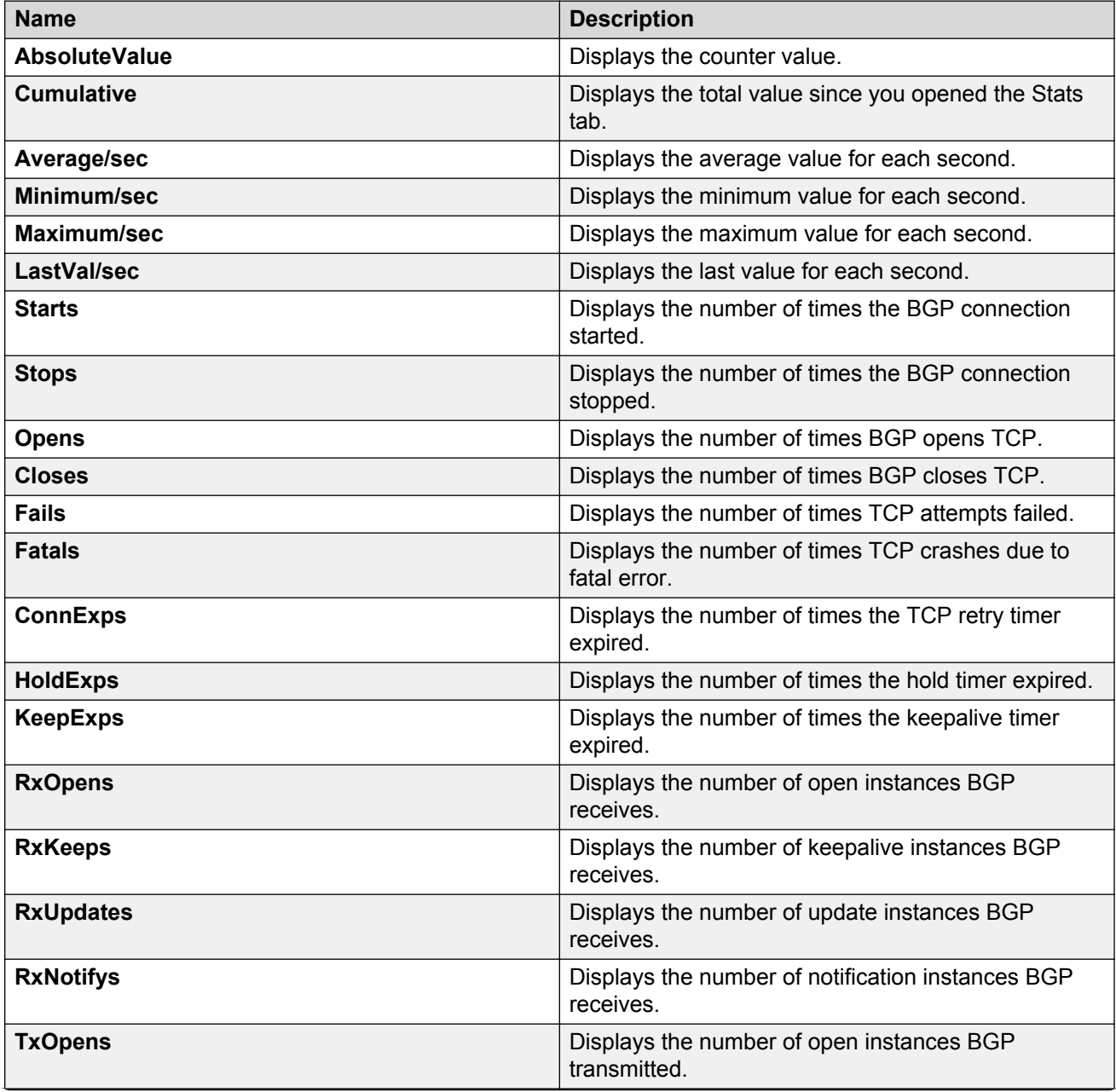

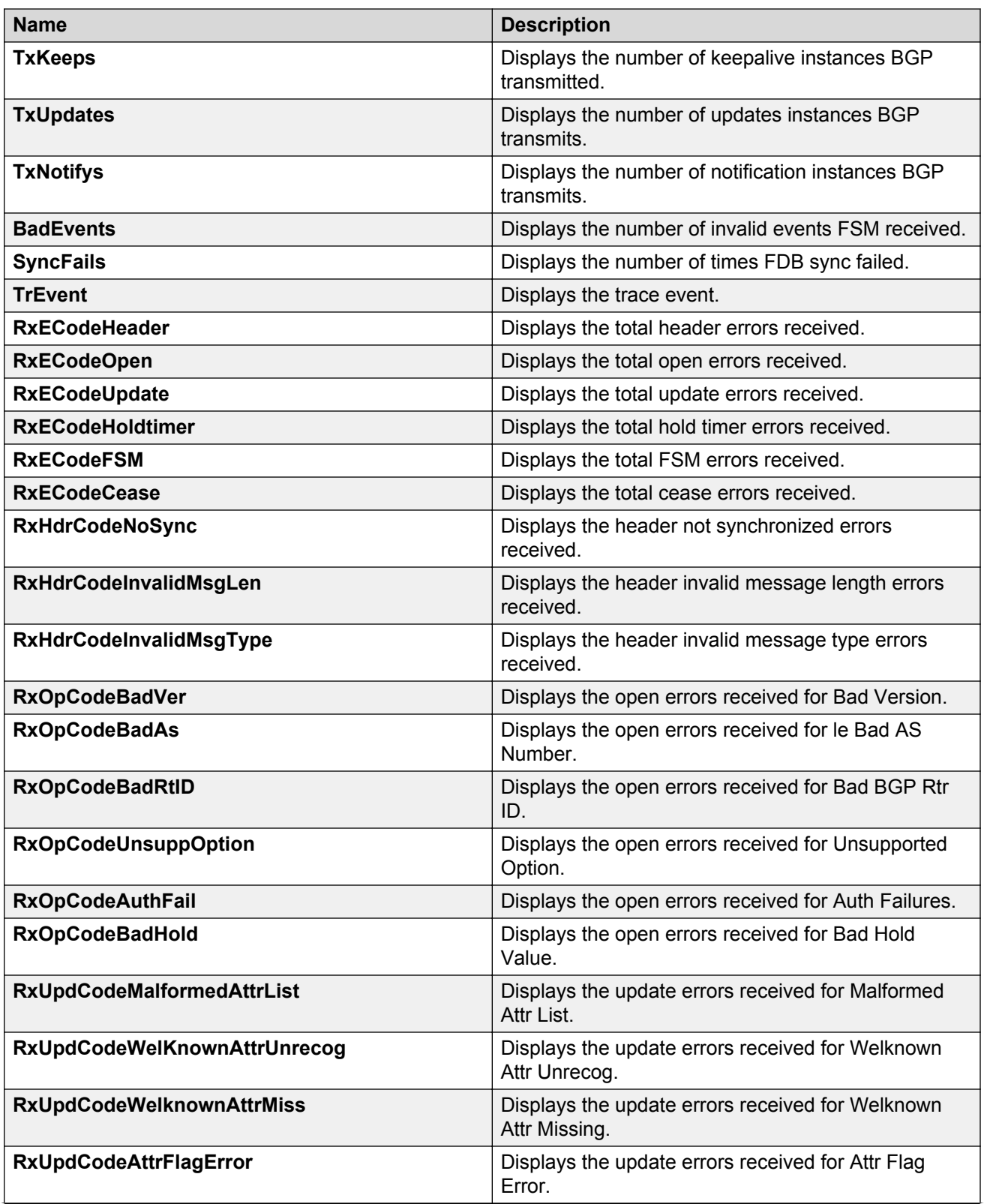

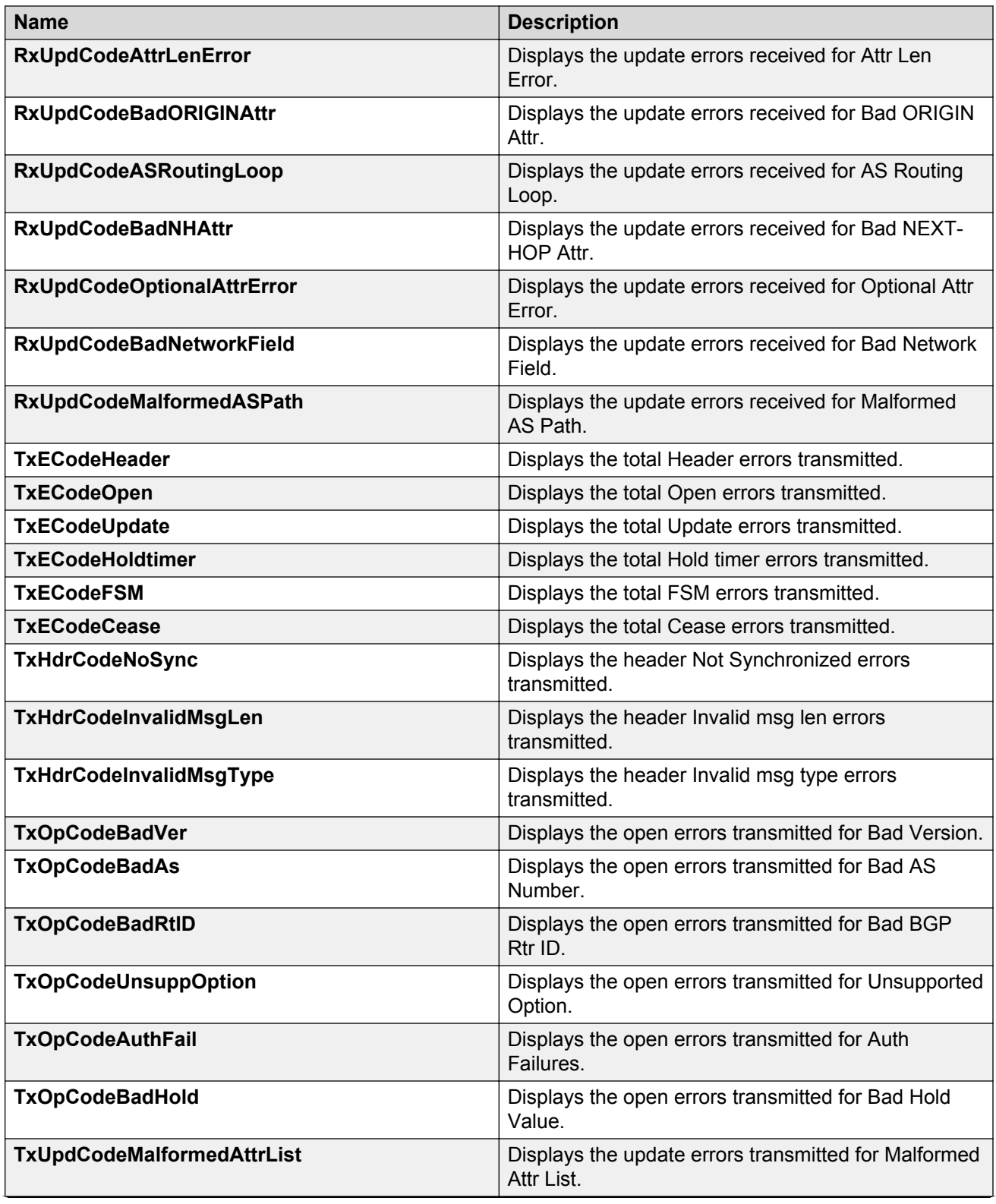

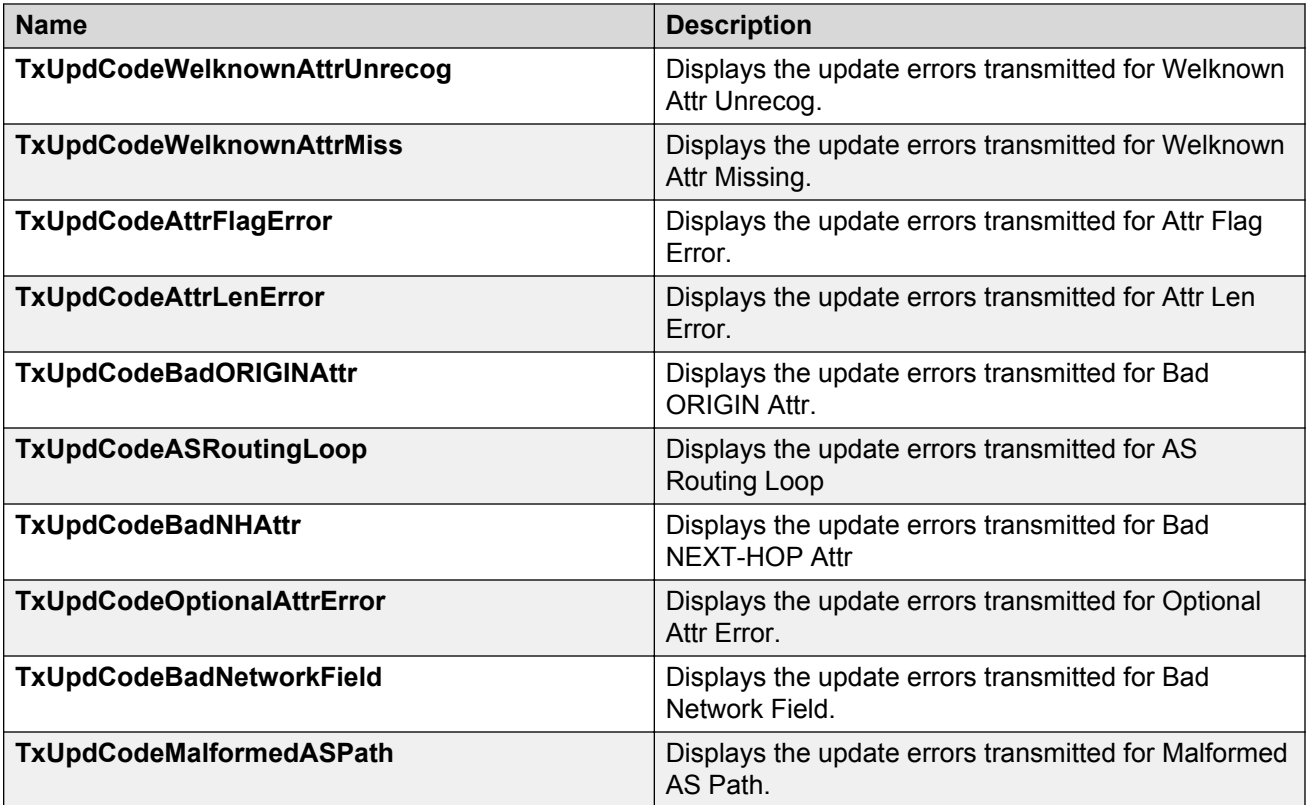

# **Viewing statistics for a VRF**

### **About this task**

View VRF statistics to ensure the instance is performing as expected.

### **Procedure**

- 1. In the navigation tree, expand the following folders: **Configuration** > **IP**.
- 2. Click **VRF**.
- 3. Select a VRF.
- 4. Click the **Stats** button.

## **Stats field descriptions**

Use the data in the following table to use the **Stats** tab.

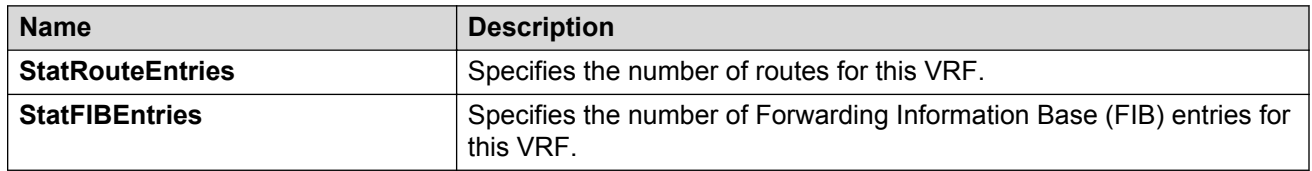
# **Showing RADIUS server statistics**

### **About this task**

Use the server statistics feature to display the number of input and output packets and the number of input and output bytes. Statistics from console ports are available to assist with debugging.

#### **Procedure**

- 1. In the navigation tree, expand the following folders: **Configuration** > **Security** > **Control Path**.
- 2. Click **RADIUS**.
- 3. Click the **RADIUS Servers Stats** tab.

# **RADIUS Server Stats field descriptions**

Use the data in the following table to use the **RADIUS Server Stats** tab.

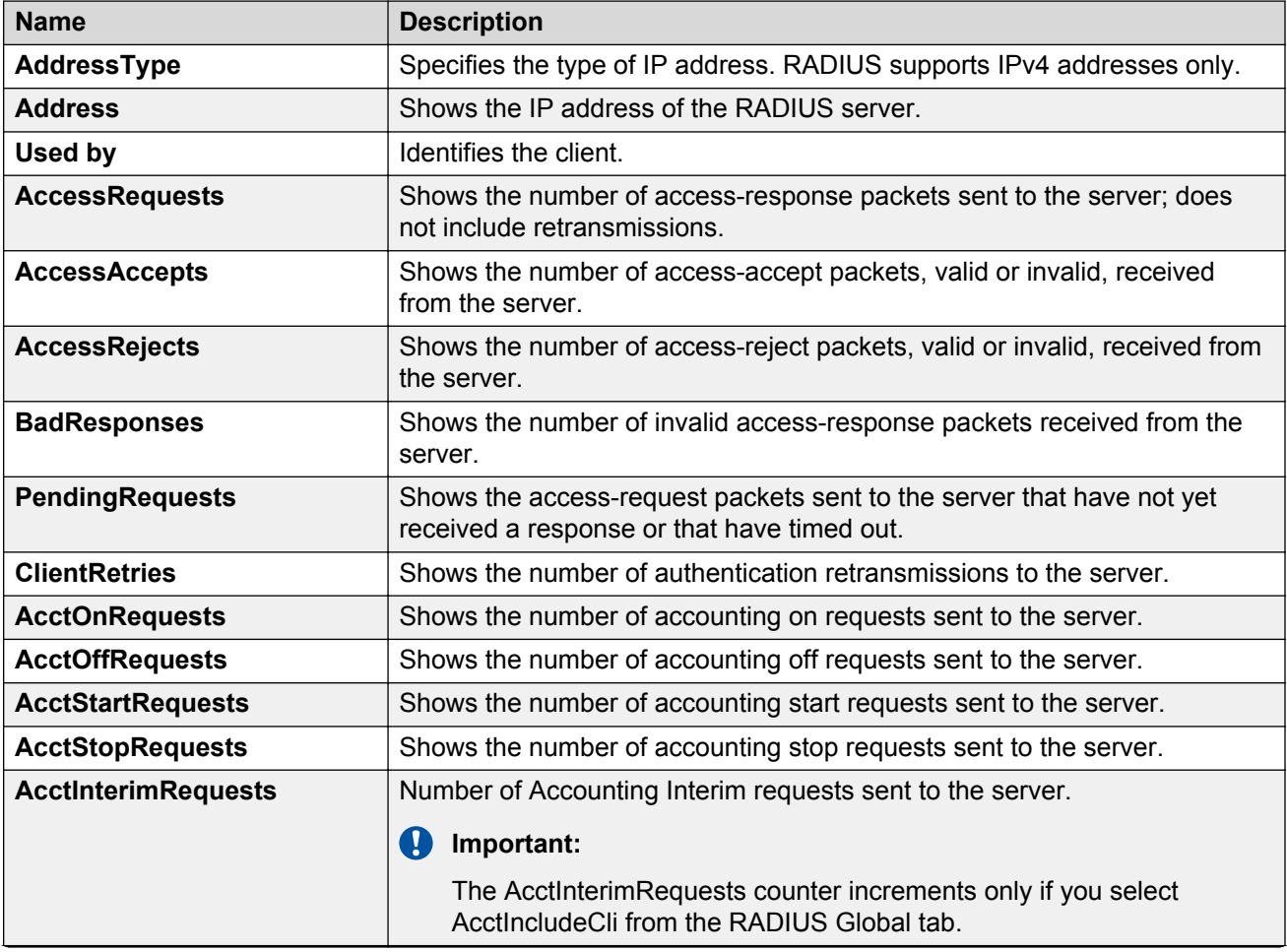

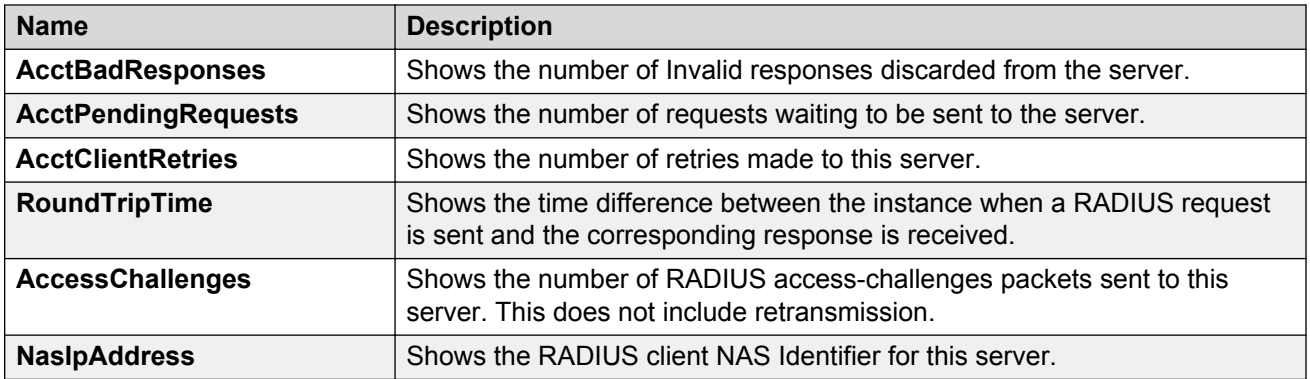

# **Showing SNMP statistics**

#### **About this task**

Display SNMP statistics to monitor the number of specific error messages, such as the number of messages that were delivered to SNMP but were not allowed.

#### **Procedure**

- 1. In the navigation tree, expand the following folders: **Configuration** > **Security** > **Control Path**.
- 2. Click **General**.
- 3. Click the **SNMP** tab.

### **SNMP field descriptions**

Use the data in the following table to display SNMP statistics.

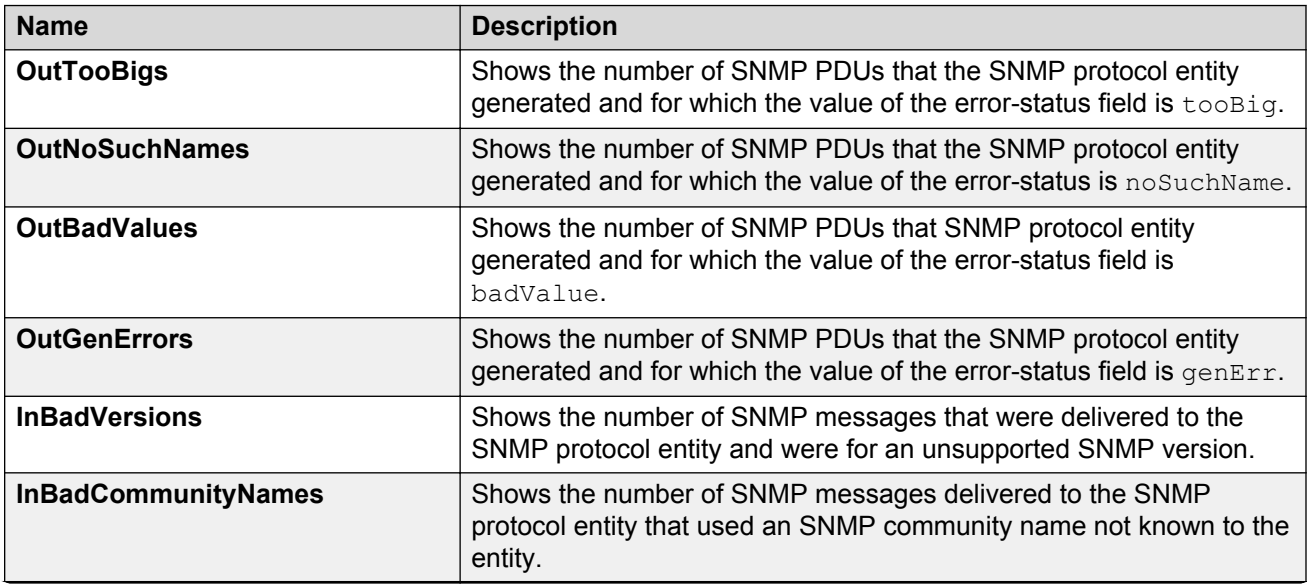

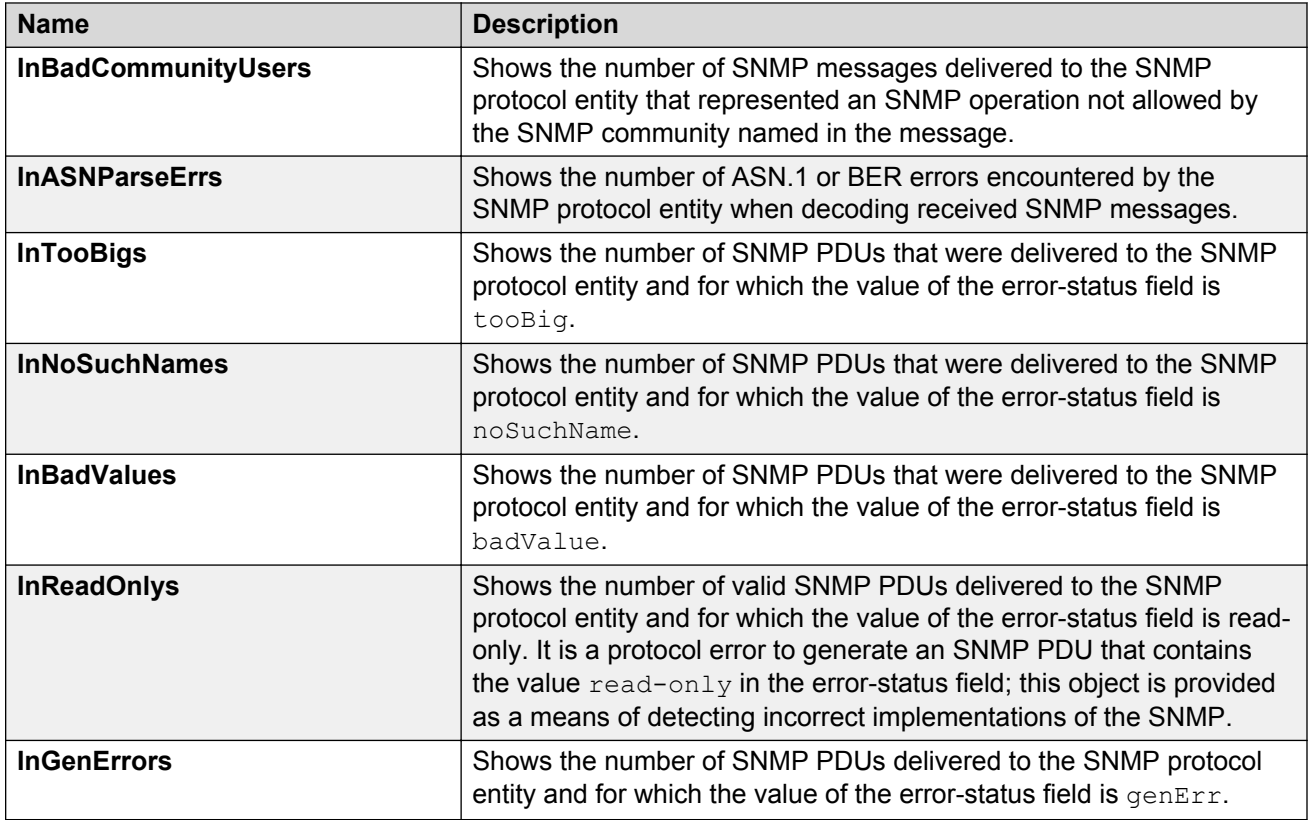

# **Displaying IS-IS system statistics**

Use the following procedure to display Intermediate-System-to-Intermediate-System (IS-IS) system statistics.

### **Procedure**

- 1. In the navigation tree, choose **Configuration** > **IS-IS**.
- 2. Click **Stats**.
- 3. Click the **System Stats** tab.

# **System Stats field descriptions**

Use the data in the following table to use the **System Stats** tab.

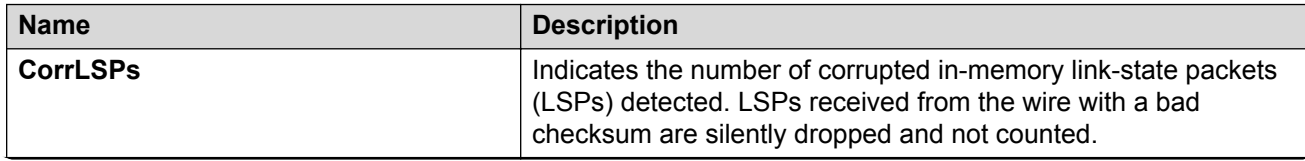

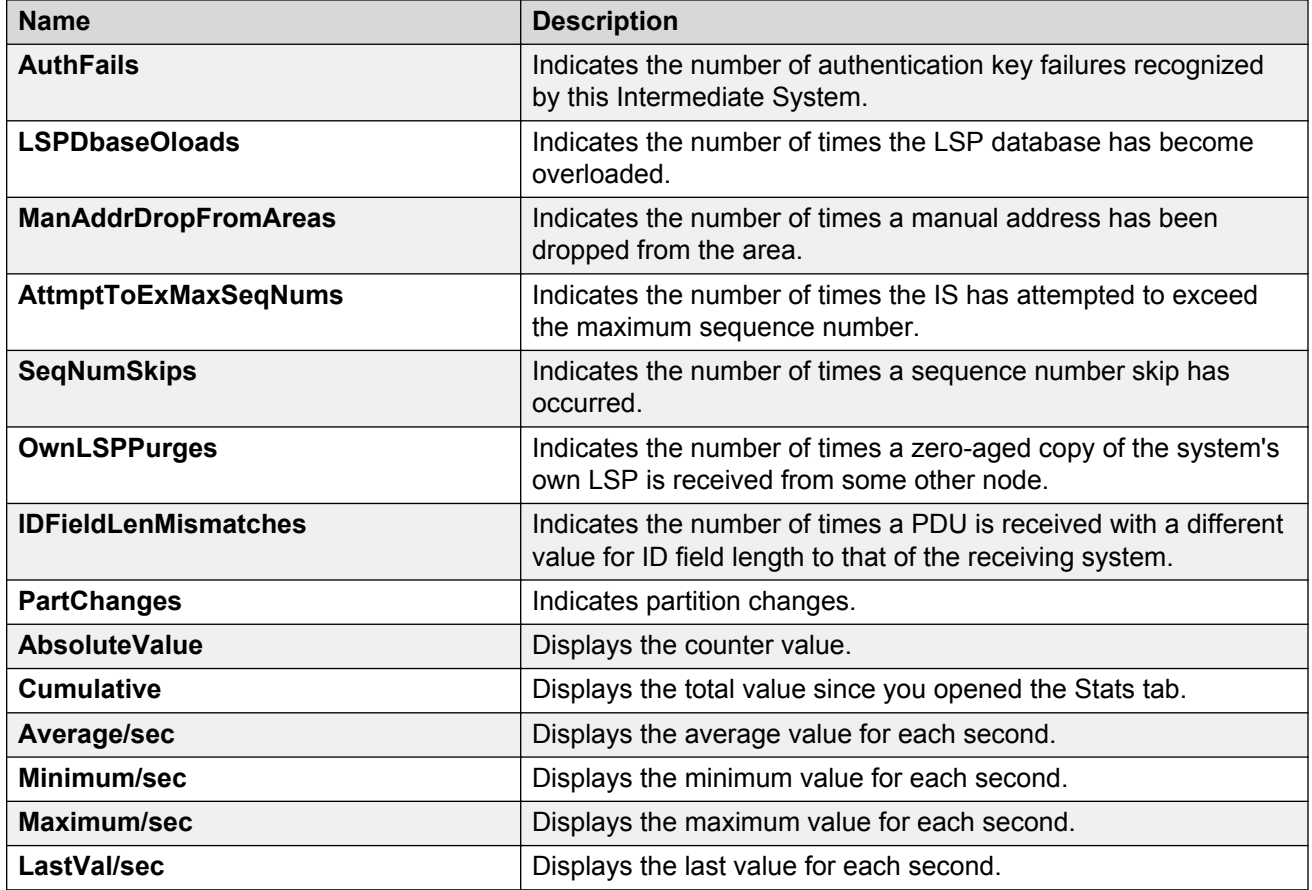

# **Displaying IS-IS interface counters**

Use the following procedure to display IS-IS interface counters.

#### **Procedure**

- 1. From the navigation tree, choose **Configuration** > **IS-IS**.
- 2. Click **Stats**.
- 3. Click the **Interface Counters** tab.

### **Interface Counters field descriptions**

Use the data in the following table to use the Interface Counters tab.

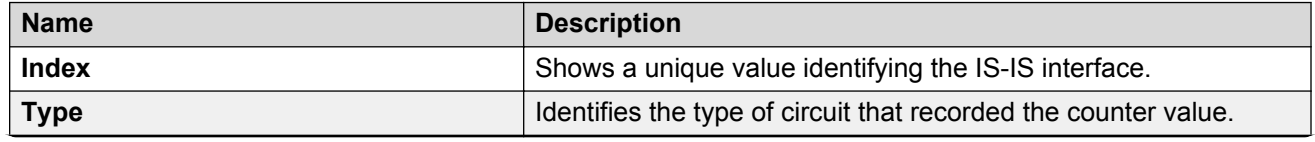

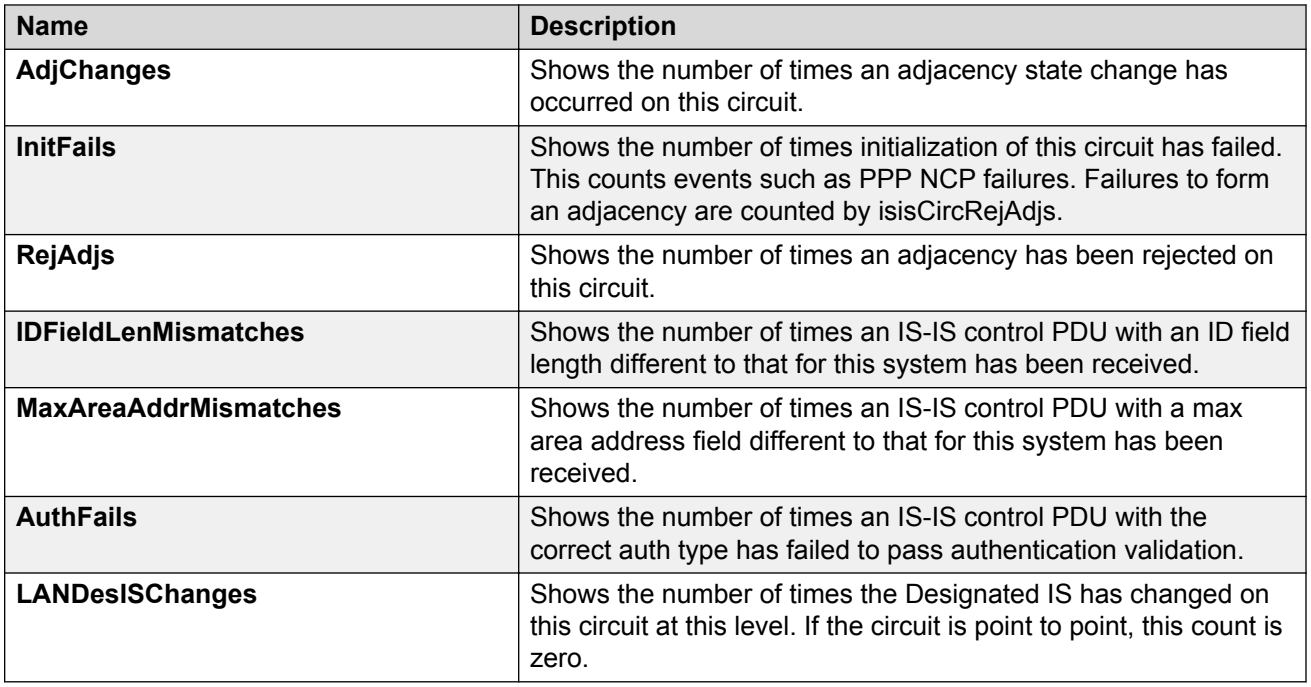

# **Displaying IS-IS interface control packets**

Use the following procedure to display IS-IS interface control packets.

### **Procedure**

- 1. In the navigation tree, expand the following folders: **Configuration** > **IS-IS**.
- 2. Click **Stats**.
- 3. Click the **Interface Control Packets** tab.

# **Interface Control Packets field descriptions**

Use the data in the following table to use the **Interface Control Packets** tab.

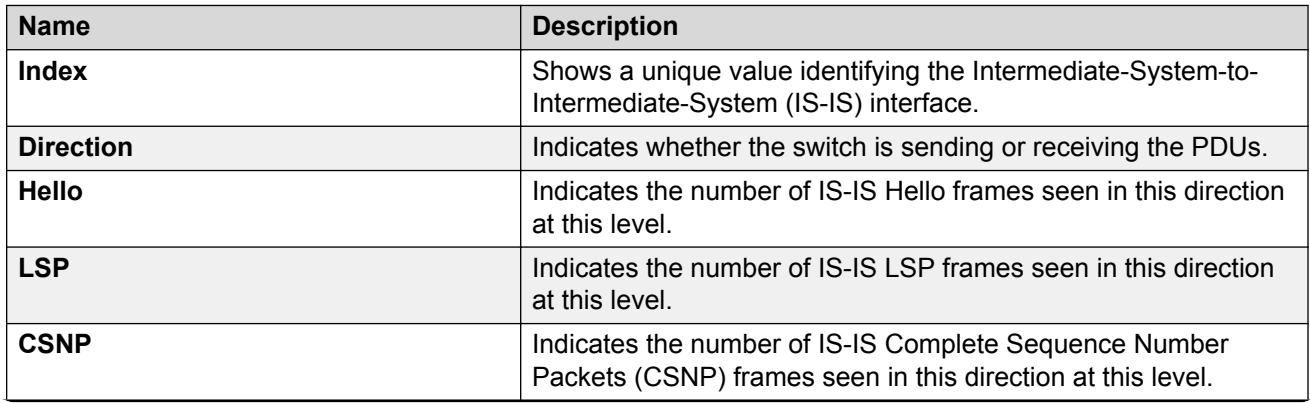

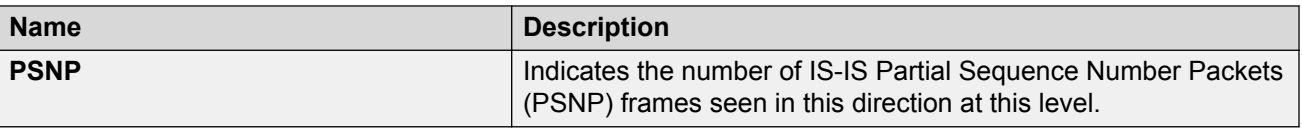

# **Graphing IS-IS interface counters**

Use the following procedure to graph IS-IS interface counters.

#### **Procedure**

- 1. In the navigation tree, expand the following folders: **Configuration** > **IS-IS**.
- 2. Click **IS-IS**.
- 3. Click the **Interfaces** tab.
- 4. Select an existing interface.
- 5. Click the **Graph** button.

### **Interface Counters field descriptions**

The following table describes the fields in the **Interface Counters** tab.

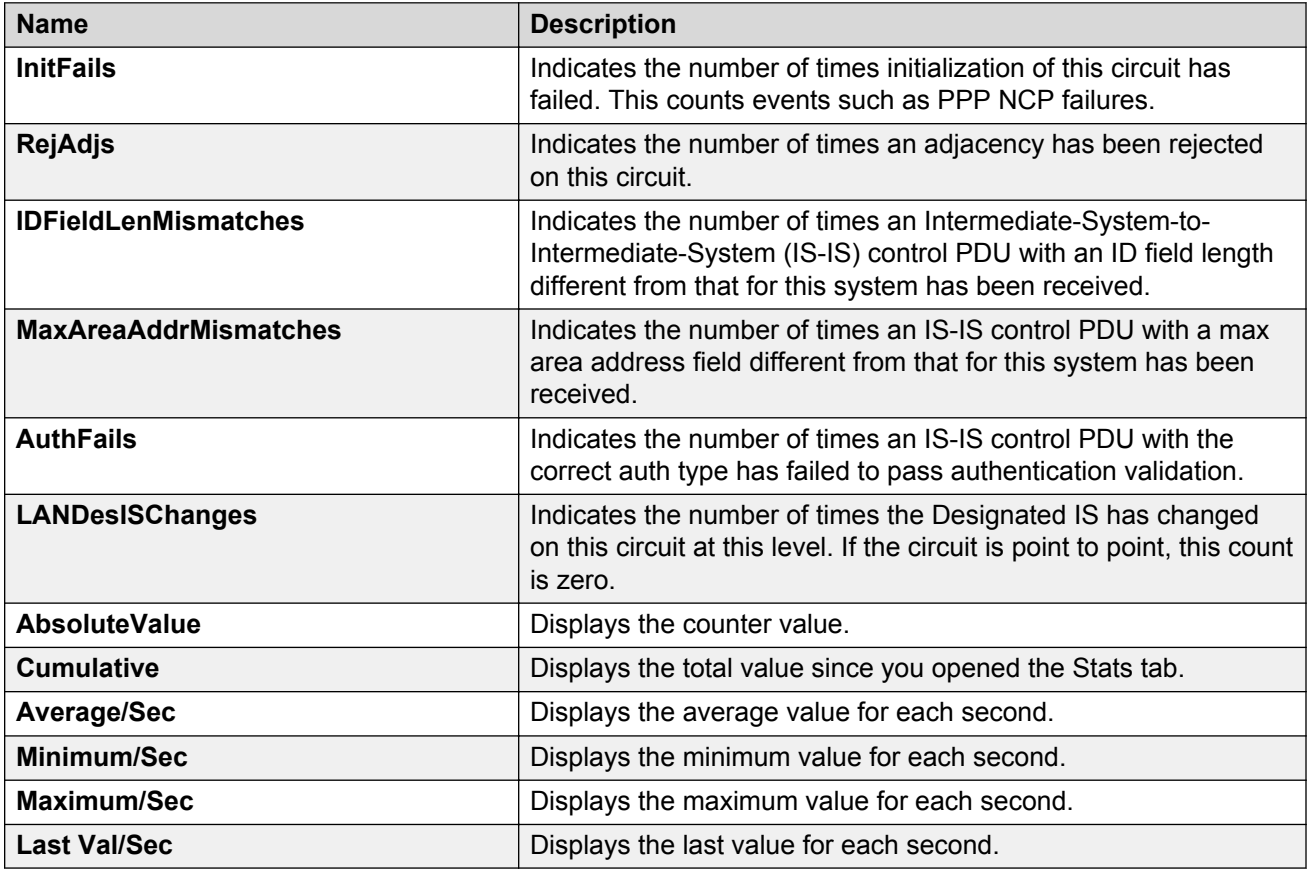

# **Graphing IS-IS interface sending control packet statistics**

Use the following procedure to graph IS-IS interface receiving control packet statistics.

#### **Procedure**

- 1. In the navigation tree, expand the following folders: **Configuration** > **IS-IS**.
- 2. Click **IS-IS**.
- 3. Click the **Interfaces** tab.
- 4. Select an existing interface.
- 5. Click the **Graph** button.
- 6. Click the **Interface Sending Control Packets** tab.

# **Interface Sending Control Packets field descriptions**

The following table describes the fields in the **Interface Sending Control Packets** tab.

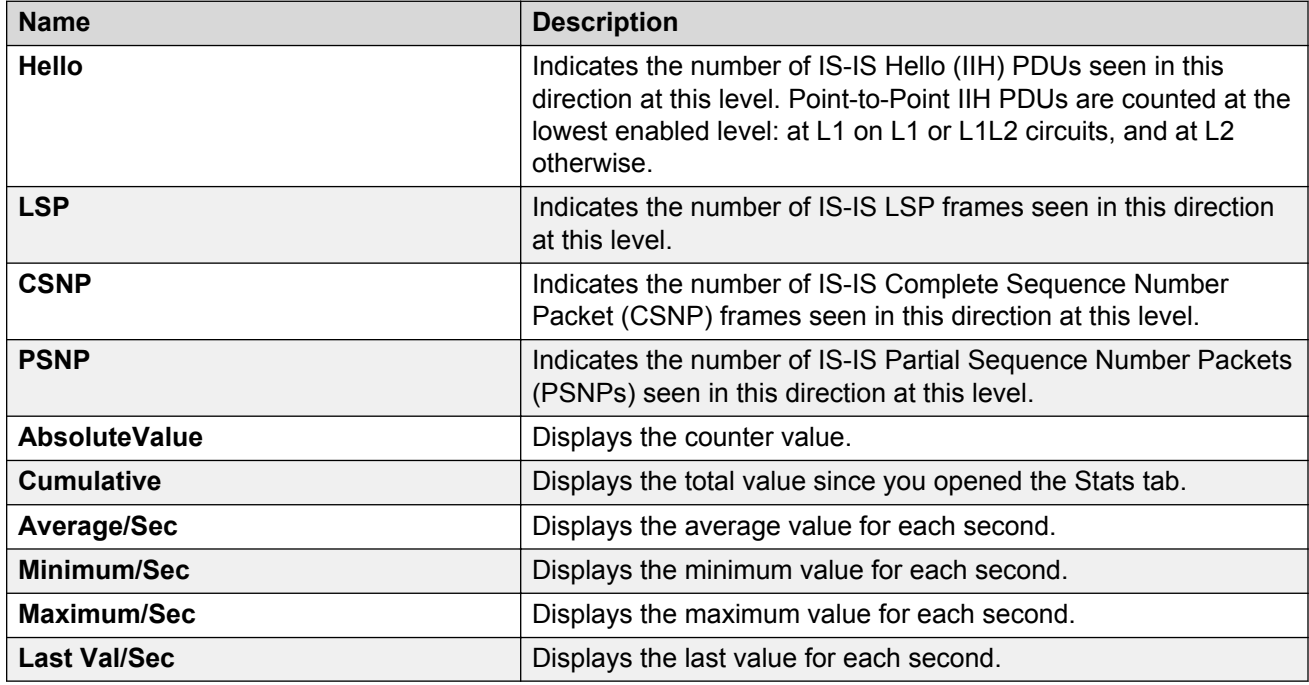

# **Graphing IS-IS interface receiving control packet statistics**

Use the following procedure to graph IS-IS interface sending control packet statistics.

#### **Procedure**

1. From the navigation tree, choose **Configuration** > **IS-IS**.

- 2. Click **IS-IS**.
- 3. Click the **Interfaces** tab.
- 4. Select an existing interface.
- 5. Click the **Graph** button.
- 6. Click the **Interface Receiving Control Packets** tab.

### **Interface Receiving Control Packets field descriptions**

The following table describes the fields in the **Interface Receiving Control Packets** tab.

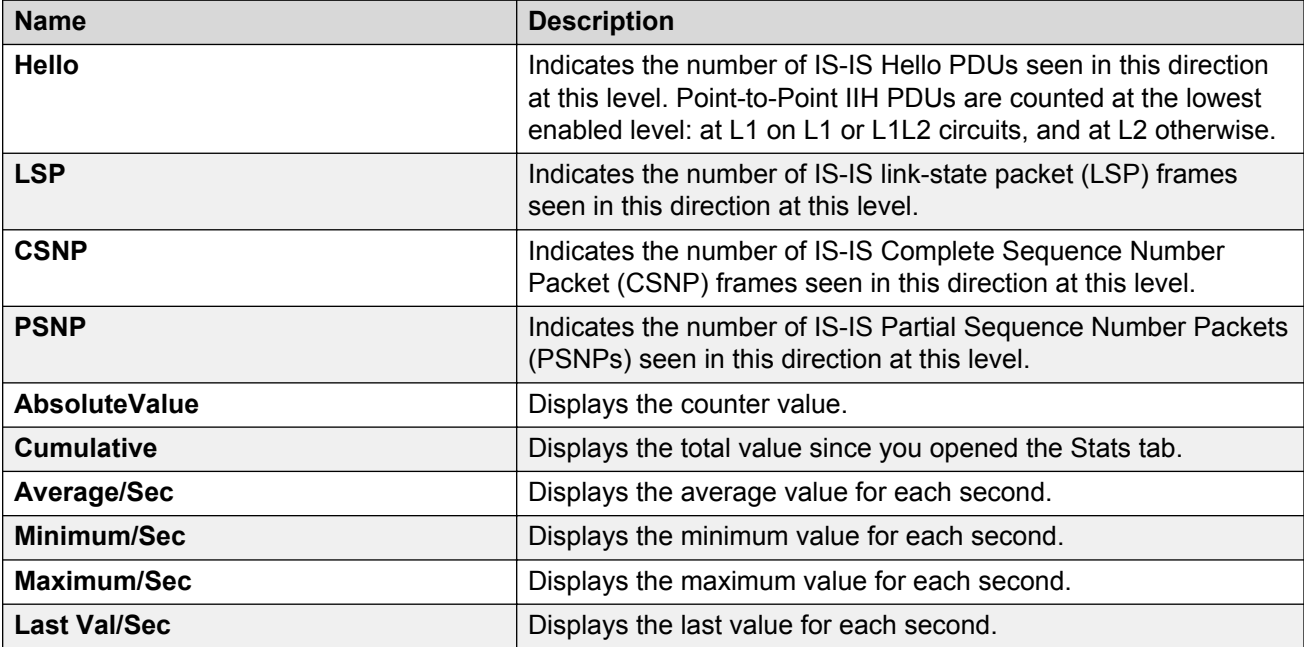

# **Graphing stat rate limit statistics for a port**

View stat rate limit statistics to view the total dropped packets and bytes.

This tab does not appear for all hardware platforms.

#### **Procedure**

- 1. In the Device Physical View, select a port.
- 2. In the navigation pane, expand the following folders: **Configuration** > **Graph**.
- 3. Click **Port**.
- 4. Click the **Stat Rate Limit** tab.
- 5. Select one or more values.
- 6. Click the type of graph to create.

### **Stat rate limit field descriptions**

Use the data in the following table to use the **Stat Rate Limit** tab.

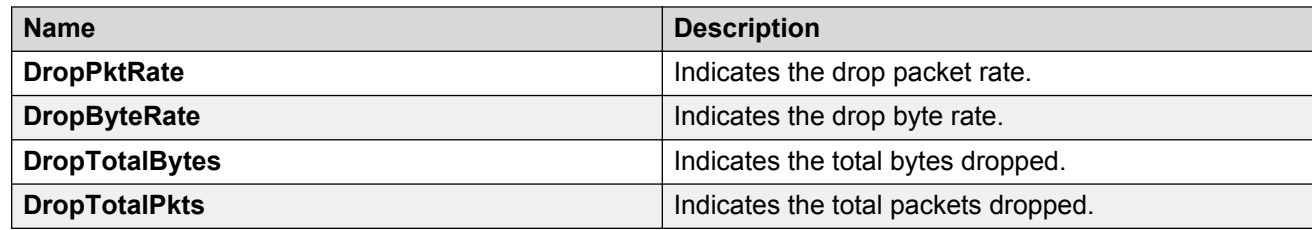

# **Viewing IPv6 statistics for an interface**

View IPv6 statistics to view information about the IPv6 datagrams on an interface.

### **Procedure**

- 1. In the navigation pane, expand the following folders: **Configuration** > **IPv6**.
- 2. Click **IPv6**.
- 3. Click the **Interfaces** tab.
- 4. Select an interface.
- 5. Click **IfStats**.
- 6. **(Optional)** Select one or more values, and then click on the type of graph to graph the data.

### **Statistics field descriptions**

Use the data in the following table to use the **Statistics** tab.

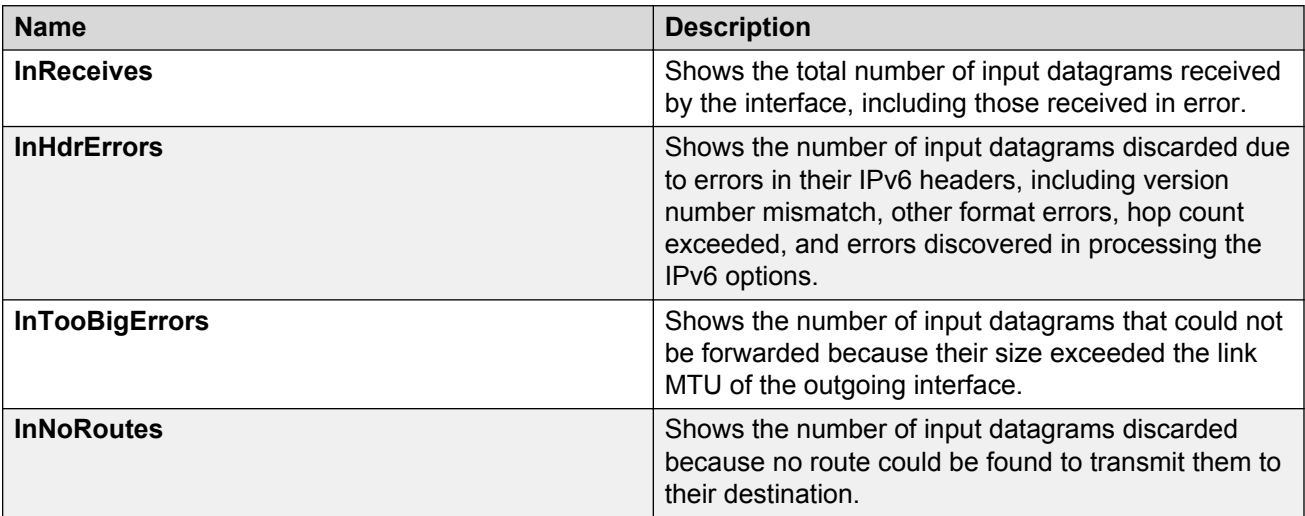

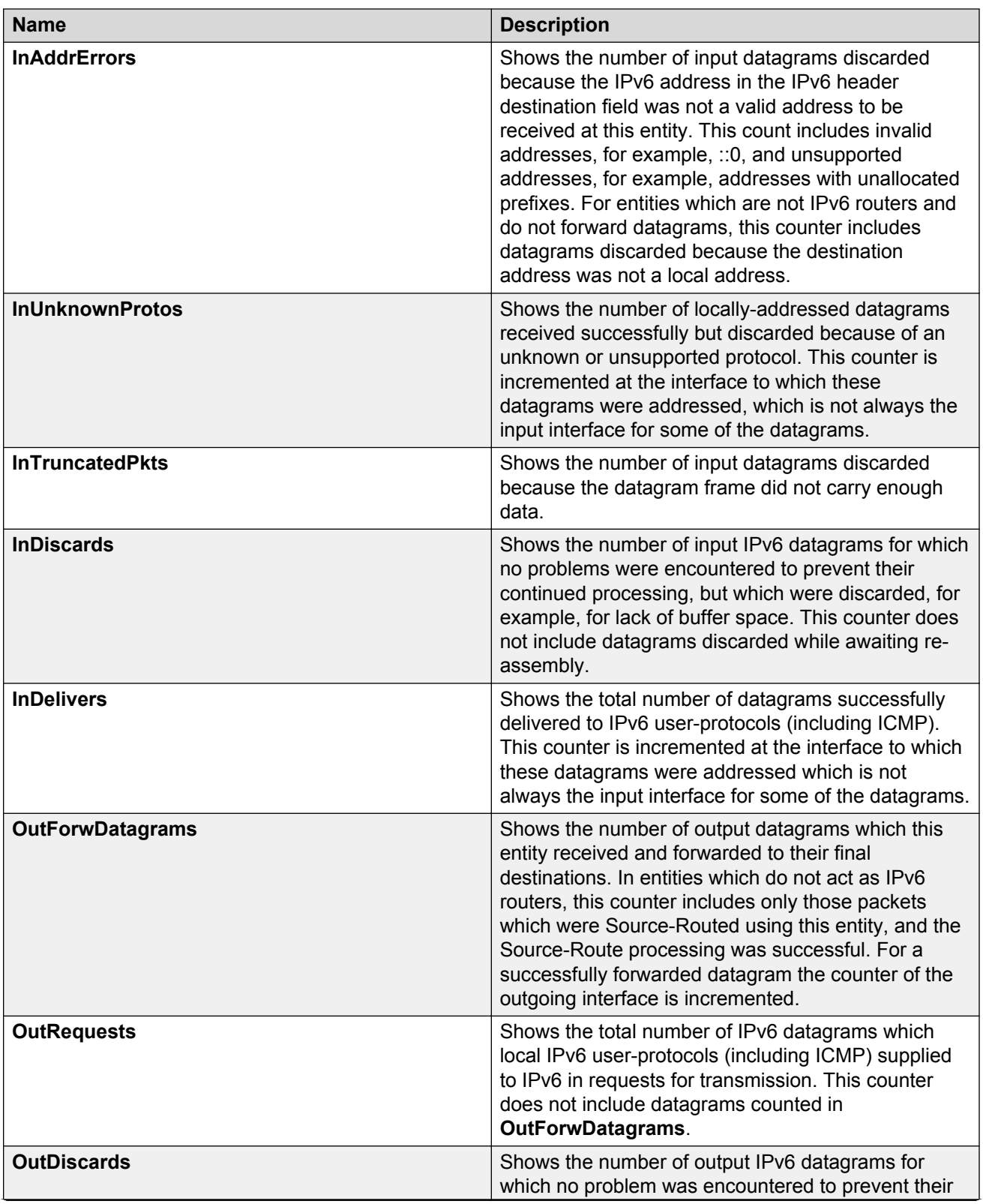

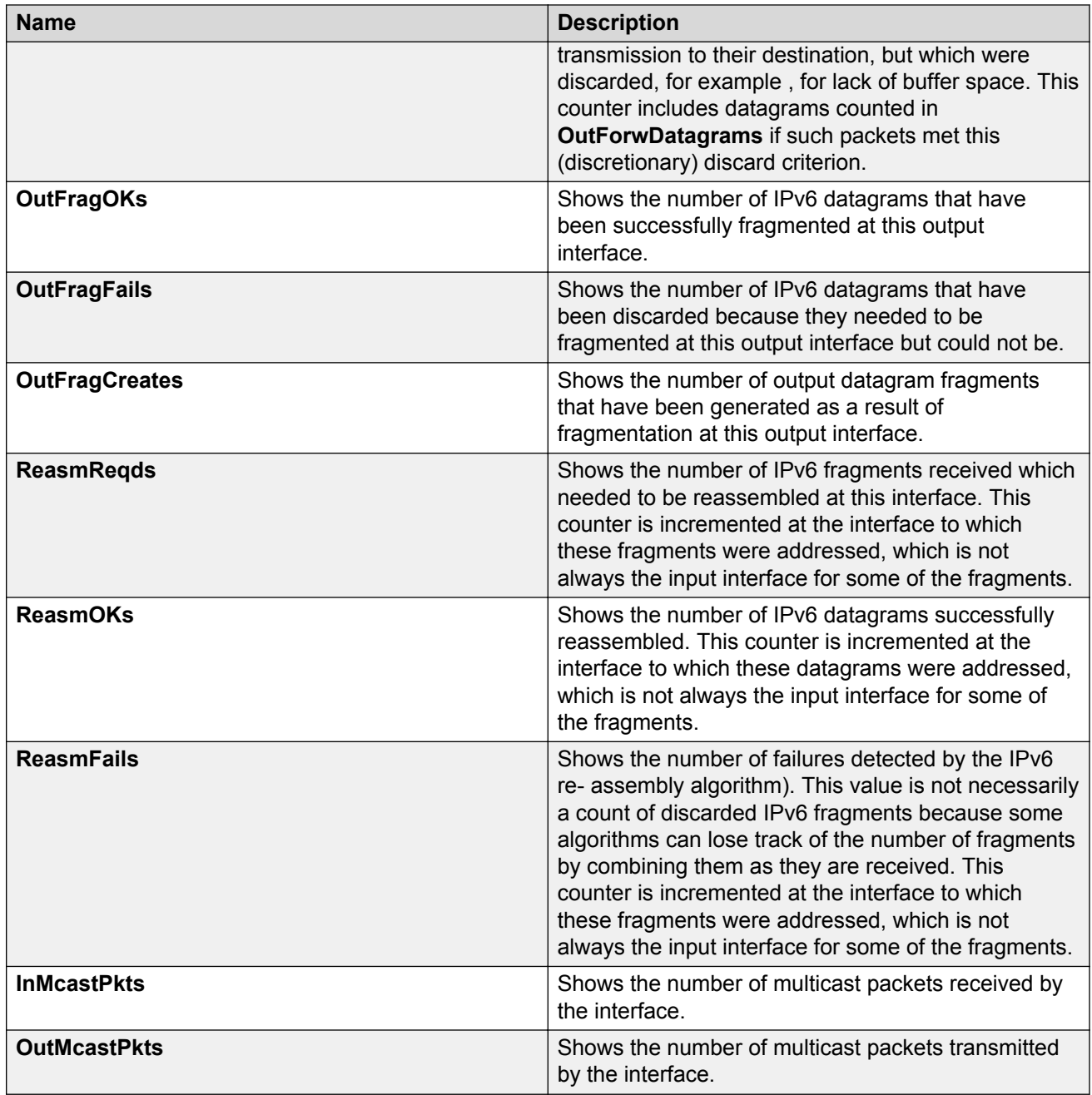

# **Viewing ICMP statistics**

View ICMP statistics for ICMP configuration information.

#### **Procedure**

- 1. In the navigation pane, expand the following folders: **Configuration** > **IPv6**.
- 2. Click **IPv6**.
- 3. Click **Interfaces** tab.
- 4. Select the interface on which you want to view the ICMP statistics.
- 5. Click **ICMPstats** option from the menu.

# **ICMP stats field descriptions**

Use the data in the following table to use the ICMP **Statistics** tab.

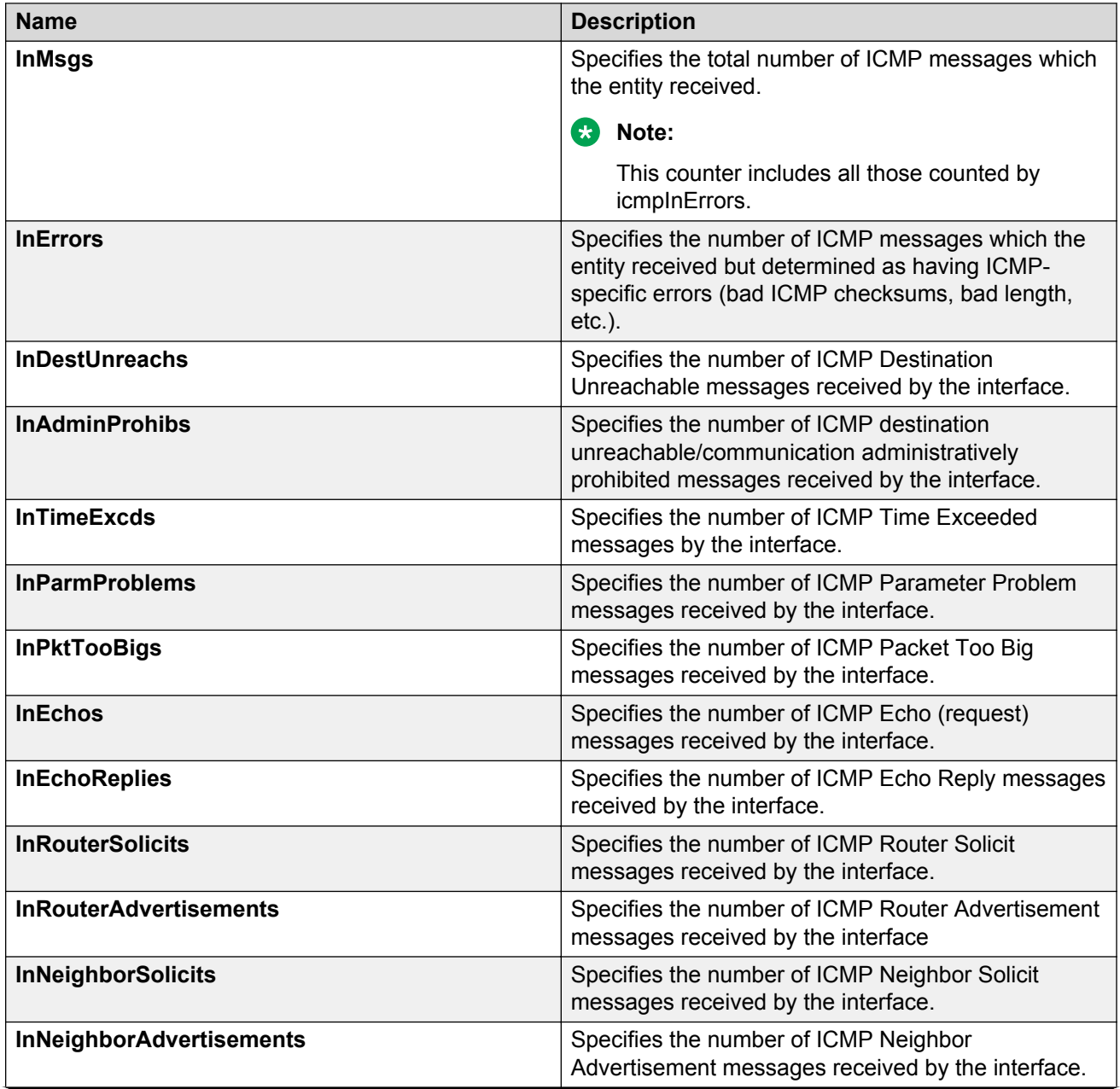

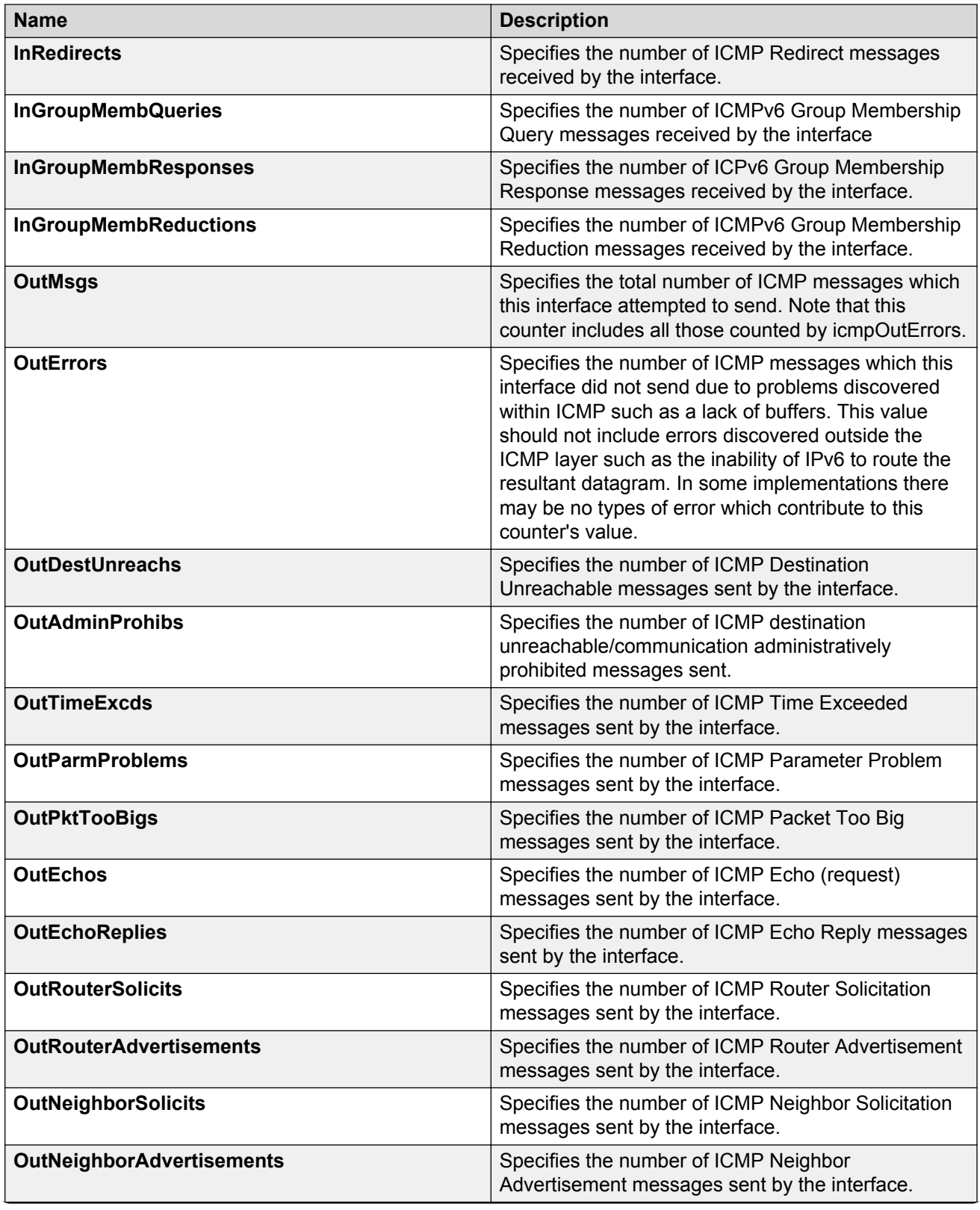

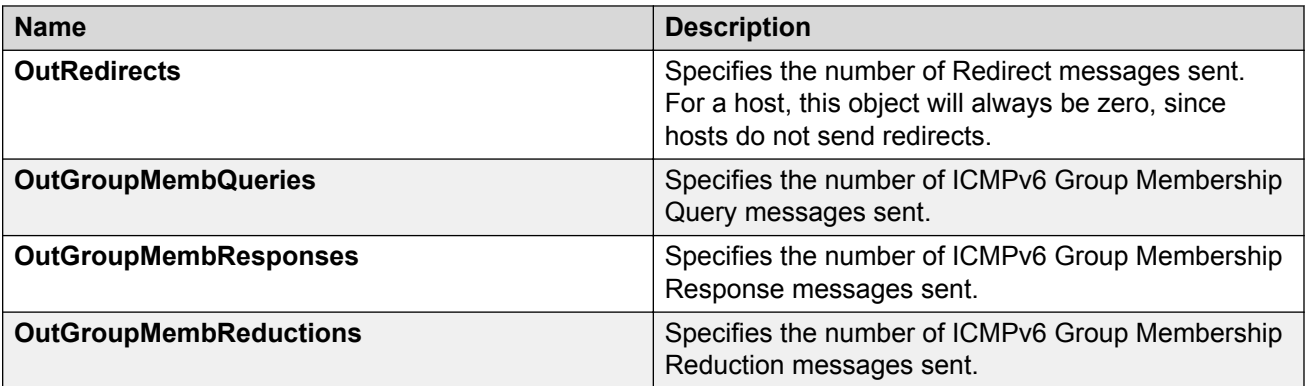

# **Viewing IPv6 OSPF statistics**

View OSPF statistics to analyze trends. You can also graph statistics for all OSPF packets transmitted by the switch.

#### **Procedure**

- 1. In the navigation pane, expand the following folders: **Configuration** > **IPv6**.
- 2. Click **OSPF**.
- 3. Click **Stats**.

### **Stats field descriptions**

Use the data in the following table to use the **Stats** tab.

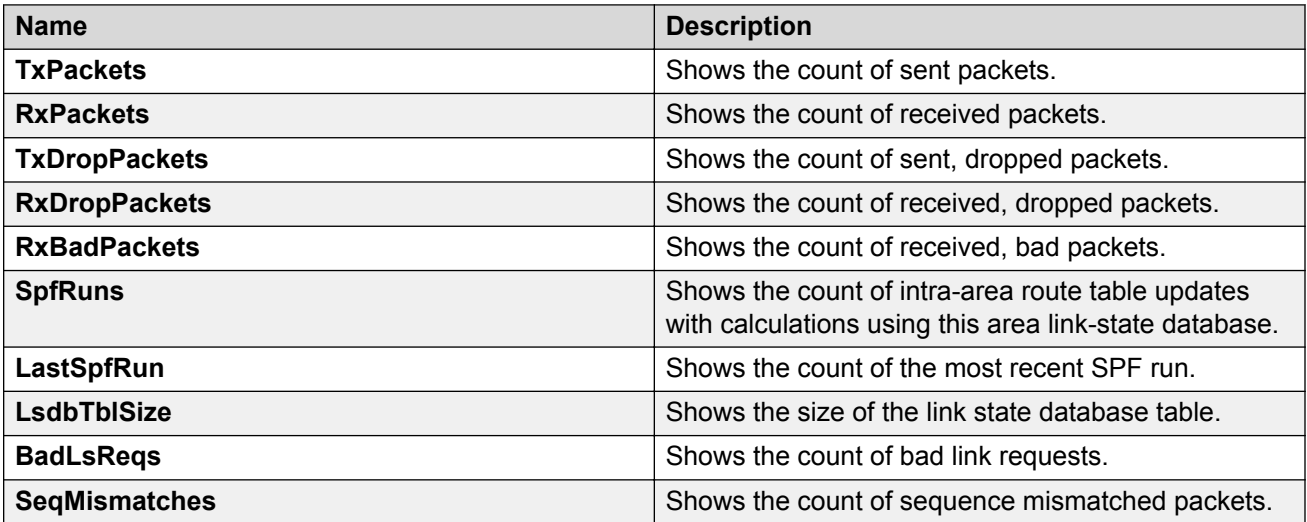

# **Viewing IPv6 VRRP statistics**

View IPv6 VRRP statistics to monitor network performance.

### **Procedure**

- 1. In the navigation pane, expand the following folders: **Configuration** > **IPv6**.
- 2. Click **VRRP**.
- 3. Click the **Stats** tab.

### **Stats field descriptions**

Use the data in the following table to use the **Stats** tab.

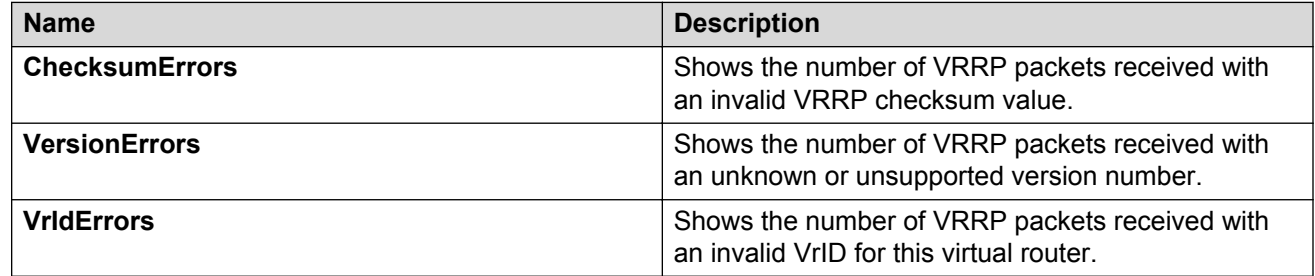

# **Viewing IPv6 VRRP statistics for an interface**

View IPv6 VRRP statistics for a VLAN or port.

### **Procedure**

- 1. In the navigation pane, expand the following folders: **Configuration** > **IPv6**.
- 2. Click **VRRP**.
- 3. Click the **Interface** tab.
- 4. Select an interface.
- 5. Click **Statistics**.

### **Statistics field descriptions**

Use the data in the following table to use the **Statistics** tab.

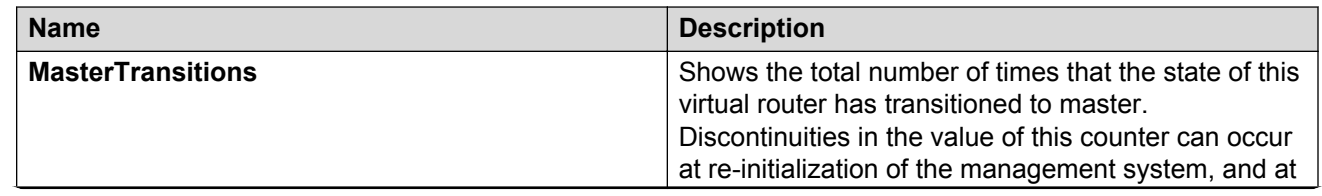

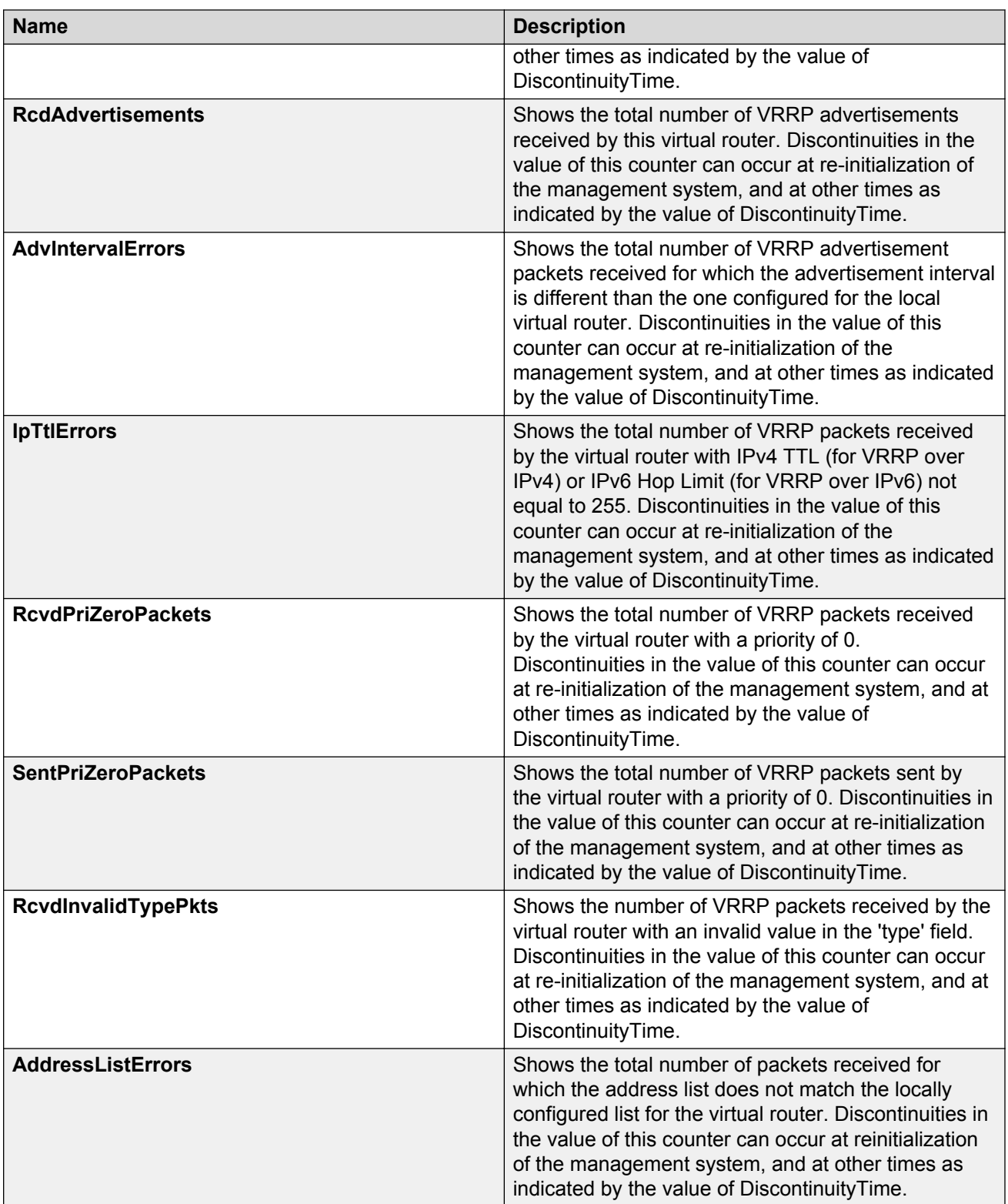

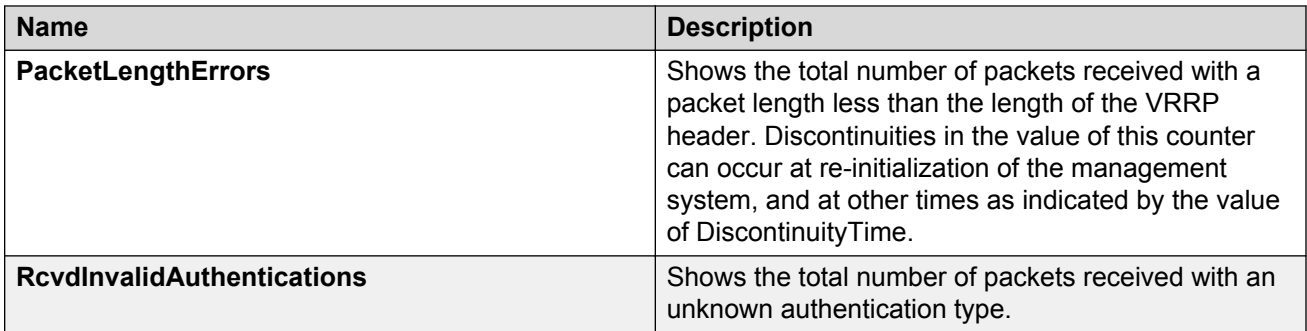

# **Viewing IPv6 DHCP Relay statistics for a port**

Display individual IPv6 DHCP Relay statistics for specific ports to manage network performance. You can also create a graph of selected statistical values.

#### **Procedure**

- 1. On the Device Physical view, select a port.
- 2. In the navigation pane, expand the following folders: **Configuration** > **IPv6**
- 3. Click the **DHCP Relay** tab.
- 4. Click the **Interface** tab.
- 5. Select the interface on which you want to view the IPv6 DHCP Relay statistics.
- 6. Click **Statistics**.
- 7. Select one or more values.
- 8. Click the type of graph.

### **Statistics field descriptions**

Use the data in the following table to use the **Statistics** tab.

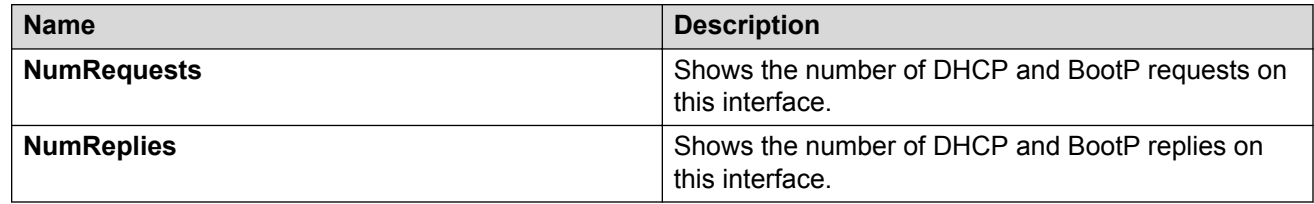

# **Displaying IPsec interface statistics**

Use this procedure to view IPsec statistics and counter values for each IPsec-enabled interface.

#### **About this task**

If you select an interface on the **Stats** tab, you can click **Graph** to graph particular statistics for that interface.

#### **Procedure**

- 1. In the navigation pane, expand the following folders: **Configuration** > **IPv6**.
- 2. Click **IPSec**.
- 3. Click the **Stats** tab.

### **Stats field descriptions**

Use the data in the following table to use the **Stats** tab.

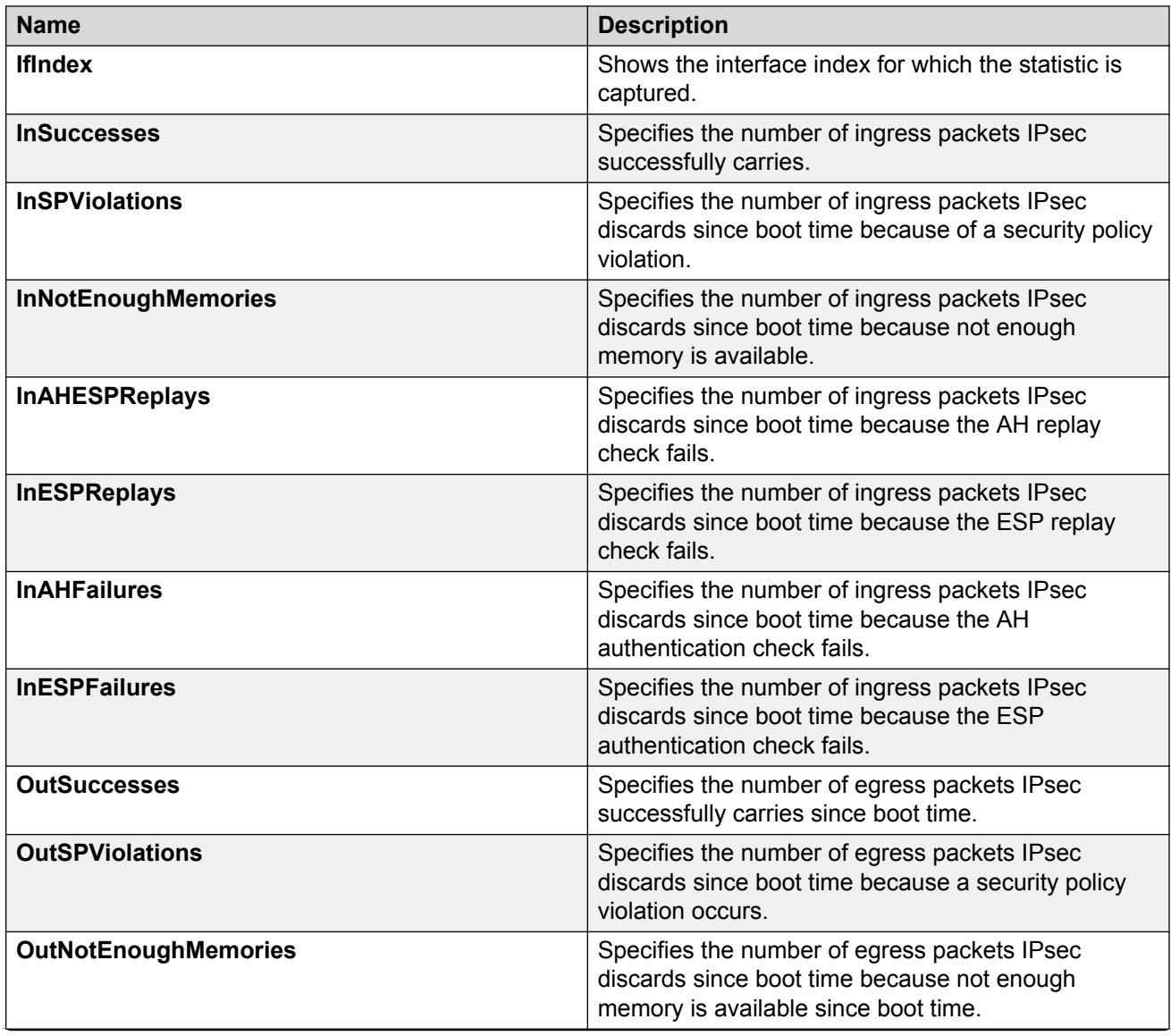

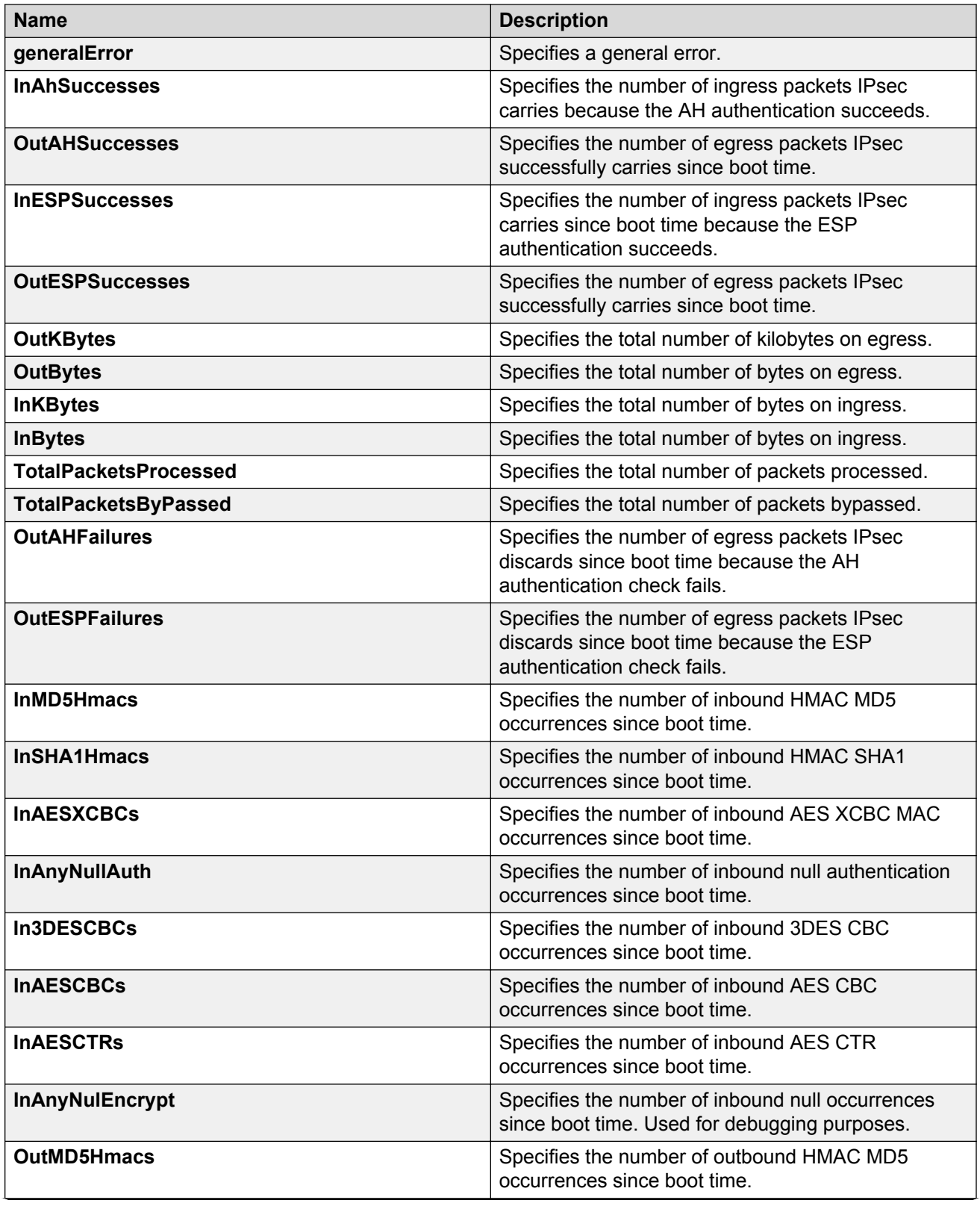

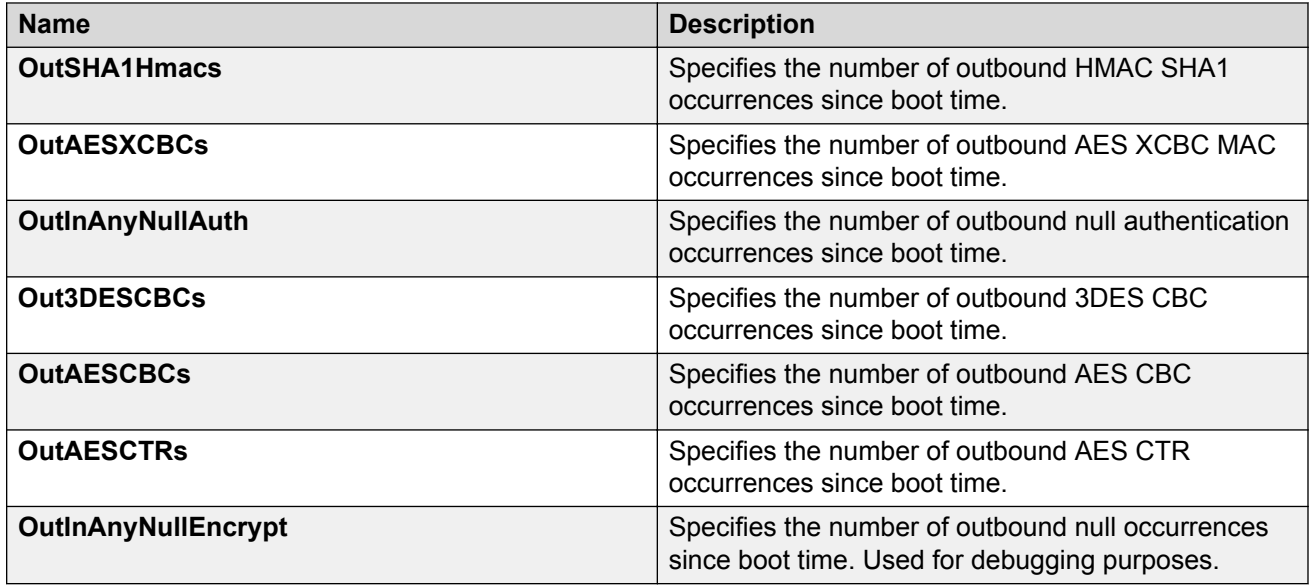

# **Displaying switch level statistics for IPsec-enabled interfaces**

Use this procedure to view IPsec statistics and counter values at the switch level for all IPsecenabled interfaces.

#### **Procedure**

- 1. In the navigation pane, expand the following folders: **Configuration** > **IPv6**.
- 2. Click **IPSec**.
- 3. Click the **Global Stats** tab.

### **Global Stats field descriptions**

Use the data in the following table to use the **Global Stats** tab.

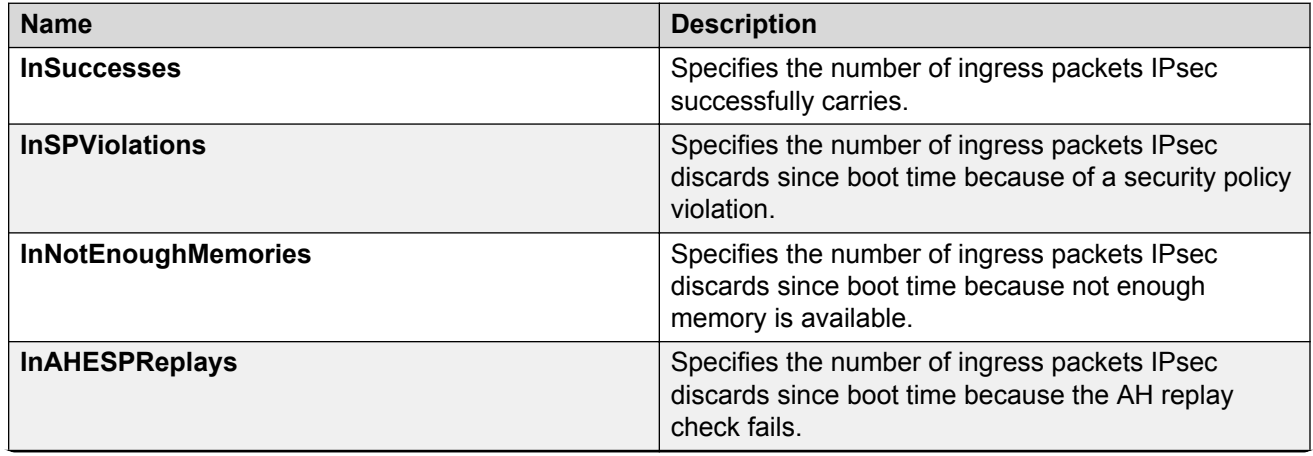

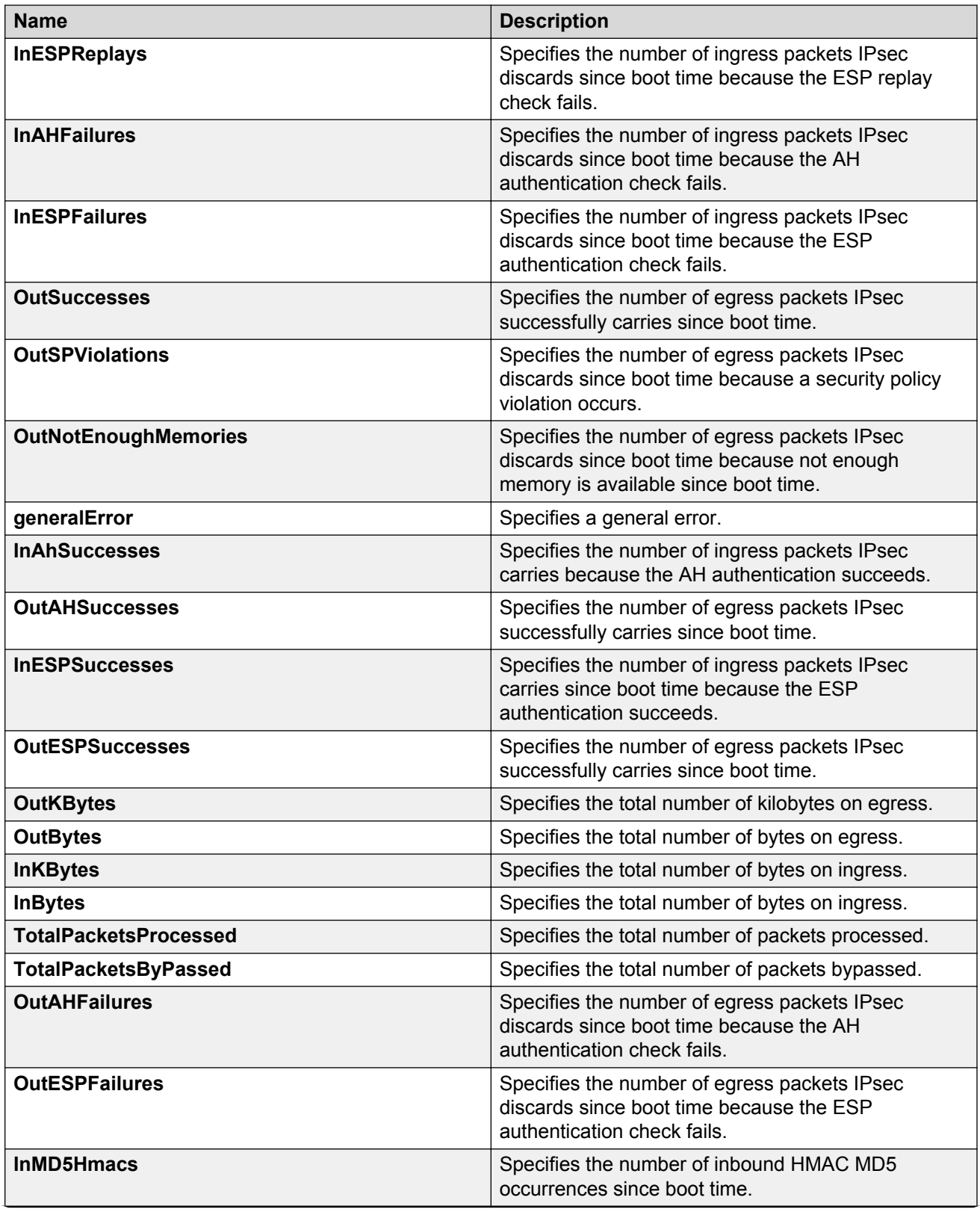

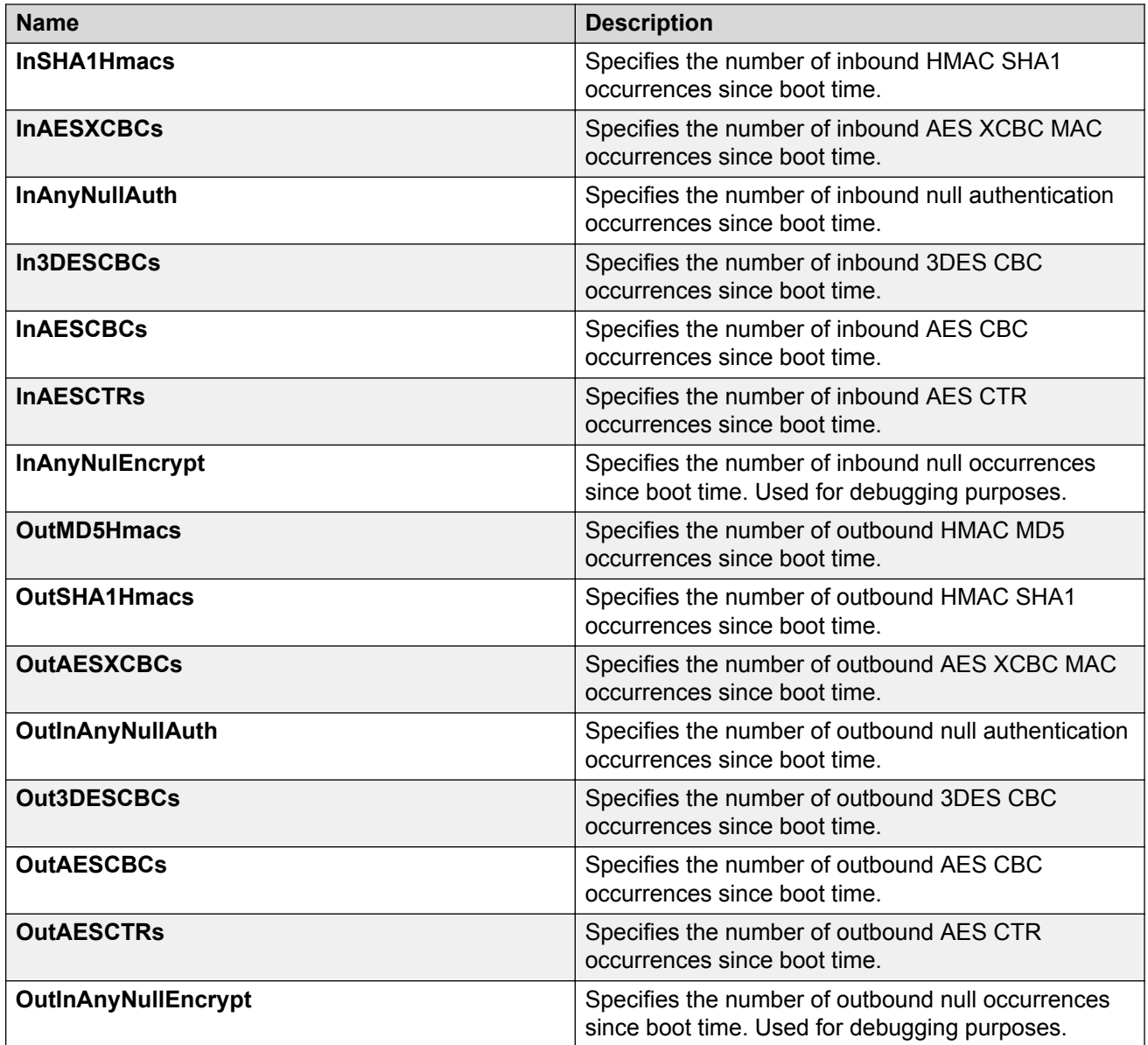

# **Viewing EAPoL Authenticator statistics**

Use EAPoL Authenticator statistics to display the Authenticator Port Access Entity (PAE) statistics for each selected port.

### **Procedure**

1. On the Device Physical View, select the port you want to graph.

A yellow outline appears around the selected ports

If you want to select multiple ports, press Ctrl and hold down the key while you click the ports you want to configure. A yellow outline appears around the selected ports.

- 2. In the navigation pane, expand the following folders: **Configuration** > **Graph**, and then click **Port**.
- 3. Click **EAPOL Stats**.
- 4. If you selected multiple ports, from the Graph port EAPoL Stats tab Show list, select: Absolute Value, Cumulative, Average/sec, Minimum/sec, Maximum/sec, or LastVal/sec.

# **EAPOL Stats field descriptions**

The following table describes values on the **EAPOL Stats** tab.

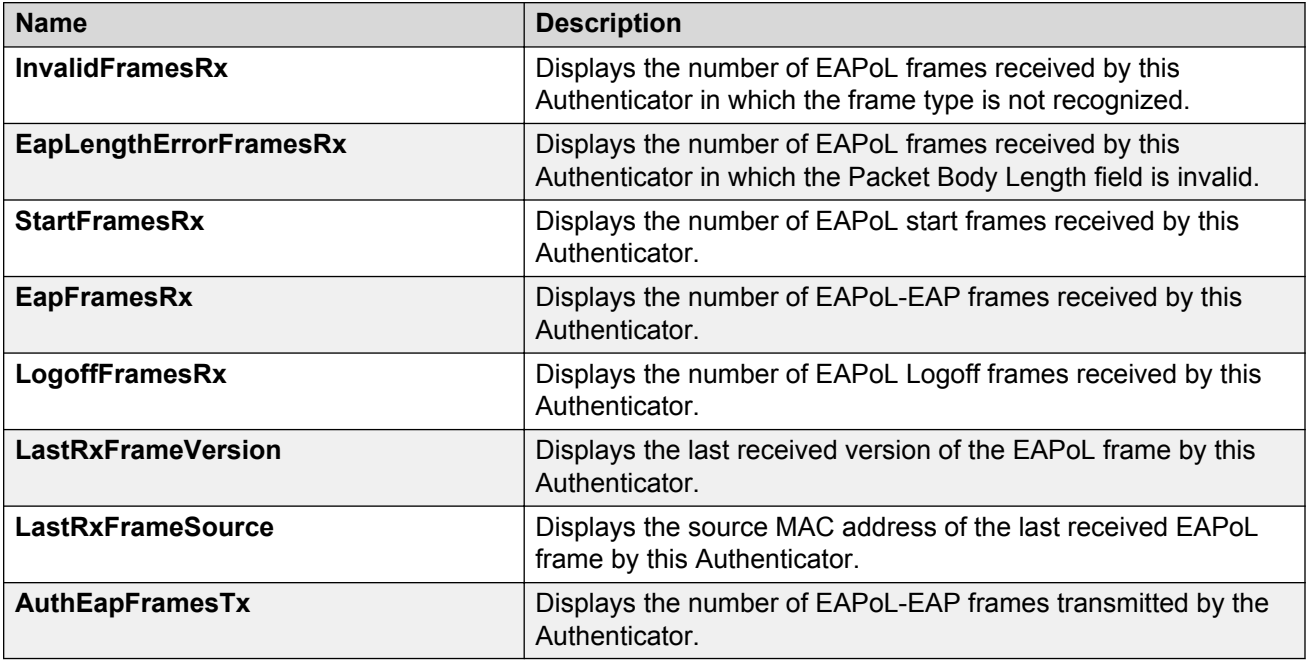

# **Viewing Multihost status information**

Use the following procedure to display multiple host status for a port.

#### **Procedure**

- 1. In the navigation pane, expand the following folders: **Configuration** --> **Security** --> **Data Path**.
- 2. Click **802.1x–EAPOL**.
- 3. Click the **MultiHost Status** tab.

### **MultiHost status field descriptions**

The following table describes values on the **MultiHost Status** tab.

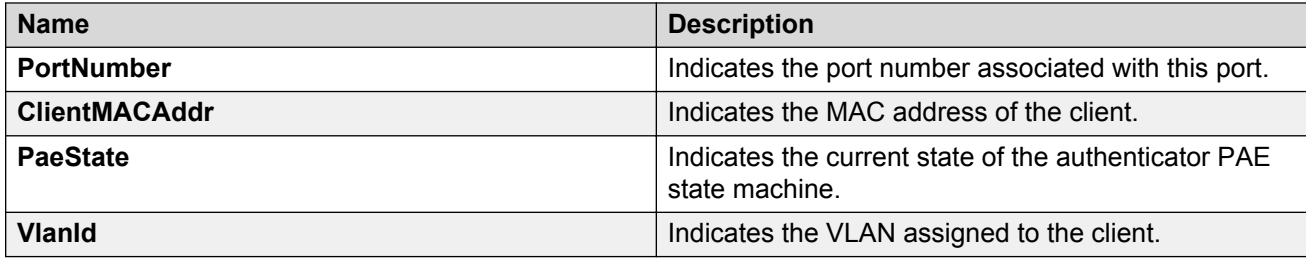

# **Viewing EAPoL session statistics**

Use the following procedure to display multiple host session information for a port.

#### **Procedure**

- 1. In the navigation pane, expand the following folders: **Configuration** --> **Security** --> **Data Path**.
- 2. Click **802.1x–EAPOL**.
- 3. Click the **MultiHost Session** tab.

### **MultiHost session field descriptions**

The following table describes values on the **MultiHost Session** tab.

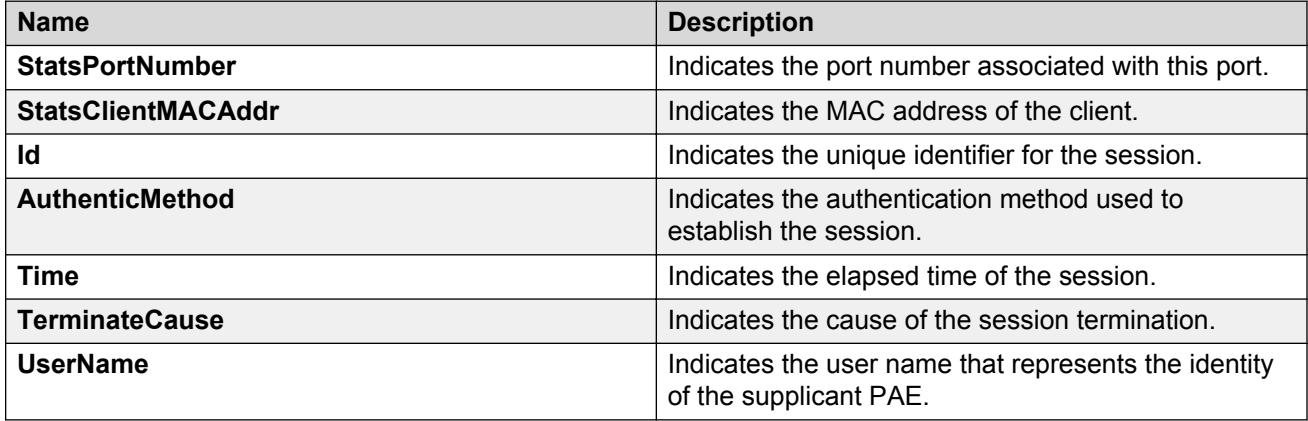

# **Viewing non-EAPoL MAC information**

Use this procedure to view non-EAPoL client MAC information on a port.

#### **Procedure**

- 1. In the navigation pane, expand the following folders: **Configuration** --> **Security** --> **Data Path**.
- 2. Click **802.1x–EAPOL**.

3. Click the **NEAP Radius** tab.

# **NEAP Radius field descriptions**

The following table describes values on the **NEAP Radius** tab.

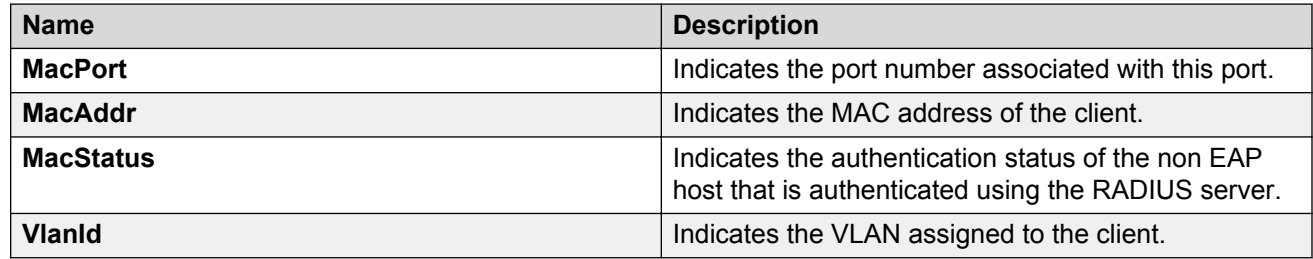

# **Viewing secure channel (SC) outbound statistics**

Use this procedure to view the secure channel (SC) outbound statistics using EDM.

This feature is not supported on all hardware platforms. If you do not see this command in EDM, the feature is not supported on your hardware. For more information about feature support, see *Release Notes*.

#### **Procedure**

- 1. In the Device Physical View tab, select the port for which you need to view the SC outbound statistics.
- 2. In the navigation tree, expand the following folders: **Edit** > **Port** > **General**.
- 3. Click the **SC Outbound Stats** tab.

#### **B** Note:

Use the **Clear Stats** button to the clear single-port secure channel outbound statistics. The **Clear Stats** button is not available to clear multiple-port secure channel outbound statistics.

### **SC Outbound Stats field descriptions**

The following table describes the fields in the **SC Outbound Stats** tab.

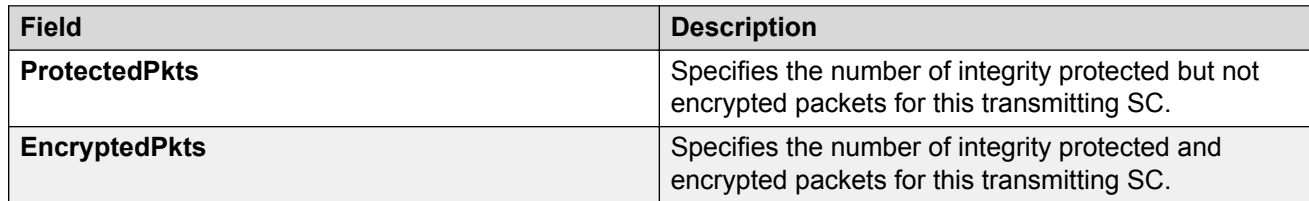

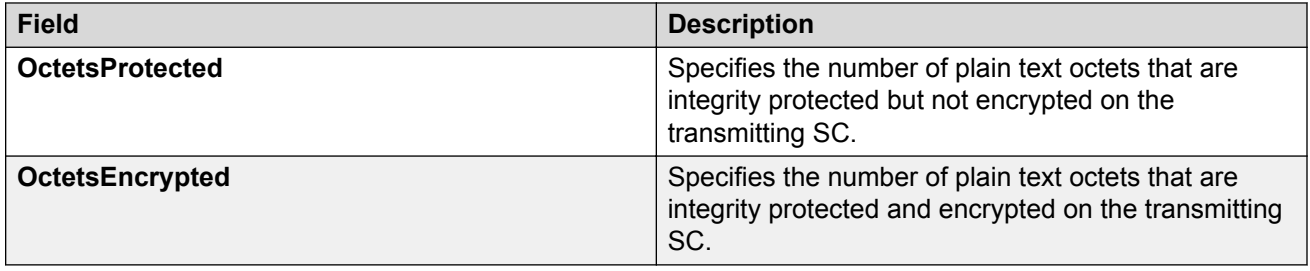

# **Viewing secure channel (SC) inbound statistics**

Use this procedure to view the secure channel (SC) inbound statistics using EDM.

This feature is not supported on all hardware platforms. If you do not see this command in EDM, the feature is not supported on your hardware. For more information about feature support, see *Release Notes*.

#### **Procedure**

- 1. In the Device Physical View tab, select the port for which you need to view the SC inbound statistics.
- 2. In the navigation pane, expand the following folders: **Edit** > **Port** > **General**.
- 3. Click the **SC Inbound Stats** tab.
	- **RNote:**

Use the **Clear Stats** button to the clear single-port secure channel inbound statistics. The **Clear Stats** button is not available to clear multiple-port secure channel inbound statistics.

### **SC Inbound Stats field descriptions**

The following table describes the fields in the **SC Inbound Stats** tab.

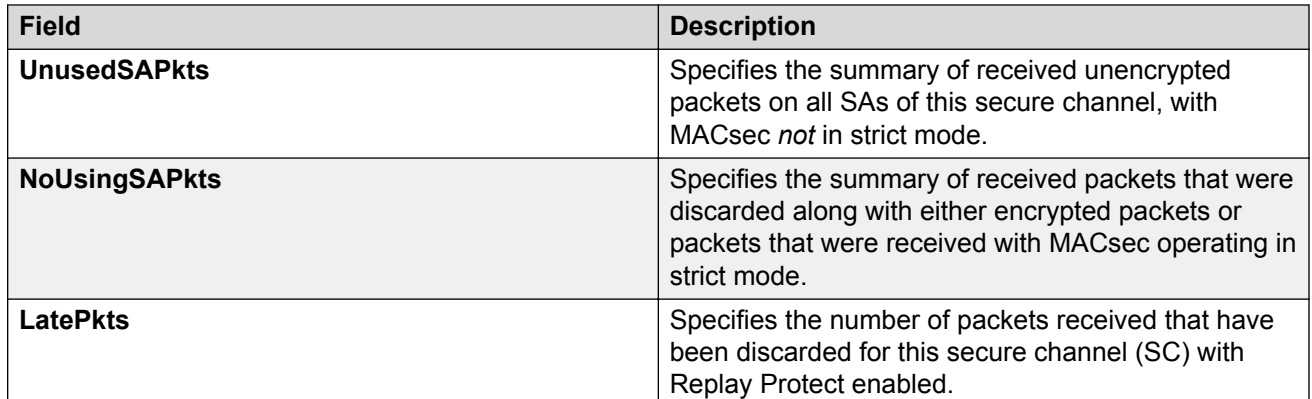

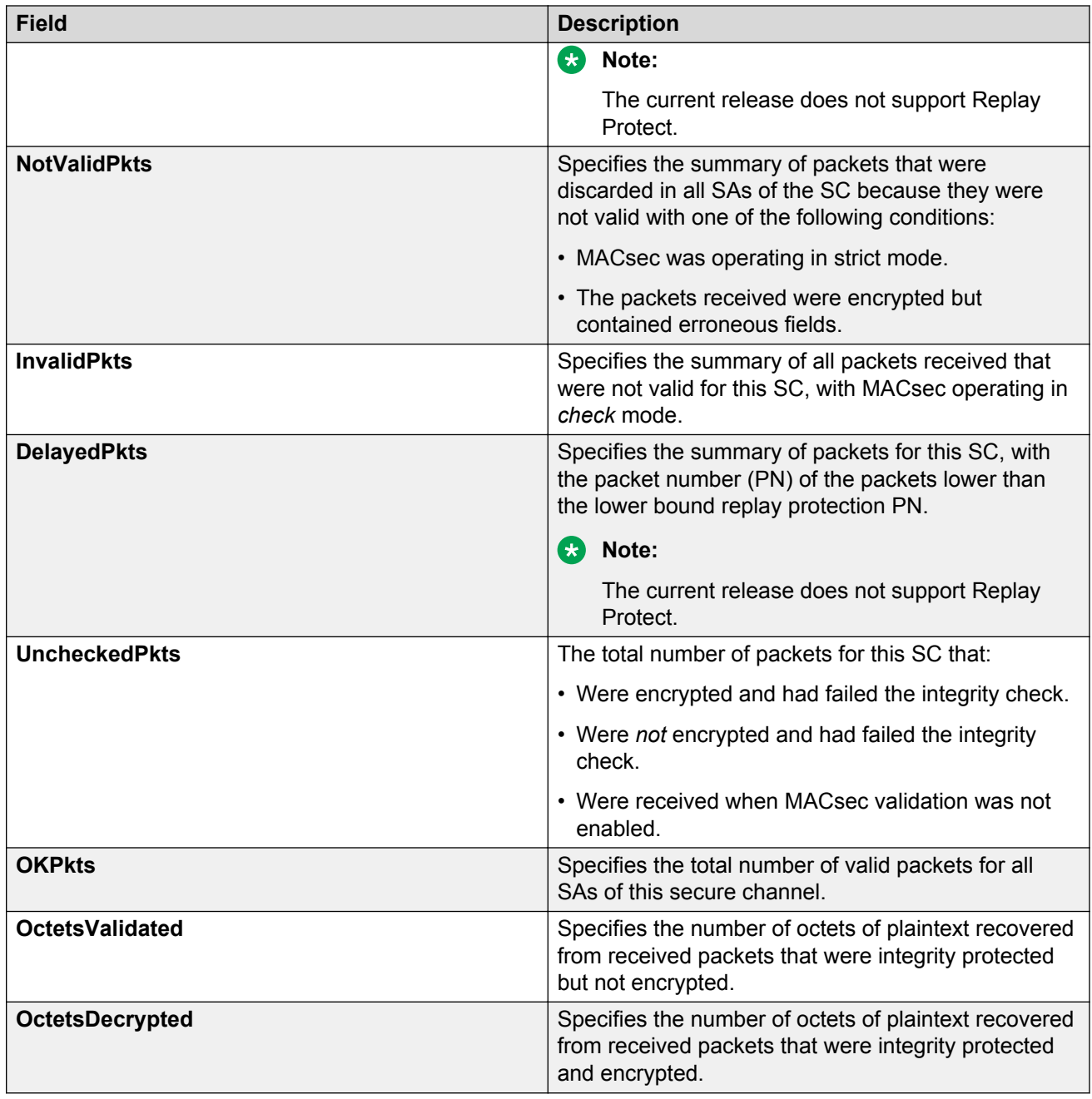

# **Viewing MACsec interface statistics**

Use this procedure to view the MACsec interface statistics using EDM.

This feature is not supported on all hardware platforms. If you do not see this command in EDM, the feature is not supported on your hardware. For more information about feature support, see *Release Notes*.

### **Procedure**

- 1. In the Device Physical View tab, select the port for which you need to view the MACsec interface statistics.
- 2. In the navigation tree, expand the following folders: **Edit** > **Port** > **General**.
- 3. Click the **MacSec Interface Stats** tab.
	- **Note:**

Use the **Clear Stats** button to the clear MACsec interface statistics. The **Clear Stats** button is available to clear single-port as well as multiple-port MACsec interface statistics.

### **MacSec interface field descriptions**

The following table describes the fields in the **MacSec Interface Stats** tab.

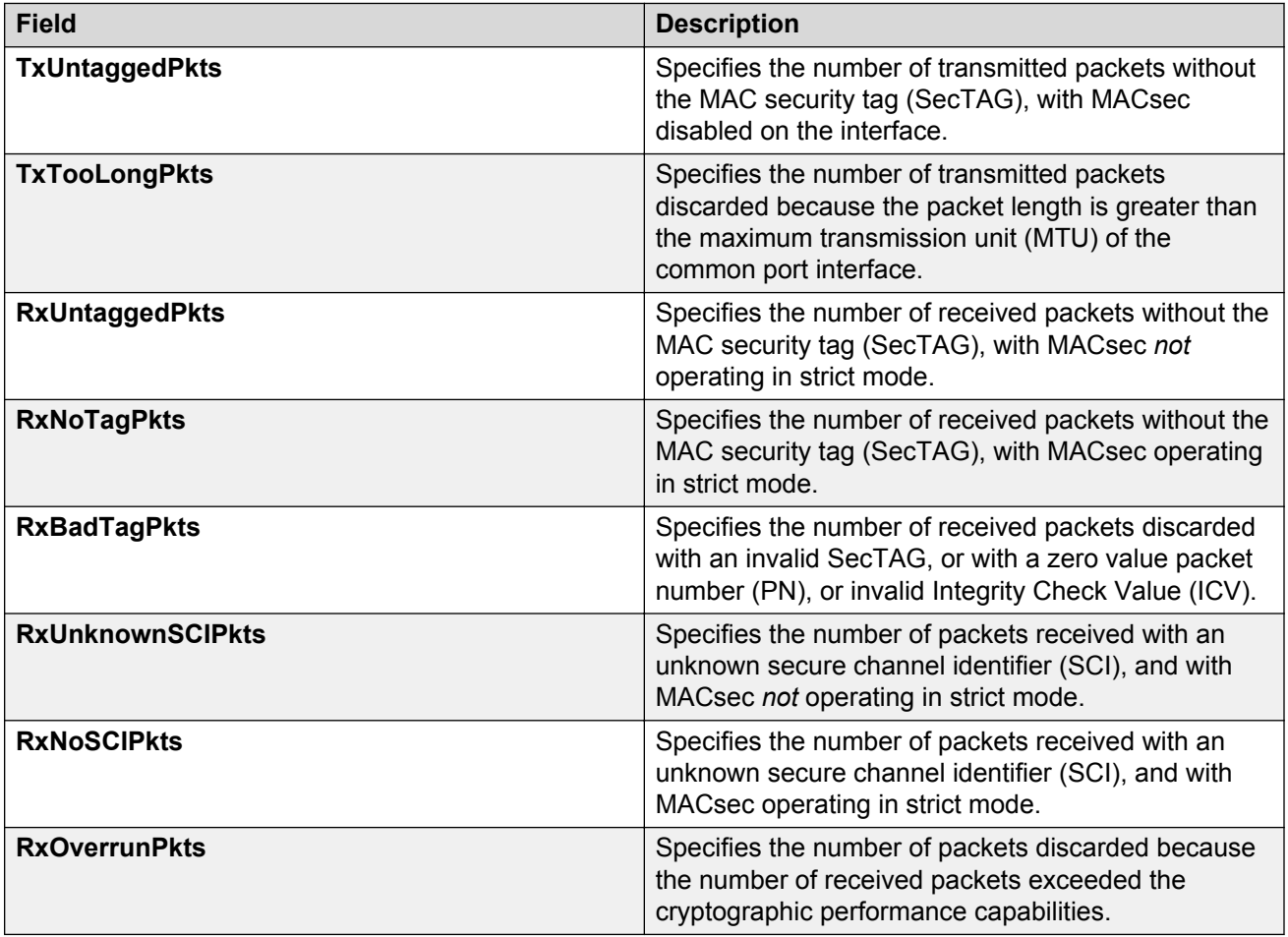

# **Glossary**

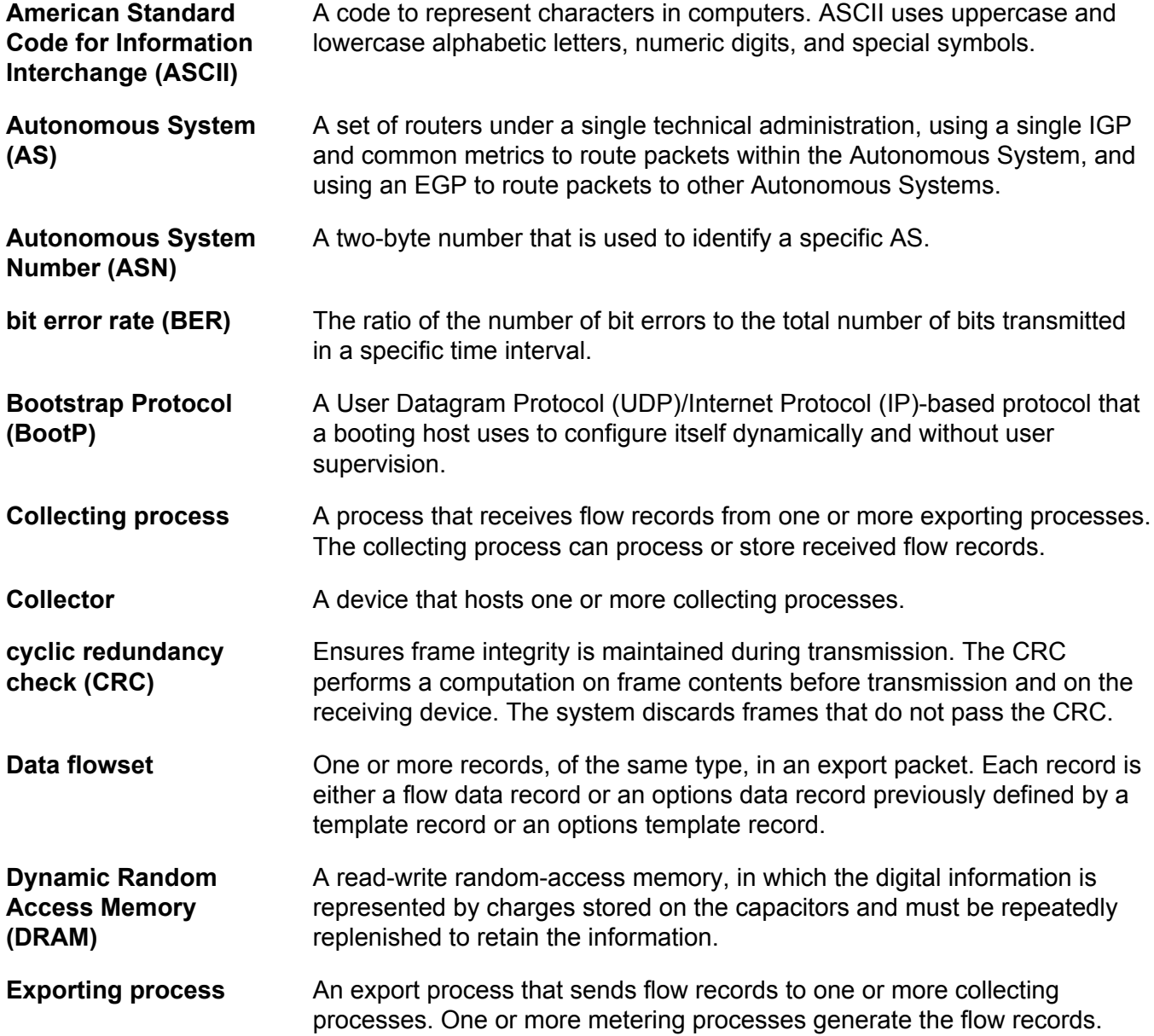

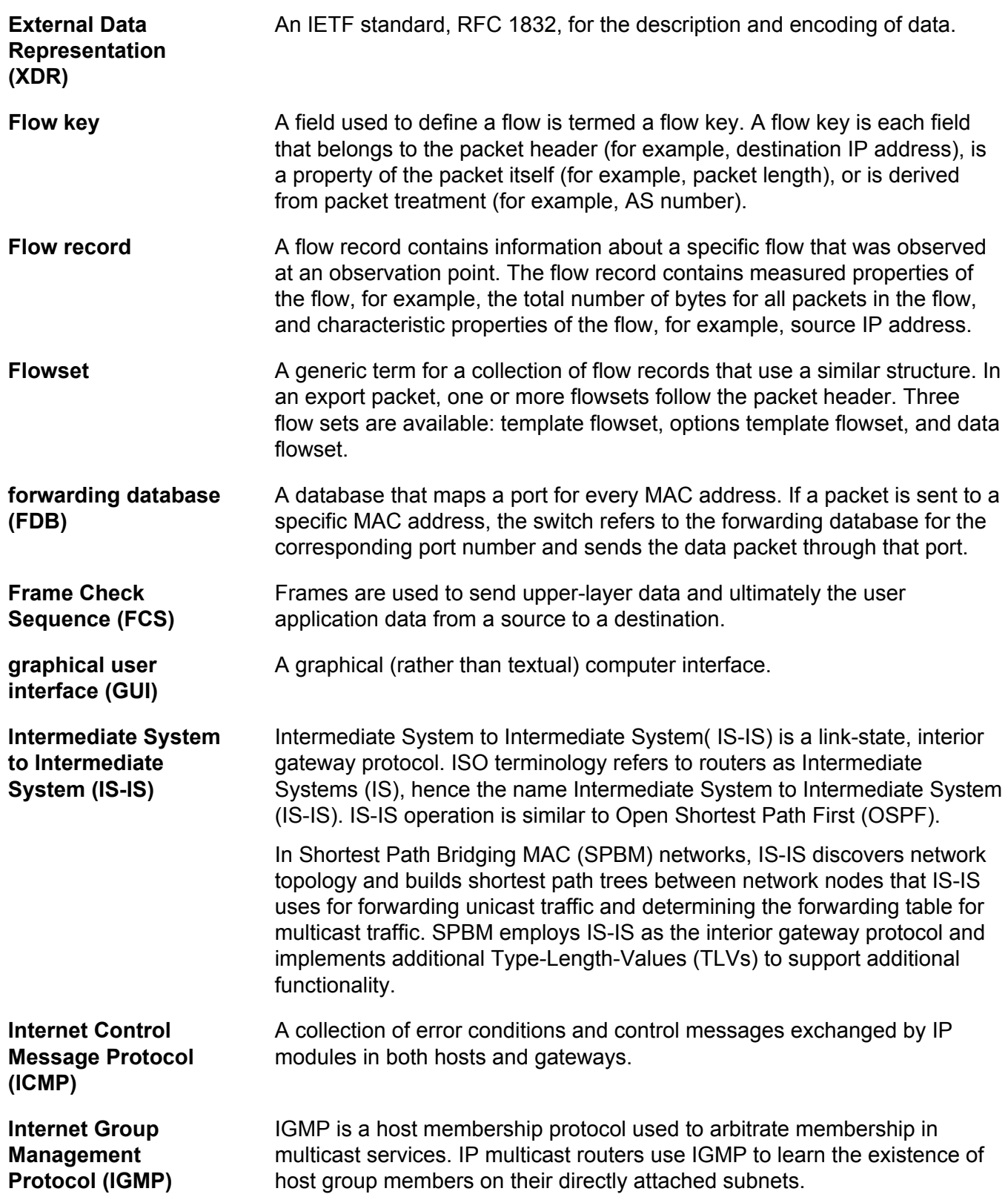

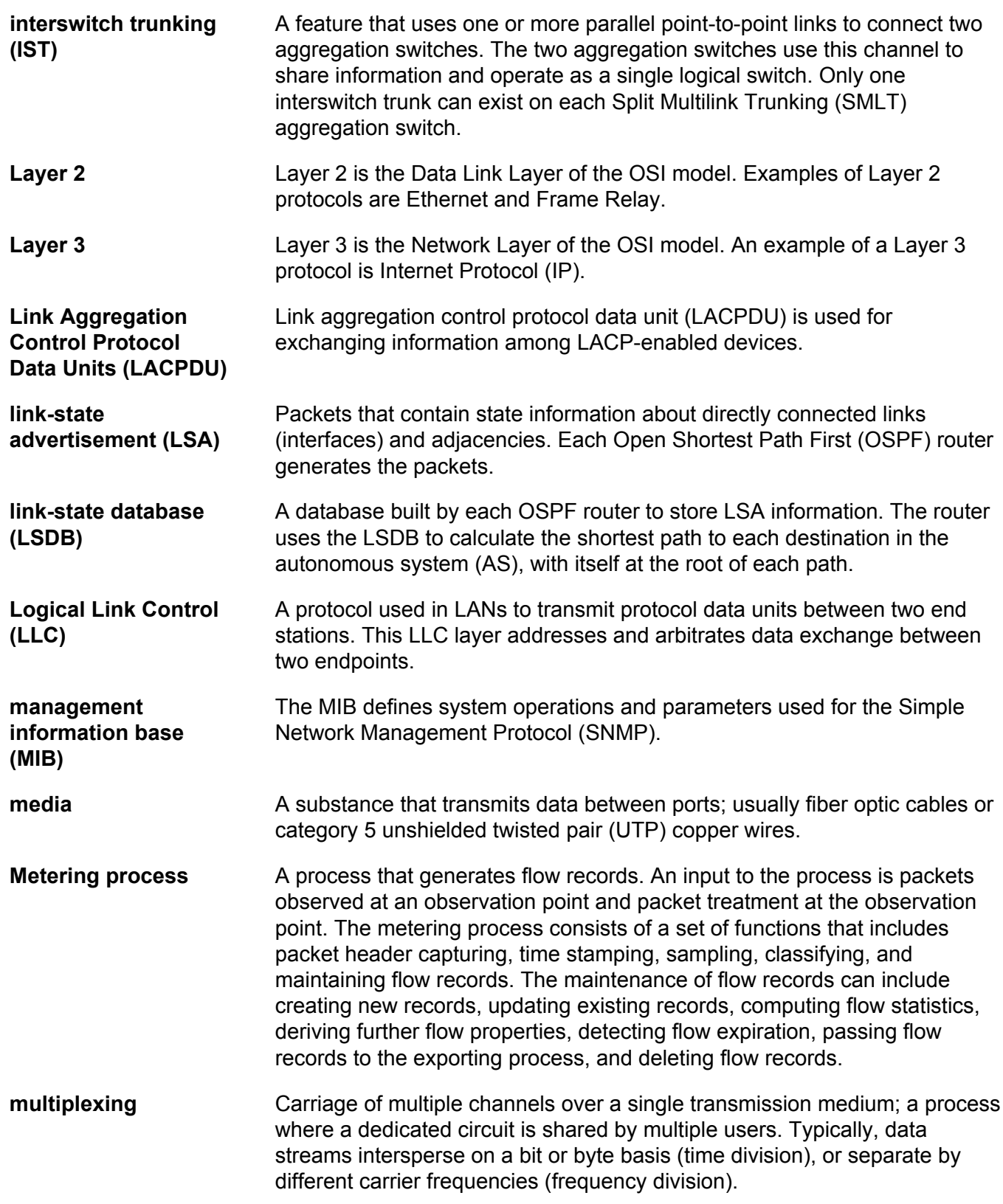

Glossary

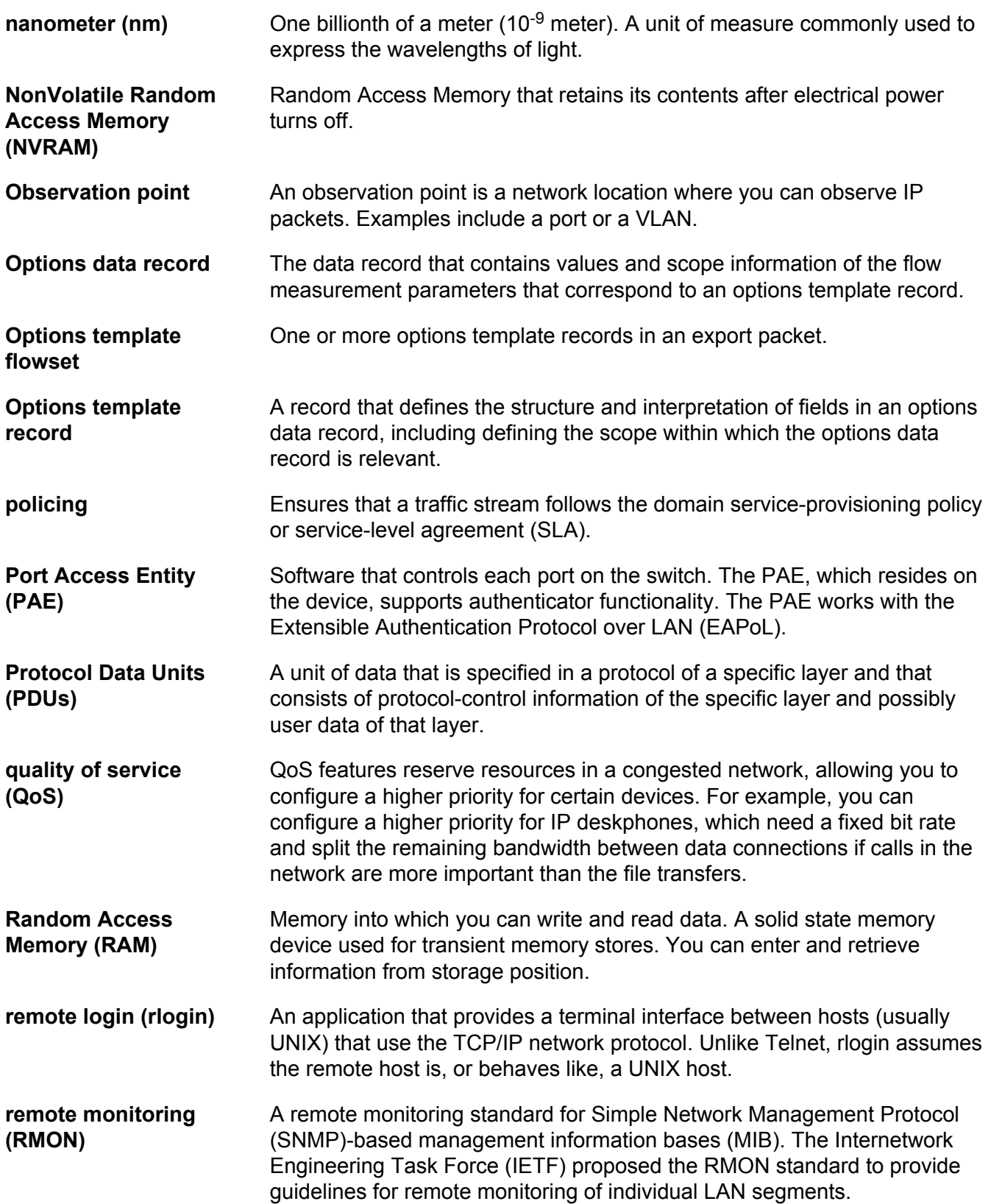

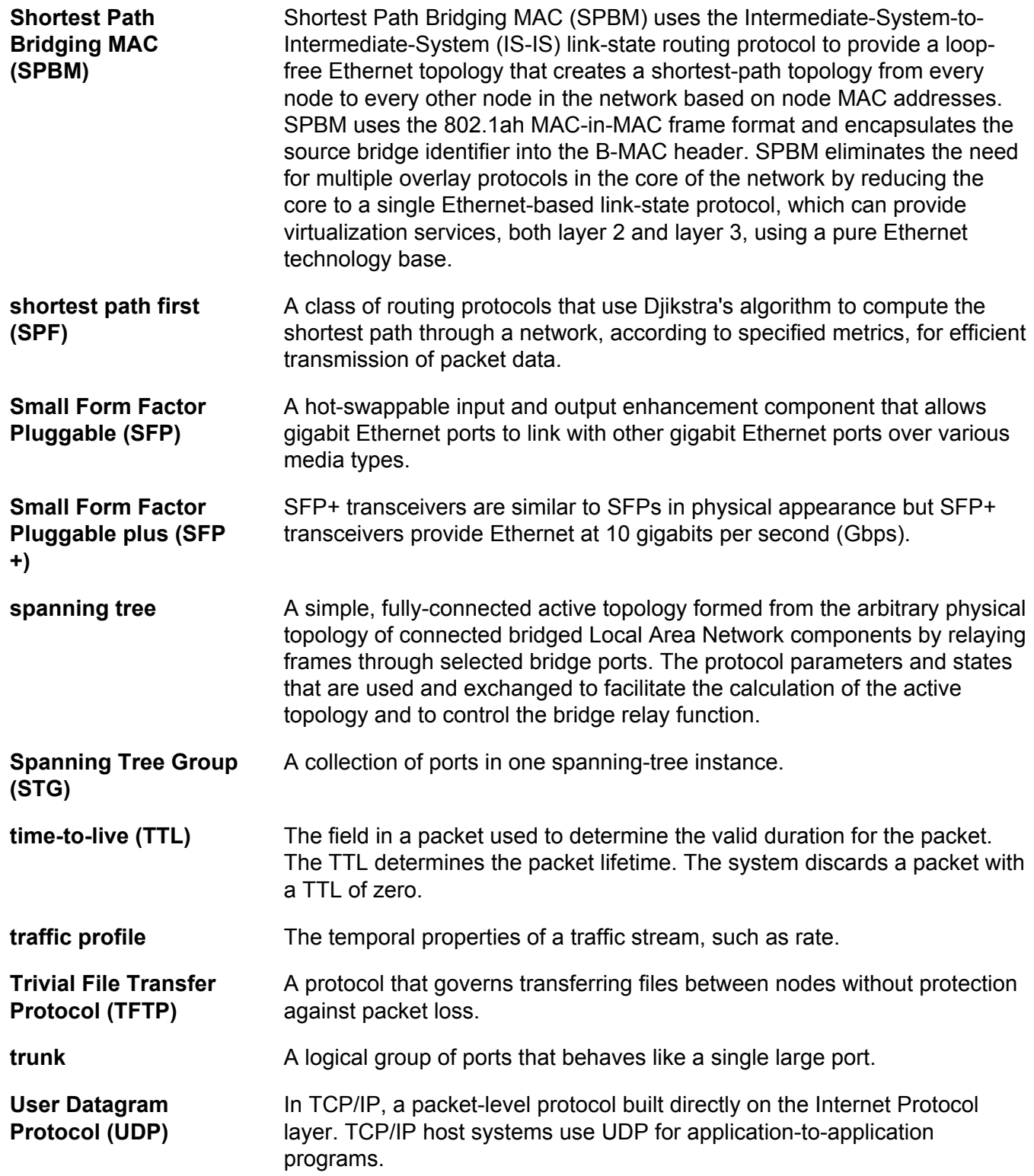

#### **Virtual Router Redundancy Protocol (VRRP)**

A protocol used in static routing configurations, typically at the edge of the network. This protocol operates on multiple routers on an IP subnet and elects a primary gateway router. When the primary router fails, a backup router is quickly available to take its place.